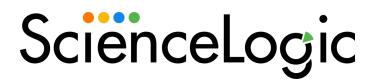

# **Reports**

SL1 version 11.3.0

## Table of Contents

| Introduction to Reports                             |    |
|-----------------------------------------------------|----|
| What is a Custom Report?                            |    |
| What is an Embedded Report?                         |    |
| Generating Quick Reports                            |    |
| Generating a Quick Report                           |    |
| Filling Out Input Forms                             |    |
| Quick Report Example                                |    |
| Multi-Tenancy                                       |    |
| Controlling Access to Reports                       |    |
| Scheduling Custom Reports                           |    |
| Viewing the List of Report Jobs                     |    |
| Creating a Report Job                               |    |
| Running a Report Job                                |    |
| Deleting a Report Job                               |    |
| Scheduling a Report Job                             |    |
| Viewing the Schedule Manager                        |    |
| Defining a Scheduled or Recurring Report            |    |
| Enabling or Disabling One or More Scheduled Reports |    |
| Viewing Upcoming and Archived Scheduled Report Jobs |    |
| Deleting an Archived Report                         |    |
| Report Development                                  |    |
| Introduction to Report Development                  |    |
| Report Input Forms                                  |    |
| Gluecode                                            |    |
| Report Output Templates                             |    |
| Report Categories                                   |    |
| Managing Categories                                 |    |
| Adding a Category                                   |    |
| Editing a Category                                  |    |
| Deleting a Category                                 |    |
| Categorizing a Report                               |    |
| ScienceLogic Default Custom Reports                 |    |
| Asset Management > Asset Service Expiration         |    |
| Asset Management > Asset Software Licenses          |    |
| Asset Management > Asset Warranty Expiration        |    |
| Cloud > AWS Inventory Report                        |    |
| Cloud > AWS Running Config Report                   |    |
| Devices > Blackberry: Top-N Report Vitals           | 56 |
| Devices > Device At-A-Glance                        |    |
| Devices > Device Availability                       |    |
| Devices > Device Availability (Page Per Device)     |    |
| Devices > Device by Monitored Service               |    |
| Devices > Device Collector Group Summary            |    |
| Devices > Device Combo                              |    |
| Devices > Device Count                              |    |
| Devices > Device Outage History                     |    |
| Devices > Device Outage Events History              |    |
| Devices > Device Threshold                          |    |
| Devices > Device Top Metrics                        |    |
| Devices > Device Top Utilization                    | 79 |

| Devices > Device Uptime                                              | .82  |
|----------------------------------------------------------------------|------|
| Devices > Device Utilization                                         | . 83 |
| Devices > Device Utilization by Device Group                         | .85  |
| Devices > Device Utilization Chart                                   | .87  |
| Devices > Device Vitals Thresholds                                   | . 90 |
| Devices > Dynamic App Alerts                                         | . 92 |
| Devices > Dynamic App Collection                                     | .93  |
| Devices > Monitored Elements                                         | .95  |
| Devices > Monitored Services                                         | .97  |
| Devices > Performance Multi Object/Device Table                      | 100  |
| Devices > Performance Multi-Device                                   | 102  |
| Devices > Performance Multi-Device/Instance                          | 105  |
| Devices > Performance Multi-Device/Object1                           | 108  |
| Devices > Performance Multi-Device/Object/Instance                   | 112  |
| Devices > Performance Multi-Object                                   | 115  |
| Devices > Performance Multi-Object/Instance                          | 119  |
| Devices > Performance Single Object                                  | 124  |
| Devices > Software List                                              |      |
| EM7 Administration > Config Dynamic App1                             |      |
| EM7 Administration > Inactive User                                   | 133  |
| EM7 Administration > Journal Dynamic Application Report              | 134  |
| EM7 Administration > Logged Notifications                            |      |
| EM7 Administration > Missed Polls                                    |      |
| EM7 Administration > PowerPack Information                           | 142  |
| EM7 Administration > Report Schedule                                 | 146  |
| EM7 Administration > Subscription License Usage Report by Device     | 147  |
| EM7 Administration > Subscription License Usage Report by Type       | 148  |
| EM7 Administration > System Usage                                    |      |
| Events > Event Detections                                            | 156  |
| Events > SSL Certificates Expiration                                 | 159  |
| Events > Unique Event Detections                                     |      |
| Network Interfaces > Interface Billing                               |      |
| Network Interfaces > Interface In Use                                |      |
| Network Interfaces > Interface IP Addresses                          |      |
| Network Interfaces > Interface IP MAC Map                            |      |
| Network Interfaces > Interface Ports                                 |      |
| Network Interfaces > Interface Top Metrics                           | 177  |
| Network Interfaces > Interface Usage                                 | 179  |
| Storage > File System1                                               | 184  |
| Storage > File System Thresholds                                     | 186  |
| Storage > File System Top Metrics1                                   | 188  |
| Ticketing > Ticket Billing                                           | 190  |
| Ticketing > Ticket List                                              | 191  |
| Video > Video Calls by Device Group, Call Type, and Bandwidth Report | 194  |
| Video > Video Endpoint Availability Chart Report                     |      |
| Video > Video Endpoint Availability Table Report1                    | 198  |
| Video > Video Endpoint Avg Jitter Column Chart Report                | 200  |
| Video > Video Endpoint Avg Jitter Line Chart Report                  | 203  |
| Video > Video Endpoint Avg Jitter Table Report                       | 205  |
| Video > Video Endpoint Call Detail Records Report                    |      |
| Video > Video Endpoint Detailed Asset Inventory Report               |      |
| Video > Video Endpoint Detailed Jitter Line Chart Report             | 212  |
|                                                                      |      |

| Video > Video Endpoint Detailed Packet Loss Line Chart Report             |     |
|---------------------------------------------------------------------------|-----|
| Video > Video Endpoint Packet Loss Column Chart Report                    |     |
| Video > Video Endpoint Packet Loss Line Chart Report                      |     |
| Video > Video Endpoint Packet Loss Table Report                           |     |
| Video > Video Endpoint Performance Detail Report                          |     |
| Video > Video Endpoint Unavailability Chart Report                        |     |
| Video > Video Endpoint Unavailability Table Report                        |     |
| Video > Video Usage Report                                                |     |
| Video > Video Usage Chart Report                                          |     |
| Virtualization > vSphere Interface Usage                                  |     |
| Virtualization > vSphere Migration                                        |     |
| Virtualization > vSphere Top Metrics                                      |     |
| Virtualization > vSphere Top Utilization                                  |     |
| Virtualization > vSphere Utilization Projection                           |     |
| Embedded Device Reports                                                   |     |
| Generating a Report for Multiple Devices                                  |     |
| Generating a Report for a Single Device                                   |     |
| Generating a Report for a Single Device in the Classic SL1 User Interface |     |
| Generating a Report for Multiple Interfaces                               |     |
| Generating a Report for a Single Interface                                |     |
| Generating a Report for Multiple Processes                                |     |
| Generating an Exclusion Report for a Process                              |     |
| Generating a Report for Multiple Windows Services                         |     |
| Generating an Exclusion Report for a Windows Service                      |     |
| Generating a Report for Multiple Hardware Components on Multiple Devices  |     |
| Generating a Report for Multiple Software Titles on Multiple Devices      |     |
| Generating an Exclusion Report for a Software Title                       |     |
| Saving an Embedded Report from the Device Performance Page                |     |
| Embedded Organization and User Reports                                    |     |
| Generating a Report for Multiple Organizations                            |     |
| Generating a Report for a Single Organization                             |     |
| Generating a Report for Multiple User Accounts                            |     |
| Generating a Report for a Single User Account                             |     |
| Generating a Report for an Access Key                                     |     |
| Embedded Ticketing Reports                                                |     |
| Generating a Report for Multiple Tickets                                  |     |
| Generating a Report for a Single Ticket                                   |     |
| Embedded Asset, Product, and Vendor Reports                               |     |
| Generating a Report for Multiple Asset Records                            |     |
| Generating a Report for a Single Asset Record                             |     |
| Generating a Report for Product Subscriptions                             |     |
| Generating a Report for Multiple Vendors                                  |     |
| Generating a Report for a Single Vendor                                   | 284 |

# Chapter

1

## **Introduction to Reports**

#### Overview

This manual describes how to download information from SL1 in a report file. This manual is intended for users who need to create and manage reports in SL1.

There are two general types of reports in SL1: custom reports and embedded reports. This chapter contains an overview of each type of report.

Use the following menu options to navigate the SL1 user interface:

- To view a pop-out list of menu options, click the menu icon
- To view a page containing all of the menu options, click the Advanced menu icon ( ... ).

This chapter covers the following topics:

| What is a Custom Report?    |   | 6 |
|-----------------------------|---|---|
| What is an Embedded Report? | ( | 6 |

## What is a Custom Report?

A *custom report* in SL1 provides you with a collection of data from one or more tables in the SL1 database. This information is populated and generated in different user-defined formats. You can select from default custom reports provided by ScienceLogic, edit these default reports, or create your own reports. You can also schedule reports, view a list of archived reports, and email reports to other users.

Custom reports include **Quick Reports**, which are custom report templates in SL1. Quick Reports are also called "ad hoc reports". You can access Quick Reports on the **Reports** page, in the **Run Report** category (Reports > Run Report). For more information, see **Generating Quick Reports**.

A report includes three components:

- An input form where you select the options and data you want to include in the report.
- An .ods output template that specifies the format of the generated report.
- **Gluecode**, the code that specifies how to handle your input, which data to retrieve, and any processing that needs to be performed on the data.

SL1 includes predefined reports, with defined forms, output templates, and the gluecode. These predefined reports can be modified, and you can create your own custom reports.

### What is an Embedded Report?

Several pages in SL1 allow you to generate an **embedded report**, which contains the information displayed in the page. Embedded reports cover the following elements:

- Devices
- Device Interfaces
- System Processes
- Windows Services
- Hardware Components
- Installed Software
- Organizations
- User Accounts
- Access Keys
- Tickets
- Asset Records
- Product Subscriptions
- Vendors

If a feature includes embedded reports, the SL1 page for that feature will include a **[Reports]** button. Also, the section in the documentation that covers that feature will include a description of the embedded reports for that feature. For example, the *Ticketing* manual includes descriptions of embedded reports that include information about tickets. Additionally, this section includes a description of all embedded reports in SL1.

The following sections include descriptions about embedded reports:

- Embedded Reports for Devices
- Embedded Reports for Organizations and Users
- Embedded Reports for Ticketing
- Embedded Reports for Assets, Products, and Vendors

# Chapter

2

## **Generating Quick Reports**

#### Overview

The **Run Quick Report** page (Reports > Run Report) allows you to select and manually generate a custom report. You can choose the report to generate from the list of default custom reports in the SL1 system.

This list includes the default custom reports provided by ScienceLogic and any reports developed by you or another user in the SL1 system. Quick Reports allow you to quickly generate a spreadsheet or graphical report using the information you wish to view.

Use the following menu options to navigate the SL1 user interface:

- To view a pop-out list of menu options, click the menu icon
- To view a page containing all of the menu options, click the Advanced menu icon ( ··· ).

This chapter covers the following topics:

| Generating a Quick Report     | 9  |
|-------------------------------|----|
| Filling Out Input Forms       | 12 |
| Quick Report Example          | 13 |
| Multi-Tenancy                 | 15 |
| Controlling Access to Reports | 16 |

## Generating a Quick Report

In the user interface for a report, users of type **Administrator** can view options and devices for **all organizations**. Users of type **User** can view only options and devices for organizations of which they are a member.

You can specify how many days SL1 will retain data from reports by going to the **Data Retention Settings** page (System > Settings > Data Retention) and adjusting the **Ad-hoc and Scheduled Reports** field. Possible values are 0 - 365, in days. If you use the default value of 0, SL1 will remove files older than 30 days from the populated directory: /opt/em7/gui/ap/www/em7/libs/od\_templates/populated.

TIP: If you want to adjust the default timeout of 1800 seconds (30 minutes) for running a report, navigate to the **Run Report** page for that report from the **Reports** page () and click the [Edit] button. On the **Report Template Editor** modal page, update the *Timeout* value and click [Save].

**NOTE**: Quick Reports run on the current appliance (the appliance on which the report user is logged into) in a distributed SL1 stack.

WARNING: SL1 might not be able to generate reports that contain extremely large amounts of data. The amount of data that SL1 can process when generating a report is constrained by the configured memory limits of SL1. The upper limit of data is dependent on the number of rows, number of columns, and the size of each field. Each report will have different data limits. For example, the Interface Usage report is limited to 10,000 interfaces. For reports of a similar size, ScienceLogic recommends you test to ensure that the report generates correctly with the number of data points you require. If the report does not generate correctly, you will need to generate multiple smaller reports. You can use the Row Count Estimate field next to the [Generate] button to get an estimate of the number of rows that will appear in the report before SL1 generates it.

To generate a report on the Run Quick Report page:

- 1. Go to the **Reports** page ( $\blacksquare$ ) and expand the entry for **Run Report** (Reports > Run Report).
- 2. Expand the appropriate category, such as Asset Management or Devices, and select the report you want to run. The **Run Quick Report** page appears:

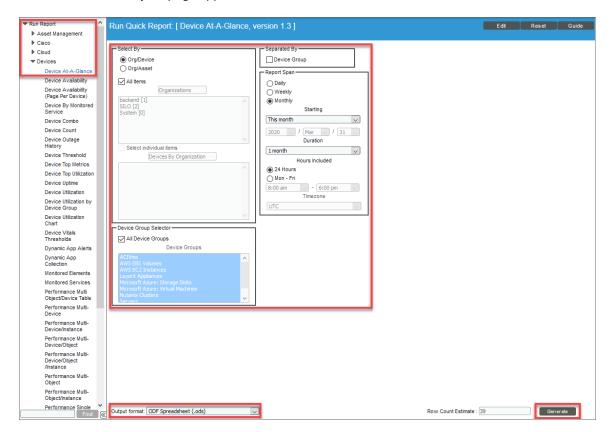

NOTE: Quick Reports are listed by category. For details on defining and editing categories, see the Report Categories section. If a Quick Report is not associated with a category, that Quick Report appears under the "Others" category. To assign or change a category for a Quick Report, edit the Category field in the Report Template Editor page (Reports > Management > Report Manager > create/edit).

3. Update the fields on the input form to specify the options and data to include in the report. For more information, see Filling Out Input Forms.
As you update the fields for this report, the Row Count Estimate field next to the [Generate] button is updated to provide an estimate of the number of rows that will appear in this report. You can use this field to manage the size of the generated report by adding or removing items from the report as needed. To disable the Row Count Estimate feature, de-select the Report Size Estimation option on the Behavior Settings page (System > Settings > Behavior). This feature is enabled by default. For more information about how to

edit the settings for this field, see "Creating a Report Template" in the **Report Development** manual.

**NOTE**: The following reports utilize the *Row Count Estimate* field: Device-At-A-Glance, Device Availability, Device Top Metrics, Device Top Utilization, Device Utilization, Interface In Use, Interface Top Metrics, Monitored Element, and PowerPack Information.

- 4. In the **Output Format** drop-down at the bottom of the page, select a format in which to generate the report. You can choose from Open Document Format (ODF) Spreadsheet (.ods), Microsoft Excel Spreadsheet (.xlsx), Adobe Acrobat Document (.pdf), or a Web Page (.html).
- 5. Click the **[Generate]** button. The **Report Generation** pop-up window appears with a message that a link to your report will be displayed when the report is created. The link will also be sent to the mailbox of the current user.

NOTE: You can opt to not receive an email with a link to a report by going to the Account

Preferences page (Preferences > Account > Preferences) and selecting No in the Ad-hoc

Report Email Preference field.

6. After the report is created, the **Report Generation** window displays a link to the report and icons that you can click to download the report in various formats:

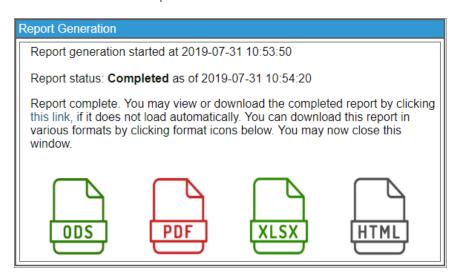

7. Save the report in the format you prefer and close the pop-up windows.

**NOTE**: You can generate default custom reports using their default inputs, or you can edit the inputs to meet your business needs. To see a detailed description of each report, including a description and input and output options, see the section on **ScienceLogic Default Custom Reports**.

### Filling Out Input Forms

After you select the report to run, you must specify the input options. The input form lets you select the options and data to include in the report.

These options vary by report. However, the following input options appear for multiple default custom reports in SL1 and are available for use in custom reports:

- Organizations. Select the organizations that you want to include data for in the report. You can select all organizations, individual organizations, or a grouping of organizations. Organizations contain other entities, like users, devices, assets, and policies.
- **Select By**. You can select the specific entities you want to include data for in the report. These options include selecting by Org/Device, selecting by Org/Asset, and selecting by ESX Server/VM, among others.
- **Report Span**. Some reports provide input options that specify the time span that the data on the report should cover. These options include Daily, Weekly, or Monthly.
- **Device Categories**. Select the device categories of the devices you want to include in the report. You can select all device categories, individual device categories, or a grouping of device categories.
- Optional Columns. Provides a list of additional, optional information to include in the report.

TIP: As you update the fields for this report, the **Row Count Estimate** field next to the **[Generate]** button is updated to provide an estimate of the number of rows that will appear in this report. You can use this field to manage the size of the generated report by adding or removing items from the report as needed. For more information about how to edit the settings for this field, see "Creating a Report Template" in the **Report Development** manual.

Filling Out Input Forms

### Quick Report Example

In this example we will select the Device Availability report and fill out its input form:

- 1. Go to the **Reports** page ( $\blacksquare$ ) and expand the entry for **Run Report** (Reports > Run Report).
- 2. Expand the **Devices** category, and select the Device Availability report. The input options for the Device Availability Quick Report appear:

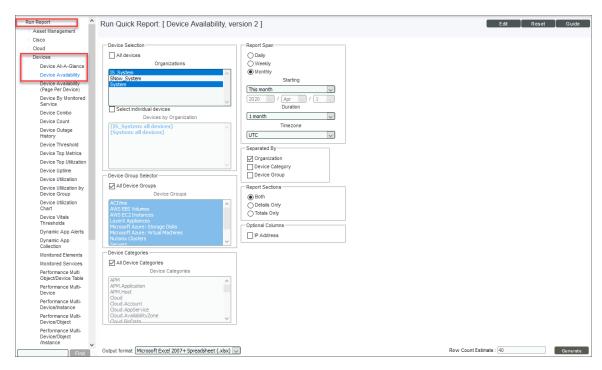

- 3. For this example, select the following options:
  - **Device Selection**. We did not select this checkbox. If this checkbox is selected, all devices in all organizations will be included in the report and will gray out the *Organizations* field. This checkbox is selected by default.
  - Organizations. We selected IS\_System and System. The report will include only information from
    devices in these two organizations. To select multiple organizations, press [Ctrl] while selecting the
    organizations.
  - Select individual devices. We want our report to include all devices in the organizations we selected
    above, so we did not select this checkbox. If we did select the checkbox, we could select individual
    devices for the report, grouped by organization.
  - **Devices by Organization**. This field is grayed out, since we did not check the Select individual devices checkbox.
  - **Device Group Selector**. By default, the *All Device Groups* checkbox is selected. If we wanted to include only devices in specific device groups, we could unselect this checkbox.

- **Device Categories**. By default, the All Device Categories checkbox is selected. If we wanted to include only devices in specific device categories, we could unselect this checkbox.
- **Report Span**. By default, Monthly is selected for the length of the report. We could also choose from Weekly and Daily report spans.
- **Starting**. By default, the current month is selected. From the drop-down list we could choose a specific month as the start date for the report. This field allows you to choose a start date that includes the current month and any month within the last 36 months. Selecting a different *Report Span* will change the options in this drop-down list.
- **Duration**. By default, 1 month is selected. We could select different durations for the report from the drop-down list, ranging from 1 month to 36 months.
- **Timezone**. By default, *UTC* is selected. We could select a different timezone to use for date and time values in the report. Specify the timezone by number of hours offset from UTC.
- **Separated By**. We selected Organization to separate the devices by the organization to which they belong. The other options are Device Category and Device Group.
- **Report Sections**. By default, Both is selected. We could select a different method for how the report will be arranged by specifying if you want the report to display Details Only or Totals Only.
- Optional Columns. By default, no optional columns are selected. We could select any available optional columns to display on the report.
- Output format. We selected Microsoft Excel 2007 + Spreadsheet (.xls). The report will be generated in an OpenDocument format. The options in the drop-down list appear in every custom report. The other options are: Web page (.html); ODF Spreadsheet (.ods); and Adobe Acrobat Document (.pdf).

**TIP**: As you update the fields for this report, the **Row Count Estimate** field next to the **[Generate]** button is updated to provide an estimate of the number of rows that will appear in this report. For this example, the estimated number of rows is 40.

Quick Report Example 14

4. Click the **[Generate]** button to create the report. SL1 creates the report as a Microsoft Excel spreadsheet, with a column for the **Device Name** and a column for the average **Device Availability**, in percent:

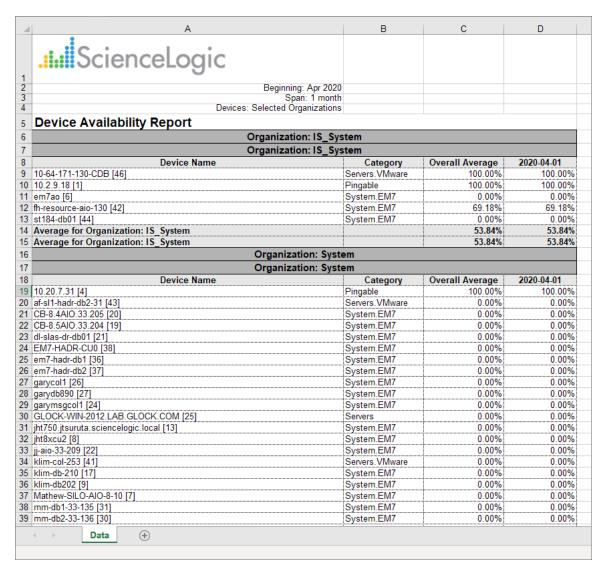

### Multi-Tenancy

Input and Output for Quick Reports complies with multi-tenancy. That is, only users of type **Administrator** can view options, devices, and policies for all devices. Users of type **User** can view options, devices, and policies for their own organization(s) only, both when selecting options and in the generated report.

15 Multi-Tenancy

## Controlling Access to Reports

To control who can open and download reports, perform the following steps:

- 1. Either go to the console of the Administration Portal or use SSH to access the server.
- 2. Log in as em7admin with the appropriate password.
- 3. Type the following at the command line:

```
sudo vi /etc/nginx/conf.d/em7ngx web ui.conf
```

4. Find the following line:

```
rewrite ^/em7/libs/od_templates/populated/(.+)$ /file_auth_
wrapper.em7?redirect=1&match_user=1? last;
```

where redirect=1&match user=1 is where the permissions can be changed.

- 5. To change the permissions, edit the following portion of the above line in one of the following ways:
  - redirect=0&match\_user=1. Allow only users who are logged in to EM7 and are the author of the report to open and download the report.
  - redirect=1&match\_user=0. If a user enters the URL of a report in a browser session and is not
    logged in to EM7, redirect the user to the EM7 login page. After login, the user can open and
    download the report.
  - redirect=1&match\_user=1. If a user enters the URL of a report in a browser session and is not logged in to EM7, redirect the users to the EM7 login page. After login, only the author of the report can open or download the report.
  - The default value is **redirect = 1&match\_user = 1**.

**NOTE**: You will need to make this change on every Database Server and Administration Portal appliance.

6. Save and quit the file (:wq)

# Chapter

3

## **Scheduling Custom Reports**

#### Overview

You can schedule a custom report to be automatically generated by the SL1 system at a specific time, either once or on a recurring schedule. Scheduled reports can be automatically emailed to users, external contacts, or vendors.

Use the following menu options to navigate the SL1 user interface:

- To view a pop-out list of menu options, click the menu icon
- To view a page containing all of the menu options, click the Advanced menu icon ( ... ).

This chapter covers the following topics:

| Viewing the List of Report Jobs                     | 17 |
|-----------------------------------------------------|----|
| Creating a Report Job                               | 19 |
| Running a Report Job                                | 22 |
| Deleting a Report Job                               | 24 |
| Scheduling a Report Job                             | 24 |
| Viewing Upcoming and Archived Scheduled Report Jobs | 28 |
| Deleting an Archived Report                         | 31 |

## Viewing the List of Report Jobs

You can schedule a custom report to be automatically generated by the SL1 system at a specific time, either once or on a recurring schedule.

Scheduled reports can be automatically emailed to users, external contacts, or vendors.

To schedule a report, you must first define and store the parameters of a report, including to whom it will be delivered, in a **Report Job**. You can then schedule this Report Job (either a single instance or a recurring instance) from the **Report Scheduler** page.

After a report has been scheduled, you can view a list of upcoming Report Jobs on the **Scheduled Report Jobs** page. After a scheduled report has been generated, you can view a list of archived scheduled reports on the **Scheduled Report Archive** page.

The **Report Jobs** page (Reports > Create Report > Report Jobs) displays the following about each report job:

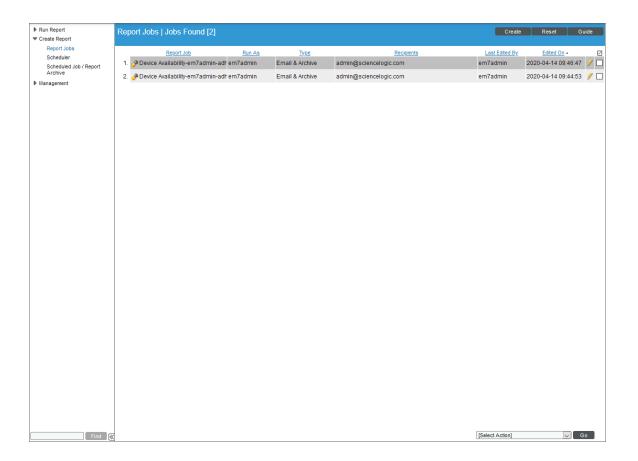

**TIP**: To sort the list of report jobs, click on a column heading. The list will be sorted by the column value, in ascending order. To sort by descending order, click the column heading again. The **Edited On** column sorts by descending order on the first click; to sort by ascending order, click the column heading again.

- Report Job. Name of the report job.
- **Run As**. The user associated with the report. When a scheduled report uses this report job, the report will generate as if the Run As User was running the report.
- Type. Specifies how the report will be delivered. Choices are Email & Archive or Archive.

- Recipients. The users and external contacts who will receive the report.
- Last Edited By. The user who created or last edited the report job.
- Edited On. Date the report job was lasted edited or created.

### Creating a Report Job

You can define a report job in the **Report Jobs** page (Reports > Create Report > Report Jobs). From this page, you can create a report job, run the report job, edit the report job, or delete the report job.

To create a report job:

- On the Reports page (), expand the entry for Create Report and select Report Jobs. The Report Jobs page appears.
- 2. Click the [Create] button. The Report Job Editor page appears:

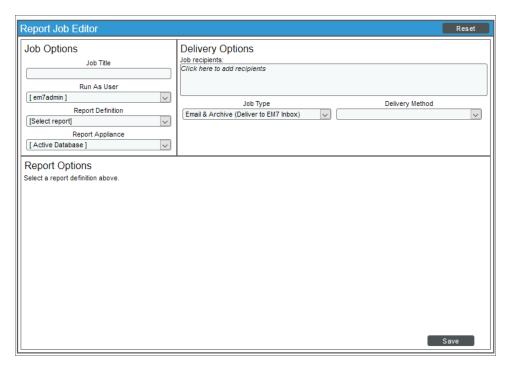

- 3. The **Report Job Editor** page contains fields where you can select the parameters of the report job. The fields are:
  - Job Title. Specify a title of up to 220 characters for the report job.
  - Run as User. Specify the type of user to run the report as. When a scheduled report uses this report job, the report generates as if the Run As User was running the report. This field is useful when a system administrator, who can access all entities in all organizations, is configuring a report job for a regular user, who is allowed to access only entities aligned with the regular user's organizations. Two access hooks affect the behavior of the Run As User field:

Creating a Report Job

- Run As Org User. If this Access Hook is included in an Access Key that is aligned with your
  account, the Run As User field will contain a list of users with the same primary organization
  as your own. You can select one of these users to align with the generated report.
- Run As Any User. If this Access Hook is included in an Access Key that is aligned with your
  account, you will be able to schedule report jobs as any user. The Run As User field will
  contain a list of all users. You can select one of these users to align with the generated report.

NOTE: If your user account does not include either of these Access Hooks, you can schedule report jobs only as yourself. The *Run As User* field will not appear in the *Report Job Editor* page. For more information on organization restrictions, see the *Access Permissions* manual.

Report Definition. Select a report from the list of all reports defined in the Report Management page. Only report definitions to which you are allowed access will appear in this field. For more information on selecting input options, see the Filling Out Input Forms section in Generating Quick Reports. When you select the report, the Report Options section for that specific report appears at the bottom of the Report Job Editor page.

NOTE: Report definitions are listed by category. For details on defining and editing categories, see *Report Categories*. If a report definition is not associated with a category, that report definition appears under the "Other" category. To assign or change a category for a report definition, edit the *Category* field in the *Report Template Editor* page (Reports > Management > Report Manager > create/edit).

- **Report Appliance**. Select the appliance on which to run the report, if more than one appliance is available. By default the current appliance is selected. If you select "Active Database", SL1 locates the active database server at run time and will execute the report on that database server.
- Job Recipients. Specifies the recipients for the report. Clicking in this field displays the Add
  Recipients modal page, where you can select users, external contacts, and vendor contacts to
  include in the Job Recipients field. To learn how to add job recipients to the report job, see Step 4,
  below.
- Job Type. Specifies how the generated report will be delivered. Choices are:
  - Email & Archive. Report is emailed to the specified email address (in the Email To field) and also archived on the server.
  - o Archive. Report is stored on the server.

20 Creating a Report Job

- **Delivery Method**. Specifies the method of delivery and the output format (if applicable) for the report. Choices are:
  - o Inline (HTML). The generated report will be sent to the selected users in the body of an Email.
  - Attachment. The generated report will be sent to the selected users as an attachment to an Email. To select this option, select one of the output formats in the **Attachment** section of the drop-down list.
  - Link to EM7. The generated report will be made available via a direct URL. The link will be sent
    to the selected users in an email. To select this option, select one of the output formats in the
    Link to EM7 section of the drop-down list.

For the Attachment and Link to EM7 options, the following output formats are available:

- ° Adobe Acrobat Document (.pdf)
- Web page (.html)
- o Microsoft Excel 2007 + Spreadsheet (.xlsx)
- ° Open Document Format (ODF) Spreadsheet (.ods)

NOTE: The options that can be selected in the **Delivery Method** field are defined in the **Delivery Method** field in the **Report Template Editor** page for the selected report.

• **Report Options**. The interface for the selected report appears in this pane. Select the options you want included in the automatically generated report. These options are limited by the Access Keys aligned with your account and the organization memberships aligned with your account.

Creating a Report Job 21

4. You can add recipients to a report in the **Add Recipients** modal page. The **Add Recipients** modal page allows you to select users, external contacts, and vendor contacts to include in the "To" field of the **Job** recipients field:

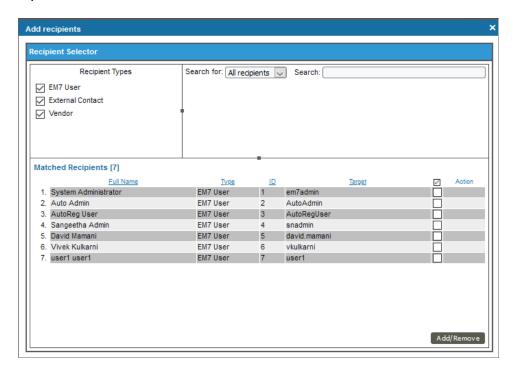

- 5. The options in the Add Recipients modal page are:
  - **Recipient Types**. Displays checkboxes for EM7 User, External Contact, and Vendor. If a checkbox is selected, the users in the selected contact group will appear in the Matched Recipients field.
  - **Search For**. Select *All recipients*, Organization, *Product*, or *Ticket Queue*. The **Matched Recipients** field will display only users in the specified group.
  - Search. Enter the name of the user, external contact, or vendor you are searching for.
  - Matched Recipients. Displays the possible recipients based on the criteria you specified in the Recipient Types and/or Search For and/or Search fields.
- 6. To add a user, external contact, or vendor as a job recipient, select its checkbox. To select all users displayed in the *Matched Recipients* field, select the checkbox next to the *Action* heading.
- 7. Click the [Add/Remove] button to add the selected users. To remove users as job recipients, de-select users by removing the check mark and then clicking the [Add/Remove] button.
- 8. On the **Report Jobs** page, click the **[Save]** button. The new report job will appear in the list of report jobs in the **Report Jobs** page.

## Running a Report Job

After you save a report job, it will appear in the **Report Jobs** page. You can run the report job immediately from this page.

22 Running a Report Job

You can specify how many days SL1 will retain data from reports by going to the **Data Retention Settings** page (System > Settings > Data Retention) and adjusting the **Ad-hoc and Scheduled Reports** field. Possible values are 0 - 365, in days. If you use the default value of 0, SL1 will remove files older than 30 days from the populated directory: /opt/em7/gui/ap/www/em7/libs/od templates/populated.

TIP: If you want to adjust the default timeout of 1800 seconds (30 minutes) for running a report, navigate to the **Run Report** page for that report from the **Reports** page (a) and click the **[Edit]** button. On the **Report Template Editor** modal page, update the **Timeout** value and click [Save].

**TIP**: You might find it helpful to immediately run the report job to test the parameters you selected and verify that the report is delivered correctly.

**WARNING:** To avoid potential "504 Gateway Timeout" errors, ScienceLogic recommends that you only run a report job with a schedule, instead of using the lightning bolt icon ( ) to run the report job on an ad-hoc basis. ScienceLogic recommends you run the report from the list of reports in the *Run Report* entry on the **Reports** page.

#### To run a report job:

- 1. On the **Reports** page (), expand the entry for **Create Report** and select Report Jobs. The **Report Jobs** page appears.
- 2. Find the report job you want to run and click its lightning bolt icon ( ). The **Report Generation** pop-up window appears with a message that a link to your report will be displayed when the report is created. The link will also be sent to the mailbox of the current user.

**WARNING:** To avoid potential timeout errors, ScienceLogic recommends that you use this option sparingly.

NOTE: You can opt to not receive an email with a link to a report by going to the Account

Preferences page (Preferences > Account > Preferences) and selecting No in the Ad-hoc

Report Email Preference field.

3. After the report is created, the **Report Generation** window displays a link to the report and icons that you

Running a Report Job 23

can click to download the report in various formats:

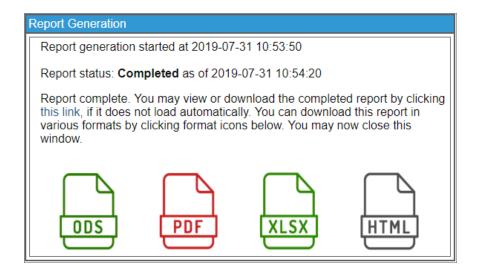

## Deleting a Report Job

After you save a report job, it will appear in the **Report Jobs** page. You can delete the report job from this page if necessary.

To delete a report job:

- 1. On the **Reports** page (), expand the entry for **Create Report** and select **Report Jobs**. The **Report Jobs** page appears.
- 2. Find the report job you want to delete and select its checkbox.
- 3. In the **Select Action** drop-down list at the bottom right of the page, select *Delete Job Definition*.
- 4. Click the [Go] button. The report job will be deleted from SL1.

### Scheduling a Report Job

After a report job has been created, you can schedule the report to run automatically on the report **Schedule**Manager page (Reports > Create Report > Scheduler). Scheduled reports are automatically generated by SL1 once, at a specified time, or at specified regular intervals. You can select the day and time the report job runs or the recurrence of the report job, if necessary, and save these parameters to view, edit, enable or disable, or delete later.

NOTE: You can also view and manage all scheduled processes from the **Schedule Manager** page (Registry > Schedules > Schedule Manager). For more information, see the **System Administration** manual.

#### Viewing the Schedule Manager

The **Schedule Manager** page (Reports > Create Report > Scheduler) displays the following information about each scheduled or recurring report:

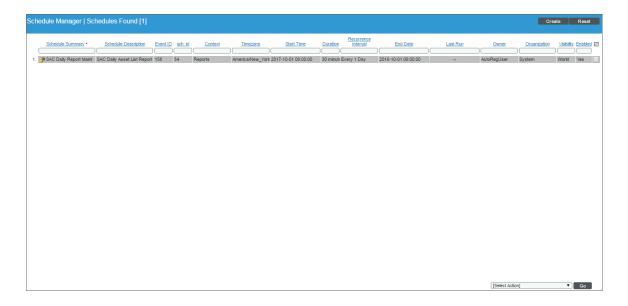

- **Schedule Summary**. Displays the name assigned to the scheduled process.
- Schedule Description. Displays a description of the scheduled process.
- **Event ID**. Displays a unique, numeric ID for the scheduled process. SL1 automatically creates this ID for each scheduled process.
- sch id. Displays a unique, numeric ID for the schedule. SL1 automatically creates this ID for each schedule.
- Context. Displays the area of SL1 upon which the schedule works.
- Timezone. Displays the time zone associated with the scheduled process.
- Start Time. Displays the date and time at which the scheduled process will begin.
- **Duration**. Displays the duration, in minutes, which the scheduled process occurs.
- Recurrence Interval. If applicable, displays the interval at which the scheduled process recurs.
- End Date. If applicable, displays the date and time on which the scheduled process will recur.
- Last Run. If applicable, displays the date and time the scheduled process most recently ran.
- Owner. Displays the username of the owner of the scheduled process.
- Organization. Displays the organization to which the scheduled process is assigned.
- *Visibility*. Displays the visibility level for the scheduled process. Possible values are "Private", "Organization", or "World".
- Enabled. Specifies if the scheduled process is enabled. Possible values are "Yes" or "No".

Scheduling a Report Job

To edit a scheduled or recurring report, click its wrench icon ( ) and update the report as needed on the **Schedule Editor** modal page. For more information, see the following topic.

### Defining a Scheduled or Recurring Report

You can schedule a report in SL1 from the **Schedule Manager** page. SL1 will automatically create the report at the scheduled time.

To add a scheduled or recurring report to the calendar:

- On the Reports page (), expand the entry for Create Report and select Scheduler. The Schedule
   Manager page appears.
- 2. Click [Create]. The Schedule Editor page appears:

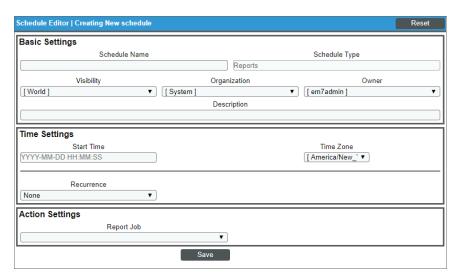

3. On the **Schedule Editor** modal page, enter values in the following fields:

#### **Basic Settings**

- Schedule Name. Type a name for the scheduled process.
- Schedule Type. Indicates the scheduled process type (such as Tickets, Reports, or Devices).
- Visibility. Select the visibility for the scheduled process. You can select one of the following:
  - o Private. The scheduled process is visible only to the owner selected in the **Owner** field.
  - Organization. The scheduled process is visible only to the organization selected in the Organization field.
  - World. The scheduled process is visible to all users.

- Organization. Select the organization to which you want to assign the scheduled process.
- Owner. Select the owner of the scheduled process. The default value is the username of the user who created the scheduled process.
- Preserve Schedule. Select this checkbox to exclude this schedule from being pruned after expiration.
- **Description**. Type a description of the scheduled process.

#### **Time Settings**

- Start Time. Click in the field and select the date and time you want the scheduled process to start.
- Time Zone. Select the region or time zone for the scheduled start time.

**NOTE**: If you want SL1 to automatically adjust for daylight savings time (if applicable), then you must select a named region (such as *America/New York*) in the *Time Zone* field. If you select a specific time zone (such as *EST*) or a specific time offset (such as *GMT-5*), then SL1 will not automatically adjust for daylight savings time.

- **Recurrence**. Select whether you want the scheduled process to occur once or on a recurring basis. You can select one of the following:
  - None. The scheduled process occurs only once.
  - By Interval. The scheduled process recurs at a specific interval.
  - Every Xth day of the Week. The scheduled process occurs at a monthly interval based on a day of the week. The day of the week displayed in this option matched the day selected in the Start Time field. For example, if you set the Start Time to Thursday, August 5th and that day is the first Thursday of the month, then the recurrence option will be Every 1st Thursday, and the scheduled process will occur monthly on the first Thursday of the month.

If you select By Interval, the following additional fields appear:

- Interval. In the first field, enter a number representing the frequency of the scheduled process, then select the time interval in the second field. Choices are Minutes, Hours, Days, Weeks, or Months. For example:
  - If you specify "6 Hours", then the scheduled process recurs every six hours from the time listed in the Start Date field.
  - If you specify "10 Days", then the scheduled process recurs every 10 days from the date listed in the
     Start Date field.
  - o If you specify "2 Weeks", then the scheduled process recurs every two weeks, on the same day of the week as the **Start Date**.
  - o If you specify "3 Months" the ticket recurs every three months, on the same day of the month as the **Start Date**.

Scheduling a Report Job 27

- **Recur Until**. Specifies when the scheduled process stops recurring. You can select one of the following:
  - ° No Limit. The scheduled process recurs indefinitely until it is disabled.
  - Specified Date. The scheduled process recurs until a specific date and time. If you select Specified Date, you must enter a date and time in the Last Recurrence field.
- Last Recurrence. Click in the field and select the date and time you want the scheduled process to stop recurring.

#### **Action Settings**

- **Report Job**. Select the report job to generate the report. This drop-down includes all created report jobs in the system.
- 4. Click [Save].

#### Enabling or Disabling One or More Scheduled Reports

You can disable one or more scheduled or recurring reports from the **Schedule Manager** page (Registry > Ticketing > Scheduler). If you previously disabled a scheduled or recurring report, you can start it again by enabling that report.

To disable or enable a scheduled or recurring report:

- On the Reports page (), expand the entry for Create Report, and select Scheduler. The Schedule
   Manager page appears.
- 2. Select the checkbox icon for each scheduled process you want to enable or disable.
- 3. Click the **Select Action** menu and choose Enable Schedules or Disable Schedules.
- 4. Click the [Go] button.

**TIP**: You can also delete one or more scheduled or recurring reports by using the *Delete Schedules* option on from the **Select Action** menu.

## Viewing Upcoming and Archived Scheduled Report Jobs

The **Scheduled Report Jobs** page (Report > Create Report > Scheduled Job / Report Archive) displays a list of all upcoming instances of scheduled report jobs. For example, if you schedule a PowerPack Information report to run once a day, the **Scheduled Report Jobs** page will display the PowerPack Information scheduled report job and its current status. This page automatically refreshes at a set interval; the default interval is 10 seconds.

NOTE: In the silo.conf file, the auto page refresh setting under [ADHOC REPORT IN BATCH] defines the interval at which this page refreshes, as well as other settings for ad hoc batch reports. For more information about updating the silo.conf file, see the **System Administration** manual.

From the Scheduled Report Jobs page, you can also access the Scheduled Report Archive page by clicking the [Archived Job] button in the top right corner of the page. (You can click the [Scheduled Job] button to return to the Scheduled Report Jobs page.) The Scheduled Report Archive page displays a list of all past report jobs. For example, if you schedule a Device Availability report to run once every hour, the **Scheduled** Report Archive page will display each of the Device Availability reports that have already run.

To view a report from the **Scheduled Report Jobs** page:

1. On the **Reports** page ( ), expand the entry for **Create Report** and select Scheduled Job / Report Archive. The Scheduled Report Jobs page appears:

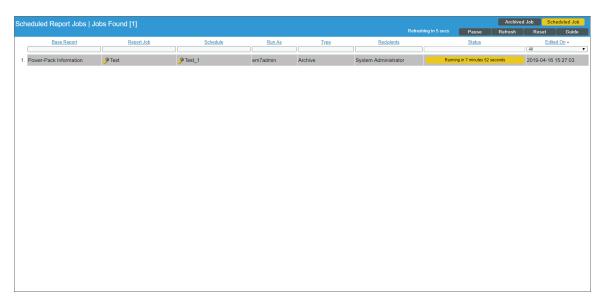

- 2. Click the [Scheduled Job] button in the top-right corner of the page. For each scheduled report job, the **Scheduled Report Jobs** page displays the following information:
  - Base Report. Name of the Custom Report used in the Report Job.
  - Report Job. Name of the Report Job that was used to generate the report. To edit the Report Job, click its wrench icon ( ).
  - Schedule. Name assigned to the scheduled process. To edit the schedule, click its wrench icon (\*\*).

- Run As. Name of the SL1 user who created the scheduled report.
- Type. Specifies how the report will be delivered. Choices are Email & Archive or Archive.
- Recipients. The SL1 users and/or external contacts who will receive the report.

- **Status**. The run-time status of the scheduled report. If the scheduled report is a recurring report and it fails, the fail count per day will appear in parenthesis. Hovering over the *Failed* status will display the reason for the failure.
- Edited On. Date on which the report job was created or last edited.

**TIP:** To sort the list of report jobs, click a column heading. The list will be sorted by the column value, in ascending order. To sort by descending order, click the column heading again.

#### To view a report from the **Scheduled Report Archive** page:

- On the Reports page (), expand the entry for Create Report and select Scheduled Job / Report Archive.
   The Scheduled Report Jobs page appears.
- Click the [Archived Job] button in the top-right corner of the page. The Scheduled Report Archive page appears:

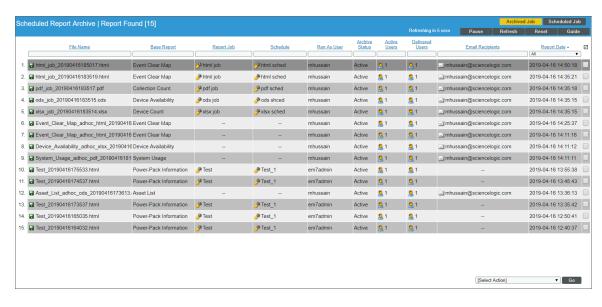

For each archived report, the **Scheduled Report Archive** page displays the following information:

- **File Name**. Name of the report instance. This name is a combination of the name of the Report Job used to generate the report, plus the date and time the report was generated. To download the report, select its disk icon ( ).
- **Report Job**. Name of the Report Job that was used to generate the report. To edit the Report Job, click its wrench icon ( ).
- Base Report. Name of the Custom Report used in the Report Job.
- Ran As User. Name of the user who created the Scheduled Report.
- Archive Status. Specifies if the report is active or archived.

- **Delivered Users**. Number of users to whom a copy of this instance of the report was delivered. To see a list of users this report was delivered to, click the user icon (\bigsection).
- *Email Recipients*. List of Email addresses to which a copy of this instance of the report was Emailed. To see a full list of Email addresses, click the mail icon (
  ).
- Report Date. Date and time the report was generated by SL1.

### Deleting an Archived Report

You can delete one or more archived scheduled reports from the **Scheduled Report Archive** page. This is useful for system administrators who might need to conserve disk space on their SL1 system.

To delete one or more archived reports:

- 1. On the **Reports** page (), expand the entry for **Create Report** and select Schedule Job / Report Archive.
- 2. Click the [Archived Job] button in the top-right corner of the page. The **Scheduled Report Archive** page appears.
- 3. Find the instance of a scheduled report you want to delete and select its checkbox (☑). If you want to delete multiple instances, select multiple checkboxes.
- 4. In the Select Action field in the lower right of the page, select one of the two options:
  - **Delete Archived Reports**. Deletes the selected report instances only if every user the report was delivered to has deleted the report from their Inbox. If you try to apply this option to a report instance that has an Archived Status of "Active", SL1 will not delete the report instance.
  - Delete Reports (Archived or Active). Deletes the selected report instances, regardless of whether
    the report is still in the Inbox for one or more users.

NOTE: Each of the options in the *Select Action* field is aligned with an Access Hook, to provide granular permissions for managing reports. *Delete Archived Reports* requires the Access Hook "Reports: Archive:Prune Archived". *Delete Reports (Archived or Active)* requires the Access Hook "Reports:Archive:Delete".

# Chapter

4

## **Report Development**

#### Overview

This chapter provides an overview of how to create and manage custom reports in SL1. For comprehensive instructions about creating and managing custom reports, see the **Report Development** manual.

Use the following menu options to navigate the SL1 user interface:

- To view a pop-out list of menu options, click the menu icon (=).
- To view a page containing all of the menu options, click the Advanced menu icon (....).

This chapter covers the following topics:

| Introduction to Report Development | 33 |
|------------------------------------|----|
| Report Input Forms                 | 33 |
| Gluecode                           | 34 |
| Report Output Templates            | 34 |

### Introduction to Report Development

In the Management section of the **Reports** page (Reports > Management), you can edit and create custom reports. The reports you create will appear in the list of Quick Reports when running a quick report or Report Definitions when creating a report job; you can edit an existing report to change the input options and output of the report.

Reports include the following:

- An input form where you select options and data to include in the report. This is defined in the **Report Input** Forms page.
- The code that specifies which input form to use, how to handle the user's input, which data to retrieve, and
  which output template to use to generate the report. This is defined in the Report Template Editor modal
  page.
- An output template, an .odt file that specifies the format of the generated report. This .odt file must be imported into the Report Output Templates page.

SL1 includes many predefined reports, with pre-defined input forms, output templates, and the code that populates and generates the report.

**NOTE**: You can customize the banner logo that appears in each generated report. For details, see the *Customizing User Experience* manual.

For comprehensive instructions about creating and managing custom reports, see the **Report Development** manual.

### Report Input Forms

An *input form* defines the user interface for a report. The user interface for a report allows the user to select options and data to include in the report. The **Report Input Forms** page (Reports > Management > Report Input Forms) displays a list of the input forms in your SL1 system. You can edit these input forms for your business needs, or you can create your own input forms for your reports.

An input form includes one or more components. You can include the following types of input components in an input form:

- **Static Layout Component**. Provides containers for laying out the user interface, labels, and text boxes. For example, you can use these components to keep fields together in a horizontal group.
- Form Input Component. Allows the user to specify inputs when generating an instance of the report. For example, checkboxes and drop-down fields.

- Data Component. Allows you to include dynamic elements in the user interface for a report. These dynamic elements can retrieve data from the database and alter input items based on criteria, including formulas and switch statements. For example, if you select the checkbox Select individual devices, the Devices by Organization field displays a list of devices. This behavior is defined with Data Components.
- Custom Report Components. Allows you to define a common combination of input elements and then use
  that combination of input elements in multiple report input forms, without having to construct each
  combination of input elements in each input form. For example, the Organization Selector (a default
  Custom Report Component included with SL1) provides options to select either the All Organization
  checkbox or to select from the list of Organizations.

#### Gluecode

Gluecode is PHP code that is executed by the report engine when the report is generated. The gluecode must:

- Process the inputs from the Input Form.
- Make queries to the database or use other methods to gather the required data.
- Format the data so it can be populated into the Output Template.

You can add and edit gluecode on the **Report Management** page (Reports > Management > Report Manager).

### Report Output Templates

An **Output Template** is an Open Office Spreadsheet file (.ods file) that defines the formatting and table structure for the generated report. When developing a report, you can includes **output directives** in the report template to tell the report engine which data from the gluecode to include in the report and where to place each output in the final report.

Each default custom report has an associated output template that can be edited. You can also create your own output template and upload it to the **Report Output Templates** page (Reports > Management > Report Output Templates).

**CAUTION**: When creating or editing a report output template, do not use spaces in the template name.

Gluecode 34

# Chapter

5

## **Report Categories**

### Overview

This chapter defines report categories and how to manage those categories.

Use the following menu options to navigate the SL1 user interface:

- To view a pop-out list of menu options, click the menu icon
- To view a page containing all of the menu options, click the Advanced menu icon ( ··· ).

This chapter covers the following topics:

| Managing Categories   | .36 |
|-----------------------|-----|
| Editing a Category    | 37  |
| Categorizing a Report | .37 |

## Managing Categories

Classic dashboards, widgets, and custom reports can be associated with one or more categories. Categories are used to arrange the following lists:

- For dashboards, categories are used to arrange the dashboard selection drop-down list on the **Dashboards** page.
- For widgets, categories are used to arrange the left NavBar on the Widget Configuration modal page.
- For custom reports, categories are used to arrange the report selection drop-down list in the **Run Quick Report** page and the report definition drop-down list on the **Report Job Editor** page.

If a dashboard, widget, or custom report is not associated with a category, that dashboard, widget, or custom report appears in the appropriate list under the "Other" category.

A dashboard, widget, or custom report can be associated with multiple categories. If a dashboard, widget, or custom report is associated with multiple categories, that dashboard, widget, or custom report appears in the appropriate list multiple times, once under each category the dashboard, widget, or custom report is associated with.

You can view, add, edit, and delete categories on the Categories page (System > Customize > Categories).

The Categories page displays the following information about each category:

- Category Name. The name of the category. This name is used when the category appears as a section heading in a list of items.
- Category Key Words. A comma-delimited list of keywords associated with the category. These keywords are used to match search terms when a user searches a list of items that is arranged by category.
- **Dashboards**. Indicates whether the category can be associated with dashboards. This field will display either Yes or No.
- Reports. Indicates whether the category can be associated with custom reports. This field will display either
  Yes or No.
- **Widgets**. Indicates whether the category can be associated with widget definitions. This field will display either Yes or No.

#### Adding a Category

To add a category:

- 1. On the **Categories** page (System > Customize > Categories), click the add icon (\*) in the bottom row of the table. A new row is created.
- 2. Update the following fields in the new row:
  - Category Name. Enter a name for the category. This name is used when the category appears as a section heading in a list of items.

- Category Key Words. Enter a comma-delimited list of keywords associated with the category. These keywords are used to match search terms when a user searches a list of items that is arranged by category.
- **Dashboards**. Select whether the category can be associated with dashboards. Your choices are Yes or No
- Reports. Select whether the category can be associated with custom reports. Your choices are Yes or No.
- **Widgets**. Select whether the category can be associated with widget definitions. Your choices are Yes or No.
- 3. Click the save icon ( $\blacksquare$ ) to save the new category.

### Editing a Category

To edit a category, perform the following steps:

- 1. Go to the **Categories** page (System > Customize > Categories) and click the wrench icon ( ) for the category you want to edit. The row is displayed in edit mode.
- 2. Edit the values in one or more fields. For a description of each field, see the Adding a Category section.
- 3. Click the save icon ( $\blacksquare$ ) to save the category.

#### Deleting a Category

To delete a category, perform the following steps:

- 1. Go to the **Categories** page (System > Customize > Categories) and click the wrench icon ( ) for the category you want to delete. The row is displayed in edit mode:
- 2. Click the bomb icon ( ) to delete the category.

NOTE: You cannot delete the default categories that are shipped with the SL1 system.

### Categorizing a Report

To categorize a report, perform the following steps:

Editing a Category 37

 On the Reports page (), expand the Management category and select Report Manager. The Report Management page appears:

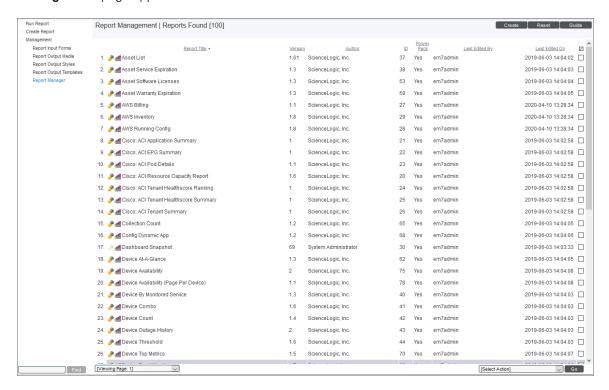

2. Select the wrench icon ( ) for the report that you want to categorize. The **Report Template Editor** page appears:

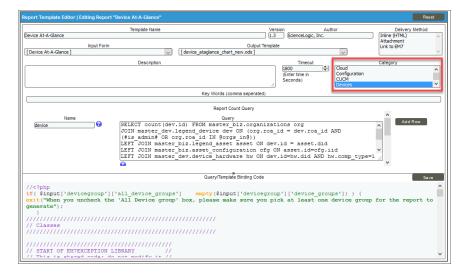

- 3. In the **Category** field, select one or more categories to associate with the report. To select multiple categories, hold down the **[Ctrl]** key when you select the categories.
- 4. Click the [Save] button.

# **Appendix**

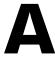

# **ScienceLogic Default Custom Reports**

#### Overview

ScienceLogic provides a selection of default custom reports on the **Reports > Run Report** page. This appendix will provide an overview of each default custom report, including its description, input, and output options.

To learn how to generate custom reports, see Generating Quick Reports.

To learn how to schedule a custom report, see Scheduling Custom Reports.

The following sections describe the reports in each category:

- Asset Management Reports
- Cloud Reports
- Device Reports
- Event Reports
- Network Interface Reports
- Service Delivery Reports
- Storage Reports
- System Administration Reports
- Ticketing Reports
- Video Reports
- Virtualization Reports

# Asset Management > Asset List

This report displays a list of assets in your system. For each asset, this report displays default columns of Asset ID, Organization, Service Status, Device, Make, Model, and Host Names.

You can customize the output of the report so that assets are grouped by organization or service status. You can also specify one or more optional columns to include in the report.

# 

Asset List Report

| Asset ID | Organization     | Service Status | Device                               | Make                     | Model                   |
|----------|------------------|----------------|--------------------------------------|--------------------------|-------------------------|
|          | ACME             |                | ACME - Web Router - WebApp[7669]     | Cisco Systems            | 7010                    |
| 1906     | ACME             |                | ACME - Edge Router[1931]             | Cisco Systems            | 7513                    |
| 1880     | ACME             |                | ACME - Netscaler - WebApp[1905]      | Citrix                   | NetScaler 9000          |
| 13597    | ACME             |                | Cloudkick[12546]                     | Cloudkick                | laaS                    |
| 1886     | ACME             |                | ACME - EqualLogic iSCSI NAS[1911]    | Dell                     | 70-0202                 |
| 1897     | ACME             |                | ACME - Middleware Server 1[1922]     | Dell Inc.                | PowerEdge 2950          |
| 1896     | ACME             |                | ACME - Middleware Server 2[1921]     | Dell Inc.                | PowerEdge 2950          |
|          | ACME             |                | ACME - Middleware Server 3[1920]     | Dell Inc.                | PowerEdge 2950          |
| 1893     | ACME             |                | ACME - Tomcat Server (Internal Site) | Dell Inc.                | PowerEdge 2950          |
| 1891     | ACME             |                | ACME - Tomcat Server 1[1916]         | Dell Inc.                | PowerEdge 2950          |
| 1894     | ACME             |                | ACME - Tomcat Server 2[1919]         | Dell Inc.                | PowerEdge 2950          |
| 1973     | ACME             |                | ACME - Tomcat Server 3[1998]         | Dell Inc.                | PowerEdge 2950          |
| 1884     | ACME             |                | ACME - Printer[1909]                 | HP                       | Network Printer         |
|          | ACME             |                | ACME - Netscreen Firewall - WebApp   | Juniper                  | Netscreen ISG 2000      |
|          | ACME             |                | ACME - DB MSSQL 2 - WebApp[1436      |                          | MSSOL Server            |
|          | ACME             |                | ACME - Windows Workstation[1896]     |                          | Windows 2000 Workstatio |
|          | ACME             |                | ACME - DB-MSSOL - WebApp[14361       |                          | Windows Server 2008 R2  |
|          | ACME             |                | ACME - WEB IIS 2 - WebApp[14359]     |                          | Windows Server 2008 R2  |
|          | ACME             |                | ACME - WEB-IIS-1 - WebApp[14360]     |                          | Windows Server 2008 R2  |
|          | ACME             |                | ACME - Rackspace[108]                | Rackspace                | Cloud Services          |
|          | ACME             |                | ACME - Hosted Site Performance Mo    |                          | Content Verification    |
|          | ACME             | <del> </del>   | Web[1974]                            | Virtual Device           | Content Verification    |
|          | ACME             |                | webtest[661]                         | Virtual Device           | Content Verification    |
|          | ACME             | <del> </del>   | www.newinti.edu.my[10927]            | Virtual Device           | Content Verification    |
|          | ACME             | <del> </del>   | Yahoo.com[14618]                     | Virtual Device           | Content Verification    |
|          | Chart Company    |                | Business Hours 1[11794]              | Virtual Device           | Schedule                |
|          | Chart Company    |                | Business Hours 2[11795]              | Virtual Device           | Schedule                |
|          | CloudHosting     | <del> </del>   | aggr0[14063]                         | NetApp                   | Aggregate               |
|          | CloudHosting     |                | aggr1[14064]                         | NetApp                   | Aggregate               |
|          | CloudHosting     |                | /vol/vol0/lun0[14073]                | NetApp                   | LUN                     |
|          | CloudHosting     | <del> </del>   | /vol/vol0/lun1[14072]                | NetApp                   | LUN                     |
|          | CloudHosting     |                | /vol/vol1/lun0[14070]                | NetApp                   | LUN                     |
|          | CloudHosting     |                | /vol/vol1/lun1[14068]                | NetApp                   | LUN                     |
|          | CloudHosting     |                | /vol/vol1/lun2[14071]                | NetApp                   | LUN                     |
|          | CloudHosting     |                | /vol/vol1/lun4[14069]                | NetApp                   | LUN                     |
|          | CloudHosting     |                | /vol/vol2/lun0[14075]                | NetApp                   | LUN                     |
|          | CloudHosting     |                | /vol/vol2/lun1[14074]                | NetApp                   | LUN                     |
|          | CloudHosting     |                | NetApp-7mode[12539]                  | NetApp                   | SIMBOX                  |
|          | CloudHosting     |                | vol0[14066]                          | NetApp                   | Volume                  |
|          | CloudHosting     |                | vol1 - WebApp[14065]                 |                          | Volume                  |
|          | CloudHosting     |                | vol2[14067]                          | NetApp<br>NetApp         | Volume                  |
|          | Customer A Video |                | Group Series[14370]                  |                          | Group Series            |
|          |                  |                |                                      | Polycom                  |                         |
|          | Customer A Video | <del> </del>   | Endpoint - Polycom HDX 7000[1057]    | Polycom                  | HDX 7000 HD<br>V500     |
|          | Customer A Video |                | Endpoint - LAB 500[1068]             | Polycom<br>Ciaca Customa |                         |
|          | Customer B Video |                | HQ-GW.silotest.com[1062]             | Cisco Systems            | 2811                    |
|          | Customer B Video |                | Cust B HQ - Cisco 6509 Switch[9884]  |                          | Catalyst 6509-CatOS     |
|          | Customer B Video |                | VCS-C[1060]                          | Cisco Systems            | TANDBERG: Video Comn    |
|          | Customer B Video |                | vcse1[9825]                          | Cisco Systems            | TANDBERG: Video Comn    |
|          | Customer B Video |                | EX90[9826]                           | None                     | None                    |
| 1042     | Customer B Video |                | Endpoint - 1700MXP[1067]             | Tandberg                 | MXP                     |

Page 1

The following input options are available when generating the report:

- **Select By**: Select the assets that will appear in the report. The following input elements appear in this component:
  - ° Org/Device; Org/Asset; ESX Server/VM. Your selection will have an affect on the fields described below. The options are:
    - Org/Device. When selected, you will have the option to select all, multiple, or individual organizations, then you can optionally select specific devices in those organizations.
    - Org/Asset. When selected, you will have the option to select all, multiple, or individual organizations, then you can optionally select specific assets in those organizations.
    - ESX Server/VM. When selected, you will have the option to select all, multiple, or individual ESX Servers, then you can optionally select specific Guest VMs on those ESX Servers.
  - ° All Items. Select this checkbox if you want all assets in the system to be included in this report.
  - Organizations/ESX Server Select. If the All Items checkbox is unselected, select multiple or individual
    Organizations or ESX servers. The report will contain only the assets in the organizations you select,
    or only the assets associated with Guest VMs on the ESX servers you select.

You can further reduce the list of assets to include on the report. Depending on your selection in the Org/Device; Org/Asset; ESX Server/VM radio buttons, you can select specific assets, devices, or Guest VMs from the organizations or ESX servers you selected in the Organizations/ESX Server Select list. Use the following fields if you want to select individual items:

- Select individual items. If the All Items checkbox is unselected, the Select individual items checkbox is available. Select this checkbox if you would like to select the individual Devices, Assets, or Guest VMs to include in the report.
- Devices/Assets by Organization, Guest VMs by ESX Server. Select one or multiple devices or assets by organization, or individual guest VMs by ESX server, to include in the report.
- Device Group Selector. Select one or multiple or all device groups to include in the report.
- Service Status. Further filters the list of assets selected in the Select By fields to include only assets with the selected Service Status(es).
- Sort By. Sort by Selection or Service Status.
- Separate By. Group asset records by Organization/ESX Server, Service Status, Device Group, or Device.
- Optional Columns. Select from a list of optional columns to include in the report, including description, configuration, and location options.
- Optional Device Columns. Select from a list of one or more optional device columns including Device Class, Device Category, Latency Port, and Creation Date.
- Timezone. Select a time zone for the report.

### Asset Management > Asset Service Expiration

This report displays a list of assets that have a service expiration attached to them. For each asset record, displays the default columns of Organization, Expires, Make, Model, Asset ID, Service Start, Service Expiration, Service Provider, and Description.

You can customize the output of the report to include assets without service warranties. You can also specify that asset records be grouped by organization, and sorted by make/model or service expiration date. You can also specify one or more optional columns to include in the report.

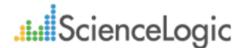

#### **Asset Service Expiration Report**

| Color Codes | Expired                  |
|-------------|--------------------------|
|             | Expires in 30 days       |
|             | Expires in 30 to 60 days |
|             | Expires in 60 to 90 days |
|             | Expires after 90 days    |
|             | No Service Contract      |

| Organization: HQ Data Center |                               |          |          |        |               |                    |            |
|------------------------------|-------------------------------|----------|----------|--------|---------------|--------------------|------------|
| Make                         | Model                         | Asset ID | Function | Status | Serial Number | Service Begin Date | Service Ex |
| Cisco                        | ProLiant DL380 G5             | 1911     |          |        | USE803NDLX    | 04/17/2012         | 04         |
| Force 10                     | 24-port E/FE/GE with POE (SB) | 1879     |          |        | DL2E9250038   | 04/17/2014         | 04         |

| Organization: US NYC |             |          |          |        |               |                    |            |  |
|----------------------|-------------|----------|----------|--------|---------------|--------------------|------------|--|
| Make                 | Model       | Asset ID | Function | Status | Serial Number | Service Begin Date | Service Ex |  |
| Hewlett Packard      | HP-UX IA-64 | 15613    |          |        | USE803NDLX    | 06/08/2012         | 2 06       |  |

|           |              |          |          | Organ  | ization: ACME |                    |            |
|-----------|--------------|----------|----------|--------|---------------|--------------------|------------|
| Make      | Model        | Asset ID | Function | Status | Serial Number | Service Begin Date | Service Ex |
| Microsoft | MSSQL Server | 15514    |          |        | USE553NDLX    | 04/17/2010         | 04         |

Generated on: 2015/04/17

The following input options are available when generating the report:

- Organizations. Specify one or more organizations or all organizations to include in the report.
- Optional Columns. Select from a list of optional columns to include in the report, such as function and device category.
- Other Options. Allows you to set a time frame for assets with an expiration date, include assets that don't include a service warranty, and separate assets by organization.
- Sort By. Sort the list of assets by Asset Make/Model or Service Expiration Date.

### Asset Management > Asset Software Licenses

This report displays a list of assets that have a software license attached to them. For each asset, this report displays default columns of Device, Software Title, Software Version, Vendor, Serial, License, and Notes.

You can customize the output to group assets by organization and sort assets by vendor, device, or software title.

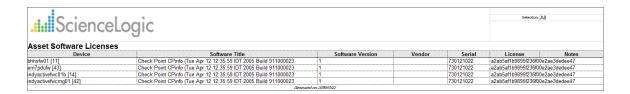

The following input options are available when generating the report:

- Organizations. Specify one or more organizations or all organizations to include in the report.
- Sort By. Sort by Vendor, Device, or Software Title.
- Options. Separate the report into tables, with a table for each organization.

### Asset Management > Asset Warranty Expiration

This report displays a list of assets that have a warranty expiration attached to them. For each asset, this report displays default columns of Organization, Expires, Make, Model, Asset ID, Function, Status, Serial, Warranty Start, Warranty Expiration, Warranty Provider, and Description.

You can customize the output of the report to include assets without warranties. You can specify that the asset records be grouped by organization, and sorted by make/model or service expiration date. You can also specify one or more optional columns to include in the report.

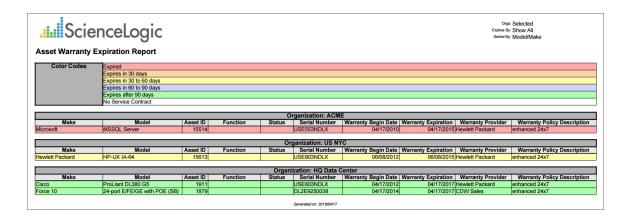

The following input options are available when generating the report:

- Organizations. Specify one or more organizations or all organizations to include in the report.
- Optional Columns. Select from a list of optional columns to include in the report, such as device category
  and asset tag.
- Other Options. Allows you to display assets with a warranty expiration within a specific time span, include assets without a warranty, and separate assets by organization.
- Sort By. Sort the report by Asset Make/Model or by Warranty Expiration Date.

# Cloud > AWS Billing Report

This report displays service costs for Amazon Web Services. The report includes Total, Monthly, Quarterly, and Annual costs.

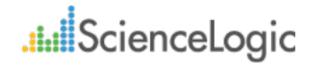

#### **AWS Billing Report - Total Service Costs**

Report Start Date: 2014/04 Report Duration: To present

\* Billing data may be inaccurate due to missed polls.

| Accoun                             | nt: (none)      |            |  |  |  |
|------------------------------------|-----------------|------------|--|--|--|
| Service                            | # Instances     | Total Cost |  |  |  |
|                                    | 0               | \$0.00     |  |  |  |
| Total for Account: (none) 0 \$0.00 |                 |            |  |  |  |
| Account: AIDAJ5CRUC                | DWAW7CRUTMS [14 | 4115]      |  |  |  |
| Service                            | # Instances     | Total Cost |  |  |  |
| sqs                                | 2               | \$0.00     |  |  |  |
| EC2                                | 72              | \$0.00     |  |  |  |
| SNS                                | 15              | \$0.00     |  |  |  |
| Total for Account: AIDAJ5CRUCDWAW7 | 89              | \$0.00     |  |  |  |
| Overall Totals:                    | 89              | \$0.00     |  |  |  |

Generated on: 2015/04/17 07:46:56

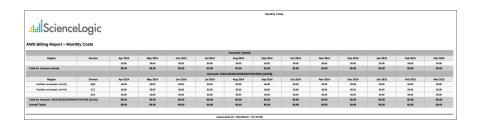

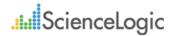

#### AWS Billing Report – Quarterly Costs

|                                     |                | Account: (none) |               |         |         |
|-------------------------------------|----------------|-----------------|---------------|---------|---------|
| Region                              | Service        | Q2 2014         | Q3 2014       | Q4 2014 | Q1 2015 |
|                                     |                | \$0.00          | \$0.00        | \$0.00  | \$0.00  |
| Total for Account: (none)           |                | \$0.00          | \$0.00        | \$0.00  | \$0.00  |
|                                     | Account: AII   | DAJ5CRUCDWAW7CF | RUTMS [14115] |         |         |
| Region                              | Service        | Q2 2014         | Q3 2014       | Q4 2014 | Q1 2015 |
| Frankfurt: eu-central-1 [14444]     | SQS            | \$0.00          | \$0.00        | \$0.00  | \$0.00  |
| Frankfurt: eu-central-1 [14444]     | EC2            | \$0.00          | \$0.00        | \$0.00  | \$0.00  |
|                                     | SNS            | \$0.00          | \$0.00        | \$0.00  | \$0.00  |
| Total for Account: AIDAJ5CRUCDWAW70 | CRUTMS [14115] | \$0.00          | \$0.00        | \$0.00  | \$0.00  |
| Overall Totals:                     |                | \$0.00          | \$0.00        | \$0.00  | \$0.00  |

Generated on: 2015/04/17 07:46:56

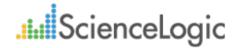

#### **AWS Billing Report - Annual Costs**

|                                    | Account: (none)                                  |               |        |
|------------------------------------|--------------------------------------------------|---------------|--------|
| Region                             | Service                                          | 2014          | 2015   |
|                                    |                                                  | \$0.00        | \$0.00 |
| Total for Account: (none)          | \$0.00                                           | \$0.00        |        |
| Account:                           | AIDAJ5CRUCDWAW7CF                                | RUTMS [14115] |        |
| Region                             | Service                                          | 2014          | 2015   |
| Frankfurt: eu-central-1 [14444]    | sqs                                              | \$0.00        | \$0.00 |
| Frankfurt: eu-central-1 [14444]    | EC2                                              | \$0.00        | \$0.00 |
|                                    | SNS                                              | \$0.00        | \$0.00 |
| Total for Account: AIDAJ5CRUCDWAW7 | Total for Account: AIDAJ5CRUCDWAW7CRUTMS [14115] |               |        |
| Overall Totals:                    | \$0.00                                           | \$0.00        |        |

Generated on: 2015/04/17 07:46:56

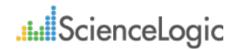

#### **AWS Billing Report - Control**

| Description:    | AWS Billing         |
|-----------------|---------------------|
| Report Version: | 1.1                 |
| Generated On:   | 2015/04/17 07:46:56 |
| AWS Accounts:   | All                 |
| Start Date:     | 2014/04             |
| Duration:       | To present          |

Generated on: 2015/04/17 07:46:56

The following input options are available when generating the report (Reports > Run Report > Cloud > AWS Billing):

- AWS Accounts. Select the AWS Account(s) for which you want to generate the report. The All Accounts checkbox is selected by default. De-selecting this checkbox allows you to select one or more specific accounts for which to generate a report.
- **Report Span**. Select a span from one to 36 months for the report, or specify a specific starting date for the report.

# Cloud > AWS Inventory Report

This report displays an inventory of AWS instance counts. The report includes the number of each kind of instance in every zone associated with the chosen accounts. It also includes a count of each EC2 instance size in each zone.

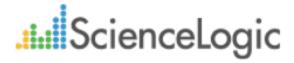

#### **AWS Inventory Report - Instance Counts**

|                                                       |         |           |            |          |              | Organizat      | ion: Pitto | ck [193]      |         |     |
|-------------------------------------------------------|---------|-----------|------------|----------|--------------|----------------|------------|---------------|---------|-----|
|                                                       |         |           |            |          | Account      | : AIDAJ5CRI    |            |               | [14115] |     |
|                                                       |         |           |            |          |              | vel1: Cloud    |            |               |         |     |
| Zone                                                  | Glacier | Launch Co | n AS Group | Web Dist | oudFront Ori |                | ELB        | Subnet        | SNS     | EC2 |
| d12tibk6qbt264.cloudfront.net [14150]                 | 0       | 0         | 0          | 1        | 1            | 0              | 0          | 0             | 0       | 0   |
| Totals for Level1: CloudFront Service [14120]         | 0       | 0         | 0          | 1        | 1            | 0              | 0          | 0             | 0       | 0   |
|                                                       |         |           |            |          | Lev          | el1: Frankfu   | rt: eu-ce  | ntral-1 [1444 | 14]     |     |
| Zone                                                  | Glacier | Launch Co | n AS Group |          | oudFront Ori | CloudTrail     | ELB        | Subnet        | SNS     | EC2 |
| eu-central-1 Glacier Service [14467]                  | 1       | 0         | 0          | 0        | 0            | 0              | 0          | 0             | 0       | 0   |
| eu-central-1 VPC Service [14447]                      | 0       | 0         | 0          | 0        | 0            | 0              | 0          | 2             | 0       | 0   |
| eu-central-1a [14446]                                 | 0       | 0         | 0          | 0        | 0            | 0              | 0          | 0             | 0       | 1   |
| Totals for Level1: Frankfurt: eu-central-1<br>[14444] | 1       | 0         | 0          | 0        | 0            | 0              | 0          | 2             | 0       | 1   |
|                                                       |         |           |            |          | L            | evel1: Irelan  | d: eu-we   | st-1 [14117]  |         |     |
| Zone                                                  | Glacier |           | n AS Group |          | oudFront Ori | CloudTrail     | ELB        | Subnet        | SNS     | EC2 |
| eu-west-1 Glacier Service [14129]                     | 1       | 0         | 0          | 0        | 0            | 0              | 0          | 0             | 0       | 0   |
| eu-west-1 CloudTrail Service [14346]                  | 0       | 0         | 0          | 0        | 0            | 1              | 0          | 0             | 0       | 0   |
| eu-west-1 ELB Service [14124]                         | 0       | 0         | 0          | 0        | 0            | 0              | 1          | 0             | 0       | 7   |
| eu-west-1 SNS Service [14123]                         | 0       | 0         | 0          | 0        | 0            | 0              | 0          | 0             | 1       | 0   |
| eu-west-1 VPC Service [14130]                         | 0       | 0         | 0          | 0        | 0            | 0              | 0          | 9             | 0       | 0   |
| Totals for Level1: Ireland: eu-west-1 [14117]         | 1       | 0         | 0          | 0        | 0            | 1              | 1          | 9             | 1       | 7   |
|                                                       |         |           |            |          |              | vel1: N. Virgi | inia: us-e | ast-1 [14118  | B]      |     |
| Zone                                                  | Glacier | Launch Co | n AS Group | Web Dist | oudFront Ori | CloudTrail     | ELB        | Subnet        | SNS     | EC2 |
| us-east-1 Auto Scale Service [14138]                  | 0       | 2         | 1          | 0        | 0            | 0              | 2          | 0             | 0       | 38  |
| us-east-1 CloudTrail Service [14139]                  | 0       | 0         | 0          | 0        | 0            | 1              | 0          | 0             | 0       | 0   |
| us-east-1b [14133]                                    | 0       | 0         | 0          | 0        | 0            | 0              | 0          | 0             | 0       | 0   |
| us-standard S3 Service [14137]                        | 0       | 0         | 0          | 0        | 0            | 0              | 0          | 0             | 0       | 0   |
| us-east-1 SQS Service [14340]                         | 0       | 0         | 0          | 0        | 0            | 0              | 0          | 0             | 8       | 0   |
| us-east-1 VPC Service [14141]                         | 0       | 0         | 0          | 0        | 0            | 0              | 0          | 8             | 0       | 0   |
| Totals for Level1: N. Virginia: us-east-1 [14118]     | 0       | 2         | 1          | 0        | 0            | 1              | 2          | 8             | 8       | 38  |
|                                                       |         |           |            |          |              | evel1: Orego   | n: us-we   | st-2 [14119]  |         |     |
| Zone                                                  | Glacier |           | n AS Group |          | oudFront Ori |                | ELB        | Subnet        | SNS     | EC2 |
| us-west-2 Auto Scale Service [14147]                  | 0       | 1         | 1          | 0        | 0            | 0              | 0          | 0             | 0       | 9   |
| us-west-2 CloudTrail Service [14148]                  | 0       | 0         | 0          | 0        | 0            | 1              | 0          | 0             | 0       | 0   |
| us-west-2 S3 Service [14146]                          | 0       | 0         | 0          | 0        | 0            | 0              | 0          | 0             | 0       | 0   |
| us-west-2 SQS Service [14336]                         | 0       | 0         | 0          | 0        | 0            | 0              | 0          | 0             | 4       | 0   |
| us-west-2 VPC Service [14149]                         | 0       | 0         | 0          | 0        | 0            | 0              | 0          | 3             | 0       | 0   |
| Totals for Level1: Oregon: us-west-2 [14119]          | 0       | 1         | 1          | 0        | 0            | 1              | 0          | 3             | 4       | 9   |
|                                                       | I       |           |            |          |              | evel1: Rout    |            |               |         |     |
| Zone                                                  | Glacier |           | n AS Group |          | oudFront Ori |                | ELB        | Subnet        | SNS     | EC2 |
| mapmycloud.net [14121]                                | 0       | 0         | 0          | 0        | 0            | 0              | 0          | 0             | 0       | 0   |
| Totals for Level1: Route 53 Service [14116]           | 0       | 0         | 0          | 0        | 0            | 0              | 0          | 0             | 0       | 0   |
| Totals for Account:<br>AIDAJ5CRUCDWAW7CRUTMS [14115]  | 2       | 3         | 2          | 1        | 1            | 3              | 3          | 22            | 13      | 55  |
| Totals for Organization: Pittock [193]                | 2       | 3         | 2          | 1        | 1            | 3              | 3          | 22            | 13      | 55  |
| Overall Totals:                                       | 2       | 3         | 2          | 1        | 1            | 3              | 3          | 22            | 13      | 55  |

Generated on: April 17th, 2015 at 7:46am

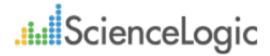

#### AWS Inventory Report - EC2 Instance Details

|                                                    |                | tion: Pittock |              |          |          |          |           |      |
|----------------------------------------------------|----------------|---------------|--------------|----------|----------|----------|-----------|------|
|                                                    | t: AIDAJ5CR    |               |              |          |          |          |           |      |
|                                                    | vel1: Frankfu  |               |              |          |          |          |           |      |
| Zone                                               | M1.small       | M3.large      | T1.micro     | T2.small | T2.micro | C3.large | M3.xlarge | M3.m |
| eu-central-1a [14446]                              | 0              | 0             | 0            | 0        | 1        | 0        | 0         | 0    |
| Totals for Level1: Frankfurt: eu-central-1 [14444] | 0              | 0             | 0            | 0        | 1        | 0        | 0         |      |
|                                                    | Level1: Irelar | id: eu-west   | -1 [14117]   |          |          |          |           |      |
| Zone                                               | M1.small       | M3.large      | T1.micro     | T2.small | T2.micro | C3.large | M3.xlarge | M3.m |
| eu-west-1a [14126]                                 | 0              | 1             | 2            | 0        | 0        | 0        | 0         | (    |
| eu-west-1c [14127]                                 | 0              | 0             | 2            | 0        | 0        | 0        | 0         | 0    |
| eu-west-1b [14125]                                 | 0              | 0             | 2            | 0        | 0        | 0        | 0         | 0    |
| Totals for Level1: Ireland: eu-west-1 [14117]      | 0              | 1             | 6            | 0        | 0        | 0        | 0         |      |
| U                                                  | evel1: N. Virg | inia: us-ea   | st-1 [14118] |          |          |          |           |      |
| Zone                                               | M1.small       | M3.large      | T1.micro     | T2.small | T2.micro | C3.large | M3.xlarge | M3.m |
| us-east-1a [14134]                                 | 4              | 4             | 3            | 11       | 1        | 0        | 0         | 0    |
| us-east-1e [14135]                                 | 0              | 0             | 0            | 0        | 3        | 0        | 1         | 0    |
| us-east-1b [14133]                                 | 1              | 0             | 4            | 0        | 0        | 0        | 0         | 0    |
| us-east-1c [14136]                                 | 2              | 0             | 2            | 0        | 0        | 1        | 0         | 0    |
| Totals for Level1: N. Virginia: us-east-1 [14118]  | 7              | 4             | 9            | 11       | 4        | 1        | 1         |      |
|                                                    | Level1: Orego  | on: us-west   | -2 [14119]   |          |          |          |           |      |
| Zone                                               | M1.small       | M3.large      | T1.micro     | T2.small | T2.micro | C3.large | M3.xlarge | M3.m |
| us-west-2c [14145]                                 | 0              | 0             | 4            | 0        | 0        | 0        | 0         | 1    |
| us-west-2a [14144]                                 | 0              | 0             | 3            | 0        | 0        | 0        | 0         | 0    |
| us-west-2b [14143]                                 | 0              | 0             | 0            | 0        | 0        | 0        | 0         | 1    |
| Totals for Level1: Oregon: us-west-2 [14119]       | 0              | 0             | 7            | 0        | 0        | 0        | 0         | 2    |
| Totals for Account: AIDAJ5CRUCDWAW7CRUTMS [14115]  | 7              | 5             | 22           | 11       | 5        | 1        | 1         | 2    |
| Totals for Organization: Pittock [193]             | 7              | 5             | 22           | 11       | 5        | 1        | 1         | 2    |
| Overall Totals:                                    | 7              | 5             | 22           | 11       | 5        | 1        | 1         | :    |
|                                                    |                |               |              |          |          |          |           |      |

Generated on: April 17th, 2015 at 7:46am

The following input options are available when generating the report (Reports > Run Report > Others > AWS Inventory):

- Organizations. Select the organization for which you want to generate the report. The All Organizations checkbox is selected by default. De-selecting this checkbox allows you to select one or more specific organizations for which to generate a report.
- AWS Accounts. Select the AWS Account(s) for which you want to generate the report. The All Accounts checkbox is selected by default. De-selecting this checkbox allows you to select one or more specific accounts for which to generate a report.
- Filter on EC2 Instance Config Data. Select the EC2 instances that will be included in the report based on the configuration data reported for each EC2 instance:
  - Choose up to four configuration parameters for EC2 instances.
  - For each selected configuration parameter, enter a value to match against and select how that value should be matched.
  - In the **Comparison Operator** field, select whether an EC2 instance must match all configuration parameters (and) or only one configuration parameter (or) to be included on the report.
- Report Options. Select the Include Terminated Instances checkbox to include all terminated instances.

| This description covers the latest version of this report as shipped by ScienceLogic. This report might have been modified on your SL1 system. |
|----------------------------------------------------------------------------------------------------|
|                                                                                                    |
|                                                                                                    |
|                                                                                                    |
|                                                                                                    |
|                                                                                                    |
|                                                                                                    |
|                                                                                                    |
|                                                                                                    |
|                                                                                                    |
|                                                                                                    |
|                                                                                                    |
|                                                                                                    |
|                                                                                                    |
|                                                                                                    |
|                                                                                                    |

### Cloud > AWS Running Config Report

This report displays the running config of all AWS instances for one to all organizations across a number of AWS billing accounts.

WAS KURRING CORN

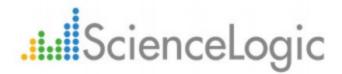

#### **AWS Running Config Report**

#### AIDAJ5CRUCDWAW7CRUTMS [14115]

#### CloudFront Service [14120]

#### d12tibk6qbt264.cloudfront.net [14150]

| Key                      | Value                                                       |
|--------------------------|-------------------------------------------------------------|
| ***** Application *****: | *** AWS CloudFront Origin Discovery ***                     |
| Distinguished Name:      | am:aws:cloudfront::789135809643:distribution/E1KPRUBCK0YU3E |
| Exists:                  | 1                                                           |
| ld:                      | cloudfront E1KPRUBCK0YU3E/silocloudtrail.s3.amazonaws.com   |
| Name:                    | silocloudtrail.s3.amazonaws.com                             |
| ***** Application *****: | *** AWS CloudFront Web Distribution ***                     |
| Trusted Signers:         |                                                             |
| ld:                      | cloudfront E1KPRUBCK0YU3E                                   |
| State:                   | True                                                        |
| Distinguished Name:      | am:aws:cloudfront::789135809643:distribution/E1KPRUBCK0YU3E |
| Comment:                 |                                                             |
| Delivery Method:         | Web                                                         |
| Price Class:             | Not Available                                               |
| Name:                    | d12tibk6qbt264.cloudfront.net                               |
| Last Modified:           | 2014-09-18T03:25:03.777Z                                    |
| CNames:                  |                                                             |
| Status:                  | Deployed                                                    |
| ***** Application *****: | *** AWS CloudFront Restriction Discovery ***                |
| Exists:                  | 1                                                           |
| ***** Application *****: | *** AWS CloudFront Error Page Discovery ***                 |
| Exists:                  | 1                                                           |
| ***** Application *****: | *** AWS CloudFront Behavior Discovery ***                   |
| Exists:                  | 1                                                           |

The following input options are available when generating the report (Reports > Run Report > Others > AWS Running Config):

- Organizations. Select one, multiple, or all organizations to include in the report.
  - All Organizations. This checkbox is selected by default. De-selecting this checkbox allows you to select one or more specific organizations for the report.

- Organizations. If you unchecked the **All Organizations** checkbox, select one or more organizations to include in the report.
- AWS Accounts. Select one, multiple, or all AWS Accounts to include in the report.
  - ° All Accounts. This checkbox is selected by default. De-selecting this checkbox allows you to select one or more specific AWS accounts for the report.
  - Accounts. If you unchecked the All Accounts checkbox, select one or more AWS Accounts to include in the report.
- Filter on EC2 Instance Config Data. Select the EC2 instances that will be included on the report based on the configuration data reported for each EC2 instance:
  - ° Choose up to four configuration parameters for EC2 instances.
  - ° For each selected configuration parameter, enter a value to match against and select how that value should be matched.
  - In the **Comparison Operator** field, select whether an EC2 instance must match all configuration parameters (and) or only one configuration parameter (or) to be included in the report.
- Report Options. Select the Include Terminated Instances checkbox to include all terminated instances.

### Devices > Blackberry: Top-N Performance Dynamic App

This report displays the collected data from the specified Dynamic Application and Presentation Object on each selected device. You can customize the output of the report by selecting devices by group or organization, and selecting the time span of the report.

The following input options are available for this report:

- **Select By**: Select the devices that will appear in the report. The following input elements appear in this component:
  - o Org/Device; Group/Device. Your selection will have an affect on the fields described below.
    - Org/Device. When selected, you have the option to select all, multiple, or individual organizations, then you can optionally select specific devices in those organizations.
    - Group/Device. When selected, you have the option to select all, multiple, or individual device
      groups, then you can optionally select specific devices in those organizations.
  - Select individual devices. Select this checkbox if you would like to select the individual Devices to include in the report.
- **Dynamic Application**. Select a Dynamic Application to include in the report. Your selection will change the values displayed in the **Presentation Object** field.
- Collection Objects. Select a collection object associated with the Dynamic Application.
- Categories. By default, all device categories will be included in the report. Click the Select individual categories checkbox to select one or more device categories.
- Top-N-Selector. Select the top devices based on average performance or maximum performance.
- Report Span. Specify a Daily, Weekly, or Monthly span to include in the report.
- **Starting**. Use the Year, Month, and Date fields to specify a Start Date for the report. The SL1 system will use data from that date as the starting point of the report.
- **Duration**. Specify the duration for the report, from 1 month to 36 months. The SL1 system will use data from the Starting date as the start point of the report and data from the last day of the Duration as the ending point of the report.
- **Timezone**. Specify the timezone to use for date and time values in the report. Specify the timezone by number of hours offset from UTC.

### Devices > Blackberry: Top-N Report Vitals

This report displays the collected Vitals data from the specified Dynamic Application on each selected device. You can choose to report on the top CPU, Memory, Swap, Availability, and Latency values for the selected devices. You can further customize the output of the report by selecting devices by group and category, and selecting the time span of the report.

The following input options are available when generating the report:

- **Device Selection**: Select the devices that will appear in the report. The following input elements appear in this component:
  - · All devices. Select this checkbox if you want all devices in the system to be included in this report.
  - Organizations. If the All devices checkbox is unselected, select multiple or individual Organizations.
    The report will contain only the devices in the organizations you select. You can further reduce the list of devices to include on the report by specifying devices from the organizations you select, by selecting the Select individual items checkbox.
  - Select individual devices. If the All devices checkbox is unselected, the Select individual devices checkbox is available. Select this checkbox if you would like to select the individual devices to include in the report.
  - Devices by Organization. If the Select individual devices checkbox is selected, you can select multiple or a single device in the organization(s) selected about to include in the report.
- Device Group Selector. Select one, multiple, or all device groups to include in the report.
- Device Categories. Select one, multiple, or all device categories to include in the report.
- **Top-N-Selector**. Select the top devices based on average performance or maximum performance. Your options include CPU, Memory, Swap, Availability, and Latency.
- Report Span. Specify a Daily, Weekly, or Monthly span to include in the report.
- **Starting**. Use the Year, Month, and Date fields to specify a Start Date for the report. The SL1 system will use data from that date as the starting point of the report.
- **Duration**. Specify the duration for the report, from 1 month to 36 months. The SL1 system will use data from the Starting date as the start point of the report and data from the last day of the Duration as the ending point of the report.
- **Timezone**. Specify the timezone to use for date and time values in the report. Specify the timezone by number of hours offset from UTC.

### Devices > Device At-A-Glance

This report allows you to view statistics charts and data about selected devices. It includes System Vital and Maintenance Trend charts, reports on CPU, Memory, and Swap percentage used, device availability, inbound and outbound traffic, and scheduled and unscheduled outages, based on the time interval you specify.

You can customize the output of the report to display the device charts and reports by different time spans.

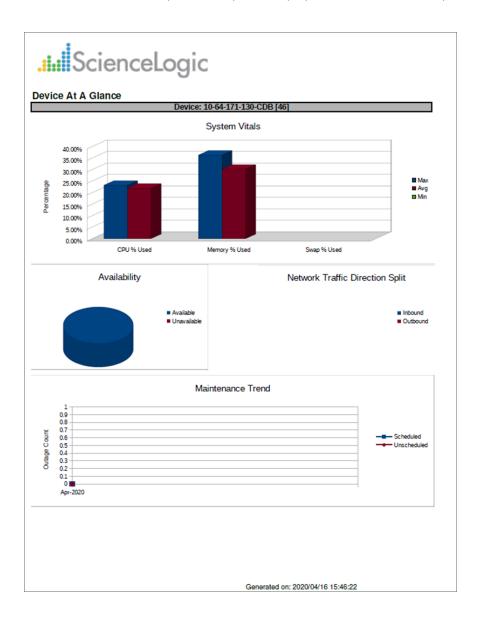

The following input options are available when generating the report:

- **Select By**. Select the devices that will appear in the report. The following input elements appear in this component:
  - Org/Device; Org/Asset; ESX Server/VM. Your selection will have an affect on the fields described below.
    - Org/Device. When selected, you have the option to select all, multiple, or individual organizations, then you can optionally select specific devices in those organizations.
    - Org/Asset. When selected, you have the option to select all, multiple, or individual organizations, then you can optionally select specific assets in those organizations.
    - ESX Server/VM. When selected, you will have the option to select all, multiple, or individual ESX Servers, then you can optionally select specific Guest VMs on those ESX Servers.
  - ° All Items. Select this checkbox if you want all devices in the system to be included in this report.
  - Organizations/ESX Server. If the All Items checkbox is unselected, select multiple or individual
    Organizations or ESX servers. The report will contain only the devices in the organizations you select,
    or only Guest VMs on the ESX servers you select. You can further filter the list of devices or guest VMs
    by selecting the Select individual items checkbox.

You can further reduce the list of assets to include on the report. Depending on your selection in the Org/Device; Org/Asset; ESX Server/VM radio buttons, you can select specific assets, devices, or Guest VMs from the organizations or ESX servers you selected in the Organizations/ESX Server Select list. Use the following fields if you want to select individual items:

- Select individual items. If the All Items checkbox is unselected, the Select individual items checkbox is available. Select this checkbox if you would like to select the individual Devices, Assets, or Guest VMs to include in the report.
- Devices/Assets by Organization, Guest VMs by ESX Server. Select one or multiple devices or assets by organization, or individual guest VMs by ESX server, to include in the report.
- Device Group Selector. Select one or multiple or all device groups to include in the report.
- Separated By. Group devices by Device Group.
- **Report Span**. Specify a Daily, Weekly, or Monthly span to include in the report. Specify a Starting date and a Duration for the report. Select a time zone for the report.

# Devices > Device Availability

This report displays a list of devices and their availability within a specified time span. For each device, this report displays default columns of device name and a report of that device's availability.

You can customize the output of the report to display the device availability by different time spans, group devices by organization or device category, and show the aggregate total of the device availability.

Data

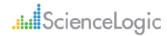

Beginning: Apr 2020 Span: 1 month Devices: All

**Device Availability Report** 

| Device Name                             | Organization | Category       | Overall Average | 2020-04-01      |
|-----------------------------------------|--------------|----------------|-----------------|-----------------|
| 10-64-171-130-CDB [46]                  | IS_System    | Servers.VMware | 100.00%         | 100.00%         |
| 10.2.9.18 [1]                           | IS_System    | Pingable       | 100.00%         | 100.00%         |
| em7ao [6]                               | IS_System    | System.EM7     | 0.00%           | 0.00%           |
| fh-resource-aio-130 [42]                | IS_System    | System.EM7     | 60.37%          | 60.37%          |
| st184-db01 [44]                         | IS_System    | System.EM7     | 0.00%           | 0.00%           |
| SAC-Test-DB-9-19 [2]                    | SNow_System  | System.EM7     | 0.00%           | 0.00%           |
| 10.20.7.31 [4]                          | System       | Pingable       | 100.00%         | 100.00%         |
| af-sl1-hadr-db2-31 [43]                 | System       | Servers.VMware | 0.00%           | 0.00%           |
| CB-8.4AIO.33.205 [20]                   | System       | System.EM7     | 0.00%           | 0.00%           |
| CB-8.5AIO.33.204 [19]                   | System       | System.EM7     | 0.00%           | 0.00%           |
| dl-slas-dr-db01 [21]                    | System       | System.EM7     | 0.00%           | 0.00%           |
| EM7-HADR-CU0 [38]                       | System       | System.EM7     | 0.00%           | 0.00%           |
| em7-hadr-db1 [36]                       | System       | System.EM7     | 0.00%           | 0.00%           |
| em7-hadr-db2 [37]                       | System       | System.EM7     | 0.00%           | 0.00%           |
| garycol1 [26]                           | System       | System.EM7     | 0.00%           | 0.00%           |
| garydb890 [27]                          | System       | System.EM7     | 0.00%           | 0.00%           |
| garymsgcol1 [24]                        | System       | System.EM7     | 0.00%           | 0.00%           |
| GLOCK-WIN-2012.LAB.GLOCK.COM [25]       | System       | Servers        | 0.00%           | 0.00%           |
| jht750.jtsuruta.sciencelogic.local [13] | System       | System.EM7     | 0.00%           | 0.00%           |
| jht8xcu2 [8]                            | System       | System.EM7     | 0.00%           | 0.00%           |
| jj-aio-33-209 [22]                      | System       | System.EM7     | 0.00%           | 0.00%           |
| klim-col-253 [41]                       | System       | Servers.VMware | 0.00%           | 0.00%           |
| klim-db-210 [17]                        | System       | System.EM7     | 0.00%           | 0.00%           |
| klim-db202 [9]                          | System       | System.EM7     | 0.00%           | 0.00%           |
| Mathew-SILO-AIO-8-10 [7]                | System       | System.EM7     | 0.00%           | 0.00%           |
| mm-db1-33-135 [31]                      | System       | System.EM7     | 0.00%           | 0.00%           |
| mm-db2-33-136 [30]                      | System       | System.EM7     | 0.00%           | 0.00%           |
| mm-dc-33-244 [11]                       | System       | System.EM7     | 0.00%           | 0.00%           |
| mm-dcm-33-139 [33]                      | System       | System.EM7     | 0.00%           | 0.00%           |
| panderp-dist-cug8-discvm-79 [5]         | System       | System.EM7     | 100.00%         | 100.00%         |
| pr-dbdr-33.229 [32]                     | System       | System.EM7     | 0.00%           | 0.00%           |
| SAC-PATCH-AlO-9-20 [3]                  | System       | System.EM7     | 99.46%          | 99.46%          |
| SL-DB-89 [10]                           | System       | System.EM7     | 0.00%           | 0.00%           |
| sl1-db-812 [39]                         | System       | System.EM7     | 0.00%           | 0.00%           |
| sl1-dc-812 [40]                         | System       | System.EM7     | 0.00%           | 0.00%           |
| sl1-mc-812 [29]                         | System       | System.EM7     | 0.00%           | 0.00%           |
| tonycol1 [12]                           | System       | System.EM7     | 0.00%           | 0.00%           |
| v8db1jht [18]                           | System       | System.EM7     | 0.00%           | 0.00%           |
| wadley-AP1 [15]                         | System       | System.EM7     | 0.00%           | 0.00%           |
| wadley-MC [28]                          | System       | System.EM7     | 0.00%           | 0.00%           |
| wadley-phc-33-223 [34]                  | System       | System.EM7     | 0.00%           | 0.00%           |
| wadley-phc-33-223 [35]                  | System       | System.EM7     | 0.00%           | 0.00%           |
| WIN-HEFVEGICM89.sciencelogic.com [23]   | System       | Servers        | 0.00%           | 0.00%           |
| ym_hadr_db02 [14]                       | System       | System.EM7     | 0.00%           | 0.00%           |
| ym hardr db03 [16]                      |              |                |                 |                 |
| Overall Totals:                         | System       | System.EM7     | 0.00%<br>12,44% | 0.00%<br>12.44% |

Page 1

The following input options are available when generating the report:

- **Device Selection**: Select the devices that will appear in the report. The choices are:
  - ° All devices. Select this checkbox if you want all devices in the system to be included in this report.
  - Organizations. If the All devices checkbox is unselected, select one or more Organizations. The
    report will contain only the devices in the organizations you select. You can further filter the list of
    devices to include in the report by selecting devices in the Devices by Organization field.
  - Select individual devices. If the All devices checkbox is unselected, the Select individual devices checkbox is available. Select this checkbox if you would like to use the Devices by Organization field to select the individual devices to include in the report.
  - Devices by Organization. This field displays a list of all devices in the organizations selected in the Organizations field. If the Select individual devices checkbox is selected, you can select one or more devices to include in the report.
- Device Group Selector. Select one, multiple, or all device groups to include in the report.
- All Device Categories. Select this checkbox if you want to include devices from all device categories in the report.
  - Device Categories. Further filters the list of devices selected in the **Device Selection** field. Only those
    devices selected in the **Device Selection** fields that are also from the selected device categories will
    be included in the report.
- **Report Span**. Specify a Daily, Weekly, or Monthly span to include in the report. Specify a Starting date and a Duration for the report. Select a time zone for the report.
- **Separated By**. Group devices by Organization, Device Category, or Device Group.
- **Report Sections**. Specify how the report will be arranged. Select whether you want the report to display Details Only, Totals Only, or Both.
- Optional Columns. Selecting the IP Address checkbox in this pane will include IP addresses in the report.

### Devices > Device Availability (Page Per Device)

This report displays a list of devices and their availability within a specified time span. The report displays information for each device separately. Information for each device includes the device name, discovery date, creation date, and an availability summary for that device. A Device Availability Trend graph is also included for each device.

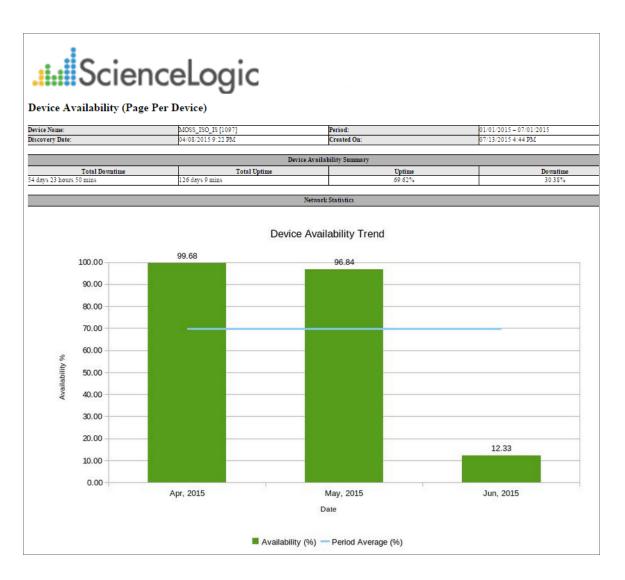

You can customize the output of the report to display the device availability by different time spans, or group devices by organization or device category.

- **Device Selection**: Select the devices that will appear in the report. The choices are:
  - o All devices. Select this checkbox if you want all devices in the system to be included in this report.

- Organizations. If the All devices checkbox is unselected, select one or more Organizations. The
  report will contain only the devices in the organizations you select. You can further filter the list of
  devices to include in the report by selecting devices in the Devices by Organization field.
- Select individual devices. If the All devices checkbox is unselected, the Select individual devices checkbox is available. Select this checkbox if you would like to use the Devices by Organization field to select the individual devices to include in the report.
- Devices by Organization. This field displays a list of all devices in the organizations selected in the Organizations field. If the Select individual devices checkbox is selected, you can select one or more devices to include in the report.
- **Device Group Selector**: Select the device groups that will appear in the report. The following input elements appear in this component:
  - · All Device Groups. Select this checkbox if you want to include all device groups in the report.
  - Device Groups. If the All Device Groups checkbox is not selected, select one or more device groups.
     The report will contain only the devices in the device groups you select.
- **Device Categories**: Select the device categories that will appear in the report. The following input elements appear in this component:
  - All Device Categories. Select this checkbox if you want to include all device groups in the report.
  - Device Categories. If the All Device Categories checkbox is not selected, select one or more device categories. The report will contain only the devices in the device categories you select.
- **Report Span**. Specify a Daily, Weekly, or Monthly span to include in the report. Specify a Starting date and a Duration for the report. Select a time zone for the report.

# Devices > Device by Monitored Service

This report displays a list of devices with Windows service monitoring policies aligned with them. For each device, this report displays default columns of Organization, Device Name, and Alert When.

You can customize the output of the report to display only specified monitored services, and to separate and sort the report by organizations, services, device, or a combination of the three.

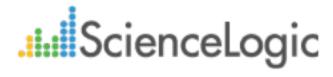

Orgs: Selected Organizations Services: No layout options selected

### **Device by Monitored Service**

| Device by Monitored Se |                                    |                           |              |  |  |
|------------------------|------------------------------------|---------------------------|--------------|--|--|
| Org/Dev/Service: All   |                                    |                           |              |  |  |
| Organization           | Device                             | Service                   | Alert When   |  |  |
| ACME                   | ACME - WEB IIS 2 - WebApp [14359]  |                           |              |  |  |
| ACME                   | ACME - WEB-IIS-1 - WebApp [14360]  |                           |              |  |  |
| HQ Data Center         | DEMO-AP-01.demo.sciencelogic.local |                           |              |  |  |
| HQ Data Center         | DEMO-SP-01 [14437]                 | World Wide Web Publishi   | When Stopped |  |  |
| HQ Data Center         | DEMO-WIN-DC [13316]                | Windows Time              | When Running |  |  |
| HQ Data Center         | DEMO-WIN-DC [13316]                | World Wide Web Publishi   | When Stopped |  |  |
| HQ Data Center         | Demo_Exchange_2013 [14369]         | World Wide Web Publishi   | When Stopped |  |  |
| HQ Data Center         | Demo_Lync_2013 [13362]             | World Wide Web Publishi   | When Stopped |  |  |
| HQ Data Center         | LA-DC-01 [10677]                   | Microsoft Exchange Event  | When Stopped |  |  |
| HQ Data Center         | LA-DC-01 [10677]                   | Microsoft Exchange IMAP   | When Stopped |  |  |
| HQ Data Center         | LA-DC-01 [10677]                   | Microsoft Exchange Inform | When Stopped |  |  |
| HQ Data Center         | LA-DC-01 [10677]                   | Microsoft Exchange Mana   | When Stopped |  |  |
| HQ Data Center         | LA-DC-01 [10677]                   | Microsoft Exchange MTA    | When Stopped |  |  |
| HQ Data Center         | LA-DC-01 [10677]                   | Microsoft Exchange POP3   |              |  |  |
| HQ Data Center         | LA-DC-01 [10677]                   | Microsoft Exchange Routi  | When Stopped |  |  |
| HQ Data Center         | LA-DC-01 [10677]                   | Microsoft Exchange Site F | When Stopped |  |  |
| HQ Data Center         | LA-DC-01 [10677]                   | Microsoft Exchange Syste  |              |  |  |
| HQ Data Center         | LA-DC-01 [10677]                   | World Wide Web Publishi   |              |  |  |
| HQ Data Center         | VPM Equinix Server [10930]         | World Wide Web Publishi   |              |  |  |
| HQ Data Center         | WIN-DEMO-DC2.demo2.sciencelogic.   |                           |              |  |  |
| HQ Data Center         | WIN-DEMO-EX2010.demo2.sciencelo    |                           |              |  |  |
| HQ Data Center         | WIN-DEMO-MSSQL [13347]             | World Wide Web Publishi   | When Stopped |  |  |
| Insight                | LAB-W2K3-01 [1923]                 |                           | When Stopped |  |  |
| Insight                | LAB-W2K3-01 [1923]                 | Microsoft Exchange Event  |              |  |  |
| Insight                | LAB-W2K3-01 [1923]                 | Microsoft Exchange IMAP   |              |  |  |
| Insight                | LAB-W2K3-01 [1923]                 | Microsoft Exchange Inform |              |  |  |
| Insight                | LAB-W2K3-01 [1923]                 | Microsoft Exchange Mana   |              |  |  |
| Insight                | LAB-W2K3-01 [1923]                 | Microsoft Exchange MTA    |              |  |  |
| Insight                | LAB-W2K3-01 [1923]                 | Microsoft Exchange POP3   |              |  |  |
| Insight                | LAB-W2K3-01 [1923]                 | Microsoft Exchange Routi  |              |  |  |
| Insight                | LAB-W2K3-01 [1923]                 | Microsoft Exchange Site F |              |  |  |
| Insight                | LAB-W2K3-01 [1923]                 | Microsoft Exchange Syste  |              |  |  |
| Insight                | LAB-W2K3-01 [1923]                 | World Wide Web Publishi   |              |  |  |
| US NYC                 | MS-2008-SPFND_0.185 [50]           | World Wide Web Publishi   | When Stopped |  |  |

Generated on: 2015/04/17

The following input options are available when generating the report:

- Organizations. Specify one or more organizations or all organizations to include in the report.
- Monitored Services. Select one or more monitored services to view in the report. These monitored services will come from the organization(s) selected in the Organizations field. The report will show one table for each service.
- **Separate By**. Specify whether the report will be separated by Organization and Service, Organization, Service, or will be One Table.
- **Sorted By**. Specify whether you want the report sorted by Organization/Device/Service, Device/Service, or by Service/Organization/Device.

## Devices > Device Collector Group Summary

This report displays the devices that are aligned to a collector unit and collector group. You can select one organization, multiple organizations, or all organizations. You can filter by Collector Group and Collector Unit, and you can also list the Dynamic Applications aligned with a device.

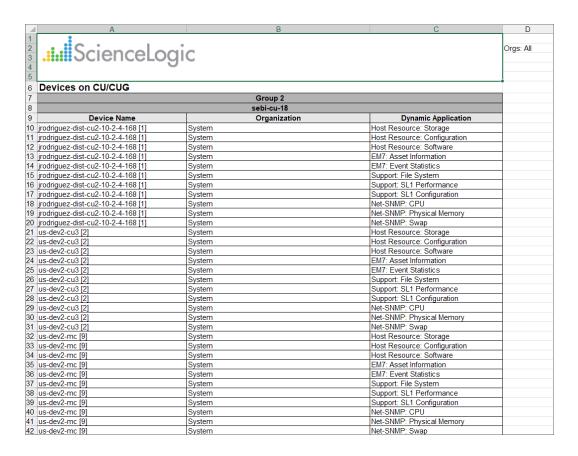

The following input options are available when generating the report:

- Organizations. Specify one or more organizations or all organizations to include in the report.
- **CUGs**. Select one or more Collector Groups to view in the report. These Collector Groups will come from the organizations selected in the **Organizations** field.
- CUs. Select one or more Collector Units to view in the report.
- Optional. Specify if you want the report sorted by Dynamic Application.

### Devices > Device Combo

This report displays asset information, CPU utilization, memory utilization, swap utilization, file system information, downtime, and running processes for each selected device, interface, open port, or file system.

You can customize the output of the report and specify the type of statistics to display, and the hours to include in the report.

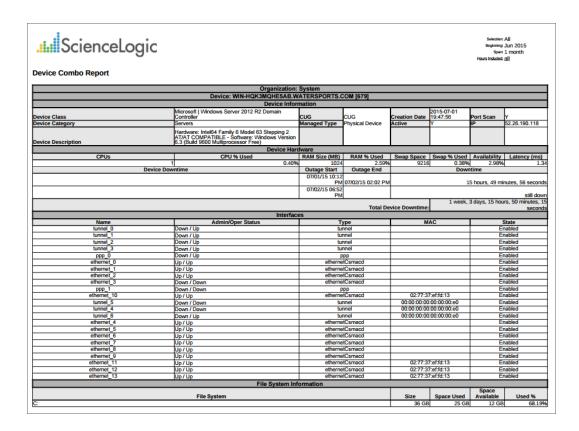

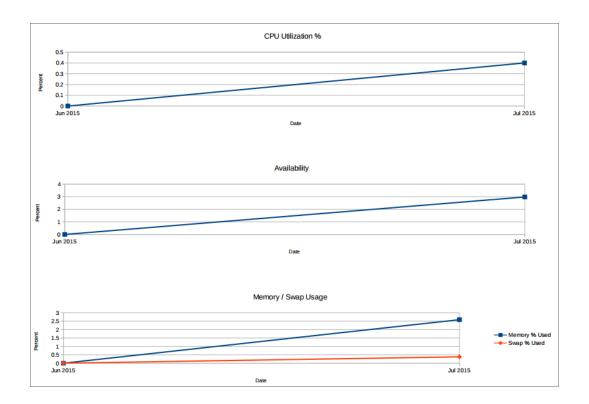

The following input options are available when generating the report:

- **Select By**. Select the devices that will appear in the report. The following input elements appear in this component:
  - Org/Device; Org/Asset; ESX Server/VM. Your selection will have an affect on the fields described below.
    - Org/Device. When selected, you have the option to select all, multiple, or individual organizations, then you can optionally select specific devices in those organizations.
    - Org/Asset. When selected, you have the option to select all, multiple, or individual organizations, then you can optionally select specific assets in those organizations.
    - ESX Server/VM. When selected, you will have the option to select all, multiple, or individual ESX Servers, then you can optionally select specific Guest VMs on those ESX Servers.
  - · All Items. Select this checkbox if you want all devices in the system to be included in this report.
  - Organizations/ESX Server. If the All Items checkbox is unselected, select multiple or individual
    Organizations or ESX servers. The report will contain only the devices in the organizations you select,
    or only Guest VMs on the ESX servers you select. You can further filter the list of devices or guest VMs
    by selecting the Select individual items checkbox.

You can further reduce the list of assets to include on the report. Depending on your selection in the Org/Device; Org/Asset; ESX Server/VM radio buttons, you can select specific assets, devices, or Guest VMs from the organizations or ESX servers you selected in the Organizations/ESX Server Select list. Use the following fields if you want to select individual items:

- Select individual items. If the All Items checkbox is unselected, the Select individual items checkbox is available. Select this checkbox if you would like to select the individual Devices, Assets, or Guest VMs to include in the report.
- Devices/Assets by Organization, Guest VMs by ESX Server. Select one or multiple devices or assets by organization, or individual guest VMs by ESX server, to include in the report.
- Device Group Selector. Select one or multiple or all device groups to include in the report.
- Statistics Type. Select by Max Hour or Averaged Hours. When gathering data for reports, SL1 averages all the readings taken during an hour 24 values per day. This field specifies whether the value for each day should be the highest value of the 24 hour values or whether SL1 should average the 24 values.
- Separated By. Group devices by Organization or Device Group.
- Other Options. If the Show Hidden File Systems checkbox is selected, hidden file systems will be included in the report.
- **Report Span**. Select the time span of the report. Choices are *Daily*, *Weekly*, and *Monthly*. Select the starting point for the report, and the *Duration* for the report. Select the *Hours Included*. Choices are 24 hours, or specific hours Monday Friday. You can also select a time zone for the report.

This description covers the latest version of this report as shipped by ScienceLogic. This report might have been modified on your SL1 system.

Devices > Device Combo 69

#### Devices > Device Count

This report displays the number of devices per device category in each selected organization. This report displays default columns of Device Class, Device Subclass, Count, and License Count. The report is divided into tables by organization.

You can customize the output of the report to include only devices from selected organizations.

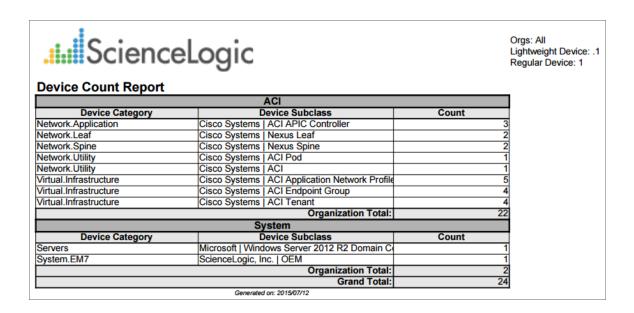

The following input options are available when generating the report:

• Organizations. Specify one or more organizations or all organizations to include in the report.

### Devices > Device Outage History

From the list of selected devices, this report determines which devices have had an outage during a specified time period. For each device that has had an outage, displays default columns of Device Name, Device Groups, Outage Start, Outage End, and Downtime.

You can customize the output of the report to include only specific organizations or specific devices, and change the report span. You can also specify the number of missed polls that must occur on a device before the device will appear in the Device Outage History report.

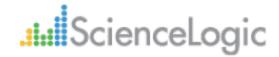

Begin: Dec 2019 End: 1 month Organizations: All

#### **Device Outage History**

Overall Totals:

|                              | Organization: System   |                       |  |
|------------------------------|------------------------|-----------------------|--|
| Device Name                  | Outage Start           | Outage End            |  |
| pramodb-8x-91 [3]            | 12/20/2019 7:00:24 AM  |                       |  |
| sebi-aio-14 [1]              | 12/23/2019 10:55:16 AM | 12/23/2019 11:10:18 A |  |
| Sum for Organization: System | ·                      |                       |  |

Generated on: 2019/12/23 13:32:10

The following input options are available when generating the report:

- **Device Selection**. Select the device(s) that will appear in the report. The following input elements appear in this component:
  - o All devices. Select this checkbox if you want all devices in the system to be included in this report.
  - o Organizations. If the All devices checkbox is unselected, select multiple or individual Organizations.
  - Select individual devices. If the All devices checkbox is unselected, the Select individual devices checkbox is available. Select this checkbox if you would like to select the individual devices to include in the report.
  - · Devices by Organization. Select one or multiple devices by organization to include in the report.
- Device Group Selector. Select one, multiple, or all device groups to include in the report.
- **Report Span**. Specify a Daily, Weekly, or Monthly span to include in the report. Specify a Starting date and a Duration for the report. Select a time zone for the report.
- Separated By. Group the report by Organization, Device Group, or Device.
- **Report Sections**. Specify how the report will be arranged. Select whether you want the report to display Details Only, Totals Only, or Both.
- Missed Polls Required. Select the number of missed polls that must occur on a device before the device will appear in the Device Outage History report.

| This description covers the latest version of this report as shipped by ScienceLogic. This report might have modified on your SL1 system. | ave been |
|----------------------------------------------------------------------------------------------------|----------|
|                                                                                                    |          |
|                                                                                                    |          |
|                                                                                                    |          |
|                                                                                                    |          |
|                                                                                                    |          |
|                                                                                                    |          |
|                                                                                                    |          |
|                                                                                                    |          |
|                                                                                                    |          |
|                                                                                                    |          |
|                                                                                                    |          |
|                                                                                                    |          |
|                                                                                                    |          |
|                                                                                                    |          |
|                                                                                                    |          |
|                                                                                                    |          |
|                                                                                                    |          |
|                                                                                                    |          |
|                                                                                                    |          |

# Devices > Device Outage Events History

This report shows a list of device outages using the events table instead of the logs table as in the Device Outage report.

From the list of selected devices, this report determines which devices have had an outage during a specified time period. For each device that has had an outage, displays default columns of Device Name, Device Groups, Outage Start, Outage End, and Downtime.

You can customize the output of the report to include only specific organizations or specific devices, and change the report span. You can also specify the number of missed polls that must occur on a device before the device will appear in the Device Outage History report.

| A                                                      | В                                                                                    |
|--------------------------------------------------------|--------------------------------------------------------------------------------------|
| ScienceLogic                                           |                                                                                      |
| Device Outage History                                  |                                                                                      |
|                                                        |                                                                                      |
|                                                        |                                                                                      |
| Device Name                                            | Outage Star                                                                          |
| Device Name priya-aio-21                               | Outage Star<br>09/18/2021 1:59:19                                                    |
|                                                        |                                                                                      |
| priya-aio-21                                           | 09/18/2021 1:59:19                                                                   |
| priya-aio-21<br>priya-aio-21                           | 09/18/2021 1:59:19<br>09/20/2021 9:29:25                                             |
| priya-aio-21 priya-aio-21 Exceptions-AIO-23            | 09/18/2021 1:59:19<br>09/20/2021 9:29:25<br>09/20/2021 9:29:25                       |
| priya-aio-21 priya-aio-21 Exceptions-AIO-23 10-2-15-99 | 09/18/2021 1:59:19<br>09/20/2021 9:29:25<br>09/20/2021 9:29:25<br>09/18/2021 1:59:19 |

The following input options are available when generating the report:

- **Device Selection**. Select the device(s) that will appear in the report. The following input elements appear in this component:
  - o All devices. Select this checkbox if you want all devices in the system to be included in this report.
  - Organizations. If the All devices checkbox is unselected, select multiple or individual Organizations.
  - Select individual devices. If the All devices checkbox is unselected, the Select individual devices checkbox is available. Select this checkbox if you would like to select the individual devices to include in the report.
  - ° Devices by Organization. Select one or multiple devices by organization to include in the report.
- Device Group Selector. Select one, multiple, or all device groups to include in the report.
- **Report Span**. Specify a Daily, Weekly, or Monthly span to include in the report. Specify a Starting date and a Duration for the report. Select a time zone for the report.
- Separated By. Group the report by Organization, Device Group, or Device.
- **Report Sections**. Specify how the report will be arranged. Select whether you want the report to display Details Only, Totals Only, or Both.
- Missed Polls Required. Select the number of missed polls that must occur on a device before the device will appear in the Device Outage History report.

### Devices > Device Threshold

This report displays the threshold information for devices in your system. For each device, this report displays default columns of Device Groups, Device, CPU, Memory, Swap, Data Retention, Log Retention, and Latency.

You can customize the output for the report to include only devices in specific organizations or only specific devices. You can also specify that devices are grouped by organization into separate tables, and that the report include the actual usage value for each threshold for each device.

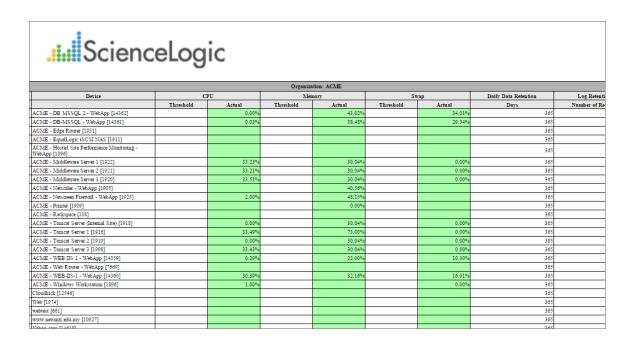

- All Devices. If you select this checkbox, all devices will be displayed in the report. If you unselect this checkbox, you will have the following options:
  - o Organizations. Select one or more organizations for which to view device thresholds.
  - Select individual devices. If the All Devices checkbox is unselected, the Select individual devices
    checkbox is available. Select this checkbox if you would like to select the individual devices to include
    in the report.
  - Devices by Organization. If the select individual devices checkbox is selected, this field is available.
     You can select one or more devices in this field to include in the report. The report will search for outages among the device(s) specified in this field.
- Options. Select whether to include the actual usage values.
- Separated By. Group devices by Organization or Device Group.

| system. |  |  |  |
|---------|--|--|--|
|         |  |  |  |
|         |  |  |  |
|         |  |  |  |
|         |  |  |  |
|         |  |  |  |
|         |  |  |  |
|         |  |  |  |
|         |  |  |  |
|         |  |  |  |
|         |  |  |  |
|         |  |  |  |
|         |  |  |  |
|         |  |  |  |
|         |  |  |  |
|         |  |  |  |
|         |  |  |  |
|         |  |  |  |
|         |  |  |  |
|         |  |  |  |
|         |  |  |  |
|         |  |  |  |
|         |  |  |  |
|         |  |  |  |
|         |  |  |  |
|         |  |  |  |
|         |  |  |  |
|         |  |  |  |
|         |  |  |  |
|         |  |  |  |
|         |  |  |  |
|         |  |  |  |
|         |  |  |  |
|         |  |  |  |

## Devices > Device Top Metrics

This report displays the Device Leaderboard with the default columns Rank, Organization, Device, CPU % Peak, CPU % Avg.

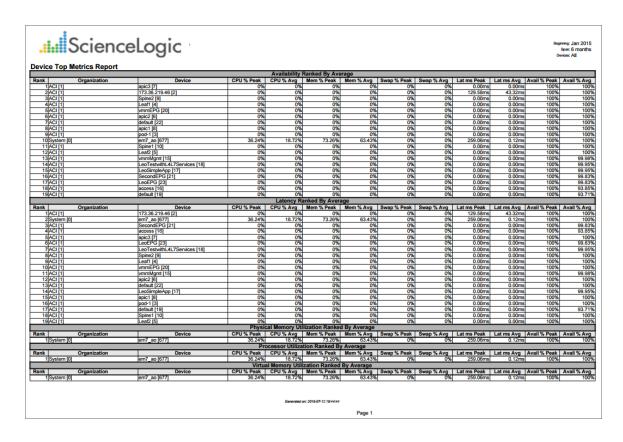

- **Select By**. Select the devices that will appear in the report. The following input elements appear in this component:
  - Org/Device; Org/Asset; ESX Server/VM. Your selection will have an affect on the fields described below.
    - Org/Device. When selected, you have the option to select all, multiple, or individual organizations, then you can optionally select specific devices in those organizations.
    - Org/Asset. When selected, you have the option to select all, multiple, or individual organizations, then you can optionally select specific assets in those organizations.
    - ESX Server/VM. When selected, you will have the option to select all, multiple, or individual ESX Servers, then you can optionally select specific Guest VMs on those ESX Servers.

- All Items. Select this checkbox if you want all devices in the system to be included in this report.
- Organizations/ESX Server. If the All Items checkbox is unselected, select multiple or individual
  Organizations or ESX servers. The report will contain only the devices in the organizations you select,
  or only Guest VMs on the ESX servers you select. You can further filter the list of devices or guest VMs
  by selecting the Select individual items checkbox.

You can further reduce the list of assets to include on the report. Depending on your selection in the Org/Device; Org/Asset; ESX Server/VM radio buttons, you can select specific assets, devices, or Guest VMs from the organizations or ESX servers you selected in the Organizations/ESX Server Select list. Use the following fields if you want to select individual items:

- Select individual items. If the All Items checkbox is unselected, the Select individual items checkbox is available. Select this checkbox if you would like to select the individual Devices, Assets, or Guest VMs to include in the report.
- Devices/Assets by Organization, Guest VMs by ESX Server. Select one or multiple devices or assets by organization, or individual guest VMs by ESX server, to include in the report.
- Device Group Selector. Select one, multiple, or all device groups to include in the report.
- Device Selection Options. Select All; Auto-select using the specified filters (below) in the Metrics and Minimum Value Filters section; or Auto-select a specific number by their rank, which allows you to use drop-down menus to select the bottom or top 10–1000 devices.
- Metrics and Minimum Value Filters. Allows you to select which metrics you wish to display in the report. CPU Utilization is the default selection, however you have the option to keep or remove CPU Utilization, and add Memory, Swap, Availability, or Latency. If you have selected Auto-select using the specified filters (below) in the Device Selection Options section, you can specify a value for a filter that all devices in the report must exceed using the drop-down menus.
- **Report Span**. Specify a Daily, Weekly, or Monthly span to include in the report. Specify a Starting date and a Duration for the report.
- **Separated By**. Select the checkbox for **Device Group** if you wish to separate data according to device group.

# Devices > Device Top Utilization

This report displays the devices with the highest utilization of CPU, Physical Memory, and Virtual Memory. This report can be generated as:

- A "Top N" report, where you select a utilization statistic (CPU, Memory, or Swap) and the number of devices to include on the report. The devices that will be included in the report are those with the highest values for the specified utilization statistic. For each device included in the report, the report displays default columns of Rank, Organization, Device, CPU % Peak, CPU % Average, Memory % Peak, Memory % Average, Swap % Peak, and Swap % Average.
- A "Threshold" report, where you select a percentage threshold for CPU utilization, Memory utilization, and Swap utilization. The report will include a table for each utilization statistic. Each table includes the devices that have a peak percentage value that exceeds the specified threshold for that utilization statistic. For each device included in the report, the report displays default columns of Rank; Organization; Device; CPU, Memory, or Swap % Peak; and CPU, Memory, or Swap % Average.

You can customize the output of the report to limit which devices will be evaluated for inclusion in the report. You can also specify the time span of information to include in the report.

|          | ScienceLo      | gic                          |                  |             |            |           |             | Jan 2015<br>6 months<br>All |
|----------|----------------|------------------------------|------------------|-------------|------------|-----------|-------------|-----------------------------|
| evice To | op Utilization | Top 10 Ave                   | rage Processor U | Itilization |            |           |             |                             |
| ank      | Organization   | Device                       | CPU % Peak       | CPU % Avg   | MEM % Peak | MEM % Avg | SWAP % Peak | SWAP % Avg                  |
| 1 Syste  | em [0]         | em7_ao [1111]                | 99.57            | 42.81       | 99.47      | 72.65     | 47          | 24.2                        |
| 2 TCP    | [3]            | em7-lb1.lit [4]              | 52.91            | 33.83       | 92.75      | 92.75     | 0           |                             |
| 3 Syste  | em [0]         | em7_723_db [1066]            | 74.28            | 33.55       | 48.53      | 44.1      | 0           |                             |
| 4 TCP    |                | MOSS_ISO_DB [1100]           | 76.1             | 22.62       | 97.45      | 54.07     |             | 10.                         |
| 5 TCP    | [3]            | em7_73cu2_latest [1064]      | 58.1             | 21.05       | 94.51      | 72.82     |             | 29.                         |
| 6 TCP    | [3]            | em7_ao [1067]                | 91.12            | 19.6        | 98.89      | 66.06     | 25          | 3.                          |
| 7 Syste  | em [0]         | CUCM9-01_10.64.160.10 [1227] | 16.59            | 15.95       | 23.19      | 16.88     |             |                             |
| 8 Syste  | em [0]         | CUCM9-03_10.64.160.12 [1224] | 16.86            | 15.74       | 20.39      | 13.65     |             |                             |
| 9 Syste  | em [0]         | CUCM9-02_10.64.160.11 [1225] | 15.57            | 14.6        | 18.99      | 13.15     |             |                             |
| 10 Syste | em [0]         | CXN9-01 10.64.160.14 [1228]  | 14.99            | 13.71       | 21.99      | 16.84     |             |                             |

| ScienceLogic  Device Top Utilization  Beginning: Oct 2014 Spar: 6 months Devices: Selected |                                                           |             |               |             |           |             |            |  |  |
|--------------------------------------------------------------------------------------------|-----------------------------------------------------------|-------------|---------------|-------------|-----------|-------------|------------|--|--|
| Peak Physical Memory Utilization Above 80% sorted by Average                               |                                                           |             |               |             |           |             |            |  |  |
| Rank Organization                                                                          | Device                                                    | CPU % Peak  | CPU % Avg     | MEM % Peak  | MEM % Avg | SWAP % Peak | SWAP % Avg |  |  |
| 1 HQ Data Center [0]<br>2 HQ Data Center [0]                                               | LAB-CUCM-5 [1933]<br>RTR-2900XL [1913]                    | 12          | 12            | 100         | 93.25     |             |            |  |  |
|                                                                                            | it-esxi-demo3.sciencelogic.local [14080]                  | 34.49       | 30.72         |             |           |             |            |  |  |
| 3 HQ Data Center [0]<br>4 HQ Data Center [0]                                               | WIN-DEMO-EX2010.demo2.sciencelogic                        |             | 2.19          |             | 81.63     |             | 51.7       |  |  |
| 5 Customer A Video [194]                                                                   | Endpoint - Polycom HDX 7000 [1057]                        | 99.62       | 51.7          |             |           |             | 51.1       |  |  |
|                                                                                            | 35S.State [1902]                                          | 99.02       | 51.7          |             | 77.66     | _           |            |  |  |
| 6 HQ Data Center [0]<br>7 HQ Data Center [0]                                               | DEMO-SP-01 [14437]                                        | 100         | 35.57         | 80<br>97    | 77.00     |             | 75.0       |  |  |
|                                                                                            |                                                           | 3.73        | 1.65          |             | 75.90     |             |            |  |  |
| 8 HQ Data Center [0]                                                                       | em7_cu [12610]                                            |             |               |             | 69.56     |             | 4.         |  |  |
| 9 HQ Data Center [0]                                                                       | em7_preview_col [12603]                                   | 99.83<br>97 | 14.4<br>26.04 | 99.38<br>84 | 62.1      |             | 39.        |  |  |
| 10 HQ Data Center [0]                                                                      | CXN10-01 [14550]                                          | 99          | 15.46         |             | 60.06     |             |            |  |  |
| 11 HQ Data Center [0]                                                                      | demo-hyperv [13357]<br>ACME - DB MSSQL 2 - WebApp [14362  |             | 18.54         | 98          | 52.47     |             |            |  |  |
| 12 ACME [10]                                                                               | DEMO-SQL-01.demo.sciencelogic.local                       | 98          | 2.72          | 98          | 52.47     |             |            |  |  |
| 13 HQ Data Center [0]<br>14 HQ Data Center [0]                                             | LAB-JUN-M10 [1898]                                        | 80          | 55.36         |             | 46.39     |             | 48.6       |  |  |
| 15 HQ Data Center [0]                                                                      | DEMO-WIN-DC [13316]                                       | 101         | 17.94         |             | 40.29     |             | 34.        |  |  |
| 16 HQ Data Center [0]                                                                      | DEMO-WIN-DC [13316] DEMO-AP-01.demo.sciencelogic.local [1 |             | 0.96          | 99          | 34.8      |             |            |  |  |
| 17 SILO [16]                                                                               | Ubun.53.210 [13039]                                       | 100         | 99.97         | 81.99       |           |             | 28         |  |  |
| 18 SILO [16]                                                                               | Win 3 Load 53.217 [13015]                                 | 38.71       | 0.04          |             |           |             |            |  |  |

The following input options are available when generating the report:

- **Select By**. Select the devices that will appear in the report. The following input elements appear in this component:
  - Org/Device; Org/Asset; ESX Server/VM. Your selection will have an affect on the fields described below.
    - Org/Device. When selected, you have the option to select all, multiple, or individual organizations, then you can optionally select specific devices in those organizations.
    - Org/Asset. When selected, you have the option to select all, multiple, or individual organizations, then you can optionally select specific assets in those organizations.
    - ESX Server/VM. When selected, you will have the option to select all, multiple, or individual ESX Servers, then you can optionally select specific Guest VMs on those ESX Servers.
  - ° All Items. Select this checkbox if you want all devices in the system to be included in this report.
  - Organizations/ESX Server. If the All Items checkbox is unselected, select multiple or individual
    Organizations or ESX servers. The report will contain only the devices in the organizations you select,
    or only Guest VMs on the ESX servers you select. You can further filter the list of devices or guest VMs
    by selecting the Select individual items checkbox.

You can further reduce the list of assets to include on the report. Depending on your selection in the Org/Device; Org/Asset; ESX Server/VM radio buttons, you can select specific assets, devices, or Guest VMs from the organizations or ESX servers you selected in the Organizations/ESX Server Select list. Use the following fields if you want to select individual items:

- Select individual items. If the All Items checkbox is unselected, the Select individual items checkbox is available. Select this checkbox if you would like to select the individual Devices, Assets, or Guest VMs to include in the report.
- Devices/Assets by Organization, Guest VMs by ESX Server. Select one or multiple devices or assets by organization, or individual guest VMs by ESX server, to include in the report.
- Device Group Selector. Select one or multiple or all device groups to include in the report.
- **Report Type**. You can choose to include all devices that match the specified thresholds or you can choose to include the devices that are top users of CPU, memory, or swap space.
  - If you select Threshold, you can then specify the values for CPU Threshold, Memory Threshold, and Swap Threshold. The values range from 0% to 95%. The report will include separate tables for CPU, Memory, and Swap and include devices that have met or exceeded the threshold.
  - If you want to select a number of devices, choices range from top 10 to Top 100. Specify the top number of devices to display in the report, then select the utilization statistic (CPU, Memory, or Swap) that will be used to determine which devices will be included in the report.
- **Report Span**. Specify a Daily, Weekly, or Monthly span to include in the report. Specify a Starting date and a Duration for the report. Select a time zone for the report.
- Separated By. Group devices by Device Group.

| This description covers the latest version of this report as shipped by ScienceLogic. This report might have been modified on your SL1 system. |
|----------------------------------------------------------------------------------------------------|
|                                                                                                    |
|                                                                                                    |
|                                                                                                    |
|                                                                                                    |
|                                                                                                    |
|                                                                                                    |
|                                                                                                    |
|                                                                                                    |
|                                                                                                    |
|                                                                                                    |
|                                                                                                    |
|                                                                                                    |
|                                                                                                    |
|                                                                                                    |
|                                                                                                    |
|                                                                                                    |
|                                                                                                    |
|                                                                                                    |

# Devices > Device Uptime

This report displays device uptime for devices in the system. For each selected device, the report displays default columns of Device, Uptime, Up Since, Timeticks, and Last Polled.

You can customize the output of the report to include only devices in selected organizations and to sort devices by organization and device or agent system uptime.

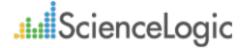

Uptimes Organ

### **Device Uptime Report**

| TCP                         |                                                |                     |           |  |  |  |
|-----------------------------|------------------------------------------------|---------------------|-----------|--|--|--|
| Device                      | Uptime                                         | Up Since            | Timeticks |  |  |  |
| em7-lb1.lit [4]             | 10 months, 3 weeks, 1 day, 7 hours, 35 minutes | 2014-08-24 12:09:11 | 278481    |  |  |  |
| em7_ao [1067]               | 2 days, 20 hours, 35 minutes                   | 2015-07-09 23:09:40 | 2469      |  |  |  |
| MOSS_ISO_AP [1098]          | 3 weeks, 1 day, 1 hour, 23 minutes             | 2015-05-13 15:21:24 | 19058     |  |  |  |
| MOSS_ISO_CU [1099]          | 3 weeks, 1 day, 1 hour, 23 minutes             | 2015-05-13 15:21:46 | 19057     |  |  |  |
| MOSS_ISO_IS [1097]          | 3 weeks, 1 day, 1 hour, 23 minutes             | 2015-05-13 15:21:12 | 19058     |  |  |  |
| MOSS_ISO_MC [1096]          | 3 weeks, 1 day, 1 hour, 23 minutes             | 2015-05-13 15:21:34 | 19058     |  |  |  |
| WIN-2012-22.DOCS.LOCAL [74] | 2 months, 3 weeks, 5 days, 6 hours, 9 minutes  | 2015-03-11 14:10:00 | 74525     |  |  |  |

The following input options are available when generating the report:

- Organizations. Specify one or more organizations or all organizations to include in the report.
- **Sort By**. Sort the report by Organization and Device or Agent System Uptime (the uptime collected during availability collection).
- **Options**. Select whether to create separate tables for each organization, display all devices, or display only devices restarted within a specified timeframe.
- Timezone. Select a time zone for the report.

### Devices > Device Utilization

This report displays an overview of device utilization for devices in a system. For each device included in the report, the report displays default columns of Organization, Device Category, Device Groups, Device, CPUs, CPU%, RAM, RAM%, Swap, Swap%, and File System Utilization.

You can customize the output to include the statistics based on peak or average utilization, include separate rows for each file system on a device, and what percentage threshold a device must exceed to be included on the report.

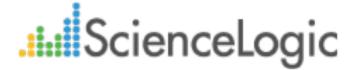

### **Device Utilization Report**

| Organization | Device Category     | Device                      | CPUs | CPU % | RAM  | RAM % |  |
|--------------|---------------------|-----------------------------|------|-------|------|-------|--|
|              |                     |                             |      |       |      |       |  |
| TCP          | Network.Application | em7-lb1.lit [4]             | 2    | 33.48 | 4 GB | 92.75 |  |
| TCP          | System.EM7          | em7_ao [1067]               | 2    | 19.62 | 4 GB | 64.89 |  |
| TCP          | System.EM7          | MOSS_ISO_AP [1098]          | 2    | 0     | 4 GB | (     |  |
| TCP          | System.EM7          | MOSS_ISO_CU [1099]          | 2    | 0     | 4 GB | (     |  |
| TCP          | System.EM7          | MOSS_ISO_IS [1097]          | 2    | 0     | 4 GB | (     |  |
| TCP          | System.EM7          | MOSS_ISO_MC [1096]          | 2    | 0     | 6 GB | (     |  |
| TCP          | Servers             | WIN-2012-22.DOCS.LOCAL [74] | 2    | 0     | 1 GB | (     |  |

\* Notes on the Report Statistics - Maximum Hourly Average Polled Values

All values on this report are calculated from samples polled from each device every 5 minutes. Values are collected 24 Hours every day. The average of the polled whether daily, weekly, or monthly, the maximum value from all of the hourly averages is selected. If data is missed during any polling cycle, the missing value is no \*\* Physical memory values are not supported by Windows NT, Windows 2000, and Novell operating systems.

Generated on: 2015/07/12 19:52:26

- **Select By**. Select the devices that will appear in the report. The following input elements appear in this component:
  - Org/Device; Org/Asset; ESX Server/VM. Your selection will have an affect on the fields described below.
    - Org/Device. When selected, you have the option to select all, multiple, or individual organizations, then you can optionally select specific devices in those organizations.
    - Org/Asset. When selected, you have the option to select all, multiple, or individual organizations, then you can optionally select specific assets in those organizations.
    - ESX Server/VM. When selected, you will have the option to select all, multiple, or individual ESX Servers, then you can optionally select specific Guest VMs on those ESX Servers.

- · All Items. Select this checkbox if you want all devices in the system to be included in this report.
- Organizations/ESX Server. If the All Items checkbox is unselected, select multiple or individual
  Organizations or ESX servers. The report will contain only the devices in the organizations you select,
  or only Guest VMs on the ESX servers you select. You can further filter the list of devices or guest VMs
  by selecting the Select individual items checkbox.

You can further reduce the list of assets to include on the report. Depending on your selection in the Org/Device; Org/Asset; ESX Server/VM radio buttons, you can select specific assets, devices, or Guest VMs from the organizations or ESX servers you selected in the Organizations/ESX Server Select list. Use the following fields if you want to select individual items:

- Select individual items. If the All Items checkbox is unselected, the Select individual items checkbox is available. Select this checkbox if you would like to select the individual Devices, Assets, or Guest VMs to include in the report.
- Devices/Assets by Organization, Guest VMs by ESX Server. Select one or multiple devices or assets by organization, or individual guest VMs by ESX server, to include in the report.
- Device Group Selector. Select one or multiple or all device groups to include in the report.
- **Device Categories**. Further filters the list of devices specified in the Select By field by Device Category. Only devices specified in the selected device categories will be included in the report.
- **Report Span**. Select the time span of the report. Choices are *Daily*, *Weekly*, and *Monthly*. Select the starting point for the report, and the *Duration* for the report. Select the *Hours Included*. Choices are 24 hours, or specific hours Monday Friday.
- Statistics Type. Select whether the usage statistics displayed on the report should be the maximum values, minimum values, or average values. When gathering data for reports, SL1 averages all the readings taken during an hour 24 values per day. This field specifies whether the value for each day should be the highest value of the 24 hour values, the lowest value of the 24 hour values, or whether SL1 should average the 24 hour values.
- *File System Output*. Select whether file system usage information should be condensed into one cell; displayed with multiple columns for file system name, usage percent, used in GB and size in GB; or not included in the report.
- **Show Only**. Select a percentage. Devices with a percentage utilization equal or higher than the specified percentage will be included in the report. Select the **Show Hidden File Systems** checkbox to include hidden file systems in the report.
- **Separated By**. Group the devices into tables, based on Organization, Device Category, and/or Device Group.

# Devices > Device Utilization by Device Group

This report displays device utilization by device group. For each device, the report displays default columns of Device, Organization, CPUs, CPU %, RAM, RAM %, Swap, Swap %, and File System Utilization. By default, devices are grouped by device group.

You can customize the output of the report to display the statistics based on peak or average utilization. You can also include information about each file system on a device, and specify what percentage threshold a device must exceed to be included on the report.

| Organization em em em em em em em em em em em em em | 4<br>4<br>8                           | 0.00%<br>0.04%<br>0.00%<br>30.03% | Device Gr<br>RAM | 0.02%<br>5.15%<br>0.00%<br>82.49% | Swap  | 0.00%                   | File System Utilization  File System Utilization  C:\.41838588:26631136:63.65 |
|-----------------------------------------------------|---------------------------------------|-----------------------------------|------------------|-----------------------------------|-------|-------------------------|-------------------------------------------------------------------------------|
| em em em em em em em em em em em em em e            | 4                                     | 0.00%<br>0.04%<br>0.00%           | RAM              | 0.02%<br>5.15%<br>0.00%           | Swap  | 0.00%<br>2.40%<br>0.00% | C:\:41838588:26631136:63.65                                                   |
| em em em em em em em em em em em em em e            | 2                                     | 0.04%                             |                  | 5.15%<br>0.00%                    |       | 2.40%                   |                                                                               |
| em em em em em em em em em em em em em e            | 2                                     | 0.04%                             |                  | 5.15%<br>0.00%                    |       | 2.40%                   |                                                                               |
| em em em em em em em em em em em em em e            | 2                                     | 0.04%                             |                  | 5.15%<br>0.00%                    |       | 2.40%                   |                                                                               |
| em em em em em em em em em em em em em e            | 2                                     | 0.04%                             |                  | 5.15%<br>0.00%                    |       | 2.40%                   |                                                                               |
| em em em em em em em em em em em em em e            | 2                                     | 0.04%                             |                  | 5.15%<br>0.00%                    |       | 2.40%                   |                                                                               |
| em em em em em em em em em em em em em e            | 2                                     | 0.04%                             |                  | 5.15%<br>0.00%                    |       | 2.40%                   |                                                                               |
| em em em em em em em em em em em em em e            | 2                                     | 0.04%                             |                  | 5.15%<br>0.00%                    |       | 2.40%                   |                                                                               |
| em em em em ersports em em em                       | 2                                     | 0.04%                             |                  | 5.15%<br>0.00%                    |       | 2.40%                   |                                                                               |
| em em ersports em em ersports em em                 | 2                                     | 0.04%                             |                  | 5.15%<br>0.00%                    |       | 2.40%                   |                                                                               |
| em em ersports em em em                             | 2                                     | 0.04%                             |                  | 5.15%<br>0.00%                    |       | 2.40%                   |                                                                               |
| em ersports em em em em                             | 2                                     | 0.04%                             |                  | 5.15%<br>0.00%                    |       | 2.40%                   |                                                                               |
| ersports<br>em<br>em<br>em<br>em                    | 2                                     | 0.04%                             |                  | 5.15%<br>0.00%                    |       | 2.40%                   |                                                                               |
| em<br>em<br>em                                      | 2                                     | 0.00%                             |                  | 0.00%                             |       | 0.00%                   |                                                                               |
| em<br>em<br>em                                      | 4                                     |                                   |                  |                                   |       |                         |                                                                               |
| em<br>em                                            | 4                                     |                                   |                  |                                   |       |                         |                                                                               |
| em<br>em                                            | 4                                     | 30.03%                            |                  | 82.49%                            |       | 0.00%                   |                                                                               |
| em                                                  |                                       |                                   | 8 GB             |                                   | 40.00 |                         | :253871:129734:54.00                                                          |
|                                                     | 8                                     | _                                 |                  |                                   | 10 GB |                         |                                                                               |
|                                                     |                                       |                                   | 12 GB            |                                   | 14 GB |                         |                                                                               |
|                                                     | 2                                     | 18.45%                            | 4 GB             | 64.80%                            | 6 GB  | 1.52%                   | /usr:4061540:2074620:50.79, /:2030736:889373:44.00                            |
| em                                                  | 4                                     | 41.90%                            | 8 GB             | 71.23%                            | 10 GB | 23.96%                  | /usr:4061540:2155879:53.16                                                    |
| em                                                  | 2                                     | 0.00%                             | 6 GB             | 0.00%                             | 8 GB  | 0.00%                   |                                                                               |
| em                                                  | 1                                     | 0.00%                             | 2 GB             | 0.00%                             | 0 KB  | 0.00%                   |                                                                               |
| em                                                  |                                       |                                   |                  |                                   |       |                         |                                                                               |
| em                                                  |                                       |                                   |                  |                                   |       |                         |                                                                               |
| em                                                  |                                       |                                   |                  |                                   |       |                         |                                                                               |
| em                                                  |                                       |                                   |                  |                                   |       |                         |                                                                               |
| em                                                  |                                       |                                   |                  |                                   |       |                         |                                                                               |
| em                                                  |                                       |                                   |                  |                                   |       |                         |                                                                               |
| em                                                  |                                       | 0.00%                             |                  | 0.00%                             |       | 0.00%                   |                                                                               |
| em                                                  |                                       | 0.00%                             |                  | 0.00%                             |       | 0.00%                   |                                                                               |
| em                                                  |                                       |                                   |                  |                                   |       |                         |                                                                               |
| em                                                  |                                       |                                   |                  |                                   |       |                         |                                                                               |
| em                                                  |                                       |                                   |                  |                                   |       |                         |                                                                               |
|                                                     | 2                                     | 1.22%                             | 4 GB             | 4.32%                             | 6 GB  | 0.00%                   |                                                                               |
|                                                     | 2                                     | 4.93%                             | 4 GB             | 43.54%                            | 6 GB  | 0.70%                   |                                                                               |
|                                                     | 2                                     | 1.15%                             | 4 GB             | 3.67%                             | 6 GB  | 0.00%                   |                                                                               |
|                                                     | 2                                     | 1.93%                             | 6 GB             | 27.92%                            | 8 GB  | 0.00%                   |                                                                               |
| em                                                  |                                       |                                   |                  |                                   |       |                         |                                                                               |
| em                                                  |                                       |                                   |                  |                                   |       |                         |                                                                               |
| em                                                  |                                       |                                   |                  |                                   |       |                         |                                                                               |
| em                                                  |                                       |                                   |                  |                                   |       |                         |                                                                               |
| em                                                  |                                       |                                   |                  |                                   |       |                         |                                                                               |
| em                                                  |                                       |                                   |                  |                                   |       |                         |                                                                               |
| em                                                  |                                       |                                   |                  |                                   |       |                         |                                                                               |
| em                                                  |                                       |                                   |                  |                                   |       |                         |                                                                               |
| em                                                  |                                       |                                   |                  |                                   |       |                         |                                                                               |
| em                                                  |                                       | 0.00%                             |                  | 0.00%                             |       | 0.00%                   |                                                                               |
|                                                     | m m m m m m m m m m m m m m m m m m m |                                   | mm               | mm                                | mm    | mm                      | mm                                                                            |

- Device Group Selector. Select one or multiple or all device groups to include in the report.
- **Device Categories**. Further filters the list of devices specified in the Select By field by Device Category. Only devices specified in the selected device categories will be included in the report.

- Statistics Type. Select whether the usage statistics displayed on the report should be the peak (maximum) or average values. When gathering data for reports, SL1 averages all the readings taken during an hour 24 values per day. This field specifies whether the value for each day should be the highest value of the 24 hour values or whether SL1 should average the 24 values.
- *File System output*. Select whether file system usage information should be condensed into One Cell; displayed with multiple columns for file system name, usage percent, used in GB and size in GB; or not included in the report.
- **Show Only**. Select a percentage. Devices with a percentage utilization equal or higher than the specified percentage will be included in the report.
- Separate By. Groups the devices into tables, based on Device Group and/or Device Category, or neither.
- **Report Span**. Select the time span of the report. Choices are *Daily*, *Weekly*, and *Monthly*. Select the starting point for the report, and the *Duration* for the report. Select the *Hours Included*. Choices are 24 hours, or specific hours Monday Friday. Select a time zone for the report.

# Devices > Device Utilization Chart

For each selected device, this report displays a graph of CPU, Memory, and Swap usage.

You can customize the output of the report to include charts only for specific devices, and separate the charts by organization. By default, utilization charts for all devices in the system will be displayed.

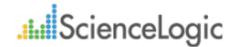

Beginning: Mar 2015 Span: 3 months Devices: All

### **Device Utilization Chart**

### Organization: System

### 10.0.10.116 [1220]

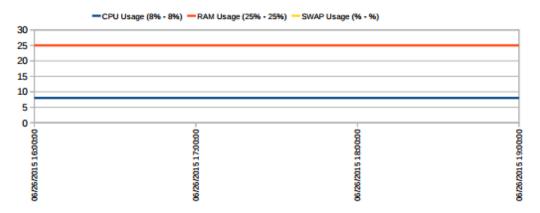

#### em7\_ao [1111]

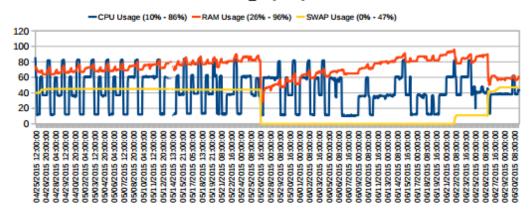

### RSTESPXE01\_10.0.0.199 [1231]

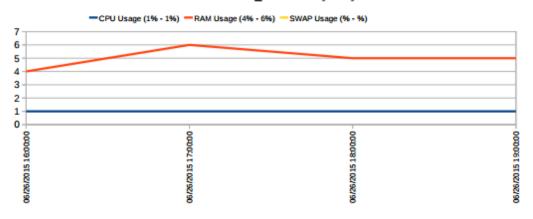

The following input options are available when generating the report:

- **Select By**. Select the devices that will appear in the report. The following input elements appear in this component:
  - Org/Device; Org/Asset; ESX Server/VM. Your selection will have an affect on the fields described below.
    - Org/Device. When selected, you have the option to select all, multiple, or individual organizations, then you can optionally select specific devices in those organizations.
    - Org/Asset. When selected, you have the option to select all, multiple, or individual organizations, then you can optionally select specific assets in those organizations.
    - ESX Server/VM. When selected, you will have the option to select all, multiple, or individual ESX Servers, then you can optionally select specific Guest VMs on those ESX Servers.
  - ° All Items. Select this checkbox if you want all devices in the system to be included in this report.
  - Organizations/ESX Server. If the All Items checkbox is unselected, select multiple or individual
    Organizations or ESX servers. The report will contain only the devices in the organizations you select,
    or only Guest VMs on the ESX servers you select. You can further filter the list of devices or guest VMs
    by selecting the Select individual items checkbox.

You can further reduce the list of assets to include on the report. Depending on your selection in the Org/Device; Org/Asset; ESX Server/VM radio buttons, you can select specific assets, devices, or Guest VMs from the organizations or ESX servers you selected in the Organizations/ESX Server Select list. Use the following fields if you want to select individual items:

- Select individual items. If the All Items checkbox is unselected, the Select individual items checkbox is available. Select this checkbox if you would like to select the individual Devices, Assets, or Guest VMs to include in the report.
- Devices/Assets by Organization, Guest VMs by ESX Server. Select one or multiple devices or assets by organization, or individual guest VMs by ESX server, to include in the report.
- Device Group Selector. Select one or multiple or all device groups to include in the report.
- **Report Span**. Specify a Daily, Weekly, or Monthly span to include in the report. Specify a Starting date and a Duration for the report. Select a time zone for the report.
- Separated By. If selected, the devices will be grouped by Organization or Device Group.

### Devices > Device Vitals Thresholds

This report displays the thresholds that have been set for the following vitals: latency, CPU utilization, memory utilization, swap utilization, and file system utilization. For each device, this report displays the organization name, device name, and threshold information.

You can customize the output for the report to include only devices in specific organizations or only specific devices. You can also specify that devices are grouped by organization into separate tables, and that the report include the actual usage value for each threshold for each device.

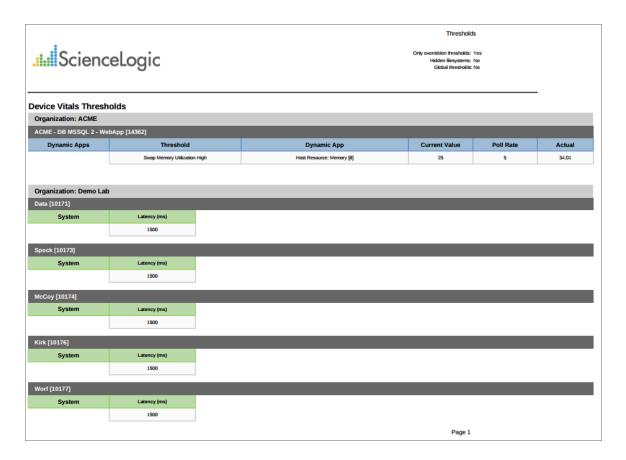

- All Devices. If you select this checkbox, all devices with device-level thresholds will be displayed in the report. If you deselect this checkbox, you will have the following options:
  - o Organizations. Select one or more organizations for which to view device thresholds.
  - Select individual devices. If the All Devices checkbox is unselected, the Select individual devices
    checkbox is available. Select this checkbox if you would like to select the individual devices to include
    in the report.

- Devices by Organization. If the select individual devices checkbox is selected, this field is available.
   You can select one or more devices in this field to include in the report. The report will search for outages among the device(s) specified in this field.
- **Options**. Select whether to include the actual usage values (default), show only overridden thresholds (default), show hidden file systems, or to show global thresholds.
- Separated By. Group devices by Organization (selected by default).

# Devices > Dynamic App Alerts

This report displays a list of Dynamic Applications alerts, including information on associated event policies. For each alert, the report displays default columns of Dynamic Application, APP GUID, Alert App GUID, Alert APP ID, Alert Formula, Event, Event App GUID, App ID, and Alert.

You can customize the output of the report to include only alerts associated with specific Dynamic Applications. You can also specify which associated events are included in the report.

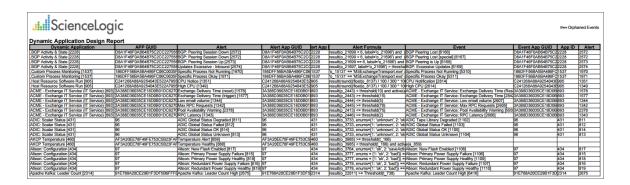

The following input options are available when generating the report:

- **Select Dynamic Applications**. Select all Dynamic Application, or select one or more Dynamic Applications from the list. Alerts from each selected Dynamic Application will be included in the report.
- **Report Options**. Specify whether or not the report will show all events aligned with alerts, whether or not orphaned events are shown, and whether or not all alerts are shown.

## Devices > Dynamic App Collection

This report displays the collection status for Dynamic Applications on their subscriber devices. The report includes information on each collection object on each subscriber device, including if each collection object has been found on the device and if collection is active. For each instance of the Dynamic Application, the report displays default columns of Application, Device, Object, Found, and Collecting.

You can customize the output of the report so that only devices in specific organizations are included in the report. You can also specify that only objects that have specific *Found* and *Collecting* values will be included in the report.

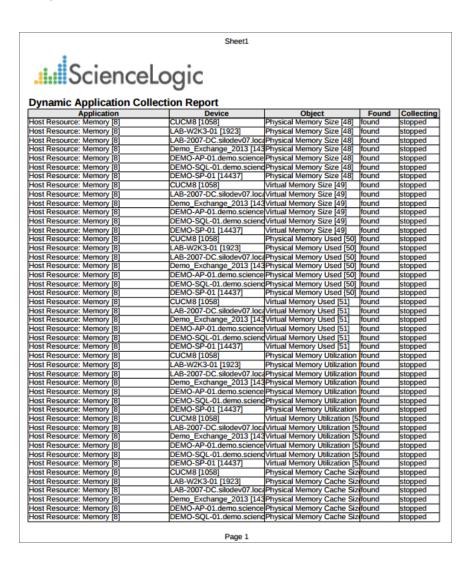

- Organizations. Specify one or more organizations or all organizations to include in the report.
- **Objects Found**. Select if only found objects will be displayed, only objects not found will be displayed, or objects with either status will be displayed
- **Collecting**. Select if only objects currently collecting will be displayed, only objects not currently being collected will be displayed, or objects with either status will be displayed.

### Devices > Monitored Elements

For each selected device, this report displays a list of aligned Dynamic Applications and monitoring policies.

For each **Content Verification** policy, the report displays columns for Monitored Element, Name, URL, Port, and Expression.

For each **Domain Monitor**, the report displays columns for Monitored Element, Domain Name, Name server, Record Type, and Result Match.

For each *Dynamic Application*, the report displays columns for Monitored Element, Dynamic App Name, App Type, Poll Interval, and Collection Method.

For each *Email Transaction Monitor*, the report displays columns for Monitored Element, Name, Email To Address, Timeout, and Message Body.

For each *Monitored Process*, the report displays columns for Monitored Element, Process Name, Running, Monitoring, and Alert When.

For each *Monitored Service*, the report displays columns for Monitored Element, Service Name, Running, Monitored, and Alert When.

For each Port Monitor, the report displays columns for Monitored Element, IP, Port, Procotol, and Critical Poll.

For each **SOAP-XML Monitor**, the report displays columns for Monitored Element, Policy Name, URL, Expression Check 1, and Expression Check 2.

For each **SSL Certificate**, the report displays columns for Monitored Element, Cert ID, Certificate Organization, Common Name, and Expiration Date.

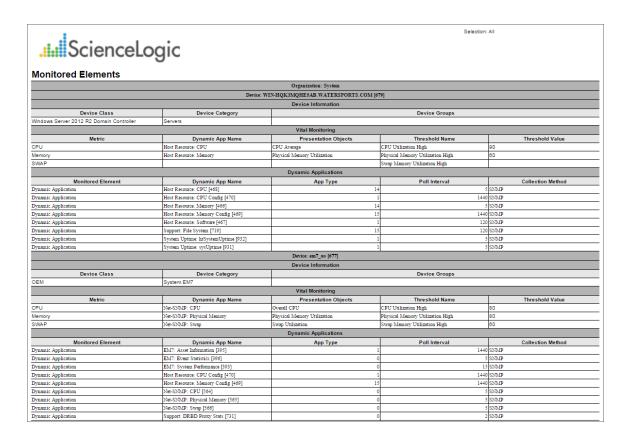

The following input options are available when generating the report:

- **Device Selection**: Select the devices that will appear in the report. The following input elements appear in this component:
  - o All devices. Select this checkbox if you want all devices in the system to be included in this report.
  - Organizations. If the All devices checkbox is unselected, select one or more Organizations. The
    report will contain only the devices in the organizations you select. You can further filter the list of
    devices by selecting the Select individual items checkbox.
  - Select individual devices. If the All devices checkbox is unselected, the Select individual devices checkbox is available. Select this checkbox if you would like to select the individual devices to include in the report.
  - Devices by Organization. If the Select individual devices checkbox is selected, you can select one or more devices (in the organization(s) selected in the Organizations field) to include in the report.
- Device Group Selector. Select one or multiple or all device groups to include in the report.
- Timezone. Select a time zone for the report.
- Separated By. Group elements by Organization and/or Device Group.

## Devices > Monitored Services

For each selected device, displays a list of discovered Windows Services and system processes. For each Windows service and system process, the report displays default columns of Service/Process Name, Running, Monitored, and Alert When.

You can customize the output of the report to show only services and processes for which a monitoring policy has been set up, only services and processes that are not monitored, or all services and processes.

Selection: Selected

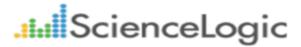

#### Monitored Services

|                     | Organizatio                             |                        |           |              |
|---------------------|-----------------------------------------|------------------------|-----------|--------------|
|                     | Device: ACME - WEB II                   | S 2 - WebApp [14359]   |           |              |
| Monitored Services: | Service Name                            | Running                | Monitored | Alert W      |
|                     | World Wide Web Publishing Service       | Running                | Y         | When Stopped |
|                     | World Wide Web Publishing Service       | Running                | Y         | When Stopped |
|                     | World Wide Web Publishing Service       | Running                | Y         | When Stopped |
|                     | World Wide Web Publishing Service       | Running                | Y         | When Stopped |
|                     | Device: ACME - WEB-II                   | S-1 - WebApp [14360]   |           |              |
| Monitored Services: | Service Name                            | Running                | Monitored | Alert W      |
|                     | World Wide Web Publishing Service       | Running                | Υ         | When Stopped |
|                     | World Wide Web Publishing Service       | Running                | Υ         | When Stopped |
|                     | World Wide Web Publishing Service       | Running                | Υ         | When Stopped |
|                     | World Wide Web Publishing Service       | Running                | Y         | When Stopped |
|                     | Organization: H                         |                        |           |              |
|                     | Device: DEMO-AP-01.demo                 | sciencelogic.local [14 | 435]      |              |
| Monitored Services: | Service Name                            | Running                | Monitored | Alert W      |
|                     | World Wide Web Publishing Service       | Not Running            | Y         | When Stopped |
|                     | Device: DEMO-                           | SP-01 [14437]          |           |              |
| Monitored Services: | Service Name                            | Running                | Monitored | Alert W      |
|                     | World Wide Web Publishing Service       | Running                | Y         | When Stopped |
|                     | Device: DEMO-V                          | VIN-DC [13316]         |           |              |
| Monitored Services: | Service Name                            | Running                | Monitored | Alert W      |
|                     | Windows Time                            | Running                | Y         | When Running |
|                     | Windows Time                            | Running                | Y         | When Running |
|                     | World Wide Web Publishing Service       | Running                | Y         | When Stopped |
|                     | World Wide Web Publishing Service       | Running                | Y         | When Stopped |
|                     | Device: Demo_Exch                       | ange_2013 [14369]      |           |              |
| Monitored Services: | Service Name                            | Running                | Monitored | Alert W      |
|                     | World Wide Web Publishing Service       | Not Running            | Y         | When Stopped |
|                     | Device: Demo_Ly                         | nc_2013 [13362]        |           |              |
| Monitored Services: | Service Name                            | Running                | Monitored | Alert W      |
|                     | World Wide Web Publishing Service       | Running                | Y         | When Stopped |
|                     | Device: LA-D                            | C-01 [10677]           |           |              |
| Monitored Services: | Service Name                            | Running                | Monitored | Alert W      |
|                     | Microsoft Exchange Event                | Not Running            | Y         | When Stopped |
|                     | Microsoft Exchange IMAP4                | Not Running            | Y         | When Stopped |
|                     | Microsoft Exchange Information Store    | Not Running            | Y         | When Stopped |
|                     | Microsoft Exchange Management           | Not Running            | Y         | When Stopped |
|                     | Microsoft Exchange MTA Stacks           | Not Running            | Y         | When Stopped |
|                     | Microsoft Exchange POP3                 | Not Running            | Y         | When Stopped |
|                     | Microsoft Exchange Routing Engine       | Not Running            | Y         | When Stopped |
|                     | Microsoft Exchange Site Replication Ser | viceNot Running        | Y         | When Stopped |
|                     | Microsoft Exchange System Attendant     | Not Running            | Y         | When Stopped |
|                     | World Wide Web Publishing Service       | Not Running            | Y         | When Stopped |
|                     | Device: VPM Equir                       | ix Server [10930]      |           |              |
| Monitored Services: | Service Name                            | Running                | Monitored | Alert W      |
|                     | World Wide Web Publishing Service       | Running                | Υ         | When Stopped |
|                     | Device: WIN-DEMO-DC2.demo               | 2.sciencelogic.local [ | 14552]    |              |
|                     |                                         |                        |           |              |
| Monitored Services: | Service Name                            | Running                | Monitored | Alert W      |

Page 1

- **Select By**. Select the devices that will appear in the report. The following input elements appear in this component:
  - ° Org/Device; Org/Asset; ESX Server/VM. Your selection will have an affect on the fields described below.

- Org/Device. When selected, you have the option to select all, multiple, or individual organizations, then you can optionally select specific devices in those organizations.
- Org/Asset. When selected, you have the option to select all, multiple, or individual organizations, then you can optionally select specific assets in those organizations.
- ESX Server/VM. When selected, you will have the option to select all, multiple, or individual ESX Servers, then you can optionally select specific Guest VMs on those ESX Servers.
- · All Items. Select this checkbox if you want all devices in the system to be included in this report.
- Organizations/ESX Server. If the All Items checkbox is unselected, select multiple or individual
  Organizations or ESX servers. The report will contain only the devices in the organizations you select,
  or only Guest VMs on the ESX servers you select. You can further filter the list of devices or guest VMs
  by selecting the Select individual items checkbox.

You can further reduce the list of assets to include on the report. Depending on your selection in the Org/Device; Org/Asset; ESX Server/VM radio buttons, you can select specific assets, devices, or Guest VMs from the organizations or ESX servers you selected in the Organizations/ESX Server Select list. Use the following fields if you want to select individual items:

- Select individual items. If the All Items checkbox is unselected, the Select individual items checkbox is available. Select this checkbox if you would like to select the individual Devices, Assets, or Guest VMs to include in the report.
- Devices/Assets by Organization, Guest VMs by ESX Server. Select one or multiple devices or assets by organization, or individual guest VMs by ESX server, to include in the report.
- Device Group Selector. Select one or multiple or all device groups to include in the report.
- **Show**. Include all services and processes, monitored services and processes only, or only services and processes that are not monitored.
- Separated By. Group asset records by Organization and/or Device Group.

## Devices > Performance Multi Object/Device Table

This report displays the collected data from the specified Dynamic Application on each selected device. The first report, Sheet 1: Source Data, displays organization or group, device, date, and the specified collection objects.

The second report, *Sheet 2: Control*, displays the default rows of Description, Report Version, Generated On, Organizations or Groups, Devices, Dynamic Application, Collection Objects, Categories, Start Date, and Duration.

You can customize the output of the report by selecting devices by group or organization, and selecting the time span of the report.

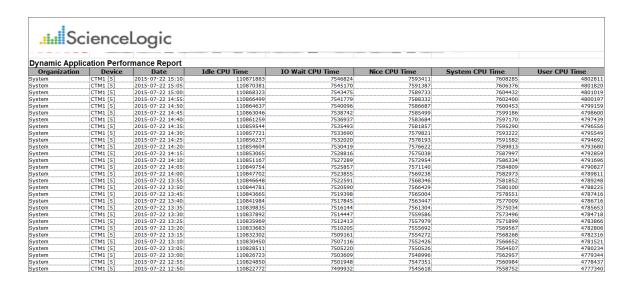

The following input options are available for this report:

- **Selected By**: Select the devices that will appear in the report. The following input elements appear in this component:
  - o Org/Device; Group/Device. Your selection will have an affect on the fields described below.
    - Org/Device. When selected, you have the option to select all, multiple, or individual organizations, then you can optionally select specific devices in those organizations.
    - Group/Device. When selected, you have the option to select all, multiple, or individual device groups, then you can optionally select specific devices in the device group(s).

You can further reduce the list of devices to include on the report. Depending on your selection in the Org/Device; Group/Device; radio buttons, you can select specific devices from the organizations or device groups you selected in the Organizations/Groups list. Use the following fields if you want to select individual items:

- Select individual devices. Select this checkbox if you would like to select the individual devices to
  include in the report. The devices will change based on the selection in the **Dynamic Application**field. You can only select devices that are aligned to the selected Dynamic Application.
- **Dynamic Application**. Select a Dynamic Application to include in the report. Your selection will change the values displayed in the **Collection Objects** and Select Individual Devices fields.
- Collection Objects. Select one, multiple, or all collection objects associated with the Dynamic Application.
- Categories. By default, all device categories will be included in the report. Select the Select individual categories checkbox to select one or more device categories.
- Report Span. Specify a Daily, Weekly, or Monthly span to include in the report.
- **Starting**. Use the Year, Month, and Date fields to specify a Start Date for the report. The SL1 system will use data from that date as the starting point of the report.
- **Duration**. Specify the duration for the report, from 1 month to 36 months. The SL1 system will use data from the Starting date as the start point of the report and data from the last day of the Duration as the ending point of the report.
- **Timezone**. Specify the timezone to use for date and time values in the report. Specify the timezone by number of hours offset from UTC.

### Devices > Performance Multi-Device

This report displays the collected data from one presentation object from a selected Dynamic Application on one or more selected devices. If you select a time span of one day, the report displays raw data. If you select a weekly or monthly time span, the report displays normalized data, with one value per day.

The first report, *Sheet 1: Chart*, displays a single chart. The single chart displays the value of the single presentation object on each selected device. The chart displays a single line for each device. For presentation objects that return multiple values (indexes), you must specify an instance normalization so that the chart will contain only one line per device.

The second report, *Sheet 2*: *Source*, displays a single table for all selected devices. The table displays a column for each device and a row for each time interval. If you selected a time span of one day, the report displays raw data, at the interval at which it was collected. If you selected a weekly or monthly time span, the report displays normalized data, with one value per day.

The third report, *Sheet 3: Control*, displays the default rows of Description, Report Version, Generated On, Organizations or Groups, Devices, Dynamic Application, Presentation Object, Categories, Start Date, and Duration.

You can customize the output of the report by selecting devices by device group or by organization, filtering the list of devices by device category, selecting the time span of the report, specifying the data normalization (average, sum, minimum, maximum), and instance normalization.

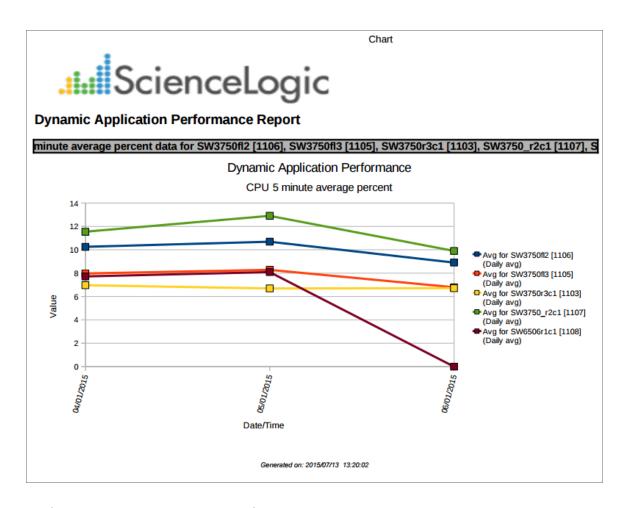

The following input options are available for this report:

- **Dynamic Application**. Select a Dynamic Application to include in the report. Your selection will change the values displayed in the **Presentation Object** and **Selected By** fields.
- **Presentation Object**. Select one presentation object from the list of presentation objects in the selected Dynamic Application.
- **Selected By**: Select the devices that will appear in the report. The following input elements appear in this component:
  - Group by Organization; Group by Device Class. Specifies how you want devices to appear in the list of devices in the selection field and in the report.
    - Group by Organization. When selected, you have the option to select all, multiple, or individual organizations, then you can optionally select specific devices in those organizations.
    - Group by Device Class. When selected, you have the option to select all, multiple, or individual device groups, then you can optionally select specific devices in the device classes(s).
- Categories. To select individual categories to include in the report, select the Select individual categories checkbox, and select the desired categories from the box below.

- Report Span. Specify a Daily, Weekly, or Monthly span to include in the report.
- **Starting**. Use the Year, Month, and Date fields to specify a Start Date for the report. The SL1 system will use data from that date as the starting point of the report.
- **Duration**. Specify the duration for the report, from 1 month to 36 months. The SL1 system will use data from the Starting date as the start point of the report and data from the last day of the Duration as the ending point of the report.
- **Timezone**. Specify the timezone to use for date and time values in the report. Specify the timezone by number of hours offset from UTC.
- Data Normalization. Specifies the method for creating a daily value for each presentation object. If you selected Daily in the Report Span fields, the report displays a raw value for the presentation object, at the interval at which each value was collected. If you selected Weekly or Monthly in the Report Span fields, the report displays a single normalized value per day for the selected presentation object. In the Data Normalization field, you can specify whether you want the report to include:
  - Daily Average. Average of all the values for a presentation object for each 24-hour period.
  - o Daily Sum. Sum of all the values for a presentation object for each 24-hour period.
  - o Daily Minimum. Minimum value of all the values for a presentation object for each 24-hour period.
  - o Daily Maximum. Maximum value of all the values for a presentation object for each 24-hour period.
- *Instance Normalization*. For presentation objects that return multiple values (indexes), specifies which value to use for each instance. Choices are:
  - Maximum. Use the highest value collected at each collection interval. If you selected Weekly or
    Monthly in the Report Span fields, the report uses these maximum values to calculate the a single
    normalized value per day (specified in the Data Normalization field) for the selected presentation
    object.
  - Minimum. Use the lowest value collected at each collection interval. If you selected Weekly or
    Monthly in the Report Span fields, the report uses these minimum values to calculate a single
    normalized value per day (specified in the Data Normalization field) for the selected presentation
    object.
  - Average. Calculate the average of all values collected at a single collection interval. If you selected
    Weekly or Monthly in the Report Span fields, the report uses these average values to calculate the a
    single normalized value per day (specified in the Data Normalization field) for the selected
    presentation object.

## Devices > Performance Multi-Device/Instance

This report displays the collected data from one presentation object from a selected Dynamic Application on one or more selected devices. If you select a time span of one day, the report displays raw data. If you select a weekly or monthly time span, the report displays normalized data, with one value per day.

The first report, *Sheet 1: Chart*, displays a single chart. The single chart displays the value of the single presentation object on each selected device. The chart displays a single line for each device. For presentation objects that return multiple values (indexes), the chart will include a line for each index.

The second report, *Sheet 2: Source*, displays a single table for all selected devices. The table displays a column for each device and a row for each time interval. For presentation objects that return multiple values (indexes), the chart will include a column for each index on each device. If you selected a time span of one day, the report displays raw data, at the interval at which it was collected. If you selected a weekly or monthly time span, the report displays normalized data, with one value per day.

The third report, *Sheet 3: Control*, displays the default rows of Description, Report Version, Generated On, Organizations or Groups, Devices, Dynamic Application, Presentation Object, Categories, Start Date, and Duration.

You can customize the output of the report by selecting devices by device group or by organization, filtering the list of devices by device category, selecting the time span of the report, and specifying the data normalization (average, sum, minimum, maximum).

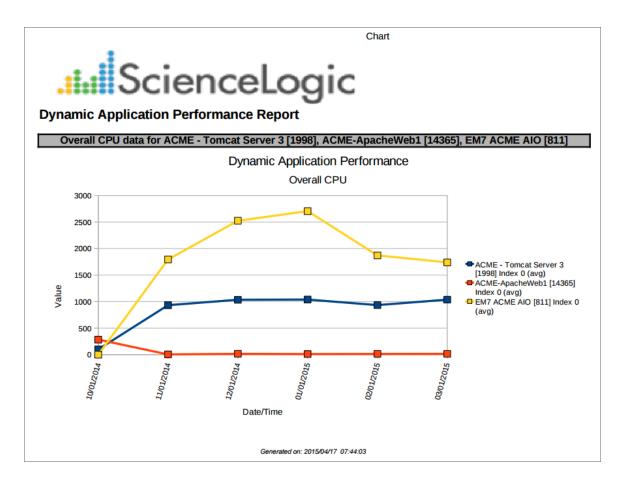

The following input options are available for this report:

- **Select By**: Select the devices that will appear in the report. The following input elements appear in this component:
  - ° Org/Device; Group/Device. Your selection will have an affect on the fields described below.
    - Org/Device. When selected, you have the option to select all, multiple, or individual organizations, then you can optionally select specific devices in those organizations.
    - *Group/Device*. When selected, you have the option to select all, multiple, or individual device groups, then you can optionally select specific devices in the device group(s).

You can further reduce the list of devices to include on the report. Depending on your selection in the Org/Device; Group/Device; radio buttons, you can select specific devices from the organizations or device groups you selected in the Organizations/Groups list. Use the following fields if you want to select individual items:

Select individual devices. Select this checkbox if you would like to select the individual devices to
include in the report. The devices will change based on the selection in the *Dynamic Application*field. You can select only devices that are aligned to the selected Dynamic Application.

- **Dynamic Application**. Select a Dynamic Application to include in the report. Your selection will change the values displayed in the **Presentation Objects** and Select Individual Devices fields.
- **Presentation Object**. Select one presentation object from the list of presentation objects in the selected Dynamic Application.
- Categories. By default, all device categories will be included in the report. Select the Select individual categories checkbox to select one or more device categories.
- Report Span. Specify a Daily, Weekly, or Monthly span to include in the report.
- **Starting**. Use the Year, Month, and Date fields to specify a Start Date for the report. The SL1 system will use data from that date as the starting point of the report.
- **Duration**. Specify the duration for the report, from 1 month to 36 months. The SL1 system will use data from the Starting date as the start point of the report and data from the last day of the Duration as the ending point of the report.
- **Timezone**. Specify the timezone to use for date and time values in the report. Specify the timezone by number of hours offset from UTC.
- **Data Normalization**. Specifies the method for creating a daily value for each presentation object. If you selected *Daily* in the **Report Span** fields, the report displays raw value for the presentation object, at the interval at which each value was collected. If you selected *Weekly* or *Monthly* in the **Report Span** fields, the report displays a single normalized value per day for the selected presentation object. In the **Data Normalization** field, you can specify whether you want the report to include:
  - o Daily Average. Average of all the values for a presentation object for each 24-hour period.
  - o Daily Sum. Sum of all the values for a presentation object for each 24-hour period.
  - Daily Minimum. Minimum value of all the values for a presentation object for each 24-hour period.
  - o Daily Maximum. Maximum value of all the values for a presentation object for each 24-hour period.

## Devices > Performance Multi-Device/Object

This report displays the collected data from one or more presentation objects from a selected Dynamic Application on one or more selected devices. If you select a time span of one day, the report displays raw data. If you select a weekly or monthly time span, the report displays normalized data, with one value per day.

The first report, Sheet 1: Chart, displays a single chart that shows each selected device. The chart displays a line for each selected presentation object on each device, over time. Each chart displays a single line for each presentation object. For presentation objects that return multiple values (indexes), you must specify an instance normalization so that the chart will contain only one line per presentation object/device.

The second report, *Sheet 2: Source*, displays a single table for all selected devices. The table displays a column for each presentation object on each device and a row for each time interval. If you selected a time span of one day, the report displays raw data, at the interval at which it was collected. If you selected a weekly or monthly time span, the report displays normalized data, with one value per day.

The third report, *Sheet 3: Control*, displays the default rows of Description, Report Version, Generated On, Organizations or Groups, Devices, Dynamic Application, Presentation Object, Categories, Start Date, and Duration.

You can customize the output of the report by selecting devices by device group or by organization, filtering the list of devices by device category, selecting the time span of the report, specifying the data normalization (average, sum, minimum, maximum) and instance normalization.

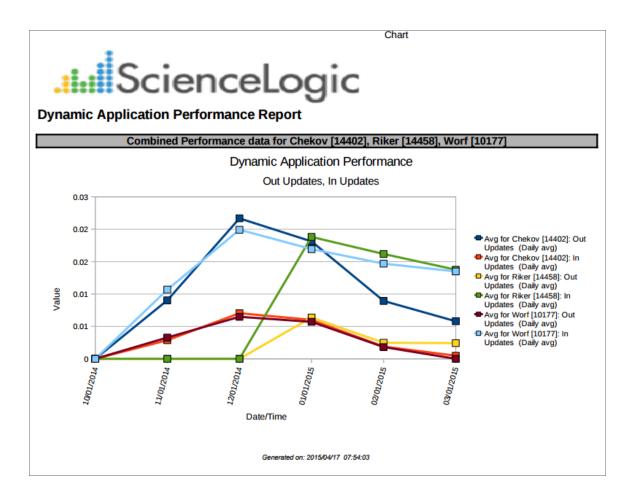

The following input options are available for this report:

- **Select By**: Select the devices that will appear in the report. The following input elements appear in this component:
  - ° Org/Device; Group/Device. Your selection will have an affect on the fields described below.
    - Org/Device. When selected, you have the option to select all, multiple, or individual organizations, then you can optionally select specific devices in those organizations.
    - Group/Device. When selected, you have the option to select all, multiple, or individual device groups, then you can optionally select specific devices in the device group(s).

You can further reduce the list of devices to include on the report. Depending on your selection in the Org/Device; Group/Device; radio buttons, you can select specific devices from the organizations or device groups you selected in the Organizations/Groups list. Use the following fields if you want to select individual items:

Select individual devices. Select this checkbox if you would like to select the individual devices to
include in the report. The devices will change based on the selection in the *Dynamic Application*field. You can select only devices that are aligned to the selected Dynamic Application.

- **Dynamic Application**. Select a Dynamic Application to include in the report. Your selection will change the values displayed in the **Presentation Objects** and Select Individual Devices fields.
- **Presentation Objects**. Select one or more presentation objects from the list of presentation objects in the selected Dynamic Application. To select multiple presentation objects, hold the **<Shift>** key while selecting with the mouse.
- Categories. By default, all device categories will be included in the report. Select the Select individual categories checkbox to select one or more device categories.
- Report Span. Specify a Daily, Weekly, or Monthly span to include in the report.
- **Starting**. Use the Year, Month, and Date fields to specify a Start Date for the report. The SL1 system will use data from that date as the starting point of the report.
- **Duration**. Specify the duration for the report, from 1 month to 36 months. The SL1 system will use data from the Starting date as the start point of the report and data from the last day of the Duration as the ending point of the report.
- **Timezone**. Specify the timezone to use for date and time values in the report. Specify the timezone by number of hours offset from UTC.
- Data Normalization. Specifies the method for creating a daily value for each presentation object. If you selected Daily in the Report Span fields, the report displays raw value for the presentation object, at the interval at which each value was collected. If you selected Weekly or Monthly in the Report Span fields, the report displays a single normalized value per day for the selected presentation object. In the Data Normalization field, you can specify whether you want the report to include:
  - Daily Average. Average of all the values for a presentation object for each 24-hour period.
  - Daily Sum. Sum of all the values for a presentation object for each 24-hour period.
  - Daily Minimum. Minimum value of all the values for a presentation object for each 24-hour period.
  - o Daily Maximum. Maximum value of all the values for a presentation object for each 24-hour period.
- *Instance Normalization*. For presentation objects that return multiple values (indexes), specifies which value to use for each instance. Choices are:
  - Maximum. Use the highest value collected at each collection interval. If you selected Weekly or
    Monthly in the Report Span fields, the report uses these maximum values to calculate a single
    normalized value per day (specified in the Data Normalization field) for the selected presentation
    object.
  - Minimum. Use the lowest value collected at each collection interval. If you selected Weekly or
    Monthly in the Report Span fields, the report uses these minimum values to calculate a single
    normalized value per day (specified in the Data Normalization field) for the selected presentation
    object.
  - Average. Calculate the average of all values collected at a single collection interval. If you selected
    Weekly or Monthly in the Report Span fields, the report uses these average values to calculate a
    single normalized value per day (specified in the Data Normalization field) for the selected
    presentation object.

| This description covers the latest version of this report as shipped by ScienceLogic. This report might have been modified on your SL1 system. |
|----------------------------------------------------------------------------------------------------|
|                                                                                                    |
|                                                                                                    |
|                                                                                                    |
|                                                                                                    |
|                                                                                                    |
|                                                                                                    |
|                                                                                                    |
|                                                                                                    |
|                                                                                                    |
|                                                                                                    |
|                                                                                                    |
|                                                                                                    |
|                                                                                                    |

### Devices > Performance Multi-Device/Object/Instance

This report displays the collected data from one or more presentation objects from a selected Dynamic Application on one or more selected devices. If you select a time span of one day, the report displays raw data. If you select a weekly or monthly time span, the report displays normalized data, with one value per day.

The first report, Sheet 1: Chart, displays a single chart that shows each selected device. The chart displays a line for each selected presentation object on each device, over time. For presentation objects that return multiple values (indexes), the chart displays a line for each index on each device.

The second report, Sheet 2: Source, displays a single table for all selected devices. The table displays a column for each presentation object on each device and a row for each time interval. For presentation objects that return multiple values (indexes), the table will include a column for each index. If you selected a time span of one day, the report displays raw data, at the interval at which it was collected. If you selected a weekly or monthly time span, the report displays normalized data, with one value per day.

The third report, *Sheet 3: Control*, displays the default rows of Description, Report Version, Generated On, Organizations or Groups, Devices, Dynamic Application, Presentation Object, Categories, Start Date, and Duration.

You can customize the output of the report by selecting devices by device group or by organization, filtering the list of devices by device category, selecting the time span of the report, and specifying the data normalization (average, sum, minimum, maximum).

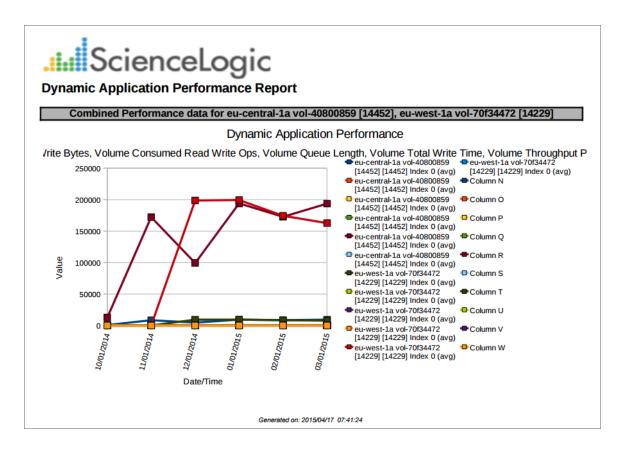

The following input options are available for this report:

- **Selected By**: Select the devices that will appear in the report. The following input elements appear in this component:
  - Org/Device; Group/Device. Your selection will have an affect on the fields described below.
    - Org/Device. When selected, you have the option to select all, multiple, or individual organizations, then you can optionally select specific devices in those organizations.
    - Group/Device. When selected, you have the option to select all, multiple, or individual device groups, then you can optionally select specific devices in the device group(s).

You can further reduce the list of devices to include on the report. Depending on your selection in the Org/Device; Group/Device; radio buttons, you can select specific devices from the organizations or device groups you selected in the Organizations/Groups list. Use the following fields if you want to select individual items:

- Select individual devices. Select this checkbox if you would like to select the individual devices to
  include in the report. The devices will change based on the selection in the *Dynamic Application*field. You can select only devices that are aligned to the selected Dynamic Application.
- **Dynamic Application**. Select a Dynamic Application to include in the report. Your selection will change the values displayed in the **Presentation Objects** and Select Individual Devices fields.

- **Presentation Objects**. Select one or more presentation objects from the list of presentation objects in the selected Dynamic Application. To select multiple presentation objects, hold the **<Shift>** key while selecting with the mouse.
- Categories. By default, all device categories will be included in the report. Select the Select individual categories checkbox to select one or more device categories.
- Report Span. Specify a Daily, Weekly, or Monthly span to include in the report.
- **Starting**. Use the Year, Month, and Date fields to specify a Start Date for the report. The SL1 system will use data from that date as the starting point of the report.
- **Duration**. Specify the duration for the report, from 1 month to 36 months. The SL1 system will use data from the Starting date as the start point of the report and data from the last day of the Duration as the ending point of the report.
- **Timezone**. Specify the timezone to use for date and time values in the report. Specify the timezone by number of hours offset from UTC.
- Data Normalization. Specifies the method for creating a daily value for each presentation object. If you selected Daily in the Report Span fields, the report displays raw value for the presentation object, at the interval at which each value was collected. If you selected Weekly or Monthly in the Report Span fields, the report displays a single normalized value per day for the selected presentation object. In the Data Normalization field, you can specify whether you want the report to include:
  - o Daily Average. Average of all the values for a presentation object for each 24-hour period.
  - o Daily Sum. Sum of all the values for a presentation object for each 24-hour period.
  - ° Daily Minimum. Minimum value of all the values for a presentation object for each 24-hour period.
  - o Daily Maximum. Maximum value of all the values for a presentation object for each 24-hour period.

# Devices > Performance Multi-Object

This report displays the collected data from one or more presentation objects from a selected Dynamic Application on one or more selected devices. If you select a timespan of one day, the report displays raw data. If you select a weekly or monthly time span, the report displays normalized data, with one value per day.

The first report, Sheet 1: Chart, displays a chart for each selected device. The chart for each device displays a line for the value of each selected presentation object, over time. Each chart displays a single line for each presentation object. For presentation objects that return multiple values (indexes), you must specify an instance normalization so that the chart will contain only one line per presentation object.

The second report, *Sheet 2: Source*, displays a table for each selected device. The table for each device displays a column for each presentation object and a row for each time interval. If you selected a time span of one day, the report displays raw data, at the interval at which it was collected. If you selected a weekly or monthly time span, the report displays normalized data, with one value per day.

The third report, *Sheet 3: Control*, displays the default rows of Description, Report Version, Generated On, Organizations or Groups, Devices, Dynamic Application, Presentation Object, Categories, Start Date, and Duration.

You can customize the output of the report by selecting devices by device group or by organization, filtering the list of devices by device category, selecting the time span of the report, specifying the data normalization (average, sum, minimum, maximum) and instance normalization.

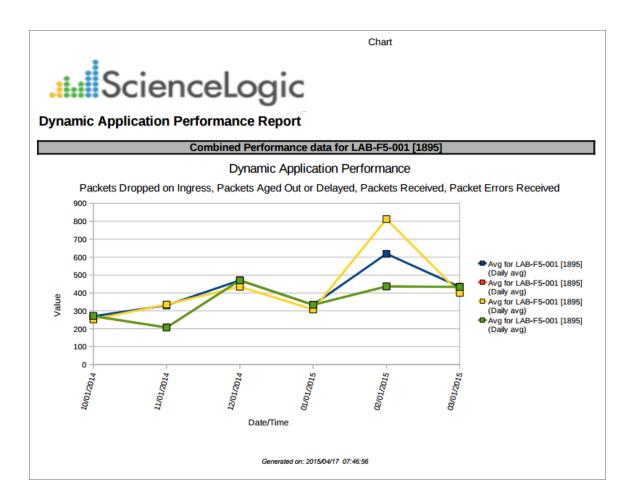

The following input options are available for this report:

- **Selected By**: Select the devices that will appear in the report. The following input elements appear in this component:
  - ° Org/Device; Group/Device. Your selection will have an affect on the fields described below.
    - Org/Device. When selected, you have the option to select all, multiple, or individual organizations, then you can optionally select specific devices in those organizations.
    - Group/Device. When selected, you have the option to select all, multiple, or individual device groups, then you can optionally select specific devices in the device group(s).

You can further reduce the list of devices to include on the report. Depending on your selection in the Org/Device; Group/Device; radio buttons, you can select specific devices from the organizations or device groups you selected in the Organizations/Groups list. Use the following fields if you want to select individual items:

Select individual devices. Select this checkbox if you would like to select the individual devices to
include in the report. The devices will change based on the selection in the *Dynamic Application*field. You can select only devices that are aligned to the selected Dynamic Application.

- **Dynamic Application**. Select a Dynamic Application to include in the report. Your selection will change the values displayed in the **Presentation Objects** and Select Individual Devices fields.
- **Presentation Objects**. Select one or more presentation objects from the list of presentation objects in the selected Dynamic Application. To select multiple presentation objects, hold the **<Shift>** key while selecting with the mouse.
- Categories. By default, all device categories will be included in the report. Select the Select individual categories checkbox to select one or more device categories.
- Report Span. Specify a Daily, Weekly, or Monthly span to include in the report.
- **Starting**. Use the Year, Month, and Date fields to specify a Start Date for the report. The SL1 system will use data from that date as the starting point of the report.
- **Duration**. Specify the duration for the report, from 1 month to 36 months. The SL1 system will use data from the Starting date as the start point of the report and data from the last day of the Duration as the ending point of the report.
- **Timezone**. Specify the timezone to use for date and time values in the report. Specify the timezone by number of hours offset from UTC.
- Data Normalization. Specifies the method for creating a daily value for each presentation object. If you selected Daily in the Report Span fields, the report displays raw value for the presentation object, at the interval at which each value was collected. If you selected Weekly or Monthly in the Report Span fields, the report displays a single normalized value per day for the selected presentation object. In the Data Normalization field, you can specify whether you want the report to include:
  - Daily Average. Average of all the values for a presentation object for each 24-hour period.
  - Daily Sum. Sum of all the values for a presentation object for each 24-hour period.
  - Daily Minimum. Minimum value of all the values for a presentation object for each 24-hour period.
  - o Daily Maximum. Maximum value of all the values for a presentation object for each 24-hour period.
- *Instance Normalization*. For presentation objects that return multiple values (indexes), specifies which value to use for each instance. Choices are:
  - Maximum. Use the highest value collected at each collection interval. If you selected Weekly or
    Monthly in the Report Span fields, the report uses these maximum values to calculate the a single
    normalized value per day (specified in the Data Normalization field) for the selected presentation
    object.
  - Minimum. Use the lowest value collected at each collection interval. If you selected Weekly or
    Monthly in the Report Span fields, the report uses these minimum values to calculate a single
    normalized value per day (specified in the Data Normalization field) for the selected presentation
    object.
  - Average. Calculate the average of all values collected at a single collection interval. If you selected
    Weekly or Monthly in the Report Span fields, the report uses these average values to calculate the a
    single normalized value per day (specified in the Data Normalization field) for the selected
    presentation object.

- Max Number of Devices. Specify the maximum number of devices to include in the report. SL1 searches for devices alphabetically, first alphabetically by Organization or Device Group, as specified in the Selected By field, then within the Organization or Device Group, alphabetically by device name.
- Offset from first record. Specify the number of devices to skip before including devices in the report. You must know the first record that SL1 will find before you can specify a value in this field.

# Devices > Performance Multi-Object/Instance

This report displays the collected data from one or more presentation objects from a selected Dynamic Application on one or more selected devices. If you select a time span of one day, the report displays raw data. If you select a weekly or monthly time span, the report displays normalized data, with one value per day.

The first report, *Sheet 1: Chart*, displays a chart for each selected device. The chart for each device displays the value of the selected presentation objects over time. For presentation objects that return multiple values (indexes), the chart for each selected device will include multiple lines for those presentation objects, one for each instance.

The second report, *Sheet 2: Source*, displays a table for each selected device. The table for each device displays a column for each presentation object. For presentation objects that return multiple values (indexes), the table will include a column for each index. If you selected a time span of one day, the report displays raw data, at the interval at which it was collected. If you selected a weekly or monthly time span, the report displays normalized data, with one value per day.

The third report, *Sheet 3: Control*, displays the default rows of Description, Report Version, Generated On, Organizations or Groups, Devices, Dynamic Application, Presentation Object, Categories, Start Date, and Duration.

You can customize the output of the report by selecting devices by device group or by organization, filtering the list of devices by device category, selecting the time span of the report, and specifying the data normalization (average, sum, minimum, maximum).

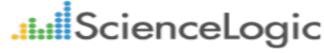

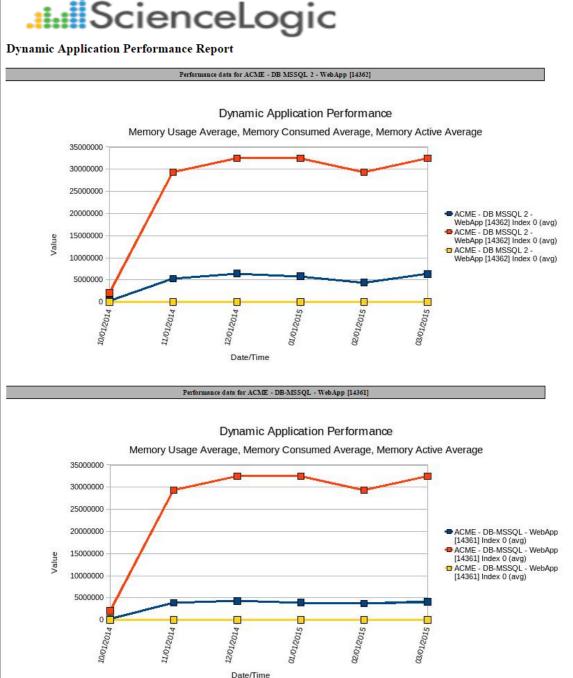

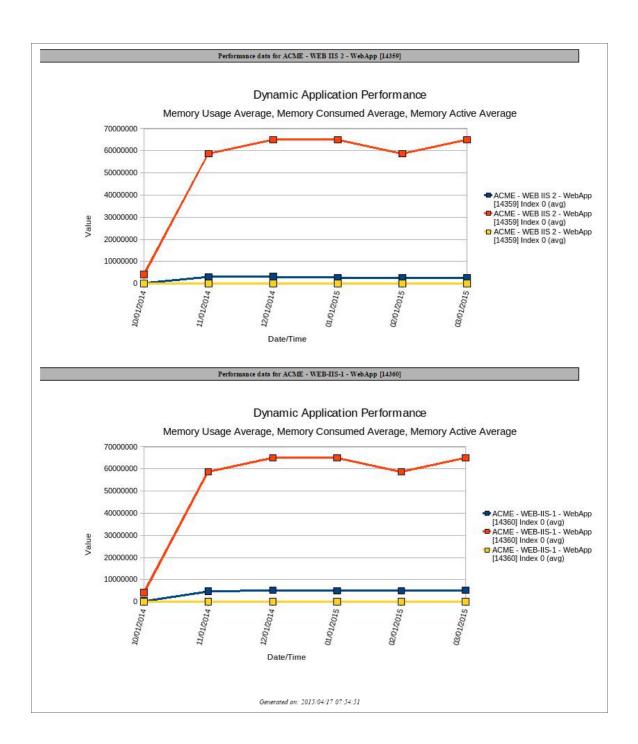

The following input options are available for this report:

- **Selected By**: Select the devices that will appear in the report. The following input elements appear in this component:
  - Org/Device; Group/Device. Your selection will have an affect on the fields described below.
    - Org/Device. When selected, you have the option to select all, multiple, or individual organizations, then you can optionally select specific devices in those organizations.
    - Group/Device. When selected, you have the option to select all, multiple, or individual device groups, then you can optionally select specific devices in the device group(s).

You can further reduce the list of devices to include on the report. Depending on your selection in the *Org/Device*; *Group/Device*; radio buttons, you can select specific devices from the organizations or device groups you selected in the *Organizations/Groups* list. Use the following fields if you want to select individual items:

- Select individual devices. Select this checkbox if you would like to select the individual devices to
  include in the report. The devices will change based on the selection in the *Dynamic Application*field. You can select only devices that are aligned to the selected Dynamic Application.
- **Dynamic Application**. Select a Dynamic Application to include in the report. Your selection will change the values displayed in the **Presentation Objects** and Select Individual Devices fields.
- **Presentation Objects**. Select one or more presentation objects from the list of presentation objects in the selected Dynamic Application. To select multiple presentation objects, hold the **<Shift>** key while selecting with the mouse.
- Categories. By default, all device categories will be included in the report. Select the Select individual categories checkbox to select one or more device categories.
- Report Span. Specify a Daily, Weekly, or Monthly span to include in the report.
- **Starting**. Use the Year, Month, and Date fields to specify a Start Date for the report. The SL1 system will use data from that date as the starting point of the report.
- **Duration**. Specify the duration for the report, from 1 month to 36 months. The SL1 system will use data from the Starting date as the start point of the report and data from the last day of the Duration as the ending point of the report.
- **Timezone**. Specify the timezone to use for date and time values in the report. Specify the timezone by number of hours offset from UTC.
- **Data Normalization**. Specifies the method for creating a daily value for each presentation object. If you selected *Daily* in the **Report Span** fields, the report displays raw value for the presentation object, at the interval at which each value was collected. If you selected *Weekly* or *Monthly* in the **Report Span** fields, the report displays a single normalized value per day for the selected presentation object. In the **Data Normalization** field, you can specify whether you want the report to include:
  - Daily Average. Average of all the values for a presentation object for each 24-hour period.
  - Daily Sum. Sum of all the values for a presentation object for each 24-hour period.

- ° Daily Minimum. Minimum value of all the values for a presentation object for each 24-hour period.
- ° Daily Maximum. Maximum value of all the values for a presentation object for each 24-hour period.

# Devices > Performance Single Object

This report displays the collected data from a single presentation object from a selected Dynamic Application on one or more selected devices. If you select a time span of one day, the report displays raw data. If you select a weekly or monthly time span, the report displays normalized data, with one value per day.

The first report, *Sheet 1: Chart*, displays a chart for each selected device. The chart for each device displays the value of the selected presentation object over time. For presentation objects that return multiple values (indexes), the chart for each selected device will include multiple lines, one for each instance.

The second report, Sheet 2: Source, displays a table for each selected device. The table for each device displays a column for each value at each time interval. For presentation objects that return multiple values (indexes), the table will include a column for each index. If you selected a time span of one day, the report displays raw data, at the interval at which it was collected. If you selected a weekly or monthly time span, the report displays normalized data, with one value per day.

The third report, *Sheet 3: Control*, displays the default rows of Description, Report Version, Generated On, Organizations or Groups, Devices, Dynamic Application, Presentation Object, Categories, Start Date, and Duration.

You can customize the output of the report by selecting devices by device group or by organization, filtering the list of devices by device category, selecting the time span of the report, and specifying the normalization (average, sum, minimum, maximum).

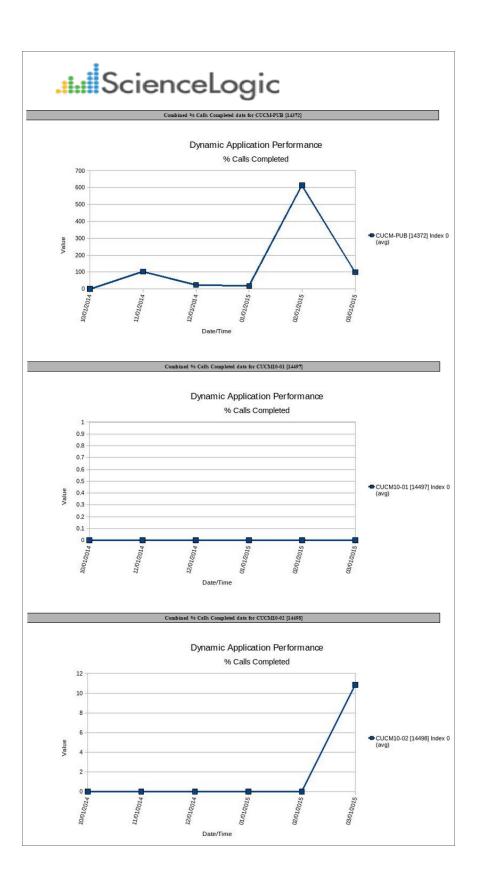

The following input options are available for this report:

- **Selected By**: Select the devices that will appear in the report. The following input elements appear in this component:
  - Org/Device; Group/Device. Your selection will have an affect on the fields described below.
    - Org/Device. When selected, you have the option to select all, multiple, or individual organizations, then you can optionally select specific devices in those organizations.
    - Group/Device. When selected, you have the option to select all, multiple, or individual device groups, then you can optionally select specific devices in the device group(s).

You can further reduce the list of devices to include on the report. Depending on your selection in the Org/Device; Group/Device; radio buttons, you can select specific devices from the organizations or device groups you selected in the Organizations/Groups list. Use the following fields if you want to select individual items:

- Select individual devices. Select this checkbox if you would like to select the individual devices to
  include in the report. The devices will change based on the selection in the *Dynamic Application*field. You can select only devices that are aligned to the selected Dynamic Application.
- **Dynamic Application**. Select a Dynamic Application to include in the report. Your selection will change the values displayed in the **Presentation Object** and Select Individual Devices fields.
- **Presentation Object**. Select a single presentation object from the list of presentation objects in the selected Dynamic Application.
- Categories. By default, all device categories will be included in the report. Select the Select individual categories checkbox to select one or more device categories.
- Report Span. Specify a Daily, Weekly, or Monthly span to include in the report.
- **Starting**. Use the Year, Month, and Date fields to specify a Start Date for the report. The SL1 system will use data from that date as the starting point of the report.
- **Duration**. Specify the duration for the report, from 1 month to 36 months. The SL1 system will use data from the Starting date as the start point of the report and data from the last day of the Duration as the ending point of the report.
- **Timezone**. Specify the timezone to use for date and time values in the report. Specify the timezone by number of hours offset from UTC.
- Data Normalization. Specifies the method for creating a daily value for each presentation object. If you selected Daily in the Report Span fields, the report displays raw value for the presentation object, at the interval at which each value was collected. If you selected Weekly or Monthly in the Report Span fields, the report displays a single normalized value per day for the selected presentation object. In the Data Normalization field, you can specify whether you want the report to include:
  - Daily Average. Average of all the values for a presentation object for each 24-hour period.
  - o Daily Sum. Sum of all the values for a presentation object for each 24-hour period.

- ° Daily Minimum. Minimum value of all the values for a presentation object for each 24-hour period.
- ° Daily Maximum. Maximum value of all the values for a presentation object for each 24-hour period.

# Devices > Software List

For selected devices, assets, or ESX Server and Guest VMs, this report displays a list of installed software and the install date. For each device, asset or ESX Server and Guest VM, the report displays Software Title and Install Date

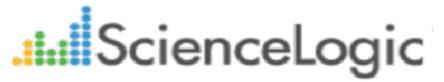

| Organization: ACME [10]                      |                     |  |  |  |
|----------------------------------------------|---------------------|--|--|--|
| Device: ACME - DB MSSQL 2 - WebApp [14362]   |                     |  |  |  |
| Software Title                               | Install Date        |  |  |  |
| Microsoft SQL Server VSS Writer              | 2012-10-04 11:04:54 |  |  |  |
| SQL Server 2008 R2 Client Tools              | 2012-10-04 11:07:30 |  |  |  |
| Microsoft SQL Server 2008 R2 (64-bit)        | 2012-10-04 11:06:20 |  |  |  |
| Microsoft SQL Server 2008 R2 Native Client   | 2012-10-04 11:04:48 |  |  |  |
| BOINC                                        | 2012-10-05 09:52:20 |  |  |  |
| SQL Server 2008 R2 Database Engine Shared    | 2012-10-04 11:07:40 |  |  |  |
| SQL Server 2008 R2 Management Studio         | 2012-10-04 11:07:44 |  |  |  |
| SQL Server 2008 R2 Database Engine Services  | 2012-10-04 11:08:38 |  |  |  |
| SQL Server 2008 R2 Analysis Services         | 2012-10-04 11:08:06 |  |  |  |
| SQL Server 2008 R2 Common Files              | 2012-10-04 11:07:34 |  |  |  |
| Microsoft SQL Server 2008 R2 Native Client   | 2012-10-04 11:04:48 |  |  |  |
| Microsoft SQL Server 2008 R2 RsFx Driver     | 2012-10-04 11:08:14 |  |  |  |
| Microsoft Application Error Reporting        | 2012-10-03 21:49:50 |  |  |  |
| SQL Server 2008 R2 Management Studio         | 2012-10-04 11:07:44 |  |  |  |
| SQL Server 2008 R2 Management Studio         | 2012-10-04 11:07:04 |  |  |  |
| SQL Server 2008 R2 Database Engine Services  | 2012-10-04 11:08:32 |  |  |  |
| SQL Server 2008 R2 Analysis Services         | 2012-10-04 11:08:12 |  |  |  |
| SQL Server 2008 R2 Common Files              | 2012-10-04 11:06:20 |  |  |  |
| Microsoft SQL Server 2008 R2 RsFx Driver     | 2012-10-04 11:08:14 |  |  |  |
| Microsoft SQL Server 2008 R2 Setup (English) | 2012-10-03 21:54:38 |  |  |  |
| Microsoft SQL Server 2008 R2 (64-bit)        | 2012-10-04 11:06:20 |  |  |  |
| SQL Server 2008 R2 Management Studio         | 2012-10-04 11:07:04 |  |  |  |
| SQL Server 2008 R2 Reporting Services        | 2012-10-04 11:11:08 |  |  |  |
| SQL Server 2008 R2 Database Engine Shared    | 2012-10-04 11:06:30 |  |  |  |
| SQL Server 2008 R2 Client Tools              | 2012-10-04 11:07:46 |  |  |  |

The following input options are available when generating the report:

- **Select By**. Select the devices that will appear in the report. The following input elements appear in this component:
  - Org/Device; Org/Asset; ESX Server/VM. Your selection will have an affect on the fields described below.
    - Org/Device. When selected, you have the option to select all, multiple, or individual organizations, then you can optionally select specific devices in those organizations.
    - Org/Asset. When selected, you have the option to select all, multiple, or individual organizations, then you can optionally select specific assets in those organizations.
    - ESX Server/VM. When selected, you will have the option to select all, multiple, or individual ESX Servers, then you can optionally select specific Guest VMs on those ESX Servers.
  - ° All Items. Select this checkbox if you want all devices in the system to be included in this report.
  - Organizations/ESX Server. If the All Items checkbox is unselected, select multiple or individual
    Organizations or ESX servers. The report will contain only the devices in the organizations you select,
    or only Guest VMs on the ESX servers you select. You can further filter the list of devices or guest VMs
    by selecting the Select individual items checkbox.

You can further reduce the list of assets to include on the report. Depending on your selection in the Org/Device; Org/Asset; ESX Server/VM radio buttons, you can select specific assets, devices, or Guest VMs from the organizations or ESX servers you selected in the Organizations/ESX Server Select list. Use the following fields if you want to select individual items:

- Select individual items. If the All Items checkbox is unselected, the Select individual items checkbox is available. Select this checkbox if you would like to select the individual Devices, Assets, or Guest VMs to include in the report.
- Devices/Assets by Organization, Guest VMs by ESX Server. Select one or multiple devices or assets by organization, or individual guest VMs by ESX server, to include in the report.
- Device Group Selector. Select one or multiple or all device groups to include in the report.
- Timezone. Select a time zone for the report.
- Separated By. Group software by Organization and/or Device Group.

### EM7 Administration > Collection Count

This report displays information about the number of collections performed by SL1. The report can include the following tables:

- A summary of the number of collections being performed by SL1. This table is always included in the report. This table includes the following rows:
  - Devices. Displays the number of devices in the system, the number of devices for which SL1 is currently performing collection, and the average number of data points being collected per day for each device.
  - Applications. Displays the number of monitoring elements (Dynamic Applications, Monitoring Policies, Availability Collection Policies, Interface Collection Policies, and File System Collection Policies) currently aligned to devices in SL1, the number of monitoring elements for which SL1 is currently performing collection, and the average number of data points being collected per day for each monitoring element.
- A table that displays a list of all monitoring elements (Dynamic Applications, Monitoring Policies, Availability
  Collection Policies, Interface Collection Policies, and File System Collection Policies) currently aligned to
  devices in SL1. For each monitoring element, the report displays the number of devices with which that
  monitoring element is aligned and the average number of data points being collected per day for each
  monitoring element. This table is optional.
- A table that displays a list of all devices for which SL1 is performing collection. For each device, the report displays the number of monitoring elements aligned with the device and the average number of data points being collected per day for each device. This table is optional.

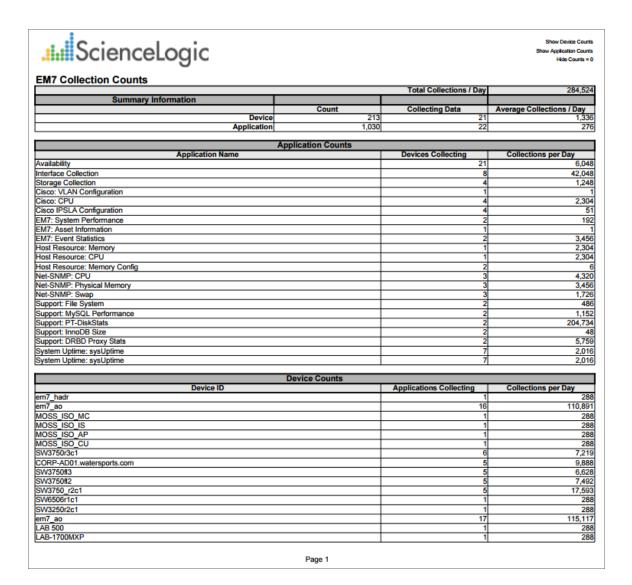

The following input options are available when generating the report:

- **Show Counts by Application**. If selected, the table that displays a list of all monitoring elements is included in the report.
- Show Counts by Device. If selected, the table that displays a list of all devices is included in the report.
- *Hide Zero Counts*. If selected, rows that would have a value of zero in the "Collections per Day" column are excluded from the report.

# EM7 Administration > Config Dynamic App

This report displays configuration data collected from a device using a Dynamic Application. For each table of data defined in the Dynamic Application, the report displays columns for collection time, group, and index, plus a column for each collection object.

You can customize the output of the report by specifying which collection objects to include and the time span of data to include.

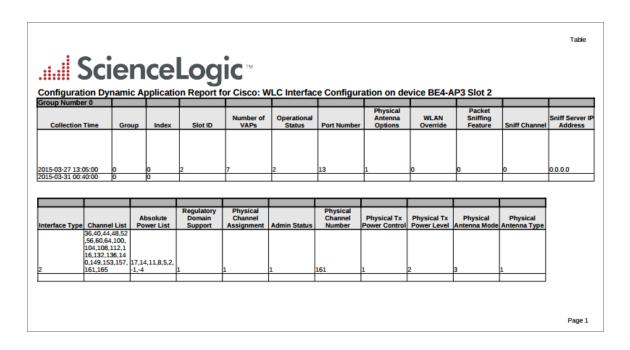

NOTE: The above screenshot has been modified to improve clarity.

The following input options are available when generating the report:

- Organizations. Specify one or more organizations or all organizations to include in the report.
- **Contents**. Specify the configuration Dynamic Application, the collection objects you want to include in the report, and the device for which you want to generate the report.
- **Report Span**. Specify a Daily, Weekly, or Monthly span to include in the report. Specify a Starting date and a Duration for the report. Select a time zone for the report.

### EM7 Administration > Inactive User

This report shows users that have not logged in after a specified timestamp, or for a user created before the timestamp, whether that user has ever logged in. You can select a date span, such as monthly, weekly, or daily, and from the start date SL1 will calculate the timespan. You can also select a specific date as the starting timestamp for the report.

The report displays users who have logged in during the specific timespan and the timestamp of their last login. You can also choose to list the users' organization, user policy, user policy ID, and user creation date.

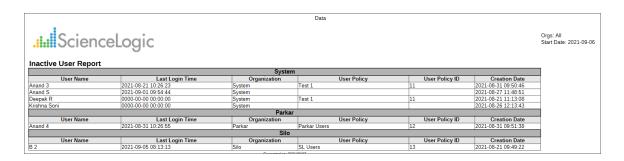

The following input options are available when generating the report:

- Organizations. Specify one or more organizations or all organizations to include in the report.
- **Report Span**. Specify a Daily, Weekly, or Monthly span to include in the report, or select an Absolute Date Time for the timestamp used by the report.
- Optional Columns. You can choose to include the following columns: User Policy, User Policy ID, and User Creation Date.
- Sort by. You can choose to sort by User Name or Last Login, in ascending or descending order.

### EM7 Administration > Journal Dynamic Application Report

This report displays a list of journal entries collected from multiple devices that are aligned with the same journal Dynamic Application. For each journal entry, the report displays the Device ID, Device Name, Organization, Device Group, State, and the collected data associated with the journal entry.

You can customize the output of the report by selecting the devices to include, which pieces of collected data will be displayed, and the time span of the report. You can also limit the report to include only journal entries that have a specific state.

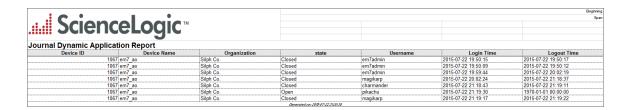

The following input options are available when generating the report:

- Application. Select the journal Dynamic Application for the report in the Select Journal Dynamic
   Application field and then select one or more pieces of collected data to include in the report in the Select
   Fields for Report field.
- **Devices**: Select the devices that will appear in the report. The following input elements appear in this component:
  - Org/Device or Grp/Device. Select whether you want to choose devices by organization or by device group.
  - o All items. Select this checkbox if you want all devices in the system to be included in this report.
  - Organizations or Groups. If the All items checkbox is unselected, select one or more organizations or device groups. The report will contain only the devices in the organizations or device groups you select. You can further filter the list of devices to include in the report by selecting devices in the Devices by Organization or Devices by Groups field.
  - Select individual items. If the All devices checkbox is unselected, the Select individual devices checkbox is available. Select this checkbox if you would like to select the individual devices to include in the report.
  - Devices by Organization or Devices by Group. This field displays a list of all devices in the
    organizations or device groups selected in the Organizations or Groups field. If the Select individual
    devices checkbox is selected, you can select one or more devices to include in the report.
- **Report Span**. Specify a Daily, Weekly, or Monthly span to include in the report. Specify a Starting date and a Duration for the report. Select a time zone for the report.
- **Journal States**. You can limit the report to include only journal entries that are in specific states. Select the journal entry states to include from the list of all possible journal entry states.

| This description covers the latest version of this report as shipped by ScienceLogic. This report might have been modified on your SL1 system. |  |
|----------------------------------------------------------------------------------------------------|--|
|                                                                                                    |  |
|                                                                                                    |  |
|                                                                                                    |  |
|                                                                                                    |  |
|                                                                                                    |  |
|                                                                                                    |  |
|                                                                                                    |  |
|                                                                                                    |  |
|                                                                                                    |  |
|                                                                                                    |  |
|                                                                                                    |  |
|                                                                                                    |  |
|                                                                                                    |  |
|                                                                                                    |  |

### EM7 Administration > Logged Notifications

This report displays a list of messages in SL1 audit logs. Each entry includes the message description. The default input options for this report are Date, Organization, Source and Message.

You can customize the output options of the report by filtering that messages that will be displayed in the report, and the sources of the logged messages.

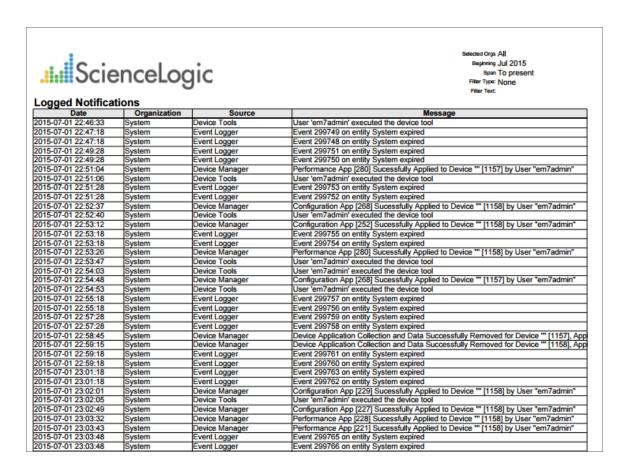

The following input options are available when generating the report:

- Filter Messages By. Specify the messages that will appear in the report based on the text they contain. Choices are:
  - Contains. Only log messages that contain the specified text will be included in the report.
  - Begins With. Only log messages that begin with the specified text will be included in the report.
  - Ends With. Only log messages that end with the specified text will be included in the report.
  - Exact Words. Only log messages that match the specified text will be included in the report.

- **Report Span**. Specify a Daily, Weekly, or Monthly span to include in the report. Specify a Starting date and a Duration for the report. Select a time zone for the report.
- **Notification Sources**. Select the source of the log notifications. The following input options are available for this component:
  - ° All Sources. Select this checkbox to include all notification sources in the report.
  - Notification Sources. If the All Sources checkbox is unselected, this pane is available. Select one or more notification sources to be included in the report.
- **Organizations**. Select the organizations to be included in the report. The following input options are included in the component:
  - ° All Organizations. Select this checkbox to include all organizations in this report.
  - Organizations. If the All Organizations checkbox is unselected, this pane is available. Select one or more organizations to be included in the report.

# EM7 Administration > Missed Polls

This report displays the missed polls and their related devices in SL1. The default input options are Device Name, Device IP, Device Category, and Missed Polls.

You can customize the output of the report by selecting the time period of missed polls the report displays.

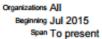

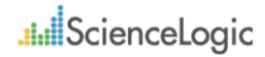

#### Missed Polls

|                                        |                      | Organization: TCP   |              |       |
|----------------------------------------|----------------------|---------------------|--------------|-------|
| Device Name                            | Device IP            | Device Category     | Missed Polls |       |
| m7-lb1.lit                             | 10.20.0.240          | Network.Application |              | 346   |
| CHI ID LIK                             |                      | Application Name    | Missed Polls |       |
|                                        | Net-SNMP: CPU        |                     |              | 115   |
|                                        | Net-SNMP: Physica    | I Memory            |              | 115   |
|                                        | Net-SNMP: Swap       |                     |              | 115   |
| Device Name                            | Device IP            | Device Category     | Missed Polls |       |
| WN-2012-22.DOCS.LC                     |                      | Servers             |              | 668   |
| ************************************** | 70710.100.100.22     | Application Name    | Missed Polls | 000   |
|                                        | Host Resource: CP    |                     | misseu rons  | 334   |
|                                        | Host Resource: Mer   |                     |              | 334   |
| Device Name                            | Device IP            | Device Category     | Missed Polls | 004   |
| m7 ao                                  | 10.100.100.7         | System.EM7          | misseu Polis | 1132  |
| 1117_au                                | 10.100.100.7         | Application Name    | Missed Polls | 1102  |
|                                        | EM7: Event Statistic |                     | misseu Polis | 115   |
|                                        | EM7: Event Statistic |                     |              | 38    |
|                                        | Net-SNMP: CPU        | mance               |              | 115   |
|                                        | Net-SNMP: Physica    | Memory              |              |       |
|                                        | Net-SNMP: Physica    | al Memory           |              | 115   |
|                                        | Net-SNMP: Swap       | Clata               |              | 115   |
|                                        | Support: DRBD Pro    | xy Stats            |              | 288   |
|                                        | Support: InnoDB Siz  | ze                  |              | 4     |
|                                        | Support: MySQL Pe    |                     |              | 38    |
|                                        | Support: PT-DiskSta  |                     |              | 300   |
|                                        | System Uptime: hrS   |                     |              |       |
| Device Name                            | Device IP            | Device Category     | Missed Polls |       |
| MOSS_ISO_AP                            | 10.0.2.54            | System.EM7          |              | 1002  |
|                                        |                      | Application Name    | Missed Polls |       |
|                                        | Net-SNMP: CPU        |                     |              | 334   |
|                                        | Net-SNMP: Physica    | Il Memory           |              | 334   |
|                                        | Net-SNMP: Swap       |                     |              | 334   |
| Device Name                            | Device IP            | Device Category     | Missed Polls |       |
| MOSS_ISO_CU                            | 10.0.2.53            | System.EM7          |              | 1447  |
|                                        |                      | Application Name    | Missed Polls |       |
|                                        | EM7: Event Statistic | cs                  |              | 334   |
|                                        | EM7: System Perfo    | rmance              |              | 111   |
|                                        | Net-SNMP: CPU        |                     |              | 334   |
|                                        | Net-SNMP: Physica    | Il Memory           |              | 334   |
|                                        | Net-SNMP: Swap       |                     |              | 334   |
| Device Name                            | Device IP            | Device Category     | Missed Polls |       |
| MOSS ISO IS                            | 10.0.2.55            | System.EM7          |              | 1002  |
|                                        |                      | Application Name    | Missed Polls |       |
|                                        | Net-SNMP: CPU        |                     |              | 334   |
|                                        | Net-SNMP: Physica    | I Memory            |              | 334   |
|                                        | Net-SNMP: Swap       |                     |              | 334   |
| Device Name                            | Device IP            | Device Category     | Missed Polls |       |
| MOSS ISO MC                            | 10.0.2.56            | System.EM7          | missed i ons | 1336  |
| .000_100_1110                          | 10.0.2.00            | Application Name    | Missed Polls |       |
|                                        | EM7: Event Statistic |                     | misseu rolls | 334   |
|                                        | Net-SNMP: CPU        | ,0                  |              | 334   |
|                                        | Net-SNMP: Physica    | I Memony            |              | 334   |
|                                        |                      | il Memory           |              |       |
|                                        | Net-SNMP: Swap       |                     |              | 334   |
|                                        |                      | TCP Missed Polls:   |              | 20752 |

The following input options are available for this report:

- Organizations. Specify one or more organizations or all organizations to include in the report.
- **Report Span**. Specify a Daily, Weekly, or Monthly span to include in the report. Specify a Starting date and a Duration for the report. Select a time zone for the report.
- Show Missed Polls by Application. If you do not select this checkbox, the report will display the overall number of missed polls for each device. If you select this checkbox, the report will display the overall number of missed polls for each device and a list of Dynamic Applications aligned with each device, with the number of missed polls displayed for each Dynamic Application.
- Show Only Apps with Missed Polls. If you do not select this checkbox, the list of Dynamic Applications aligned with each device will include all Dynamic Applications. If you select this checkbox, the list of Dynamic Applications aligned with each device will include only Dynamic Applications that have a number of missed polls greater than one. This option has no effect if you do not select the Show Missed Polls by Application checkbox.

### EM7 Administration > PowerPack Information

This report displays a list of installed PowerPacks in the SL1 system and includes details about each PowerPack. For each PowerPack, the report displays information about each content item in the PowerPack.

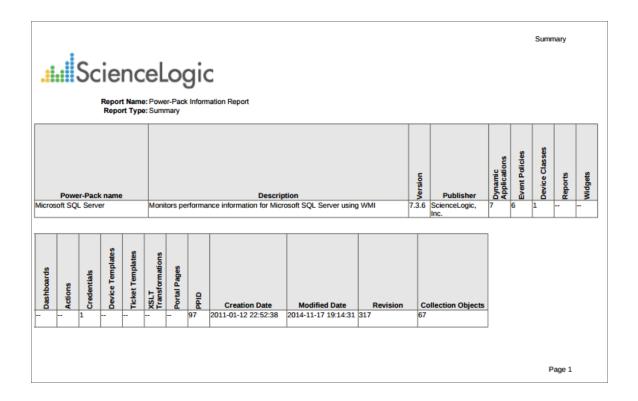

NOTE: The above screenshot has been modified to improve clarity.

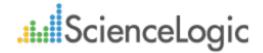

Report Name: Power-Pack Information Report Report Type: Detailed Report

|                                                     |                                                                                                    | Microsoft SQL Se<br>Power-Pack Sum |         |            |
|-----------------------------------------------------|----------------------------------------------------------------------------------------------------|------------------------------------|---------|------------|
| Name                                                | Description                                                                                                    | Created Date                       | PPID    | Last Ed    |
| Microsoft SQL Server                                | Monitors performance information for Microsoft SQL Server using WMI                                                                                                    | 2011-01-12 22:52:38                | 97      | 2014-11-17 |
|                                                     |                                                                                                    | Dynamic Applications               | Summary |            |
| Dyn App Name                                        | Description                                                                                                    | Type                               | ID      | Last Ed    |
| Microsoft SQL Server Buffer<br>Statistics           | This application monitors Microsoft SQL Server buffer performance metrics<br>using WMI                                                                                                    | WMI Performance                    | 541     | 2014-11-17 |
| Microsoft SQL Server Database<br>Details            | This application monitors Microsoft SQL Server database performance metrics                                                                                                    | WMI Performance                    | 545     | 2014-11-17 |
| Microsoft SQL Server Memory<br>Statistics           | This application monitors Microsoft SQL Server memory performance metrics                                                                                                    | WMI Performance                    | 539     | 2014-11-17 |
| Microsoft SQL Server Plan<br>Cache Statistics       | This application monitors Microsoft SQL Server plan cache performance metrics                                                                                                    | WMI Performance                    | 542     | 2014-11-17 |
| Microsoft SQL Server Query<br>Statistics            | This application monitors Microsoft SQL Server query performance metrics                                                                                                    | WMI Performance                    | 540     | 2014-11-17 |
| Microsoft SQL Server Session<br>Metrics             | This application monitors Microsoft SQL Server session performance metrics<br>such as logins/logouts per second, number of connections, and safe/unsafe<br>auto-parameterizations per second     | WMI Performance                    | 544     | 2014-11-17 |
| Microsoft SQL Server Table<br>Lock/Latch Statistics | This application monitors Microsoft SQL Server table lock and latch<br>performance metrics such as latch waits per second, total time waiting and<br>lock request, timeouts and waits per second | WMI Performance                    | 543     | 2014-11-17 |

|                     | Dynamic Applic                                                                                      | ation Contents: Microsoft | SQL Serv | er Buffer Stati |
|---------------------|----------------------------------------------------------------------------------------------------|---------------------------|----------|-----------------|
|                     |                                                                                                    | Collections Inform        | nation   |                 |
| Object Name         | Object Description                                                                                  | Class Type                | ID       | Edit D          |
| Buffercachehitratio | Percentage of pages that were found in the buffer pool without having to<br>incur a read from disk. | Performance Percent       | 5593     | 2014-11-17      |
| Databasepages       | Number of pages in the buffer pool with database content.                                           | Performance Gauge         | 5598     | 2014-11-17      |
| Discovery Object    | -                                                                                                   | Discovery                 | 5601     | 2014-11-17      |
| Freepages           | Total number of pages on all free lists.                                                            | Performance Gauge         | 5599     | 2014-11-17      |
| LazywritesPersec    | Number of buffers written by buffer manager's lazy writer.                                          | Performance Gauge         | 5592     | 2014-11-17      |
| Pagelifeexpectancy  | Number of seconds a page will stay in the buffer pool without references.                           | Performance Gauge         | 5600     | 2014-11-17      |
| PagelookupsPersec   | Number of requests to find a page in the buffer pool.                                               | Performance Gauge         | 5594     | 2014-11-17      |
| PagereadsPersec     | Number of physical database page reads issued.                                                      | Performance Gauge         | 5595     | 2014-11-17      |
| PagewritesPersec    | Number of physical database page writes issued.                                                     | Performance Gauge         | 5596     | 2014-11-17      |
| Totalpages          | Number of pages in the buffer pool (includes database, free, and stolen).                           | Performance Gauge         | 5597     | 2014-11-17      |
|                     |                                                                                                    |                           |          |                 |

|                   |                                                                                                  | Presentations Inform | nation |            |
|-------------------|--------------------------------------------------------------------------------------------------|----------------------|--------|------------|
| Presentation Name | Presentation Description                                                                         | Abbreviation Suffix  | ID     | Edit D     |
|                   | Percentage of pages that were found in the buffer pool without having to incur a read from disk. | %                    | 1881   | 2014-11-17 |

Pag

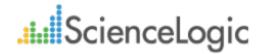

Report Name: Power-Pack Information Report Report Type: Release Notes

| Power-Pack: Microsoft SQL Server |                                  |                     |       |          |                    |  |
|----------------------------------|----------------------------------|---------------------|-------|----------|--------------------|--|
| Version                          | Creation Date                    | Modified Date       | PPID  | Revision | Publisher          |  |
| 7.3.6                            | 2011-01-12 22:52:38              | 2014-11-17 19:14:31 | 97    | 317      | ScienceLogic, Inc. |  |
|                                  |                                  | Description         |       |          |                    |  |
| Monitors performar               | ice information for Microsoft So | QL Server using WMI |       |          |                    |  |
|                                  |                                  | Vendor(s) Support   | ed    |          |                    |  |
| Microsoft                        |                                  |                     |       |          |                    |  |
|                                  |                                  | Model(s) Support    | ed    |          |                    |  |
| SQL Server                       |                                  |                     |       |          |                    |  |
|                                  |                                  | Version(s) Suppor   | ted   |          |                    |  |
| 2005, 2008                       |                                  |                     |       |          |                    |  |
|                                  |                                  | Features/Benefit    | s     |          |                    |  |
|                                  |                                  |                     |       |          |                    |  |
|                                  |                                  | Technical Notes     |       |          |                    |  |
|                                  |                                  |                     |       |          |                    |  |
|                                  |                                  | Release Notes/Chang | e Log |          |                    |  |
|                                  |                                  | <u> </u>            |       |          | <u> </u>           |  |

The following input options are available for this report:

- Select PowerPacks. Select an installed PowerPacks to be included in the report.
- Report Type Selector. Select one or more tabs to appear on the report.
  - Summary Tab. Select this checkbox if you want the Summary tab to appear on the report. This tab summarizes the PowerPack details, including its name, description, version number, and the number of each PowerPack component type that are included in the PowerPack, among other information.
  - Release Notes Tab. Select this checkbox if you want the Release Notes tab to appear on the report.
     This tab includes information about the PowerPack's release, including its creation and modified date, the vendors and models supported, technical notes, and so forth.
  - PowerPack Details. Select this checkbox if you want the PowerPack details tab to appear on the
    report. This tab is labeled with the PowerPack name and lists each component included in the
    PowerPack in detail. You can select which specific components are detailed on this tab by making
    selections in the PowerPack Details Selector field.
  - Not Aligned-to-PP Tab. Select this checkbox if you want the Not Aligned to PowerPack tab to appear
    on the report. This tab includes a list of components that are included for potential use in the
    PowerPack but not aligned to it by default.
- PowerPack Details Selector. Select one or more PowerPack components to be included in the PowerPack Details section of the report.
  - Dynamic Apps Summary. This section lists all of the Dynamic Applications included in the PowerPack
    and a summary that includes the Description, Type, ID, Last Edited date, Version number, Poll Rate,
    and the number of Collection Objects, Alerts, Events, and Thresholds for each Dynamic Application.

- Dynamic Apps Details. This section lists all of the Dynamic Applications included in the PowerPack
  and a detailed description of each Collection Object, Presentation Object, Alert, Event Policy, and
  Threshold for each Dynamic Application.
- Event Policies. This section lists all of the Event Policies included in the PowerPack.
- Device Classes. This section lists all of the Device Classes included in the PowerPack.
- Reports. This section lists all of the Reports included in the PowerPack.
- o Dashboard Widgets. This section lists all of the Dashboard Widgets included in the PowerPack.
- o Dashboards. This section lists all of the Dashboards included in the PowerPack.
- SL1 Dashboards. This section lists all of the SL1 Dashboards included in the PowerPack.
- · ScienceLogic Libraries. This section lists all of the ScienceLogic Libraries included in the PowerPack.
- ° Actions. This section lists all of the Run Book Actions included in the PowerPack.
- ° Credentials. This section lists all of the Credentials included in the PowerPack.
- Sort Results By. Select the method by which you want the report details to be sorted in the generated report.

#### EM7 Administration > Report Schedule

This report displays a list of scheduled reports from the Report Scheduler and details about each scheduled report. For each scheduled report, this Quick Report displays default columns of Next Run Scheduled, Schedule Name, Report Name, Version, and Schedule.

You can customize the output of the report to sort the scheduled reports by a selected column.

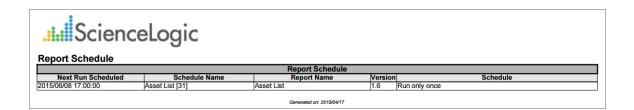

The following input options are available when generating the report:

- Sort By. Sort the information by Next Run Time, Report Name, Schedule Name, or Event ID.
- Timezone. Select a time zone for the report.

## EM7 Administration > Subscription License Usage Report by Device

This report displays the number of active and inactive licenses, by device. The report displays the default columns of Billing Category, Organizations, Device Name, Device Category, Device Subclass, and License Type.

You can customize the output to include a baseline or to separate license totals by type.

| Subscription License Usage               | <u> </u>                           |                                |                                    |                          |
|------------------------------------------|------------------------------------|--------------------------------|------------------------------------|--------------------------|
| icense data gathered on: 2021-03-28 00:  | 00:00 UTC                          |                                |                                    |                          |
| Report generated on: 2021-03-29 20:31:08 | B UTC                              |                                |                                    |                          |
| Billing Category                         | License Count                      | Last Subscription Crunch Count |                                    |                          |
| Test By Class                            | License Count                      | Last Subscription Crunch Count |                                    |                          |
| -                                        | 22                                 | 22                             |                                    |                          |
| Test By Performance Data<br>Standard     | 2 2                                | 22                             |                                    |                          |
| Totals                                   | 25                                 |                                |                                    |                          |
| Totals                                   | 25                                 | 25                             |                                    |                          |
| Inactive count: 1                        |                                    |                                |                                    |                          |
| Last Subscription Inactive Count: 1      |                                    |                                |                                    |                          |
|                                          |                                    |                                |                                    |                          |
| Current Devices In System                |                                    |                                |                                    |                          |
| Organization: BillingRaCyrus             |                                    |                                |                                    |                          |
| Organization                             | Device Name                        | Device Category                | Device Subclass                    | License Type             |
| BillingRaCyrus                           | AWS-root [40]                      | Cloud.Service                  | AWS   Service                      | Test Inactive            |
| BillingRaCyrus                           | AIDA4QOTK4IQNWUIFRHR7 [41]         | Cloud.Account                  | AWS   Account                      | Test By Class            |
| BillingRaCyrus                           | OpsWorks Service [42]              | Cloud.Service                  | AWS   OpsWorks Service             | Test By Performance Data |
| BillingRaCyrus                           | CloudFront Service [43]            | Cloud.Service                  | AWS   CloudFront Service           | Test By Performance Data |
| BillingRaCyrus                           | Route 53 Service [44]              | Cloud.Service                  | AWS   Route 53 Service             | Test By Performance Data |
| BillingRaCyrus                           | WAF Global Service [45]            | Cloud.Service                  | AWS   WAF Global Service           | Test By Performance Data |
| BillingRaCyrus                           | Shield Service [46]                | Cloud Security                 | AWS   Shield Standard Service      | Test By Performance Data |
| BillingRaCyrus                           | My Sample Stack (Linux) [47]       | Cloud.Service                  | AWS   OpsWorks Stack               | Test By Performance Data |
| BillingRaCyrus                           | s1ezw45xv7iyb9.cloudfront.net [48] | Cloud Storage                  | AWS   CloudFront RTMP Distribution | Test By Performance Data |
| BillingRaCyrus                           | d2cjaz4lkfb1yk.cloudfront.net [49] | Cloud Storage                  | AWS   CloudFront Web Distribution  | Test By Performance Data |
| BillingRaCyrus                           | d13ro6fblf3bx7.cloudfront.net [50] | Cloud Storage                  | AWS   CloudFront Web Distribution  | Test By Performance Data |
| BillingRaCyrus                           | d2vced5dzo973d.cloudfront.net [51] | Cloud Storage                  | AWS   CloudFront Web Distribution  | Test By Performance Data |
| BillingRaCyrus                           | local. [53]                        | Cloud Network                  | AWS   Route 53 Hosted Zone         | Test By Performance Data |
| BillingRaCyrus                           | production.mu-f8.local. [54]       | Cloud Network                  | AWS   Route 53 Hosted Zone         | Test By Performance Data |
| BillingRaCyrus                           | dcmr.com, [55]                     | Cloud.Network                  | AWS   Route 53 Hosted Zone         | Test By Performance Data |
| BillingRaCyrus                           | local. [56]                        | Cloud Network                  | AWS   Route 53 Hosted Zone         | Test By Performance Data |
| BillingRaCyrus                           | testnet.com, [57]                  | Cloud.Network                  | AWS   Route 53 Hosted Zone         | Test By Performance Data |
| BillingRaCyrus                           | kubernetes.logic.com. [58]         | Cloud.Network                  | AWS   Route 53 Hosted Zone         | Test By Performance Data |
| BillingRaCyrus                           | dcmr-namespace, [59]               | Cloud.Network                  | AWS   Route 53 Hosted Zone         | Test By Performance Data |
| BillingRaCyrus                           | logic.com, [60]                    | Cloud.Network                  | AWS   Route 53 Hosted Zone         | Test By Performance Data |
| BillingRaCyrus                           | local. [61]                        | Cloud.Network                  | AWS   Route 53 Hosted Zone         | Test By Performance Data |
| BillingRaCyrus                           | sciencelogic.com. [63]             | Cloud Network                  | AWS   Route 53 Hosted Zone         | Test By Performance Data |
| BillingRaCyrus                           | GlobalWebACL [64]                  | Cloud.Security                 | AWS   WAF Global Web ACL           | Test By Performance Data |
| BillingRaCyrus                           | www.google.com [66]                | Cloud Network                  | AWS   Route 53 Health Check        | Standard                 |

The following input options are available when generating the report:

- Organizations. Specify one or more organizations or all organizations to include in the report.
- Options. Separate the report into tables, with a table for each organization.

# EM7 Administration > Subscription License Usage Report by Type

This report displays the number of licenses, by type, in a line graph and also includes a table that displays the number of licenses by date and the number of average licenses over time.

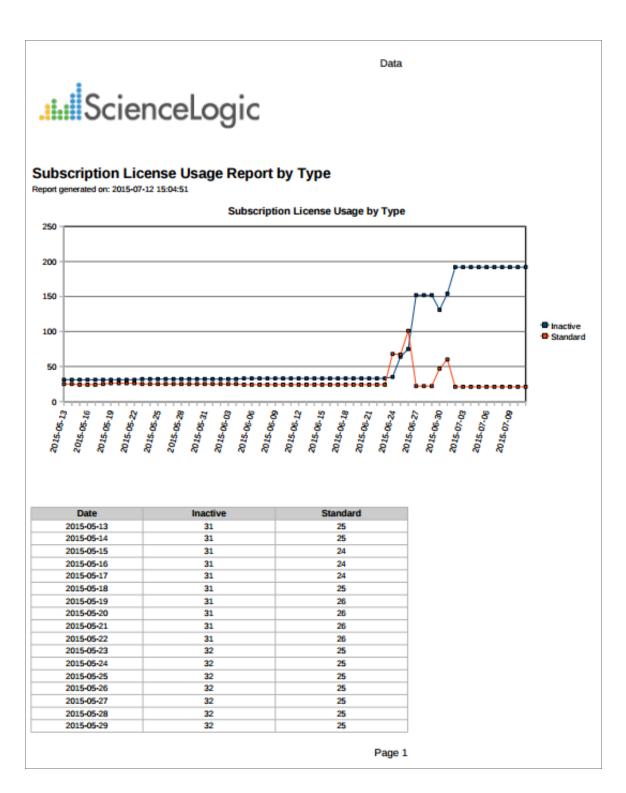

The following input options are available when generating the report:

• *Timespan*. Select the number of days to include in the report. Choices are 30 days, 60 days, 90 days, 120 days, 180 days, and 365 days. The default value is 60 days.

| This description covers the latest version of this report as shipped by ScienceLogic. This report might have been |  |
|----------------------------------------------------------------------------------------------------|--|
| modified on your SL1 system.                                                                                      |  |
|                                                                                                    |  |
|                                                                                                    |  |
|                                                                                                    |  |
|                                                                                                    |  |
|                                                                                                    |  |
|                                                                                                    |  |
|                                                                                                    |  |
|                                                                                                    |  |
|                                                                                                    |  |
|                                                                                                    |  |
|                                                                                                    |  |
|                                                                                                    |  |
|                                                                                                    |  |
|                                                                                                    |  |
|                                                                                                    |  |
|                                                                                                    |  |
|                                                                                                    |  |

### EM7 Administration > System Usage

This report displays System Usage statistics for your SL1 system. This report displays the number of Managed Elements, Vital Monitors, Synthetic Monitors, Dynamic Monitors, Interface Monitors, and Custom Elements. Displays a total of all modeling elements in a system. There are no input or output options for this report.

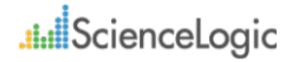

System Usage Report

| Item                                                | Count        |
|-----------------------------------------------------|--------------|
| Managed Organizations                               | 281          |
| User Accounts                                       | 7            |
| Managed External Contacts                           | 0            |
| Managed Vendors                                     | 1            |
| Managed Devices                                     | 213          |
| Managed Assets                                      | 1            |
| Managed Networks                                    | 74           |
| Total Managed Elements:                             | 577          |
| CPU Monitors                                        | 57           |
| File System Monitors                                | 77           |
| Physical & Virtual Memory Monitors                  | 8            |
| Total Vital Monitors:                               | 142          |
| Domain Name Monitors                                | 0            |
| Email Round-Trip Monitors                           | 0            |
| SOAP / XML Transaction Monitors                     | 0            |
| TCP/IP Port Monitors                                | 0            |
| Web Content Monitors                                | 0            |
| System Process Monitors                             | 0            |
| SSL Cert Monitors                                   | 14           |
| Windows™ Service Monitors                           | 0            |
| Total Synthetic Monitors:                           | 14           |
| Dynamic Application™ SNMP Performance Elements      | 697          |
| Dynamic Application™ SNMP Configuration Elements    | 1261         |
| Dynamic Application™ XML Performance Elements       | 0            |
| Dynamic Application™ XML Configuration Elements     | 0            |
| Dynamic Application™ SOAP Performance Elements      | 0            |
| Dynamic Application™ SOAP Performance Elements      | 0            |
|                                                     |              |
| Dynamic Application™ DB Performance Elements        | 0            |
| Dynamic Application™ DB Configuration Elements      | 0            |
| Dynamic Application™ Snippet Performance Elements   | 3020         |
| Dynamic Application™ Snippet Configuration Elements | 4729         |
| Dynamic Application™ XSLT Performance Elements      | 254          |
| Dynamic Application™ XSLT Configuration Elements    | 1566         |
| Total Dynamic Monitors:                             | 11527        |
| Network Interface Monitors [1 min]                  | 0            |
| Network Interface Monitors [5 min]                  | 780          |
| Network Interface Monitors [10 min]                 | 0            |
| Network Interface Monitors [15 min]                 | 0            |
| Network Interface Monitors [30 min]                 | 0            |
| Network Interface Monitors [60 min]                 | 0            |
| Network Interface Monitors [120 min]                | 0            |
| Total Interface Monitors:                           | 780          |
| Dashboards                                          | 42           |
| Scheduled Reports                                   | 0            |
| Device Groups                                       | 12<br>0      |
| Network Topology Views                              | 0            |
| Product Catalog Elements                            | 41           |
| Aligned Products                                    | 41<br>0<br>2 |
| Tickets                                             | 2            |

Page 1

| This description covers the latest version of this report as shipped by ScienceLogic. This report might have been modified on your SL1 system. |
|----------------------------------------------------------------------------------------------------|
|                                                                                                    |
|                                                                                                    |
|                                                                                                    |
|                                                                                                    |
|                                                                                                    |
|                                                                                                    |
|                                                                                                    |
|                                                                                                    |
|                                                                                                    |
|                                                                                                    |
|                                                                                                    |
|                                                                                                    |
|                                                                                                    |
|                                                                                                    |
|                                                                                                    |
|                                                                                                    |
|                                                                                                    |
|                                                                                                    |
|                                                                                                    |
|                                                                                                    |
|                                                                                                    |
|                                                                                                    |

#### Events > Event Clear Map

This report displays a list of events that have been defined to auto-clear. For each event defined to auto-clear, the report displays the correlating event that will trigger the auto-clear. For each event in the report, the report displays default columns of Cleared Event, Severity, Source, Dynamic Application Name, Expires, Direction, and Clearing Event.

You can customize the output of the report to sort the list of event policies by severity, name, or ID, to include only event policies with a specified severity or greater, and to include only events that are auto-cleared or to include both auto-cleared events and events that are not auto-cleared. You can also specify optional columns to include in the report, including Clearing Event ID and Expiry Minutes.

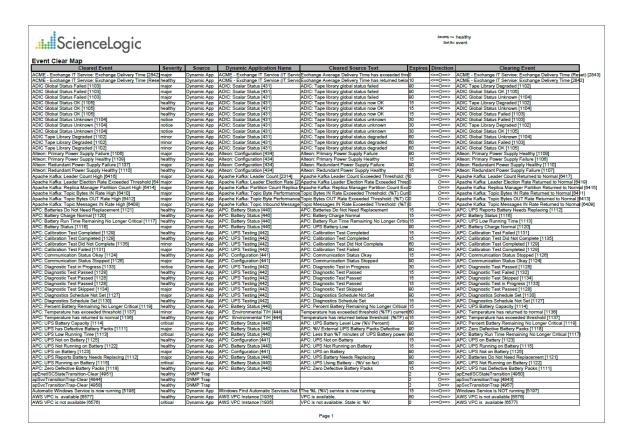

The following input options are available when generating the report:

- Sort By. Sort event policies by severity, event name, or event ID.
- **Show At or Above**. Specify the severity of the event policies to include in the report. All events with that severity and greater will be included.
- **Show Events**. Specifies whether the report will show only events that are auto-cleared, or will include both events that are auto-cleared and events that are not auto-cleared.

- Optional Columns. Includes a list of optional columns to include in the report, including:
  - ° Clearing Event ID
  - ° Event Source Message

#### Events > Event Detections

This report displays a list of events, color-coded by severity. For each event, the report displays the number of times that an event has occurred within a specified time span. Optionally, the report can also display the number of times each event occurred on each device. For each event, the report displays default columns of Event Name and Detection Count.

You can customize the output of the report so that only events occurring on devices in selected organizations are included, only events that match specific event policies are included, and whether to sort event occurrences by event name or organization and device.

Events > Event Detections 156

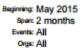

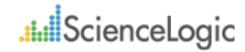

#### **Event Detections Report**

| Event Name                                      | Detection Count |
|-------------------------------------------------|-----------------|
| Cisco: ACI Fault Cleared                        | 285             |
| Cisco: ACI Fault Critical                       | 75              |
| Cisco: ACI Fault Major                          | 66              |
| Cisco: ACI Fault Minor                          | 107             |
| Cisco: ACI Fault Warning                        | 226             |
| Cisco: ACI Tenant Discovery                     | 4               |
| Component Device Discovered                     | 17              |
| Dynamic App Snippet Exception                   | 6739            |
| Poller: Added application monitoring for device | 111             |
| Poller: Availability Check Failed               | 6059            |
| Poller: Availability Healthy                    | 295             |
| Poller: Device or agent recently restarted      | 2               |
| Poller: Interface Discovered                    | 2               |
| Poller: Network Latency Exceeded Threshold      | 5               |
| Poller: Network Latency Healthy                 | 5               |
| Trap: Cold start                                | 2               |
| Overall Totals:                                 | 14000           |

|       |                          | Event: Cisco      | : ACI Fault Cleared   |      |  |
|-------|--------------------------|-------------------|-----------------------|------|--|
|       | Organization             | Device Name       | Detection Count       |      |  |
| ACI   |                          | Leaf1             | 285                   |      |  |
| Sum f | or event: Cisco: ACI Fa  | ult Cleared       |                       | 285  |  |
|       |                          | Event: Cisco      | : ACI Fault Critical  |      |  |
|       | Organization             | Device Name       | Detection Count       |      |  |
| ACI   |                          | Leaf1             | 75                    |      |  |
| Sum f | or event: Cisco: ACI Fa  |                   |                       | 75   |  |
|       |                          | Event: Cisc       | o: ACI Fault Major    |      |  |
|       | Organization             | Device Name       | Detection Count       |      |  |
| ACI   |                          | Leaf1             | 66                    |      |  |
| Sum f | or event: Cisco: ACI Fa  |                   |                       | 66   |  |
|       |                          | Event: Cisc       | o: ACI Fault Minor    |      |  |
|       | Organization             | Device Name       | Detection Count       |      |  |
| ACI   |                          | Leaf1             | 107                   |      |  |
| Sum f | or event: Cisco: ACI Fa  |                   |                       | 107  |  |
|       |                          | Event: Cisco      | : ACI Fault Warning   |      |  |
|       | Organization             | Device Name       | Detection Count       |      |  |
| ACI   |                          | Leaf1             | 226                   |      |  |
| Sum f | for event: Cisco: ACI Fa |                   |                       | 226  |  |
|       |                          | Event: Cisco: /   | ACI Tenant Discovery  |      |  |
|       | Organization             | Device Name       | Detection Count       |      |  |
| ACI   |                          | 173.36.219.46     | 4                     |      |  |
| Sum f | for event: Cisco: ACI Te |                   |                       | 4    |  |
|       |                          |                   | ent Device Discovered |      |  |
|       | Organization             | Device Name       | Detection Count       |      |  |
| ACI   |                          | 173.36.219.46     | 17                    |      |  |
| Sum f | for event: Component D   | evice Discovered  |                       | 17   |  |
|       |                          |                   | App Snippet Exception |      |  |
|       | Organization             | Device Name       | Detection Count       |      |  |
| ACI   |                          | 173.36.219.46     | 6739                  |      |  |
| Sum f | or event: Dynamic App    | Snippet Exception |                       | 6739 |  |

The following input options are available when generating the report:

• Organizations. Specify one or more organizations or all organizations to include in the report.

157 Events > Event Detections

- Event Selection. Select one or more or all event policies to be included in the report.
- **Report Options**. Select whether to display event occurrences per device, and whether to sort event occurrences by *Event Name* or by *Org/Device*.
  - When separated by *Event Name*, you can select from the following optional columns to include in the report:
    - Device ID
    - Organization (default)
    - Device Name (default)
    - IP Address
    - Severity
    - Detection Count (default)
    - First Occurrence
    - Last Detected
  - When separated by Org/Device, you can select from the following optional columns to include in the report:
    - Device ID
    - Device Name (default)
    - IP Address
    - Event Name (default)
    - Severity
    - Detection Count (default)
    - First Occurrence
    - Last Detected
- Report Span. Specify a Daily, Weekly, or Monthly span to include in the report. Starting. Use the Year, Month, and Date fields to specify a Start Date for the report. The SL1 system will use data from that date as the starting point of the report. Duration. Specify the duration for the report, from 1 month to 36 months. The SL1 system will use data from the Starting date as the start point of the report and data from the last day of the Duration as the ending point of the report. Timezone. Specify the timezone to use for date and time values in the report. Specify the timezone by number of hours offset from UTC.

Events > Event Detections 158

#### Events > SSL Certificates Expiration

This report displays the upcoming expirations of SSL certificates in your SL1 system. This report displays the default columns of Organization, Device, Expires, Expiration Date, Certificate ID, Certificate, and IP.

You can customize the output of this report by specifying whether the report displays optional columns, whether the report will separate SSL Certificates by organization, and if the report will be sorted by certificate ID or certificate expiration date.

|                   | cienceLogic                |               |                     |                |                                                                                                    | All<br>Show All<br>Certificate ID |
|-------------------|----------------------------|---------------|---------------------|----------------|----------------------------------------------------------------------------------------------------|-----------------------------------|
| SSL Certification | ates Expiration Report     | Expires       | Expiration Date     | Certificate ID | Certificate                                                                                                    | IP                                |
| Organization      | Device                     | Expires       | Expiration Date     | Certificate ID | /CN=dev-stor-                                                                                                    |                                   |
| System            | dev-stor-01.NTLMtest.local | after 90 days | 2027-10-30 19:10:31 | 2              | 01.sciencelogic.local/C=US/ST=Virginia/L=Rest on/O=ScienceLogic, Inc./emailAddress=smartin@sciencelogic.com                                                       | 10.0.9.45                         |
| System            | exp-student1               | after 90 days | 2025-01-18 16:49:44 | 244            | /C=US/ST=Virginia/L=Reston/O=ScienceLogic,<br>Inc./emailAddress=support@sciencelogic.com/<br>CN=54.169.153.187                                                    | 54.169.153.187                    |
| TCP               | 10.100.100.40              | expired       | 2015-07-10 20:25:07 | 339            | /<br>C=/ST=SomeState/L=SomeCity/O=SomeOrga<br>nization/OU=SomeOrganizationalUnit/CN=kvm-<br>40.sciencelogic.local/emailAddress=root@kvm-<br>40.sciencelogic.local | 10.100.100.40                     |
| System            | em7_73db_latest            | after 90 days | 2018-07-03 05:35:10 | 380            | /C=US/ST=Virginia/L=Reston/O=ScienceLogic,<br>LLC./OU=Development/emailAddress=support<br>@sciencelogic.com                                                       | 192.168.33.50                     |
| System            | em7_hadr                   | after 90 days | 2024-09-28 00:37:39 | 381            | /C=US/ST=Virginia/L=Reston/O=ScienceLogic,<br>Inc./emailAddress=support@sciencelogic.com/<br>CN=192.168.33.59                                                     | 192.168.33.53                     |
| System            | em7_723_db                 | after 90 days | 2018-07-03 05:35:10 | 382            | /C=US/ST=Virginia/L=Reston/O=ScienceLogic,<br>LLC./OU=Development/emailAddress=support<br>@sciencelogic.com                                                       | 192.168.33.54                     |
| Watersports       | SW3750fl2                  | after 90 days | 2020-01-01 00:00:00 | 452            | /<br>CN=SW3750fl2./serialNumber=5A624280/unstr<br>ucturedName=SW3750fl2.                                                                                          | 192.168.40.14                     |
| Watersports       | SW3750_r2c1                | after 90 days | 2020-01-01 00:00:00 | 453            | /CN=IOS-Self-Signed-Certificate-1409187712                                                                                                    | 192.168.40.16                     |
| System            | em7_ao                     | after 90 days | 2024-11-15 00:08:48 | 520            | /C=US/ST=Virginia/L=Reston/O=ScienceLogic,<br>Inc./emailAddress=support@sciencelogic.com/<br>CN=10.100.100.8                                                      | 127.0.0.1                         |
| TCP               | MOSS_ISO_IS                | after 90 days | 2025-05-09 22:30:17 | 560            | /C=US/ST=Virginia/L=Reston/O=ScienceLogic,<br>Inc./emailAddress=support@sciencelogic.com/<br>CN=10.0.2.55                                                         | 10.0.2.55                         |
| TCP               | MOSS_ISO_DB                | after 90 days | 2025-05-09 22:27:36 | 561            | /C=US/ST=Virginia/L=Reston/O=ScienceLogic,<br>Inc./emailAddress=support@sciencelogic.com/<br>CN=10.0.2.52                                                         | 10.0.2.52                         |
| TCP               | MOSS_ISO_AP                | after 90 days | 2025-05-09 22:29:33 | 592            | /C=US/ST=Virginia/L=Reston/O=ScienceLogic,<br>Inc./emailAddress=support@sciencelogic.com/<br>CN=10.0.2.54                                                         | 10.0.2.54                         |
| System            | 10.5.100.8                 | after 90 days | 2016-04-27 10:10:44 | 681            | CN=SILO/C=US/ST=/L=/O=/OU=/emailAddress                                                                                                    | 10.5.100.8                        |
| System            | lab-vcenter55              | after 90 days | 2025-04-14 21:36:27 | 682            | /O=VMware,<br>Inc./OU=vCenterServer_2015.04.17_173200/C<br>N=VMware default<br>certificate/emailAddress=support@vmware.com                                        | 10.0.0.55                         |

The following input options are available for this report:

- Organizations. You have the following options for this component:
  - o All Organizations. Select this checkbox for the report to display all SSL certificates in all organizations.
  - Organizations. If the All Organizations checkbox is unselected, this pane is available. Select one or more organizations to display in the report.
- Optional Columns. Select from a list of optional columns to include in the report. Optional columns are:
  - Certificate ID
  - o Device Name

- Device Category
- **Expires In**. Select from the drop-down the expiration lengths of SSL certificates to show in the report. Choices are:
  - ° Show All. All SSL certificates in the specified organizations will be shown.
  - ° 30 days from expiration. SSL certificates expiring in 30 days or less will be shown in the report.
  - ° 45 days from expiration. SSL certificates expiring in 45 days or less will be shown in the report.
  - ° 60 days from expiration. SSL certificates expiring in 60 days or less will be shown in the report.
  - $^{\circ}$  90 days from expiration. SSL certificates expiring in 90 days or less will be shown in the report.
- **Separate by Organization**. Select this checkbox if you want the report to separate SSL certificates by organization.
- Sort By. Specify if you want the report sorted by Certificate ID or by Certificate Expiration Date.
- Timezone. Select a time zone for the report.

#### Events > Unique Event Detections

This report contains two "sheets": Data and Control. The Data sheet contains information for each event detection such as the date and number of events, device, and event type. The Control sheet displays information such as a description, report version, date of report generation, organizations, devices, and duration.

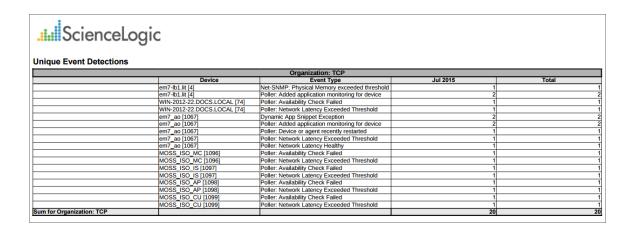

To generate and view the Unique Event Detections report:

1. Go to the **Run Quick Report** page for the Unique Event Detections report (Reports > Run Report > Events > Unique Event Detections).

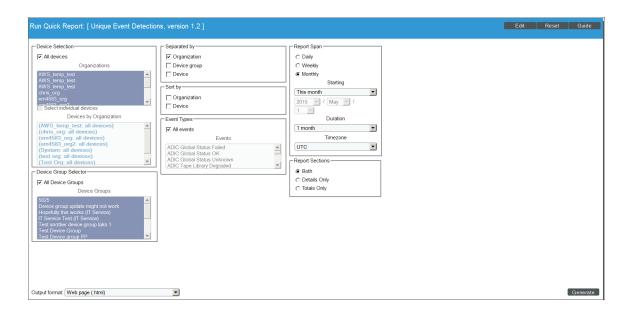

2. Supply a value in each of the following fields:

- **Device Selection**: Select the devices that will appear in the report. The choices are:
  - All devices. Select this checkbox if you want all devices in the system to be included in this report.
  - Organizations. If the All devices checkbox is unselected, select one or more Organizations. The
    report will contain only the devices in the organizations you select. You can further filter the list of
    devices to include in the report by selecting devices in the Devices by Organization field.
  - Select individual devices. If the All devices checkbox is unselected, the Select individual devices checkbox is available. Select this checkbox if you would like to use the Devices by Organization field to select the individual devices to include in the report.
  - Devices by Organization. This field displays a list of all devices in the organizations selected in the Organizations field. If the Select individual devices checkbox is selected, you can select one or more devices to include in the report.
- Device Group Selector: Select the device groups that will appear in the report. The choices are:
  - All Device Groups. Select this checkbox if you want to include all device groups in the report.
  - Device Groups. If the All Device Groups checkbox is unselected, select one or more device groups. The report will contain only the devices in the device groups you select.
- Separated By. Group devices by Organization, Device Group, or Device.
- **Sort by**. Select the checkboxes to sort the report by Organization or Device.
- **Event Types**. Select the types of events that will appear in the report. The choices are:
  - All events. Select this checkbox to include all event types.
  - Events. If the All events checkbox is unselected, select one or more event types. The report will contain only the event types that you select.

**Report Span**. Specifies the time interval to use to select data for this report. The **Duration** field will use this interval. The choices are:

- Daily
- Weekly
- Monthly
- **Starting**. Specifies the relative start date for the report. Data from that relative start date through the date determined by the **Duration** field will be included in the report.
- *From Date*. Specifies the absolute start date for the report. Data from that absolute start date through the date determined by the *Duration* field will be included in the report.
- **Duration**. Specifies the number of days, weeks, or months to include in the report. The increment displayed in this field depends upon the value selected in the **Report Span** field.
- Timezone. Specifies the timezone conversion for the dates and times that display in the report.
- **Report Sections**. Specify how the report will be arranged. Select whether you want the report to display Details Only, Totals Only, or Both.
- Output Format. Select the format in which SL1 will save the generated report. Choices are:

- o ODF Speadsheet. Displays the output in the OpenOffice spreadsheet application.
- ° Microsoft Excel. Displays the output in an .xlsx file.
- Web page. Displays the output in an .html file.
- ° Adobe Acrobat. Displays the output in a .pdf file.
- [Generate]. This button generates the report, using the parameters you specified in this page.

For each unique instance of an event, the report displays:

- Device. Specifies the device name where the event occurred.
- **Event Type**. Specifies the event description of the event.
- Time Period. Specifies the number of times the event occurred during the time period.
- Total. Specifies the total number of time the event occured on the specified Device.
- **Sum for Organization**. Displays total number of unique events that occurred during the time period for each organization.
- **Sum for Device Group**. Display total number of unique events that occurred during the time period for each device group.
- **Sum for Device**. Display total number of unique events that occurred during the time period for each device.

#### Network Interfaces > Blackberry: Top-N Interface Statistics

This report displays the collected metrics data from the specified network interfaces on each selected device. You can further customize the output of the report by selecting devices by group and category, and by selecting interfaces by type and tag.

The following input options are available when generating the report:

- **Device Selection**: Select the devices that will appear in the report. The following input elements appear in this component:
  - o All devices. Select this checkbox if you want all devices in the system to be included in this report.
  - Organizations. If the All devices checkbox is unselected, select multiple or individual Organizations.
    The report will contain only the devices in the organizations you select. You can further reduce the list of devices to include on the report by specifying devices from the organizations you select, by selecting the Select individual items checkbox.
  - Select individual devices. If the All devices checkbox is unselected, the Select individual devices checkbox is available. Select this checkbox if you would like to select the individual devices to include in the report.
  - Devices by Organization. If the Select individual devices checkbox is selected, you can select multiple
    or a single device in the organization(s) selected about to include in the report.
- Device Group Selector. Select one, multiple, or all device groups to include in the report.
- Device Categories. Select one, multiple, or all device categories to include in the report.
- Interface Types. Select one, multiple, or all interface types to include in the report.
- Interface Tags. Select one, multiple, or all interface tags to include in the report. The report will include only interfaces that have the selected tags aligned.
- Interfaces. Select one, multiple, or all network interfaces to include in the report.
- **Top-N**. Select the top devices based on average performance or maximum performance, and then select the metrics you want to include in the report.
- **Report Span**. Specify a Daily, Weekly, or Monthly span to include in the report. Specify a Starting date and a Duration for the report. Select a time zone for the report.

#### Network Interfaces > Interface Billing

This report displays billing information for selected Bandwidth Billing Policies over a specified time span. For each policy, the report displays default columns of Policy Name, Organization, Department, Billing ID, SKU Number, Calculated On, Calculation Status, Polls Analyzed, Interfaces, Total Megabytes In, Total Megabytes Out, Bill Period, Billing Start Date, Billing End Date, Measurement Type, Base Rate, Base Commitment, Base Amount, Actual Usage, Usage Units, Net Overage, Overate Rate, Overage Amount, and Total Amount Due.

You can customize the output of the report so that only selected columns are displayed.

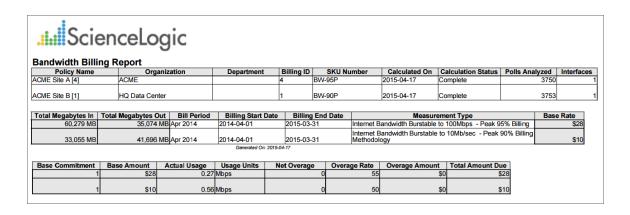

NOTE: The above screenshot has been modified to improve clarity.

The following input options are available when generating the report:

- **Policy Selection**. Select the policies that will appear in the report. The following input elements appear in this component:
  - · All Policies. Select this checkbox if you want all policies in the system to be included in this report.
  - Organizations. If the All Policies checkbox is unselected, select one or more Organizations. The
    report will contain only the policies in the organizations you select. You can further filter the list of
    policies by selecting the Select Individual Policies checkbox.
  - Select individual policies. If the All Policies checkbox is unselected, the Select individual policies checkbox is available. Select this checkbox if you would like to select individual policies to include in the report.
  - Policies by Organization. If the Select individual devices checkbox is selected, the Policies by Organization field is available. Select one or more policies to include in the report.
- Optional Fields. By default, all of the columns in this field are checked. To remove a column from the report, deselect its checkbox.

• **Report Span**. Specify a Daily, Weekly, or Monthly span to include in the report. Specify a Starting date and a Duration for the report. Select a time zone for the report.

#### Network Interfaces > Interface In Use

This report displays information about interfaces in use on selected devices, including how many ports are in use, how many unused interfaces are available, and the percentage of full ports.

You can customize the report by adding the optional columns for remote interfaces and remote devices.

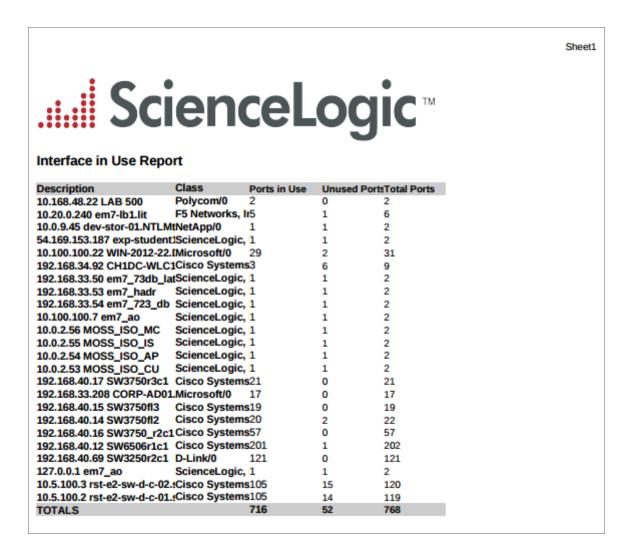

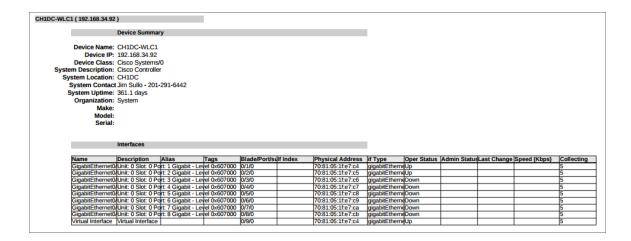

The following input options are available when generating the report:

- **Select By**: Select the interface(s) that will appear in the report. The following input elements appear in this component:
  - Org/Device; Org/Network. Your selection will have an affect on the fields described below:
    - Org/Device. When selected, you have the option to select all, multiple, or individual organizations, then you can optionally select specific devices in those organizations.
    - Org/Network. When selected, with the option to select all, multiple, or individual IP Networks, then you can optionally select specific devices for those IP Networks.
  - ° All Items. Select this checkbox if you want all devices in the system to be included in this report.
  - Organizations. If the All Items checkbox is unselected, select one or more Organizations. The report
    will contain only the devices in the organizations you select. You can further reduce the list of devices
    to include on the report by selecting individual devices or IP Networks. To do this, select the Select
    individual items checkbox

You can further reduce the list of devices to include on the report. Depending on your selection in the Org/Device; Org/Network radio buttons, you can select specific devices or IP Networks from the organizations you selected in the Organizations list. Use the following fields if you want to select individual items:

- Select individual items. If the All Items checkbox is unselected, the Select individual items checkbox is available. Select this checkbox if you would like to select the individual Devices or IP Networks to include in the report.
- Devices/IP Networks by Organization. Select one or multiple devices or IP Networks by organization to include in the report.
- Device Group Selector. Select one or multiple or all device groups to include in the report.

- Optional Columns. Select from the following optional columns to include in the report:
  - Remote Device. When selected, this column will display the remote device connected to each interface.
  - ° Remote Interface. When selected, this column will display the remote interface connected to each interface.
- Options. Select from the following options to include in the report. They are all selected by default:
  - Show Report Summary. Appears at the top of the report. A list of interfaces with their class, ports in use, unused ports, and total ports.
  - Show Device Summary. When selected, will appear below the report summary and display a summary of each device included in the report.
  - Show Interface Details. When selected, will appear below the report summary and display the name of each device included in the report with details of each interface associated with that device.
  - Interfaces currently down only. When selected, will appear below the report summary and display details of interfaces that are currently down.

#### Network Interfaces > Interface IP Addresses

This report displays configuration information for selected IP addresses. For each IP address, this report displays default columns of Network, Subnet, Device IP, and Device.

You can customize the output of the report by selecting the columns to include.

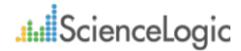

| Interface | IP Address | Report |
|-----------|------------|--------|
|-----------|------------|--------|

|                     | System                         |               |                                 |
|---------------------|--------------------------------|---------------|---------------------------------|
| Network             | Subnet                         | Device IP     | Device                          |
| .0.0.0              | 0.0.0.0                        | 192.168.34.92 | CH1DC-WLC1                      |
| 0.0.0.0             | 255.255.255.0                  | 10.5.100.2    | rst-e2-sw-d-c-01.sciencelogic.c |
| 0.0.0.0             | 255.0.0.0                      | 10.100.100.22 | WIN-2012-22.DOCS.LOCAL          |
| 0.0.0.0             | 255.0.0.0                      | 10.100.100.22 | WIN-2012-22.DOCS.LOCAL          |
| 0.0.0.0             | 255.255.255.0                  | 10.5.100.3    | rst-e2-sw-d-c-02.sciencelogic.c |
| 0.0.0.1             | 255,255,255,255                | 10.5.100.2    | rst-e2-sw-d-c-01.sciencelogic.c |
| 0.0.0.55            | 255.255.255.255                | 10.0.0.55     | lab-vcenter55                   |
| 0.0.1.0             | 255.255.255.0                  | 10.5.100.2    | rst-e2-sw-d-c-01.sciencelogic.c |
| 0.0.1.0             | 255.255.255.0                  | 10.5.100.3    | rst-e2-sw-d-c-02.sciencelogic.c |
| 0.0.1.1             | 255.255.255.255                | 10.5.100.2    | rst-e2-sw-d-c-01.sciencelogic.c |
| 0.0.10.0            | 255.255.255.128                | 10.5.100.3    | rst-e2-sw-d-c-02.sciencelogic.c |
| 0.0.10.0            | 255.255.255.128                | 10.5.100.2    | rst-e2-sw-d-c-01.sciencelogic.c |
| 0.0.10.1            | 255.255.255.255                | 10.5.100.2    | rst-e2-sw-d-c-01.sciencelogic.c |
| 0.0.11.0            | 255,255,255.0                  | 10.5.100.2    | rst-e2-sw-d-c-01.sciencelogic.c |
| 0.0.11.0            | 255.255.255.0                  | 10.5.100.3    | rst-e2-sw-d-c-02.sciencelogic.c |
| 0.0.11.1            | 255.255.255.255                | 10.5.100.2    | rst-e2-sw-d-c-01.sciencelogic.c |
| 0.0.12.0            | 255.255.255.0                  | 10.5.100.2    | rst-e2-sw-d-c-01.sciencelogic.c |
| 0.0.12.0            | 255.255.255.0                  | 10.5.100.3    | rst-e2-sw-d-c-02.sciencelogic.c |
| 0.0.12.1            | 255,255,255,255                | 10.5.100.2    | rst-e2-sw-d-c-01.sciencelogic.c |
| 0.0.13.0            | 255.255.255.0                  | 10.5.100.2    | rst-e2-sw-d-c-01.sciencelogic.c |
| 0.0.13.0            | 255,255,255.0                  | 10.5.100.3    | rst-e2-sw-d-c-02.sciencelogic.c |
| 0.0.13.1            | 255.255.255.255                | 10.5.100.2    | rst-e2-sw-d-c-01.sciencelogic.c |
| 0.0.15.0            | 255.255.255.0                  | 10.5.100.3    | rst-e2-sw-d-c-02.sciencelogic.c |
| 0.0.15.0            | 255.255.255.0                  | 10.5.100.2    | rst-e2-sw-d-c-01.sciencelogic.c |
| 0.0.15.1            | 255.255.255.255                | 10.5.100.2    | rst-e2-sw-d-c-01.sciencelogic.c |
| 0.0.2.0             | 255.255.255.0                  | 10.0.2.55     | MOSS ISO IS                     |
| 0.0.2.0             | 255,255,255.0                  | 10.0.2.54     | MOSS ISO AP                     |
| 0.0.2.0             | 255,255,255.0                  | 10.0.2.53     | MOSS ISO CU                     |
| 0.0.2.0             | 255.255.255.0                  | 10.5.100.3    | rst-e2-sw-d-c-02.sciencelogic.c |
| 0.0.2.0             | 255,255,255.0                  | 10.5.100.2    | rst-e2-sw-d-c-01.sciencelogic.c |
| 0.0.2.0             | 255.255.255.0                  | 10.0.2.56     | MOSS ISO MC                     |
| 0.0.2.1             | 255.255.255.255                | 10.5.100.2    | rst-e2-sw-d-c-01.sciencelogic.c |
| 0.0.27.0            | 255,255,255.0                  | 10.5.100.2    | rst-e2-sw-d-c-01.sciencelogic.c |
| 0.0.27.0            | 255,255,255.0                  | 10.5.100.2    | rst-e2-sw-d-c-02.sciencelogic.c |
| 0.0.27.0            | 255.255.255.255                | 10.5.100.3    | rst-e2-sw-d-c-01.sciencelogic.c |
| 0.0.6.0             | 255.255.254.0                  | 10.5.100.2    | rst-e2-sw-d-c-02.sciencelogic.c |
| 0.0.6.0             | 255.255.254.0                  | 10.5.100.2    | rst-e2-sw-d-c-01.sciencelogic.c |
| 0.0.6.1             | 255.255.255.255                | 10.5.100.2    | rst-e2-sw-d-c-01.sciencelogic.c |
| 0.0.9.0             | 255.255.255.0                  | 10.5.100.2    | rst-e2-sw-d-c-02.sciencelogic.c |
| 0.0.9.0             | 255.255.255.0                  | 10.5.100.3    | rst-e2-sw-d-c-01.sciencelogic.c |
| 0.0.9.0             | 255.255.255.0                  | 10.0.9.45     | dev-stor-01.NTLMtest.local      |
| 0.0.9.1             | 255.255.255.255                | 10.5.100.2    | rst-e2-sw-d-c-01.sciencelogic.c |
| 0.1.0.0             | 255.255.224.0                  | 10.5.100.2    | rst-e2-sw-d-c-02.sciencelogic.c |
| 0.1.0.0             | 255.255.224.0                  | 10.5.100.3    | rst-e2-sw-d-c-01.sciencelogic.c |
| 0.1.0.0             | 255.255.255.255                | 10.5.100.2    | rst-e2-sw-d-c-01.sciencelogic.c |
|                     |                                |               | CH1DC-WLC1                      |
| 0.1.1.0<br>0.1.12.0 | 255.255.255.0<br>255.255.252.0 |               | CH1DC-WLC1                      |
| 0.1.12.0            |                                |               | CH1DC-WLC1                      |
|                     | 255.255.252.0                  |               |                                 |
| 10.1.20.0           | 255.255.252.0                  | 192.168.34.92 | CH1DC-WLC1                      |

Page 1

The following input options are available when generating the report:

- IP Network Selection: Select the IP Networks that will appear in the report. The following input elements appear in this component:
  - ° All IP Networks. Select this checkbox if you want all IP Networks in the system to be included in this report.

- Organizations. If the All IP Networks checkbox is unselected, one or more Organizations. The report
  will contain only the IP Networks in the organizations you select. You can further filter the list of IP
  Networks to include in the report by, by selecting the Select individual items checkbox and selecting
  individual IP addresses.
- Select individual items. If the All IP Networks checkbox is unselected, the Select individual items checkbox is available. Select this checkbox if you would like to select the individual IP Networks to include in the report.
- ° IP Networks by Organization. If the Select individual items checkbox is selected, you can select one or more IP Networks (from the organization(s) selected in Organizations) to include in the report.
- Optional Columns. Select from a list of optional columns to include in their separate columns in the report. Choices include, among others:
  - ∘ IP Type
  - o Network Use
  - MAC address
  - ° Interface Speed
  - o Device ID
  - IANA Type

#### Network Interfaces > Interface IP MAC Map

This report displays the MAC and IP Addresses for selected devices. This report is helpful to understand the relationships between devices, interfaces, IP addresses, and MAC addresses. For each device, this report displays default columns of Device Name, Device Groups, Interface Description, Device IP, Interface IP, MAC Address, Alias, Remote Device, Remote Interface Description, and Link Type.

You can customize the output of the report to display only interfaces that match a specific IP or MAC address pattern, to not display NULL IP address, to not display NULL MAC addresses, and to display blade and port information for each device.

| : .                                |                                                     | •              |                |                         |                                                    |
|------------------------------------|-----------------------------------------------------|----------------|----------------|-------------------------|----------------------------------------------------|
|                                    | enceLog                                             | TM             |                |                         |                                                    |
|                                    | FIICELOG                                            |                |                |                         |                                                    |
|                                    | 9                                                   |                |                |                         |                                                    |
|                                    |                                                     | Organi         | ization: ACME  |                         |                                                    |
| Device Name                        | Interface Description                               | Device IP      | Interface IP   | MAC Address             | Alias                                              |
| ACME - DB MSSQL 2 - WebApp [14362] | WAN Miniport (IKEv2)                                | 192.168.32.113 |                | 00:00:00:00:00:00:00:00 | Local Area Connection* 2                           |
| ACME - DB MSSQL 2 - WebApp [14362] | WAN Miniport (IPv6)                                 | 192.168.32.113 |                | 3a:ab:20:52:41:53       | Local Area Connection* 6                           |
| ACME - DB MSSQL 2 - WebApp [14362] | WAN Miniport (Network Monitor)                      | 192.168.32.113 |                | 3a:ab:20:52:41:53       | Local Area Connection* 7                           |
| ACME - DB MSSQL 2 - WebApp [14362] | WAN Miniport (IP)                                   | 192.168.32.113 |                | 3a:ab:20:52:41:53       | Local Area Connection* 8                           |
| ACME - DB MSSQL 2 - WebApp [14362] | Intel(R) PRO/1000 MT Network<br>Connection          | 192.168.32.113 | 192.168.32.113 | 00:50:56:a5:00:0b       | Local Area Connection                              |
| ACME - DB MSSQL 2 - WebApp [14362] | Microsoft ISATAP Adapter                            | 192.168.32.113 |                | 00:00:00:00:00:00:e0    | isatap. {C42F490F-AC5B-449C-876A-410C6757C334}     |
| ACME - DB MSSQL 2 - WebApp [14362] | Teredo Tunneling Pseudo-Interface                   | 192.168.32.113 |                | 00:00:00:00:00:00:e0    | Teredo Tunneling Pseudo-Interface                  |
| ACME - DB MSSQL 2 - WebApp [14362] | Intel(R) PRO/1000 MT Network<br>Connection-QoS Pack | 192.168.32.113 |                | 00:50:56:a5:00:0b       | Local Area Connection-QoS Packet Scheduler-0000    |
| ACME - DB MSSQL 2 - WebApp [14362] | Intel(R) PRO/1000 MT Network<br>Connection-WFP Ligh | 192.168.32.113 |                | 00:50:56:a5:00:0b       | Local Area Connection-WFP LightWeight Filter-0000  |
| ACME - DB MSSQL 2 - WebApp [14362] | WAN Miniport (IPv6)-QoS Packet<br>Scheduler-0000    | 192.168.32.113 |                | 3a:ab:20:52:41:53       | Local Area Connection* 6-QoS Packet Scheduler-0000 |
| ACME - DB MSSQL 2 - WebApp [14362] | WAN Miniport (IP)-QoS Packet<br>Scheduler-0000      | 192.168.32.113 |                | 3a:ab:20:52:41:53       | Local Area Connection* 8-QoS Packet Scheduler-0000 |
| ACME - DB MSSQL 2 - WebApp [14362] | WAN Miniport (Network Monitor)-QoS<br>Packet Schedu | 192.168.32.113 |                | 3a:ab:20:52:41:53       | Local Area Connection* 7-QoS Packet Scheduler-0000 |
| ACME - DB-MSSQL - WebApp [14361]   | WAN Miniport (IKEv2)                                | 192.168.32.112 |                | 00:00:00:00:00:00:00    | Local Area Connection* 2                           |
| ACME - DB-MSSQL - WebApp [14361]   | WAN Miniport (IPv6)                                 | 192.168.32.112 |                | b4:2b:20:52:41:53       | Local Area Connection® 6                           |
| ACME - DB-MSSQL - WebApp [14361]   | WAN Miniport (Network Monitor)                      | 192.168.32.112 |                | b4:2b:20:52:41:53       | Local Area Connection* 7                           |
| ACME - DB-MSSQL - WebApp [14361]   | WAN Miniport (IP)                                   | 192.168.32.112 |                | b4:2b:20:52:41:53       | Local Area Connection* 8                           |
| ACME - DB-MSSQL - WebApp [14361]   | Intel(R) PRO/1000 MT Network<br>Connection          | 192.168.32.112 | 192.168.32.112 | 00:50:56:a5:00:01       | Local Area Connection                              |
| ACME - DB-MSSQL - WebApp [14361]   | Microsoft ISATAP Adapter                            | 192.168.32.112 |                | 00:00:00:00:00:00:e0    | isatap. {C42F490F-AC5B-449C-876A-410C6757C334}     |
| ACME - DB-MSSQL - WebApp [14361]   | Teredo Tunneling Pseudo-Interface                   | 192.168.32.112 |                | 00:00:00:00:00:00:00:e0 | Teredo Tunneling Pseudo-Interface                  |
| ACME - DB-MSSQL - WebApp [14361]   | Intel(R) PRO/1000 MT Network<br>Connection-QoS Pack | 192.168.32.112 |                | 00:50:56:a5:00:01       | Local Area Connection-QoS Packet Scheduler-0000    |
| ACME - DB-MSSQL - WebApp [14361]   | Intel(R) PRO/1000 MT Network<br>Connection-WFP Ligh | 192.168.32.112 |                | 00:50:56:a5:00:01       | Local Area Connection-WFP LightWeight Filter-0000  |
| ACME - DB-MSSQL - WebApp [14361]   | WAN Miniport (IPv6)-QoS Packet<br>Scheduler-0000    | 192.168.32.112 |                | b4:2b:20:52:41:53       | Local Area Connection* 6-QoS Packet Scheduler-0000 |
| ACME - DB-MSSQL - WebApp [14361]   | WAN Miniport (IP)-QoS Packet<br>Scheduler-0000      | 192.168.32.112 |                | b4:2b:20:52:41:53       | Local Area Connection* S-QoS Packet Scheduler-0000 |
| ACME - DB-MSSQL - WebApp [14361]   | WAN Miniport (Network Monitor)-QoS<br>Packet Schedu | 192.168.32.112 |                | b4:2b:20:52:41:53       | Local Area Connection* 7-QoS Packet Scheduler-0000 |

The following input options are available when generating the report:

- **Device Selection**: Select the devices that will appear in the report. The following input elements appear in this component:
  - · All devices. Select this checkbox if you want all devices in the system to be included in this report.
  - Organizations. If the All devices checkbox is unselected, select multiple or individual Organizations.
    The report will contain only the devices in the organizations you select. You can further reduce the list of devices to include on the report by specifying devices from the organizations you select, by selecting the Select individual items checkbox.
  - Select individual devices. If the All devices checkbox is unselected, the Select individual devices checkbox is available. Select this checkbox if you would like to select the individual devices to include in the report.

- Devices by Organization. If the Select individual devices checkbox is selected, you can select multiple or a single device in the organization(s) selected about to include in the report.
- Device Group Selector. Select one or multiple or all device groups to include in the report.
- Interface IP Match Pattern. Specify a regular expression to match against interface IP addresses. Only interfaces with a matching IP address will be displayed in the report.
- MAC Match Pattern. Specify a regular expression to match against interface MAC addresses. Only interfaces with a matching MAC address will be displayed in the report.
- **Hide NULL Interface IPs**. Not selected by default. If selected, interfaces that do not have an IP address will not appear in the report.
- Hide NULL MAC Addresses. Selected by default. If not selected, interfaces that do not have a MAC address will appear in the report.
- **Show Blade/Port**. Not selected by default. If selected, the report will show the Blade and Port information for each interface.
- **Separated By**. Group the report by Organization or Device Group.

#### Network Interfaces > Interface Ports

This report displays a list of open ports on all selected devices or all selected networks. For each open port, the report displays default columns of Device, Device Groups, IP Address, Port, Service, Protocol, Network, and Subnet Mask.

You can customize the output of the report so that the port columns - Port, Service, and Protocol - are not included in the report.

| ScienceLogic TM Selected Items |                      |       |              |               |              |               |  |  |
|--------------------------------|----------------------|-------|--------------|---------------|--------------|---------------|--|--|
| Sciei                          | nceLo                | aic™  |              |               |              |               |  |  |
|                                |                      | 3.0   |              |               |              |               |  |  |
| Interface Port Repo            | ntouface Dout Depout |       |              |               |              |               |  |  |
| nicrace r ore repo             |                      |       | Organ        | ization: ACME |              |               |  |  |
| Device                         | IP Address           | Port  | Service      | Protocol      | Network      | Subnet Mask   |  |  |
| CME - DB MSSQL 2 - WebApp      | 192.168.32.113       | 80    | http         | TCP           | 192.168.32.0 | 255.255.252.0 |  |  |
| CME - DB MSSQL 2 - WebApp      | 192.168.32.113       | 135   | loc-srv      | TCP           | 192.168.32.0 | 255.255.252.0 |  |  |
| CME - DB MSSQL 2 - WebApp      | 192.168.32.113       | 139   | netbios-ssn  | TCP           | 192.168.32.0 | 255.255.252.0 |  |  |
| CME - DB MSSQL 2 - WebApp      | 192.168.32.113       | 445   | microsoft-ds | TCP           | 192.168.32.0 | 255.255.252.0 |  |  |
| CME - DB MSSQL 2 - WebApp      | 192.168.32.113       | 1433  | ms-sql-s     | TCP           | 192.168.32.0 | 255.255.252.0 |  |  |
| CME - DB MSSQL 2 - WebApp      | 192.168.32.113       | 2383  |              | TCP           | 192.168.32.0 | 255.255.252.0 |  |  |
| CME - DB MSSQL 2 - WebApp      | 192.168.32.113       | 3389  | ms-term-serv | TCP           | 192.168.32.0 | 255.255.252.0 |  |  |
| CME - DB MSSQL 2 - WebApp      | 192.168.32.113       | 49152 |              | TCP           | 192.168.32.0 | 255.255.252.0 |  |  |
| CME - DB MSSQL 2 - WebApp      | 192.168.32.113       | 49153 |              | TCP           | 192.168.32.0 | 255.255.252.0 |  |  |
| CME - DB MSSQL 2 - WebApp      | 192.168.32.113       | 49154 |              | TCP           | 192.168.32.0 | 255.255.252.0 |  |  |
| CME - DB MSSQL 2 - WebApp      | 192.168.32.113       | 49155 |              | TCP           | 192.168.32.0 | 255.255.252.0 |  |  |
| CME - DB MSSQL 2 - WebApp      | 192.168.32.113       | 49163 |              | TCP           | 192.168.32.0 | 255.255.252.0 |  |  |
| CME - DB-MSSQL - WebApp        | 192.168.32.112       | 135   | loc-srv      | TCP           | 192.168.32.0 | 255.255.252.0 |  |  |
| CME - DB-MSSQL - WebApp        | 192.168.32.112       | 139   | netbios-ssn  | TCP           | 192.168.32.0 | 255.255.252.0 |  |  |
| CME - DB-MSSQL - WebApp        | 192.168.32.112       | 445   | microsoft-ds | TCP           | 192.168.32.0 | 255.255.252.0 |  |  |
| CME - DB-MSSQL - WebApp        | 192.168.32.112       | 2383  |              | TCP           | 192.168.32.0 | 255.255.252.0 |  |  |
| CME - DB-MSSOL - WebApp        | 192.168.32.112       | 3389  | ms-term-serv | TCP           | 192.168.32.0 | 255.255.252.0 |  |  |
| CME - DB-MSSQL - WebApp        | 192.168.32.112       | 49152 |              | TCP           | 192.168.32.0 | 255.255.252.0 |  |  |
| CME - DB-MSSQL - WebApp        | 192.168.32.112       | 49153 |              | TCP           | 192.168.32.0 | 255.255.252.0 |  |  |
| CME - DB-MSSQL - WebApp        | 192.168.32.112       | 49154 |              | TCP           | 192.168.32.0 | 255.255.252.0 |  |  |
| CME - DB-MSSQL - WebApp        | 192.168.32.112       | 49155 |              | TCP           | 192.168.32.0 | 255,255,252,0 |  |  |
| CME - DB-MSSQL - WebApp        | 192.168.32.112       | 49156 |              | TCP           | 192.168.32.0 | 255.255.252.0 |  |  |
| CME - DB-MSSQL - WebApp        | 192.168.32.112       | 49157 |              | TCP           | 192.168.32.0 | 255.255.252.0 |  |  |
| CME - Edge Router              | 10.20.16.239         | 80    | http         | TCP           | 10.20.16.0   | 255,255,248,0 |  |  |
| CME - Edge Router              | 10.20.16.239         | 135   | loc-srv      | TCP           | 10.20.16.0   | 255.255.248.0 |  |  |
| CME - Edge Router              | 10.20.16.239         | 445   | microsoft-ds | TCP           | 10.20.16.0   | 255.255.248.0 |  |  |
| CME - Edge Router              | 10.20.16.239         | 1025  | NFS-or-IIS   | TCP           | 10.20.16.0   | 255.255.248.0 |  |  |
| CME - Edge Router              | 10.20.16.239         | 1084  | ansoft-lm-2  | TCP           | 10.20.16.0   | 255.255.248.0 |  |  |
| CME - Edge Router              | 10.20.16.239         | 1086  |              | TCP           | 10.20.16.0   | 255.255.248.0 |  |  |
| CME - Edge Router              | 10.20.16.239         | 2100  |              | TCP           | 10.20.16.0   | 255.255.248.0 |  |  |
| CME - Edge Router              | 10.20.16.239         | 3389  | ms-term-serv | TCP           | 10.20.16.0   | 255.255.248.0 |  |  |
| CME - Edge Router              | 10.20.16.239         | 9220  |              | TCP           | 10.20.16.0   | 255.255.248.0 |  |  |
| CME - Edge Router              | 10.20.24.239         | 80    | http         | TCP           | 10.20.24.0   | 255.255.248.0 |  |  |
| CME - Edge Router              | 10.20.24.239         |       | loc-srv      | TCP           | 10.20.24.0   | 255.255.248.0 |  |  |
| CME - Edge Router              | 10.20.24.239         |       | microsoft-ds | TCP           | 10.20.24.0   | 255.255.248.0 |  |  |
| CME - Edge Router              | 10.20.24.239         | 1025  | NFS-or-IIS   | TCP           | 10.20.24.0   | 255.255.248.0 |  |  |
| CME - Edge Router              | 10.20.24.239         | 1084  | ansoft-lm-2  | TCP           | 10.20.24.0   | 255.255.248.0 |  |  |
| CME - Edge Router              | 10 20 24 230         | 1086  |              | TCP           | 10 20 24 0   | 255 255 248 0 |  |  |

The following input options are available when generating the report:

- **Select By**: Select the devices or Guest VMs that will appear in the report. The following input elements appear in this component:
  - Org/Device; Org/Network. Your selection will have an affect on the fields described below:
    - Org/Device. When selected, you have the option to select all, multiple, or individual organizations, then you can optionally select specific devices in those organizations.
    - Org/Network. When selected, with the option to select all, multiple, or IP Networks, then you can
      optionally select specific devices for those organizations.
  - ° All Items. Select this checkbox if you want all devices in the system to be included in this report.
  - Organizations. If the All Items checkbox is unselected, select multiple or individual Organizations or Networks. The report will contain only the devices in the organizations you select, or only IP Networks you select. You can further reduce the list of devices to include on the report by specifying which devices from the organizations or IP Networks you select, by selecting the Select individual items checkbox.

You can further reduce the list of assets to include on the report. Depending on your selection in the Org/Device; Org/Network radio buttons, you can select specific devices of IP Networks from the organizations you selected in the Organizations list. Use the following fields if you want to select individual items:

- Select individual items. If the All Items checkbox is unselected, the Select individual items checkbox is available. Select this checkbox if you would like to select the individual Devices or IP Networks to include in the report.
- Devices/IP Networks by Organization. Select one or multiple devices or IP Networks by organization, or individual guest VMs by ESX server, to include in the report.
- Device Group Selector. Select one or multiple or all device groups to include in the report.
- **Options**. If the checkbox is selected, columns for Port, Service, and Protocol will be included in the report. If unselected, the port information will not be included in the report.
- **Separated By**. Group the report by Organization or Device Group.

#### Network Interfaces > Interface Top Metrics

This report displays the top metrics for interfaces on the system. Default columns include Organization; Device; Interface Name; IP Address; Inbound, Outbound, and Total Network Bytes; Inbound, Outbound, and Total Network Packet Loss; and Inbound, Outbound, and Total Network Errored Packed.

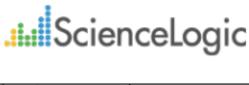

| Organization      | Device                 | Interface Name |
|-------------------|------------------------|----------------|
| Watersports [109] | CORP-AD01.watersports. | ethernet_0     |
| Watersports [109] | CORP-AD01.watersports. | ethernet_1     |
| Watersports [109] | CORP-AD01.watersports. | ethernet_2     |
| Watersports [109] | CORP-AD01.watersports. | ethernet_3     |
| Watersports [109] | CORP-AD01.watersports. | _              |
| Watersports [109] | CORP-AD01.watersports. | ethernet_5     |
| Watersports [109] | CORP-AD01.watersports. | ethernet_6     |
| Watersports [109] | CORP-AD01.watersports. | ethernet_7     |
| Watersports [109] | CORP-AD01.watersports. | ethernet_8     |
| Watersports [109] | CORP-AD01.watersports. |                |
| Watersports [109] | CORP-AD01.watersports. | ppp_1          |
| Watersports [109] | CORP-AD01.watersports. | tunnel_0       |
| Watersports [109] | CORP-AD01.watersports. | tunnel_1       |
| Watersports [109] | CORP-AD01.watersports. | tunnel_2       |
| Watersports [109] | CORP-AD01.watersports. | tunnel_3       |
| Watersports [109] | CORP-AD01.watersports. | tunnel_4       |
| Watersports [109] | CORP-AD01.watersports. | tunnel_5       |
| TCP [3]           | em7-lb1.lit [4]        | eth0           |
| TCP [3]           | em7-lb1.lit [4]        | eth0.1         |
| TCP [3]           | em7-lb1.lit [4]        | external       |

The following input options are available when generating the report:

- **Select By**. Select the devices that will appear in the report. The following input elements appear in this component:
  - Org/Device; Org/Asset; ESX Server/VM. Your selection will have an affect on the fields described below.
    - Org/Device. When selected, you have the option to select all, multiple, or individual organizations, then you can optionally select specific devices in those organizations.
    - Org/Asset. When selected, you have the option to select all, multiple, or individual organizations, then you can optionally select specific assets in those organizations.

- ESX Server/VM. When selected, you will have the option to select all, multiple, or individual ESX Servers, then you can optionally select specific Guest VMs on those ESX Servers.
- ° All Items. Select this checkbox if you want all devices in the system to be included in this report.
- Organizations/ESX Server. If the All Items checkbox is unselected, select multiple or individual
  Organizations or ESX servers. The report will contain only the devices in the organizations you select,
  or only Guest VMs on the ESX servers you select. You can further filter the list of devices or guest VMs
  by selecting the Select individual items checkbox.

You can further reduce the list of assets to include on the report. Depending on your selection in the Org/Device; Org/Asset; ESX Server/VM radio buttons, you can select specific assets, devices, or Guest VMs from the organizations or ESX servers you selected in the Organizations/ESX Server Select list. Use the following fields if you want to select individual items:

- Select individual items. If the All Items checkbox is unselected, the Select individual items checkbox is available. Select this checkbox if you would like to select the individual Devices, Assets, or Guest VMs to include in the report.
- Devices/Assets by Organization, Guest VMs by ESX Server. Select one or multiple devices or assets by organization, or individual guest VMs by ESX server, to include in the report.
- Device Group Selector. Select one or multiple or all device groups to include in the report.
- Interface Selection Options. The following input elements appear in this component:
  - Select Options. Select whether you would like to Manually select the interfaces; Auto-select using the specific threshold; or Auto-select a specific number by their rank.
  - Specific Threshold. When the Auto-select using the specific threshold radio button is selected, this section allows you to specify a threshold that all devices must exceed in order to appear in the report.
  - Specific Number by Rank. When the Auto-select a specific number by their rank radio button is selected, this allows you to use drop-down menus to indicate that you want the bottom or top 10– 1000 devices to appear in the report.
- Optional Columns. This component allows you to select one or more optional columns that you may include in the report.
- Separated By. Group the data by Device Group.
- **Report Span**. Specify a Daily, Weekly, or Monthly span to include in the report. Specify a Starting date and a Duration for the report. Select a time zone for the report.

#### Network Interfaces > Interface Usage

This report displays information about interface usage for each selected device, asset, or VM, including total and average usage.

You can customize the output options to show only interfaces associated with specified organizations and devices, include optional columns such as Interface Speed and Type, and Variables to Display, such as Discards In and Out, Errors In and Out, and Megabytes In and Out.

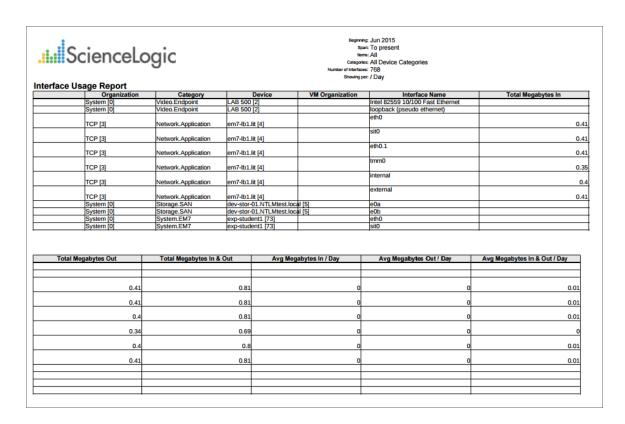

NOTE: The above screenshot has been modified to improve clarity.

The following input options are available when generating the report:

- **Select By**. Select the devices that will appear in the report. The following input elements appear in this component:
  - Org/Device; Org/Asset; ESX Server/VM. Your selection will have an affect on the fields described

- Org/Device. When selected, you have the option to select all, multiple, or individual organizations, then you can optionally select specific devices in those organizations.
- Org/Asset. When selected, you have the option to select all, multiple, or individual organizations, then you can optionally select specific assets in those organizations.
- ESX Server/VM. When selected, you will have the option to select all, multiple, or individual ESX Servers, then you can optionally select specific Guest VMs on those ESX Servers.
- o All Items. Select this checkbox if you want all devices in the system to be included in this report.
- Organizations/ESX Server. If the All Items checkbox is unselected, select multiple or individual
  Organizations or ESX servers. The report will contain only the devices in the organizations you select,
  or only Guest VMs on the ESX servers you select. You can further filter the list of devices or guest VMs
  by selecting the Select individual items checkbox.

You can further reduce the list of assets to include on the report. Depending on your selection in the Org/Device; Org/Asset; ESX Server/VM radio buttons, you can select specific assets, devices, or Guest VMs from the organizations or ESX servers you selected in the Organizations/ESX Server Select list. Use the following fields if you want to select individual items:

- Select individual items. If the All Items checkbox is unselected, the Select individual items checkbox is available. Select this checkbox if you would like to select the individual Devices, Assets, or Guest VMs to include in the report.
- Devices/Assets by Organization, Guest VMs by ESX Server. Select one or multiple devices or assets by organization, or individual guest VMs by ESX server, to include in the report.
- Device Group Selector. Select one or multiple or all device groups to include in the report.
- **Device Categories**. Further filters the list of devices, assets, or Guest VMs by device category. You can select all device categories or you can select one or more device categories. Only devices, assets, or VMs that belong to the selected device categories will appear in the report.
- Interface Types. Select one, multiple, or all interface types to include in the report.
- Interface Tags. Select one, multiple, or all interface tags. The report will include only interfaces that have the selected tags aligned.
- Optional Columns. Choose from a list of optional columns to include in the report:
  - Device IP Address
  - o Interface Name
  - o Interface Alias
  - MAC Address
  - Interface Type
  - o Interface Tags
  - ° Interface Speed
- Separated By. Group asset records by Organization/ESX Server, Category, Device Group, or Device.
- **Report Sections**. Specify how the report will be arranged. Select whether you want the report to display Details Only, Totals Only, or Both.

- **Report Settings**. Select which performance metric to include on the report from the Variable to Display drop-down, including:
  - ° Megabytes In and Out
  - Discards In and Out
  - Errors In and Out

In the second drop-down menu, select one of the following:

- Show per Day (Mb/day)
- Show per Second (Mb/s)
- ° Show per Second (Utilization %)
- Select from a list of checkboxes:
  - Average by interface. Show total average interface usage for each device, asset, or Guest VM.
  - Non-Zero only. Do not show results with zero usage.
- **Report Span**. Specify a Daily, Weekly, or Monthly span to include in the report. Specify a Starting date and a Duration for the report. Select a time zone for the report.

#### Service Delivery > SLA Report

The SLA (Service Level Agreement) Report evaluates an existing IT Service policy using an existing SLA Definition, and displays the percentage of that IT Service's compliance. The report contains Summary and Violation Periods sections. Under the Summary section, the default columns are Agreement Name, IT Service Name, IT Service Description, Target %, and Compliance %. Under the Violation Periods section, the default columns are Start Date/Time, End Date/Time, Duration, Cumulative, and Total Violation Time.

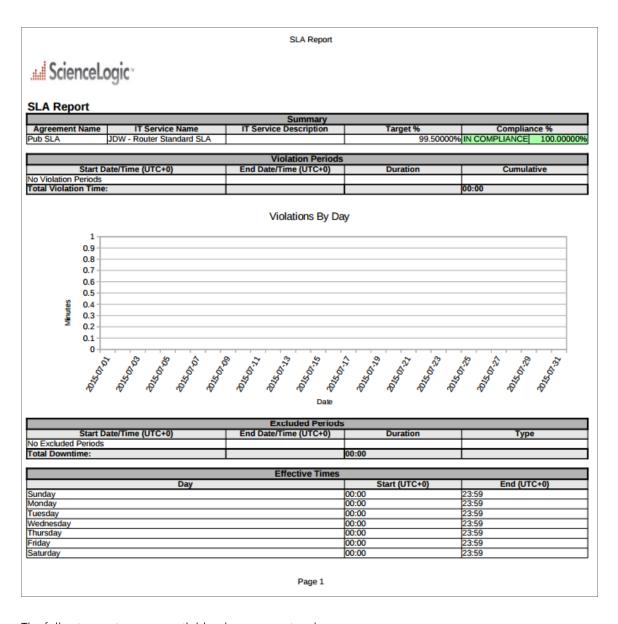

- **Report Span**. Specify a Daily, Weekly, or Monthly span to include in the report. Specify a Starting date and a Duration for the report. Select a time zone for the report.
- IT Service. Select an IT Service from the drop-down list.
- SLA. Select an SLA from the drop-down list.

This description covers version 1.0 of this report as shipped by ScienceLogic. This report might have been modified on your SL1 system.

#### Storage > File System

This report displays file system information, including utilization statistics for selected devices. For each selected device, the report displays default columns of Device, File System, Type, Size (MB), Available, and Used.

You can customize the output options so that devices are grouped by organization, only file systems over a specific usage percentage are included in the report, and devices are sorted by usage or organization and device.

| File System Utilization Repor        |                        | ce          | Lo              | gic         | тм            |                | ltems: S<br>File Systems Matching: A<br>Utilization >= <sup>7</sup> 8 |           |
|--------------------------------------|------------------------|-------------|-----------------|-------------|---------------|----------------|-----------------------------------------------------------------------|-----------|
| inc Cystem Cunzudon Repor            |                        |             | Organizatio     | n: ACME     |               |                |                                                                       |           |
|                                      | Device                 | File System | Туре            | Size (MB)   | Available (%) | Available (MB) | Used (%)                                                              | Used (MB) |
|                                      | ACME - Middleware      |             |                 |             |               |                |                                                                       |           |
|                                      | Server 1 [1922]        | 1           | LinuxExt2       | 1019.21     | 2             | 71.69          | 98                                                                    | 947.52    |
|                                      | ACME - Middleware      |             |                 |             |               |                |                                                                       |           |
|                                      | Server 2 [1921]        | 1           | LinuxExt2       | 1019.21     | 2             | 71.69          | 98                                                                    | 947.52    |
|                                      | ACME - Middleware      |             |                 |             |               |                |                                                                       |           |
|                                      | Server 3 [1920]        | 1           | LinuxExt2       | 1019.21     | 2             | 71.69          | 98                                                                    | 947.52    |
|                                      | ACME - Tomcat          |             |                 |             |               |                |                                                                       |           |
|                                      | Server (Internal Site) |             |                 |             |               |                |                                                                       |           |
|                                      | [1918]                 | /           | LinuxExt2       | 1019.21     | 4             | 71.69          | 96                                                                    | 947.52    |
| Sum for Organization: ACME           |                        |             |                 | 4076.84     | 2.5           | 286.76         | 97.5                                                                  | 3790.08   |
|                                      |                        | 0           | rganization: HC | Data Center |               |                |                                                                       |           |
|                                      | Device                 | File System | Type            | Size (MB)   | Available (%) | Available (MB) | Used (%)                                                              | Used (MB) |
|                                      | LAB-CUCM-5 [1933]      | /           | LinuxExt2       | 12317.94    | 5.177490234   | 637.76         | 94.8225                                                               | 11680.18  |
|                                      | LAB_UCM_7 [1936]       | 1           | LinuxExt2       | 12316.67    | 7.677070618   | 945.56         | 92.3229                                                               | 11371.11  |
|                                      | LAB_UCM_7 [1936]       | /partB      | LinuxExt2       | 12316.66    | 10.2690506    | 1264.80        | 89.7309                                                               | 11051.85  |
|                                      | LAB-CUCM-5 [1933]      | /partB      | LinuxExt2       | 12317.91    | 12.22547913   | 1505.92        | 87.7745                                                               | 10811.99  |
| Sum for Organization: HQ Data Center |                        |             |                 | 49269.18    | 8.837272644   | 4354.04        | 91.1627                                                               | 44915.13  |
|                                      |                        |             | Organization:   | Video Lab   |               |                |                                                                       |           |
|                                      | Device                 | File System | Type            | Size (MB)   | Available (%) | Available (MB) | Used (%)                                                              | Used (MB) |
|                                      | CUCM10-01 [14496]      | 1           | LinuxExt2       | 14643.06    | 13.60961914   | 1992.86        | 86.3904                                                               | 12650.19  |
| Sum for Organization: Video Lab      |                        |             |                 | 14643.06    | 13.60961914   | 1992.86        | 86.3904                                                               | 12650.19  |
| Overall Totals:                      |                        |             |                 | 67989.08    | 6.550967746   | 6633.66        | 93,44902222                                                           | 61355.4   |

The following input options are available when generating the report:

- **Select By**. Select the devices that will appear in the report. The following input elements appear in this component:
  - Org/Device; Org/Asset; ESX Server/VM. Your selection will have an affect on the fields described below.
    - Org/Device. When selected, you have the option to select all, multiple, or individual organizations, then you can optionally select specific devices in those organizations.
    - Org/Asset. When selected, you have the option to select all, multiple, or individual organizations, then you can optionally select specific assets in those organizations.
    - ESX Server/VM. When selected, you will have the option to select all, multiple, or individual ESX Servers, then you can optionally select specific Guest VMs on those ESX Servers.
  - · All Items. Select this checkbox if you want all devices in the system to be included in this report.
  - Organizations/ESX Server. If the All Items checkbox is unselected, select multiple or individual
    Organizations or ESX servers. The report will contain only the devices in the organizations you select,
    or only Guest VMs on the ESX servers you select. You can further filter the list of devices or guest VMs
    by selecting the Select individual items checkbox.

Storage > File System

You can further reduce the list of assets to include on the report. Depending on your selection in the Org/Device; Org/Asset; ESX Server/VM radio buttons, you can select specific assets, devices, or Guest VMs from the organizations or ESX servers you selected in the Organizations/ESX Server Select list. Use the following fields if you want to select individual items:

- Select individual items. If the All Items checkbox is unselected, the Select individual items checkbox is available. Select this checkbox if you would like to select the individual Devices, Assets, or Guest VMs to include in the report.
- Devices/Assets by Organization, Guest VMs by ESX Server. Select one or multiple devices or assets by organization, or individual guest VMs by ESX server, to include in the report.
- Device Group Selector. Select one or multiple or all device groups to include in the report.
- **Options**. Select from the following:
  - Usage. Select a percentage from the drop-down. Only file systems with usage equal to or greater than the specified percentage will be included in the report.
  - Find File Systems Matching. Specify a search string to filter the file systems. Only file systems with a
    matching name will be included in the report. If left blank, all file systems on the selected devices will
    be included in the report.
- **Separated By** . Specify whether to group results in to individual tables for each organization or each device group.
- Sort By. Sort the report by Org/Device or by Usage.
- **Report Sections**. Specify how the report will be arranged. Select whether you want the report to display Details Only, Totals Only, or Both.

# Storage > File System Thresholds

Displays the threshold information for file systems discovered in the system, including the major threshold, critical threshold, and current file system utilization. For each file system, the report displays default columns of Device, Device Group, Drive, Size, Used, Utilization, Major Threshold, and Critical Threshold.

You can customize the output options of the report so devices are grouped by in organization in separate table. You can also specify that only file systems that currently exceed the major or critical threshold be included in the report.

| .:: ScienceLogic™      |             |          |              |             |                 |                   |
|------------------------|-------------|----------|--------------|-------------|-----------------|-------------------|
| ile System Thres       | snoias      | Organiza | tion: System |             |                 |                   |
| Device                 | Drive       | Size     | Used         | Utilization | Major Threshold | Critical Threshol |
| m7_723_db [1066]       | /           | 1983 MB  | 850 MB       | 45%         | 85%             | 95%               |
| m7_723_db [1066]       | /data.local | 14635 MB | 7213 MB      | 52%         | 85%             | 95%               |
| n7_723_db [1066]       | /home       | 995 MB   | 33 MB        | 4%          | 85%             | 95%               |
| n7_723_db [1066]       | /usr        | 3966 MB  | 1548 MB      | 41%         | 85%             | 95%               |
| n7_723_db [1066]       | /var        | 5950 MB  | 351 MB       | 6%          | 85%             | 95%               |
| n7_73cu1_latest [1062] | /           | 1983 MB  | 406 MB       | 20%         | 85%             | 95%               |
| n7_73cu1_latest [1062] | /data.local | 20092 MB | 9404 MB      | 47%         | 85%             | 95%               |
| n7_73cu1_latest [1062] | /home       | 494 MB   | 10 MB        | 2%          | 85%             | 95%               |
| n7_73cu1_latest [1062] | /usr        | 3966 MB  | 1385 MB      | 35%         | 85%             | 95%               |
| n7_73cu1_latest [1062] | /var        | 1983 MB  | 159 MB       | 8%          | 85%             | 95%               |
| n7_73db_latest [1061]  | /           | 1983 MB  | 801 MB       | 40%         | 85%             | 95%               |
| n7_73db_latest [1061]  | /data.local | 32441 MB | 2794 MB      | 9%          | 85%             | 95%               |
| n7_73db_latest [1061]  | /home       | 494 MB   | 10 MB        | 2%          | 85%             | 95%               |
| n7_73db_latest [1061]  | /usr        | 3966 MB  | 1786 MB      | 45%         | 85%             | 95%               |
| n7_73db_latest [1061]  | /var        | 5950 MB  | 169 MB       | 3%          | 85%             | 95%               |
| n7_ao [1111]           | /           | 1983 MB  | 792 MB       | 40%         | 85%             | 95%               |
| n7_ao [1111]           | /data.local | 39541 MB | 17164 MB     | 43%         | 85%             | 95%               |
| n7_ao [1111]           | /home       | 494 MB   | 10 MB        | 2%          | 85%             | 95%               |
| n7_ao [1111]           | /usr        | 3966 MB  | 2186 MB      | 55%         | 85%             | 95%               |
| n7_ao [1111]           | /var        | 5950 MB  | 514 MB       | 9%          | 85%             | 95%               |
| n7_hadr [1063]         | /           | 1983 MB  | 798 MB       | 40%         | 85%             | 95%               |
| n7_hadr [1063]         | /home       | 494 MB   | 10 MB        | 2%          | 85%             | 95%               |
| n7_hadr [1063]         | /usr        | 3966 MB  | 1912 MB      | 48%         | 85%             | 95%               |
| n7_hadr [1063]         | /var        | 5950 MB  | 418 MB       | 7%          | 85%             | 95%               |
| p-student1 [73]        | /           | 2023 MB  | 847 MB       | 42%         | 85%             | 95%               |
| p-student1 [73]        | /data.local | 30701 MB | 2598 MB      | 8%          | 85%             | 95%               |
| p-student1 [73]        | /home       | 510 MB   | 16 MB        | 3%          | 85%             | 95%               |
| p-student1 [73]        | /usr        | 4038 MB  | 2135 MB      | 53%         | 85%             | 95%               |
| p-student1 [73]        | /var        | 6053 MB  | 296 MB       | 5%          | 85%             | 95%               |
|                        |             |          | zation: TCP  |             |                 |                   |
| Device                 | Drive       | Size     | Used         | Utilization | Major Threshold | Critical Thresho  |
| n7-lb1.lit [4]         |             | 248 MB   | 127 MB       | 54%         | 85%             | 95%               |
| 17-lb1.lit [4]         | -           | 3024 MB  | 184 MB       | 6%          | 85%             | 95%               |
| n7_723_cu1 [1065]      | /           | 995 MB   | 429 MB       | 45%         | 85%             | 95%               |
| n7_723_cu1 [1065]      | /data.local | 17454 MB | 2692 MB      | 16%         | 85%             | 95%               |
| n7_723_cu1 [1065]      | /home       | 494 MB   | 10 MB        | 2%          | 85%             | 95%               |
| n7_723_cu1 [1065]      | /usr        | 3966 MB  | 1096 MB      | 29%         | 85%             | 95%               |
| 17_723_cu1 [1065]      | /var        | 1983 MB  | 155 MB       | 8%          | 85%             | 95%               |
| n7_73cu2_latest [1064] |             | 1983 MB  | 379 MB       | 19%         | 85%             | 95%               |
| 17_73cu2_latest [1064] |             | 20092 MB | 11887 MB     | 59%         | 85%             | 95%               |
|                        | /home       | 494 MB   | 10 MB        | 2%          | 85%             | 95%               |
| n7_73cu2_latest [1064] |             | 3966 MB  | 1385 MB      | 35%         | 85%             | 95%               |
| n7_73cu2_latest [1064] | /var        | 1983 MB  | 148 MB       | 7%          | 85%             | 95%               |
| n7_ao [1067]           | 1           | 1983 MB  | 1012 MB      | 51%         | 85%             | 95%               |

The following input options are available when generating the report:

- **Device Selection**: Select the devices that will appear in the report. The following input elements appear in this component:
  - · All devices. Select this checkbox if you want all devices in the system to be included in this report.
  - Organizations. If the All devices checkbox is unselected, select one or more Organizations. The
    report will contain only the devices in the organizations you select. You can further filter the list of
    devices by selecting the Select individual items checkbox.
  - Select individual devices. If the All devices checkbox is unselected, the Select individual devices checkbox is available. Select this checkbox if you would like to select the individual devices to include in the report.
  - Devices by Organization. If the Select individual devices checkbox is selected, the Devices by Organization field is available. Select one or more devices to include in the report.
- Device Group Selector. Select one or multiple or all device groups to include in the report.
- **Drive Names Matching**. Specify a search string to filter the file systems. Only file systems with a matching name will be included in the report. If left blank, all file systems on the selected devices will be displayed.
- Show File Systems Where. Select whether all file systems, only file systems where the major threshold is currently exceeded, or only file systems where the critical threshold is currently exceeded, will be included in the report.
- Separated By. Group the report by Organization or Device Group.

#### Storage > File System Top Metrics

This report displays the top metrics for file systems discovered in the system, with the default columns of Organization, Device, and Filesystem.

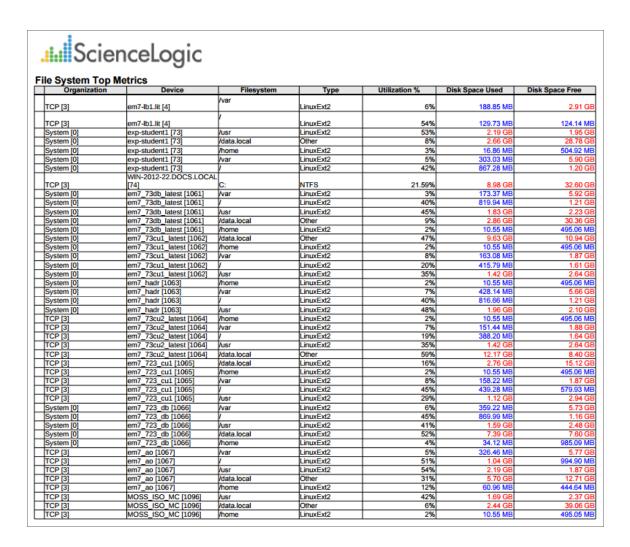

The following input options are available:

- **Select By**. Select the devices that will appear in the report. The following input elements appear in this component:
  - Org/Device; Org/Asset; ESX Server/VM. Your selection will have an affect on the fields described below.
    - Org/Device. When selected, you have the option to select all, multiple, or individual organizations, then you can optionally select specific devices in those organizations.

- Org/Asset. When selected, you have the option to select all, multiple, or individual organizations, then you can optionally select specific assets in those organizations.
- ESX Server/VM. When selected, you will have the option to select all, multiple, or individual ESX Servers, then you can optionally select specific Guest VMs on those ESX Servers.
- All Items. Select this checkbox if you want all devices in the system to be included in this report.
- Organizations/ESX Server. If the All Items checkbox is unselected, select multiple or individual
  Organizations or ESX servers. The report will contain only the devices in the organizations you select,
  or only Guest VMs on the ESX servers you select. You can further filter the list of devices or guest VMs
  by selecting the Select individual items checkbox.

You can further reduce the list of assets to include on the report. Depending on your selection in the Org/Device; Org/Asset; ESX Server/VM radio buttons, you can select specific assets, devices, or Guest VMs from the organizations or ESX servers you selected in the Organizations/ESX Server Select list. Use the following fields if you want to select individual items:

- Select individual items. If the All Items checkbox is unselected, the Select individual items checkbox is available. Select this checkbox if you would like to select the individual Devices, Assets, or Guest VMs to include in the report.
- Devices/Assets by Organization, Guest VMs by ESX Server. Select one or multiple devices or assets by organization, or individual guest VMs by ESX server, to include in the report.
- Device Group Selector. Select one or multiple or all device groups to include in the report.
- Filesystem Selection Options. This section provides the following options for the report:
  - Select Options. Select whether you would like to Manually select the devices using the device selector; Auto-select using the specific threshold; or Auto-select using a specific number by rank.
  - Specific Threshold. When the Auto-select using the specific threshold radio button is selected, you can
    edit this section by specifying the threshold that all devices must meet to be included in the report.
  - Specific Number By Rank. When the Auto-select using a specific number by rank radio button is selected, you can edit this section by specifying the bottom or top 10–1000 devices that will be included in the report and how those devices will be ranked.
- Optional Columns. Select one of more of the following to include in the report:
  - ° Type.
  - Utilization &%.
  - ° Disk Space Used.
  - O Disk Space Free.
- **Report Span**. Specify a Daily, Weekly, or Monthly span to include in the report. Specify a Starting date and a Duration for the report. Select a time zone for the report.
- Divisor. Choose either 1000 or 1024 to match what the device uses locally.

This description covers version 1 of this report as shipped by ScienceLogic. This report might have been modified on your SL1 system.

#### Ticketing > Ticket Billing

This report displays ticket information on billable work done on tickets in the system, including the user that performed the work and the number of billable hours. Displays default columns of Ticket ID, Ticket Entity, Create User, Edit Date, SKU, Memo, Work User, and Billed Hours. The output can be modified to display only tickets in specific organizations, and to display different time spans for the report.

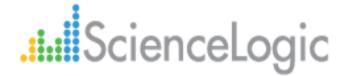

**Ticket Billing Report** 

|           | ming itapait         |             |                     |               |               |
|-----------|----------------------|-------------|---------------------|---------------|---------------|
|           |                      |             |                     | Organization  | ı: Syste      |
| Ticket ID | Ticket Entity        | Create User | Edit Date           | SKU           |               |
| 4         | MOSS_PATCH_DB        | em7admin    | 2015-07-22 15:33:06 | SUPP003       | Install a     |
|           |                      |             |                     |               |               |
| 5         | TOSHIBA e-STUDIO451c | em7admin    | 2015-07-22 15:31:18 | 987234578     |               |
| 5         | TOSHIBA e-STUDIO451c | em7admin    | 2015-07-22 15:31:15 | HDTAKLS-21345 | Add pa        |
|           |                      |             |                     |               |               |
| 6         | HQ-W2K3-JUMP01       | em7admin    | 2015-07-22 15:30:36 | SUPP001       | Install       |
|           |                      |             |                     |               |               |
|           |                      |             |                     |               | $\overline{}$ |

Generated on: 1437264000

The following input options are available when generating the report:

- Organizations. Specify one or more organizations or all organizations to include in the report.
- Report Span. Specify a Daily, Weekly, or Monthly span to include in the report.
- **Starting**. Use the Year, Month, and Date fields to specify a Start Date for the report. The SL1 system will use data from that date as the starting point of the report.
- **Duration**. Specify the duration for the report, from 1 month to 36 months. The SL1 system will use data from the Starting date as the start point of the report and data from the last day of the Duration as the ending point of the report.
- **Timezone**. Specify the timezone to use for date and time values in the report. Specify the timezone by number of hours offset from UTC.
- Time Format. Select time units, rounding precision, and the rounding method for the report.

This description covers the latest version of this report as shipped by ScienceLogic. This report might have been modified on your SL1 system.

Ticketing > Ticket Billing 190

#### Ticketing > Ticket List

This report displays a list of tickets from selected organizations and/or selected ticket queues. For each ticket, the report includes default columns of Ticket ID, Organization, Description, Create Date.

You can customize the output of the report to include only tickets associated with specific organizations and/or tickets in specific ticket queues, and optional columns can be included in the report.

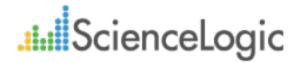

#### Ticket List

| Ticket ID |        | Description                                                     |                     | Element Type |
|-----------|--------|-----------------------------------------------------------------|---------------------|--------------|
| 1         |        |                                                                 | 2015/05/18 20:12:17 |              |
| 2         |        |                                                                 | 2015/05/18 20:12:23 |              |
| 4         | System |                                                                 | 2015/05/21 19:45:33 |              |
| 5         |        |                                                                 | 2015/05/21 19:47:25 |              |
| 6         |        |                                                                 | 2015/05/21 19:48:33 |              |
| 7         | System |                                                                 | 2015/05/21 19:51:09 |              |
| 8         | System |                                                                 | 2015/05/21 19:57:54 |              |
| 9         | System |                                                                 | 2015/05/21 19:59:41 |              |
| 10        | System | Test                                                            | 2015/05/29 19:57:32 | Organization |
| 11        |        |                                                                 | 2015/05/29 19:58:26 |              |
| 12        |        | Cisco ACI Fault F0103 - topology/pod-1/node-1/sys/cphys-[eth1/2 |                     |              |
| 13        | ACI    | Cisco ACI Fault F0103 - topology/pod-1/node-1/sys/cphys-[eth1/2 | 2015/06/30 14:57:06 | Device       |

Gene

The following input options are available when generating the report:

- Organizations. Specify one or more organizations or all organizations to include in the report.
- Ticket Queues. Select all, multiple, or one ticket queue to include in the report.
- Optional Columns. Select from a list of optional columns to include in the report. Optional columns include:
  - Severity
  - o Element Type
  - o Element Name
  - Device Category
  - o Created By
  - Ticket Category
  - Updated
  - Updated By

191 Ticketing > Ticket List

- Closed
- Closed By
- ° Close Time
- o Auto Close Event
- ° Status
- Source
- ° Queue Name
- Assigned To
- o Resolution
- ° Cause
- Escalation
- Hours Billed Text
- o Hours Billed
- o Parent Ticket
- **Report Span**. Specify a Daily, Weekly, or Monthly span to include in the report. Specify a Starting date and a Duration for the report. Select a time zone for the report.

Ticketing > Ticket List

## Video > TelePresence Inventory Report

This report displays a summary of TelePresence servers, including the location name, system name, server type, serial number, model, and model number for each server.

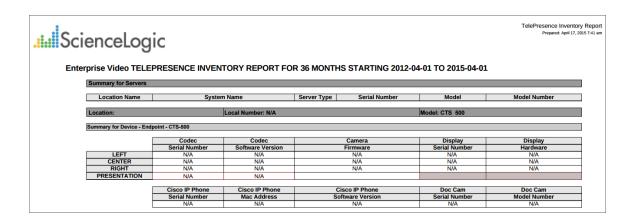

The following options are available when generating the report:

- Tandberg and TelePresence Organization Selection. Select the organization that you want represented in the report.
- **Report Span**. Specify a Daily, Weekly, or Monthly span to include in the report. Specify a Starting date and a Duration for the report.

# Video > Video Calls by Device Group, Call Type, and Bandwidth Report

This report displays usage information for Tandberg, Polycom, Lifesize and Cisco TelePresence devices. For each device included in the report, the report displays a table for each type of call. For each type of call, the report displays the number of calls and total hours the device was on a call for each bandwidth type. The report includes only calls that were made during the time period selected for the report.

You can customize the output to include only specific devices. You can also specify the time span of information to include in the report.

| .i.il ScienceLogic                                                |                              |            |                  |
|-------------------------------------------------------------------|------------------------------|------------|------------------|
| Video Calls by DeviceGroup, Call Type                             |                              |            |                  |
|                                                                   | Date: Februar                |            |                  |
|                                                                   | Organization: Custo          |            |                  |
|                                                                   | Call Type: Un                |            |                  |
|                                                                   | Bandwidth                    | Calls 279  | Hours 298.31     |
| Sum for Call Type: Unknown                                        | 5632<br>5632                 | 279<br>279 | 298.31<br>298.31 |
| Sum for Organization: Customer A Video                            | 5632                         | 279        | 298.31           |
| Sum for Organization. Customer A video                            | Organization: Custo          |            | 298.31           |
|                                                                   | Call Type: Un                |            |                  |
|                                                                   | Bandwidth Call Type. On      | Calls      | Hours            |
|                                                                   | 10500                        | 110        | 0                |
| Sum for Call Type: Unknown                                        | 10500                        | 110        | 0                |
|                                                                   | Call Type: \                 | /ideo      |                  |
|                                                                   | Bandwidth                    | Calls      | Hours            |
|                                                                   | 11268                        | 91         | 172.82           |
| Sum for Call Type: Video                                          | 11268                        | 91         | 172.82           |
| Sum for Organization: Customer B Video                            | 21768                        | 201        | 172.82           |
| Sum for Date: February 2015                                       | 27400                        | 480        | 471.13           |
|                                                                   | Date: March                  |            |                  |
|                                                                   | Organization: Custo          |            |                  |
|                                                                   | Call Type: Un                |            |                  |
|                                                                   | Bandwidth                    | Calls      | Hours            |
| Sum for Call Tunes University                                     | 1152<br>1152                 | 9          | 0.01             |
| Sum for Call Type: Unknown Sum for Organization: Customer A Video | 1152                         | 9          | 0.01<br>0.01     |
| Sum for Date: March 2015                                          | 1152                         | 9          | 0.01             |
| Overall Totals:                                                   | 28552                        | 489        | 471.14           |
| o rotali rotalo.                                                  | Generated on: April 17th, 20 |            | 471.14           |

- **Branding**. Optionally enter text that will be displayed at the top of the report. If you do not enter a value in this field, "Video Endpoint Report" will be displayed at the top of the report.
- Device Selection: Select the devices that will appear in the report. The choices are:
  - o All devices. Select this checkbox if you want all devices in the system to be included in this report.
  - Organizations. If the All devices checkbox is unselected, select one or more Organizations. The
    report will contain only the devices in the organizations you select. You can further filter the list of
    devices to include in the report by selecting devices in the Devices by Organization field.
  - Select individual devices. If the All devices checkbox is unselected, the Select individual devices checkbox is available. Select this checkbox if you would like to use the Devices by Organization field to select the individual devices to include in the report.
  - Devices by Organization. This field displays a list of all devices in the organizations selected in the Organizations field. If the Select individual devices checkbox is selected, you can select one or more devices to include in the report.

- **Device Group Selector**: Select the device groups that will appear in the report. The following input elements appear in this component:
  - Select By Device Group. Select this checkbox if you want to select which device groups to include in the report.
  - Device Groups. If the Select By Device Group checkbox is selected, select one or more device groups. The report will contain only the devices in the device groups you select.
- **Device Categories**. By default, the *All Device Categories* checkbox is selected. To limit the report to one or more specific device categories, select one or more device categories from the list of *Device Categories*.
- General Display Options. Specify how the report will be arranged:
  - Separated By. Select whether the report will be separated into multiple tables. The report can be separated to include one table per organization, one table per device group, one table per device category, or one table per device.
  - Naming. These checkboxes allow you to select whether the Device ID or the Organization ID will
    appear in the report.
  - Report Sections. Select whether you want the report to display Details Only, Totals Only, or Both.
- Report Span. Specify a Daily, Weekly, or Monthly span to include in the report. Starting. Use the Year, Month, and Date fields to specify a Start Date for the report. The SL1 system will use data from that date as the starting point of the report. Duration. Specify the duration for the report, from 1 month to 36 months. The SL1 system will use data from the Starting date as the start point of the report and data from the last day of the Duration as the ending point of the report. Timezone. Specify the timezone to use for date and time values in the report. Specify the timezone by number of hours offset from UTC.
- **Report Type**. Specify that the report should include all selected devices or that the report should be limited to include a set number of devices with the highest utilization.

#### Video > Video Endpoint Availability Chart Report

This report displays a bar graph of device availability for Tandberg, Lifesize, Cisco, and Polycom video endpoints. For each device included in the report, the report displays availability in percentage for the time period selected for the report.

You can customize the output to include only specific devices and/or limit the number of devices that are included in the report. You can also specify the time span of information to include in the report, text that will appear at the top of the report, and how the devices will be sorted and arranged in the report.

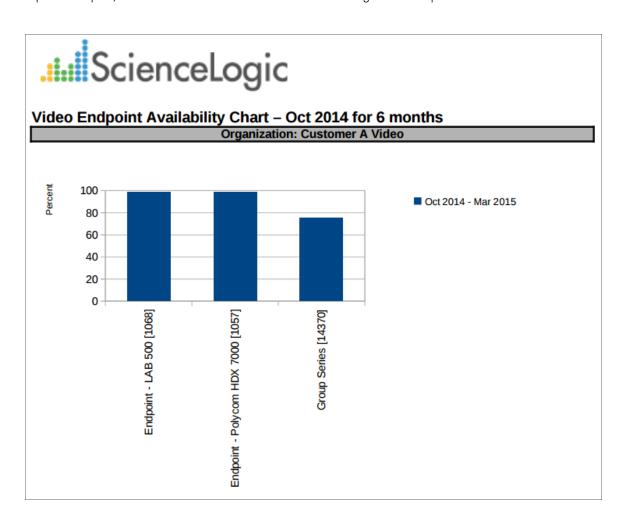

- **Branding**. Optionally enter text that will be displayed at the top of the report. If you do not enter a value in this field, "Video Endpoint Report" will be displayed at the top of the report.
- Device Selection: Select the devices that will appear in the report. The choices are:
  - · All devices. Select this checkbox if you want all devices in the system to be included in this report.

- Organizations. If the All devices checkbox is unselected, select one or more Organizations. The
  report will contain only the devices in the organizations you select. You can further filter the list of
  devices to include in the report by selecting devices in the Devices by Organization field.
- Select individual devices. If the All devices checkbox is unselected, the Select individual devices checkbox is available. Select this checkbox if you would like to use the Devices by Organization field to select the individual devices to include in the report.
- Devices by Organization. This field displays a list of all devices in the organizations selected in the Organizations field. If the Select individual devices checkbox is selected, you can select one or more devices to include in the report.
- **Device Group Selector**: Select the device groups that will appear in the report. The following input elements appear in this component:
  - Select By Device Group. Select this checkbox if you want to select which device groups to include in the report.
  - Device Groups. If the Select By Device Group checkbox is selected, select one or more device groups. The report will contain only the devices in the device groups you select.
- **Device Categories**. By default, the *All Device Categories* checkbox is selected. To limit the report to one or more specific device categories, select one or more device categories from the list of *Device Categories*.
- General Display Options. Specify how the report will be arranged:
  - Separated By. Select whether the report will be separated into multiple tables. The report can be separated to include one table per organization, one table per device group, one table per device category, or one table per device.
  - Naming. These checkboxes allow you to select whether the Device ID or the Organization ID will
    appear in the report.
  - Stacking. Select the Enable Stacking checkbox to allow data to be stacked.
- Report Span. Specify a Daily, Weekly, or Monthly span to include in the report. Starting. Use the Year, Month, and Date fields to specify a Start Date for the report. The SL1 system will use data from that date as the starting point of the report. Duration. Specify the duration for the report, from 1 month to 36 months. The SL1 system will use data from the Starting date as the start point of the report and data from the last day of the Duration as the ending point of the report. Timezone. Specify the timezone to use for date and time values in the report. Specify the timezone by number of hours offset from UTC.
- **Report Type**. Specify that the report should include all selected devices or that the report should be limited to include a set number of devices with the highest utilization.

#### Video > Video Endpoint Availability Table Report

This report displays an overview of device availability for Tandberg, Polycom, Lifesize and Cisco TelePresence devices. For each device included in the report, the report displays availability in percentage for the time period selected for the report.

You can customize the output to include only specific devices and/or limit the number of devices that are included in the report. You can also specify the time span of information to include in the report, text that will appear at the top of the report, and how the devices will be sorted and arranged in the report.

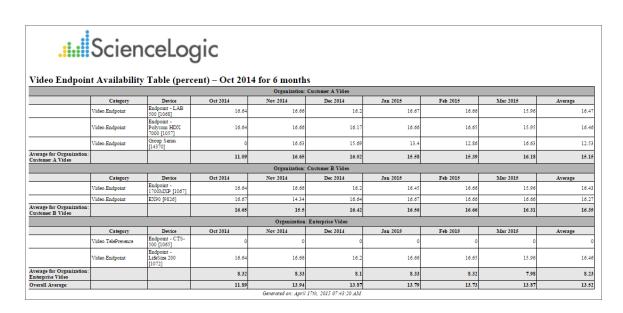

- **Branding**. Optionally enter text that will be displayed at the top of the report. If you do not enter a value in this field, "Video Endpoint Report" will be displayed at the top of the report.
- Device Selection: Select the devices that will appear in the report. The choices are:
  - · All devices. Select this checkbox if you want all devices in the system to be included in this report.
  - Organizations. If the All devices checkbox is unselected, select one or more Organizations. The
    report will contain only the devices in the organizations you select. You can further filter the list of
    devices to include in the report by selecting devices in the Devices by Organization field.
  - Select individual devices. If the All devices checkbox is unselected, the Select individual devices checkbox is available. Select this checkbox if you would like to use the Devices by Organization field to select the individual devices to include in the report.
  - Devices by Organization. This field displays a list of all devices in the organizations selected in the Organizations field. If the Select individual devices checkbox is selected, you can select one or more devices to include in the report.

- **Device Group Selector**: Select the device groups that will appear in the report. The following input elements appear in this component:
  - Select By Device Group. Select this checkbox if you want to select which device groups to include in the report.
  - Device Groups. If the Select By Device Group checkbox is selected, select one or more device groups. The report will contain only the devices in the device groups you select.
- **Device Categories**. By default, the *All Device Categories* checkbox is selected. To limit the report to one or more specific device categories, select one or more device categories from the list of *Device Categories*.
- General Display Options. Specify how the report will be arranged:
  - Separated By. Select whether the report will be separated into multiple tables. The report can be separated to include one table per organization, one table per device group, one table per device category, or one table per device.
  - Naming. These checkboxes allow you to select whether the Device ID or the Organization ID will
    appear in the report.
  - · Report Sections. Select whether you want the report to display Details Only, Totals Only, or Both.
- Report Span. Specify a Daily, Weekly, or Monthly span to include in the report. Starting. Use the Year, Month, and Date fields to specify a Start Date for the report. The SL1 system will use data from that date as the starting point of the report. Duration. Specify the duration for the report, from 1 month to 36 months. The SL1 system will use data from the Starting date as the start point of the report and data from the last day of the Duration as the ending point of the report. Timezone. Specify the timezone to use for date and time values in the report. Specify the timezone by number of hours offset from UTC.
- **Report Type**. Specify that the report should include all selected devices or that the report should be limited to include a set number of devices with the highest utilization.

#### Video > Video Endpoint Avg Jitter Column Chart Report

This report displays the average jitter for Tandberg, Polycom, Lifesize and Cisco TelePresence devices. For each device included in the report, the report displays the jitter average in milliseconds for the time period selected for the report.

You can customize the output to include only specific devices and/or limit the number of devices that are included in the report. You can also specify the time span of information to include in the report, text that will appear at the top of the report, and how the devices will be sorted and arranged in the report.

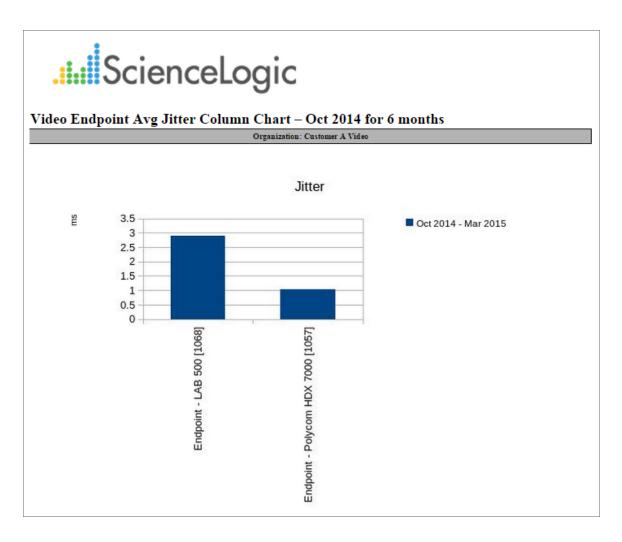

The following input options are available when generating the report:

• **Branding**. Optionally enter text that will be displayed at the top of the report. If you do not enter a value in this field, "Video Endpoint Report" will be displayed at the top of the report.

- **Device Selection**: Select the devices that will appear in the report. The choices are:
  - o All devices. Select this checkbox if you want all devices in the system to be included in this report.
  - Organizations. If the All devices checkbox is unselected, select one or more Organizations. The
    report will contain only the devices in the organizations you select. You can further filter the list of
    devices to include in the report by selecting devices in the Devices by Organization field.
  - Select individual devices. If the All devices checkbox is unselected, the Select individual devices checkbox is available. Select this checkbox if you would like to use the Devices by Organization field to select the individual devices to include in the report.
  - Devices by Organization. This field displays a list of all devices in the organizations selected in the Organizations field. If the Select individual devices checkbox is selected, you can select one or more devices to include in the report.
- **Device Group Selector**: Select the device groups that will appear in the report. The following input elements appear in this component:
  - Select By Device Group. Select this checkbox if you want to select which device groups to include in the report.
  - Device Groups. If the Select By Device Group checkbox is selected, select one or more device groups. The report will contain only the devices in the device groups you select.
- **Device Categories**. By default, the *All Device Categories* checkbox is selected. To limit the report to one or more specific device categories, select one or more device categories from the list of *Device Categories*.
- General Display Options. Specify how the report will be arranged:
  - Separated By. Select whether the report will be separated into multiple tables. The report can be separated to include one table per organization, one table per device group, one table per device category, or one table per device.
  - Naming. These checkboxes allow you to select whether the Device ID or the Organization ID will
    appear in the report.
  - **Stacking**. Select the Enable Stacking checkbox to allow data to be stacked.
- Report Span. Specify a Daily, Weekly, or Monthly span to include in the report.
- **Starting**. Use the Year, Month, and Date fields to specify a Start Date for the report. The SL1 system will use data from that date as the starting point of the report.
- **Duration**. Specify the duration for the report, from 1 month to 36 months. The SL1 system will use data from the Starting date as the start point of the report and data from the last day of the Duration as the ending point of the report.
- **Timezone**. Specify the timezone to use for date and time values in the report. Specify the timezone by number of hours offset from UTC.
- **Report Type**. Specify that the report should include all selected devices or that the report should be limited to include a set number of devices with the highest utilization.

#### Video > Video Endpoint Avg Jitter Line Chart Report

This report displays the average jitter for Tandberg, Polycom, Lifesize and Cisco TelePresence devices. For each device included in the report, the report displays the jitter average in milliseconds for the time period selected for the report.

You can customize the output to include only specific devices and/or limit the number of devices that are included in the report. You can also specify the time span of information to include in the report, text that will appear at the top of the report, and how the devices will be sorted and arranged in the report.

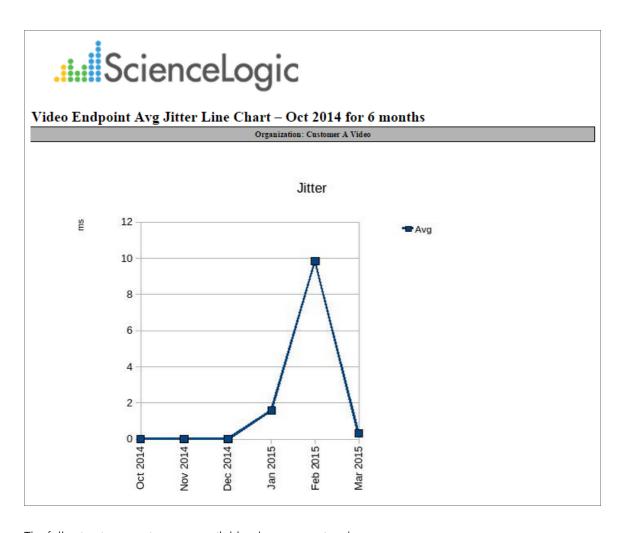

The following input options are available when generating the report:

• **Branding**. Optionally enter text that will be displayed at the top of the report. If you do not enter a value in this field, "Video Endpoint Report" will be displayed at the top of the report.

- **Device Selection**: Select the devices that will appear in the report. The choices are:
  - · All devices. Select this checkbox if you want all devices in the system to be included in this report.
  - Organizations. If the All devices checkbox is unselected, select one or more Organizations. The
    report will contain only the devices in the organizations you select. You can further filter the list of
    devices to include in the report by selecting devices in the Devices by Organization field.
  - Select individual devices. If the All devices checkbox is unselected, the Select individual devices checkbox is available. Select this checkbox if you would like to use the Devices by Organization field to select the individual devices to include in the report.
  - Devices by Organization. This field displays a list of all devices in the organizations selected in the Organizations field. If the Select individual devices checkbox is selected, you can select one or more devices to include in the report.
- **Device Group Selector**: Select the device groups that will appear in the report. The following input elements appear in this component:
  - Select By Device Group. Select this checkbox if you want to select which device groups to include in the report.
  - Device Groups. If the Select By Device Group checkbox is selected, select one or more device groups. The report will contain only the devices in the device groups you select.
- **Device Categories**. By default, the All Device Categories checkbox is selected. To limit the report to one or more specific device categories, select one or more device categories from the list of Device Categories.
- General Display Options. Specify how the report will be arranged:
  - Separated By. Select whether the report will be separated into multiple tables. The report can be separated to include one table per organization, one table per device group, one table per device category, or one table per device.
  - Naming. These checkboxes allow you to select whether the Device ID or the Organization ID will
    appear in the report.
  - **Stacking**. Select the Enable Stacking checkbox to allow data to be stacked.
- Report Span. Specify a Daily, Weekly, or Monthly span to include in the report. Starting. Use the Year, Month, and Date fields to specify a Start Date for the report. The SL1 system will use data from that date as the starting point of the report. Duration. Specify the duration for the report, from 1 month to 36 months. The SL1 system will use data from the Starting date as the start point of the report and data from the last day of the Duration as the ending point of the report. Timezone. Specify the timezone to use for date and time values in the report. Specify the timezone by number of hours offset from UTC.
- **Report Type**. Specify that the report should include all selected devices or that the report should be limited to include a set number of devices with the highest utilization.

#### Video > Video Endpoint Avg Jitter Table Report

This report displays the average jitter for Tandberg, Lifesize, Cisco, and Polycom video endpoints. For each device included in the report, the report displays the jitter average in milliseconds for the time period selected for the report.

You can customize the output to include only specific devices and/or limit the number of devices that are included in the report. You can also specify the time span of information to include in the report, text that will appear at the top of the report, and how the devices will be sorted and arranged in the report.

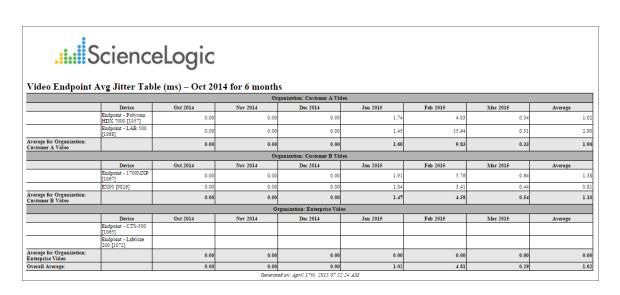

- **Branding**. Optionally enter text that will be displayed at the top of the report. If you do not enter a value in this field, "Video Endpoint Report" will be displayed at the top of the report.
- Device Selection: Select the devices that will appear in the report. The choices are:
  - All devices. Select this checkbox if you want all devices in the system to be included in this report.
  - Organizations. If the All devices checkbox is unselected, select one or more Organizations. The
    report will contain only the devices in the organizations you select. You can further filter the list of
    devices to include in the report by selecting devices in the Devices by Organization field.
  - Select individual devices. If the All devices checkbox is unselected, the Select individual devices checkbox is available. Select this checkbox if you would like to use the Devices by Organization field to select the individual devices to include in the report.
  - Devices by Organization. This field displays a list of all devices in the organizations selected in the Organizations field. If the Select individual devices checkbox is selected, you can select one or more devices to include in the report.

- **Device Group Selector**: Select the device groups that will appear in the report. The following input elements appear in this component:
  - Select By Device Group. Select this checkbox if you want to select which device groups to include in the report.
  - Device Groups. If the Select By Device Group checkbox is selected, select one or more device groups. The report will contain only the devices in the device groups you select.
- **Device Categories**. By default, the All Device Categories checkbox is selected. To limit the report to one or more specific device categories, select one or more device categories from the list of Device Categories.
- General Display Options. Specify how the report will be arranged:
  - **Separated By**. Select whether the report will be separated into multiple tables. The report can be separated to include one table per organization, one table per device group, or one table per device.
  - Naming. These checkboxes allow you to select whether the Device ID or the Organization ID will
    appear in the report.
  - Report Sections. Select whether you want the report to display Details Only, Totals Only, or Both.
- Report Span. Specify a Daily, Weekly, or Monthly span to include in the report. Starting. Use the Year, Month, and Date fields to specify a Start Date for the report. The SL1 system will use data from that date as the starting point of the report. Duration. Specify the duration for the report, from 1 month to 36 months. The SL1 system will use data from the Starting date as the start point of the report and data from the last day of the Duration as the ending point of the report. Timezone. Specify the timezone to use for date and time values in the report. Specify the timezone by number of hours offset from UTC.
- **Report Type**. Specify that the report should include all selected devices or that the report should be limited to include a set number of devices with the highest utilization.

#### Video > Video Endpoint Call Detail Records Report

This report displays call detail records for Cisco CE Series, Tandberg, LifeSize, and Polycom video endpoints. For each device included in the report, the report displays information about each call during the time period selected for the report. The report displays columns for Call ID, Remote Device, Date, Time, Duration in minutes, Encryption, Protocol, Disconnect Cause Code, Disconnect Cause Value, and Direction (In or Out).

You can customize the output to include only specific devices and call parameters. You can also specify the time span of information to include in the report, text that will appear at the top of the report, and how the devices will be sorted and arranged in the report.

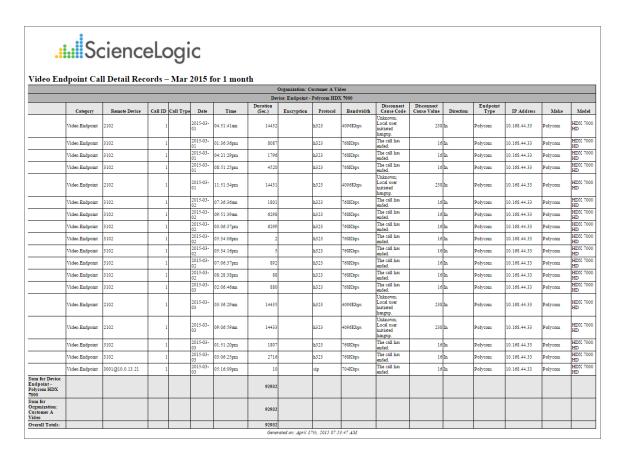

- **Branding**. Optionally enter text that will be displayed at the top of the report. If you do not enter a value in this field, "Video Endpoint Report" will be displayed at the top of the report.
- Device Selection: Select the devices that will appear in the report. The choices are:
  - All devices. Select this checkbox if you want all devices in the system to be included in this report.

- Organizations. If the All devices checkbox is unselected, select one or more Organizations. The
  report will contain only the devices in the organizations you select. You can further filter the list of
  devices to include in the report by selecting devices in the Devices by Organization field.
- Select individual devices. If the All devices checkbox is unselected, the Select individual devices checkbox is available. Select this checkbox if you would like to use the Devices by Organization field to select the individual devices to include in the report.
- Devices by Organization. This field displays a list of all devices in the organizations selected in the Organizations field. If the Select individual devices checkbox is selected, you can select one or more devices to include in the report.
- **Device Group Selector**: Select the device groups that will appear in the report. The following input elements appear in this component:
  - Select By Device Group. Select this checkbox if you want to select which device groups to include in the report.
  - Device Groups. If the Select By Device Group checkbox is selected, select one or more device groups. The report will contain only the devices in the device groups you select.
- Report Span. Specify a Daily, Weekly, or Monthly span to include in the report.
- **Starting**. Use the Year, Month, and Date fields to specify a Start Date for the report. The SL1 system will use data from that date as the starting point of the report.
- **Duration**. Specify the duration for the report, from 1 month to 36 months. The SL1 system will use data from the Starting date as the start point of the report and data from the last day of the Duration as the ending point of the report.
- Included Columns. Select the All Columns checkbox or select columns individually from the list.
- CDR Output Options. Specify if you want the duration to be presented in seconds or in hh:mm:ss format.
- **Device Categories**. By default, the All Device Categories checkbox is selected. To limit the report to one or more specific device categories, select one or more device categories from the list of Device Categories.
- **Separated By**. Select whether the report will be separated into multiple tables. The report can be separated to include one table per organization, one table per device group, one table per device category, or one table per device.
- *Naming*. These checkboxes allow you to select whether the Device ID or the Organization ID will appear in the report.
- Report Sections. Select whether you want the report to display Details Only, Totals Only, or Both.
- Filter Options. Specify the calls to include in the report by selecting one or more of the following filters:
  - Disconnect Codes. To include only calls that had a specific disconnect code, select a value in this
    field. If you select Specific disconnect codes in this field, supply a comma-delimited list of disconnect
    codes in the CSV list of specific codes field.
  - Duration. To include only calls that had a specific duration, enter a minimum duration and a maximum duration.
  - Encryption Setting. To include only calls that used a specific encryption setting, select an encryption

setting in this field.

- ° Protocol. To include only calls that used a specific protocol, select a protocol in this field.
- Device Specific Columns. Select additional columns from the list, per CDR application type.

#### Video > Video Endpoint Detailed Asset Inventory Report

This report displays a detailed inventory of assets for Tandberg, Polycom, Lifesize, and Cisco TelePresence devices. For each device included in the report, the report displays the device group, device name, serial number, model number, and manufacturer.

You can customize the output to include only specific devices and/or limit the number of devices that are included in the report. You can also specify the time span of information to include in the report, text that will appear at the top of the report, and how the devices will be sorted and arranged in the report.

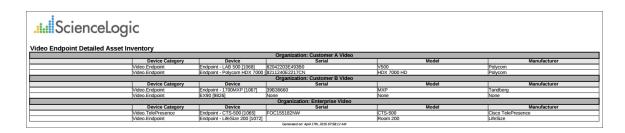

- **Branding**. Optionally enter text that will be displayed at the top of the report. If you do not enter a value in this field, "Video Endpoint Report" will be displayed at the top of the report.
- **Device Selection**: Select the devices that will appear in the report. The choices are:
  - · All devices. Select this checkbox if you want all devices in the system to be included in this report.
  - Organizations. If the All devices checkbox is unselected, select one or more Organizations. The
    report will contain only the devices in the organizations you select. You can further filter the list of
    devices to include in the report by selecting devices in the Devices by Organization field.
  - Select individual devices. If the All devices checkbox is unselected, the Select individual devices checkbox is available. Select this checkbox if you would like to use the Devices by Organization field to select the individual devices to include in the report.
  - Devices by Organization. This field displays a list of all devices in the organizations selected in the Organizations field. If the Select individual devices checkbox is selected, you can select one or more devices to include in the report.
- **Device Group Selector**: Select the device groups that will appear in the report. The following input elements appear in this component:
  - Select By Device Group. Select this checkbox if you want to select which device groups to include in the report.
  - Device Groups. If the Select By Device Group checkbox is selected, select one or more device groups. The report will contain only the devices in the device groups you select.

- **Device Categories**. By default, the *All Device Categories* checkbox is selected. To limit the report to one or more specific device categories, select one or more device categories from the list of *Device Categories*.
- General Display Options. Specify how the report will be arranged:
  - Separated By. Select whether the report will be separated into multiple tables. The report can be separated to include one table per organization, one table per device group, one table per device category, or one table per device.
  - **Naming**. These checkboxes allow you to select whether the Device ID or the Organization ID will appear in the report.

#### Video > Video Endpoint Detailed Jitter Line Chart Report

This report displays the average jitter for Tandberg, Polycom, Lifesize and Cisco TelePresence devices. For each device included in the report, the report displays the jitter average in milliseconds for the time period selected for the report.

You can customize the output to include only specific devices and/or limit the number of devices that are included in the report. You can also specify the time span of information to include in the report, text that will appear at the top of the report, and how the devices will be sorted and arranged in the report.

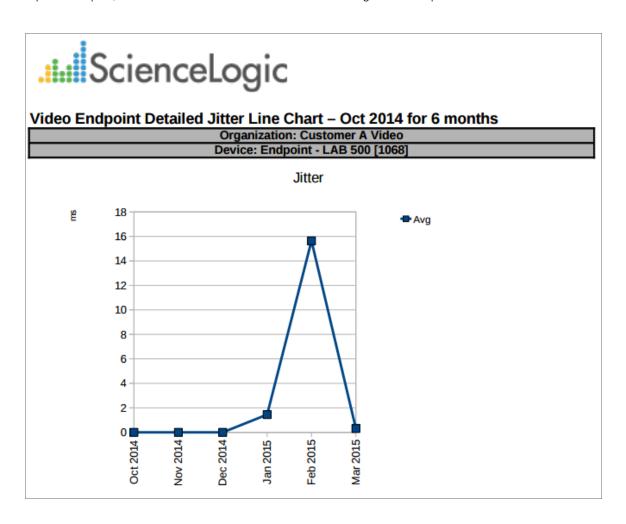

- **Branding**. Optionally enter text that will be displayed at the top of the report. If you do not enter a value in this field, "Video Endpoint Report" will be displayed at the top of the report.
- Device Selection: Select the devices that will appear in the report. The choices are:
  - o All devices. Select this checkbox if you want all devices in the system to be included in this report.

- Organizations. If the All devices checkbox is unselected, select one or more Organizations. The
  report will contain only the devices in the organizations you select. You can further filter the list of
  devices to include in the report by selecting devices in the Devices by Organization field.
- Select individual devices. If the All devices checkbox is unselected, the Select individual devices checkbox is available. Select this checkbox if you would like to use the Devices by Organization field to select the individual devices to include in the report.
- Devices by Organization. This field displays a list of all devices in the organizations selected in the Organizations field. If the Select individual devices checkbox is selected, you can select one or more devices to include in the report.
- **Device Group Selector**: Select the device groups that will appear in the report. The following input elements appear in this component:
  - Select By Device Group. Select this checkbox if you want to select which device groups to include in the report.
  - Device Groups. If the Select By Device Group checkbox is selected, select one or more device groups. The report will contain only the devices in the device groups you select.
- **Device Categories**. By default, the *All Device Categories* checkbox is selected. To limit the report to one or more specific device categories, select one or more device categories from the list of *Device Categories*.
- General Display Options. Specify how the report will be arranged:
  - Separated By. Select whether the report will be separated into multiple tables. The report can be separated to include one table per organization, one table per device group, or one table per device category.
  - Naming. These checkboxes allow you to select whether the Device ID or the Organization ID will
    appear in the report.
  - Stacking. Select the Enable Stacking checkbox to allow data to be stacked.
- Report Span. Specify a Daily, Weekly, or Monthly span to include in the report. Starting. Use the Year, Month, and Date fields to specify a Start Date for the report. The SL1 system will use data from that date as the starting point of the report. Duration. Specify the duration for the report, from 1 month to 36 months. The SL1 system will use data from the Starting date as the start point of the report and data from the last day of the Duration as the ending point of the report. Timezone. Specify the timezone to use for date and time values in the report. Specify the timezone by number of hours offset from UTC.
- **Report Type**. Specify that the report should include all selected devices or that the report should be limited to include a set number of devices with the highest utilization.

### Video > Video Endpoint Detailed Packet Loss Line Chart Report

This report displays the packet loss for Tandberg, Lifesize, Cisco, and Polycom video endpoints. For each device included in the report, the report displays the packet loss by percentage over the time period selected for the report.

You can customize the output to include only specific devices and/or limit the number of devices that are included in the report. You can also specify the time span of information to include in the report, text that will appear at the top of the report, and how the devices will be sorted and arranged in the report.

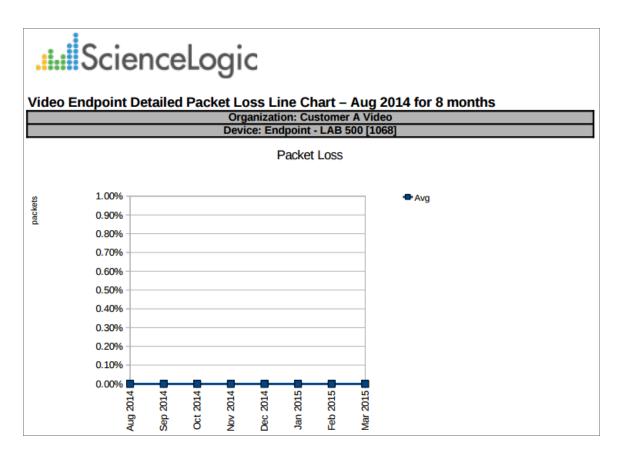

The following input options are available when generating the report:

• **Branding**. Optionally enter text that will be displayed at the top of the report. If you do not enter a value in this field, "Video Endpoint Report" will be displayed at the top of the report.

- **Device Selection**: Select the devices that will appear in the report. The choices are:
  - · All devices. Select this checkbox if you want all devices in the system to be included in this report.
  - Organizations. If the All devices checkbox is unselected, select one or more Organizations. The
    report will contain only the devices in the organizations you select. You can further filter the list of
    devices to include in the report by selecting devices in the Devices by Organization field.
  - Select individual devices. If the All devices checkbox is unselected, the Select individual devices checkbox is available. Select this checkbox if you would like to use the Devices by Organization field to select the individual devices to include in the report.
  - Devices by Organization. This field displays a list of all devices in the organizations selected in the Organizations field. If the Select individual devices checkbox is selected, you can select one or more devices to include in the report.
- **Device Group Selector**: Select the device groups that will appear in the report. The following input elements appear in this component:
  - Select By Device Group. Select this checkbox if you want to select which device groups to include in the report.
  - Device Groups. If the Select By Device Group checkbox is selected, select one or more device groups. The report will contain only the devices in the device groups you select.
- **Device Categories**. By default, the *All Device Categories* checkbox is selected. To limit the report to one or more specific device categories, select one or more device categories from the list of *Device Categories*.
- General Display Options. Specify how the report will be arranged:
  - Separated By. Select whether the report will be separated into multiple tables. The report can be separated to include one table per organization, one table per device group, or one table per device category.
  - Naming. These checkboxes allow you to select whether the Device ID or the Organization ID will
    appear in the report.
  - **Stacking**. Select the Enable Stacking checkbox to allow data to be stacked.
- Report Span. Specify a Daily, Weekly, or Monthly span to include in the report. Starting. Use the Year, Month, and Date fields to specify a Start Date for the report. The SL1 system will use data from that date as the starting point of the report. Duration. Specify the duration for the report, from 1 month to 36 months. The SL1 system will use data from the Starting date as the start point of the report and data from the last day of the Duration as the ending point of the report. Timezone. Specify the timezone to use for date and time values in the report. Specify the timezone by number of hours offset from UTC.
- **Report Type**. Specify that the report should include all selected devices or that the report should be limited to include a set number of devices with the highest utilization.

#### Video > Video Endpoint Packet Loss Column Chart Report

This report displays the packet loss for Tandberg, Lifesize, Cisco, and Polycom video endpoints. For each device included in the report, the report displays the packet loss by percentage over the time period selected for the report.

You can customize the output to include only specific devices and/or limit the number of devices that are included in the report. You can also specify the time span of information to include in the report, text that will appear at the top of the report, and how the devices will be sorted and arranged in the report.

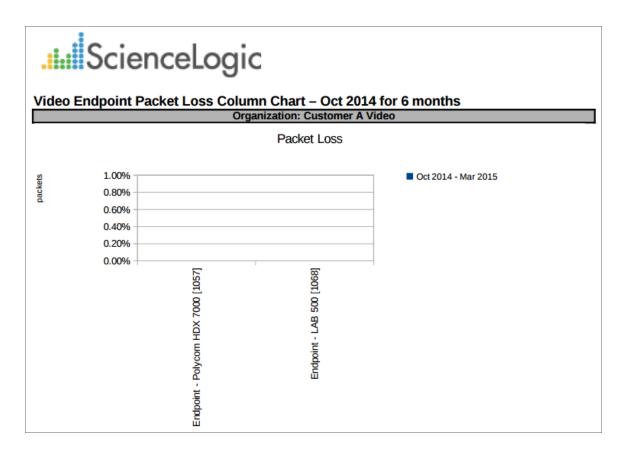

- **Branding**. Optionally enter text that will be displayed at the top of the report. If you do not enter a value in this field, "Video Endpoint Report" will be displayed at the top of the report.
- **Device Selection**: Select the devices that will appear in the report. The choices are:
  - o All devices. Select this checkbox if you want all devices in the system to be included in this report.

- Organizations. If the All devices checkbox is unselected, select one or more Organizations. The
  report will contain only the devices in the organizations you select. You can further filter the list of
  devices to include in the report by selecting devices in the Devices by Organization field.
- Select individual devices. If the All devices checkbox is unselected, the Select individual devices checkbox is available. Select this checkbox if you would like to use the Devices by Organization field to select the individual devices to include in the report.
- Devices by Organization. This field displays a list of all devices in the organizations selected in the Organizations field. If the Select individual devices checkbox is selected, you can select one or more devices to include in the report.
- **Device Group Selector**: Select the device groups that will appear in the report. The following input elements appear in this component:
  - Select By Device Group. Select this checkbox if you want to select which device groups to include in the report.
  - Device Groups. If the Select By Device Group checkbox is selected, select one or more device groups. The report will contain only the devices in the device groups you select.
- **Device Categories**. By default, the *All Device Categories* checkbox is selected. To limit the report to one or more specific device categories, select one or more device categories from the list of *Device Categories*.
- General Display Options. Specify how the report will be arranged:
  - Separated By. Select whether the report will be separated into multiple tables. The report can be separated to include one table per organization, one table per device group, one table per device category, or one table per device.
  - Naming. These checkboxes allow you to select whether the Device ID or the Organization ID will
    appear in the report.
  - Stacking. Select the Enable Stacking checkbox to allow data to be stacked.
- Report Span. Specify a Daily, Weekly, or Monthly span to include in the report. Starting. Use the Year, Month, and Date fields to specify a Start Date for the report. The SL1 system will use data from that date as the starting point of the report. Duration. Specify the duration for the report, from 1 month to 36 months. The SL1 system will use data from the Starting date as the start point of the report and data from the last day of the Duration as the ending point of the report. Timezone. Specify the timezone to use for date and time values in the report. Specify the timezone by number of hours offset from UTC.
- **Report Type**. Specify that the report should include all selected devices or that the report should be limited to include a set number of devices with the highest utilization.

#### Video > Video Endpoint Packet Loss Line Chart Report

This report displays the packet loss for Tandberg, Lifesize, Cisco, and Polycom video endpoints. For each device included in the report, the report displays the packet loss by percentage over the time period selected for the report.

You can customize the output to include only specific devices and/or limit the number of devices that are included in the report. You can also specify the time span of information to include in the report, text that will appear at the top of the report, and how the devices will be sorted and arranged in the report.

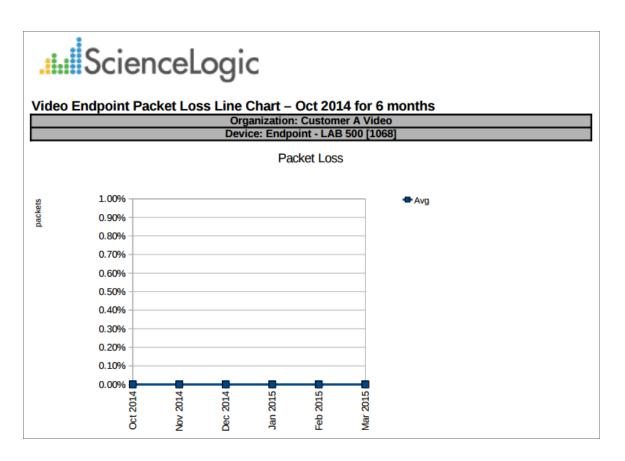

- **Branding**. Optionally enter text that will be displayed at the top of the report. If you do not enter a value in this field, "Video Endpoint Report" will be displayed at the top of the report.
- Device Selection: Select the devices that will appear in the report. The choices are:
  - · All devices. Select this checkbox if you want all devices in the system to be included in this report.

- Organizations. If the All devices checkbox is unselected, select one or more Organizations. The
  report will contain only the devices in the organizations you select. You can further filter the list of
  devices to include in the report by selecting devices in the Devices by Organization field.
- Select individual devices. If the All devices checkbox is unselected, the Select individual devices checkbox is available. Select this checkbox if you would like to use the Devices by Organization field to select the individual devices to include in the report.
- Devices by Organization. This field displays a list of all devices in the organizations selected in the Organizations field. If the Select individual devices checkbox is selected, you can select one or more devices to include in the report.
- **Device Group Selector**: Select the device groups that will appear in the report. The following input elements appear in this component:
  - Select By Device Group. Select this checkbox if you want to select which device groups to include in the report.
  - Device Groups. If the Select By Device Group checkbox is selected, select one or more device groups. The report will contain only the devices in the device groups you select.
- **Device Categories**. By default, the All Device Categories checkbox is selected. To limit the report to one or more specific device categories, select one or more device categories from the list of Device Categories.
- General Display Options. Specify how the report will be arranged:
  - Separated By. Select whether the report will be separated into multiple tables. The report can be separated to include one table per organization, one table per device group, one table per device category, or one table per device.
  - Naming. These checkboxes allow you to select whether the Device ID or the Organization ID will
    appear in the report.
  - Stacking. Select the Enable Stacking checkbox to allow data to be stacked.
- Report Span. Specify a Daily, Weekly, or Monthly span to include in the report. Starting. Use the Year, Month, and Date fields to specify a Start Date for the report. The SL1 system will use data from that date as the starting point of the report. Duration. Specify the duration for the report, from 1 month to 36 months. The SL1 system will use data from the Starting date as the start point of the report and data from the last day of the Duration as the ending point of the report. Timezone. Specify the timezone to use for date and time values in the report. Specify the timezone by number of hours offset from UTC.
- **Report Type**. Specify that the report should include all selected devices or that the report should be limited to include a set number of devices with the highest utilization.

#### Video > Video Endpoint Packet Loss Table Report

This report displays the packet loss for Tandberg, Lifesize, Cisco, and Polycom video endpoints. For each device included in the report, the report displays the packet loss by percentage over the time period selected for the report.

You can customize the output to include only specific devices and/or limit the number of devices that are included in the report. You can also specify the time span of information to include in the report, text that will appear at the top of the report, and how the devices will be sorted and arranged in the report.

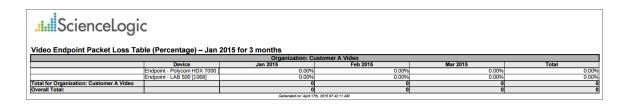

- **Branding**. Optionally enter text that will be displayed at the top of the report. If you do not enter a value in this field, "Video Endpoint Report" will be displayed at the top of the report.
- Device Selection: Select the devices that will appear in the report. The choices are:
  - o All devices. Select this checkbox if you want all devices in the system to be included in this report.
  - Organizations. If the All devices checkbox is unselected, select one or more Organizations. The
    report will contain only the devices in the organizations you select. You can further filter the list of
    devices to include in the report by selecting devices in the Devices by Organization field.
  - Select individual devices. If the All devices checkbox is unselected, the Select individual devices checkbox is available. Select this checkbox if you would like to use the Devices by Organization field to select the individual devices to include in the report.
  - Devices by Organization. This field displays a list of all devices in the organizations selected in the Organizations field. If the Select individual devices checkbox is selected, you can select one or more devices to include in the report.
- **Device Group Selector**: Select the device groups that will appear in the report. The following input elements appear in this component:
  - Select By Device Group. Select this checkbox if you want to select which device groups to include in the report.
  - Device Groups. If the Select By Device Group checkbox is selected, select one or more device groups. The report will contain only the devices in the device groups you select.

- **Device Categories**. By default, the All Device Categories checkbox is selected. To limit the report to one or more specific device categories, select one or more device categories from the list of Device Categories.
- General Display Options. Specify how the report will be arranged:
  - Separated By. Select whether the report will be separated into multiple tables. The report can be separated to include one table per organization, one table per device group, one table per device category, or one table per device.
  - Naming. These checkboxes allow you to select whether the Device ID or the Organization ID will
    appear in the report.
  - Report Sections. Select whether you want the report to display Details Only, Totals Only, or Both.
- Report Span. Specify a Daily, Weekly, or Monthly span to include in the report. Starting. Use the Year, Month, and Date fields to specify a Start Date for the report. The SL1 system will use data from that date as the starting point of the report. Duration. Specify the duration for the report, from 1 month to 36 months. The SL1 system will use data from the Starting date as the start point of the report and data from the last day of the Duration as the ending point of the report. Timezone. Specify the timezone to use for date and time values in the report. Specify the timezone by number of hours offset from UTC.
- **Report Type**. Specify that the report should include all selected devices or that the report should be limited to include a set number of devices with the highest utilization.

#### Video > Video Endpoint Performance Detail Report

This report displays a performance detail for Tandberg, Lifesize, Cisco, and Polycom video endpoints. The report displays the organizations, device groups, device names, average RX audio and video packet loss, average TX audio and video packet loss, average RX audio and video jitter, and average RX and TX bandwidth.

You can customize the output to include only specific devices and/or limit the number of devices that are included in the report. You can also specify the time span of information to include in the report, text that will appear at the top of the report, and how the devices will be sorted and arranged in the report.

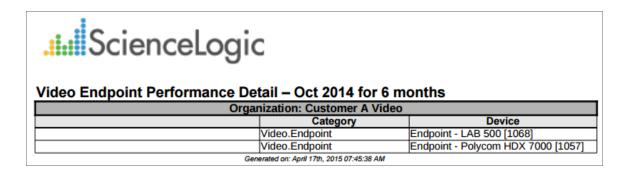

- **Branding**. Optionally enter text that will be displayed at the top of the report. If you do not enter a value in this field, "Video Endpoint Report" will be displayed at the top of the report.
- Device Selection: Select the devices that will appear in the report. The choices are:
  - All devices. Select this checkbox if you want all devices in the system to be included in this report.
  - Organizations. If the All devices checkbox is unselected, select one or more Organizations. The
    report will contain only the devices in the organizations you select. You can further filter the list of
    devices to include in the report by selecting devices in the Devices by Organization field.
  - Select individual devices. If the All devices checkbox is unselected, the Select individual devices checkbox is available. Select this checkbox if you would like to use the Devices by Organization field to select the individual devices to include in the report.
  - Devices by Organization. This field displays a list of all devices in the organizations selected in the Organizations field. If the Select individual devices checkbox is selected, you can select one or more devices to include in the report.
- **Device Group Selector**: Select the device groups that will appear in the report. The following input elements appear in this component:
  - Select By Device Group. Select this checkbox if you want to select which device groups to include in the report.
  - Device Groups. If the Select By Device Group checkbox is selected, select one or more device groups. The report will contain only the devices in the device groups you select.

- **Device Categories**. By default, the *All Device Categories* checkbox is selected. To limit the report to one or more specific device categories, select one or more device categories from the list of *Device Categories*.
- General Display Options. Specify how the report will be arranged:
  - Separated By. Select whether the report will be separated into multiple tables. The report can be separated to include one table per organization, one table per device group, one table per device category, or one table per device.
  - Naming. These checkboxes allow you to select whether the Device ID or the Organization ID will
    appear in the report.
  - · Report Sections. Select whether you want the report to display Details Only, Totals Only, or Both.
  - Sort By. Select whether the report will appear in Ascending or Descending order and the type of packet loss.
- Report Span. Specify a Daily, Weekly, or Monthly span to include in the report. Starting. Use the Year, Month, and Date fields to specify a Start Date for the report. The SL1 system will use data from that date as the starting point of the report. Duration. Specify the duration for the report, from 1 month to 36 months. The SL1 system will use data from the Starting date as the start point of the report and data from the last day of the Duration as the ending point of the report. Timezone. Specify the timezone to use for date and time values in the report. Specify the timezone by number of hours offset from UTC.
- **Report Type**. Specify that the report should include all selected devices or that the report should be limited to include a set number of devices with the highest utilization.

#### Video > Video Endpoint Unavailability Chart Report

This report displays a bar graph of unavailability for Tandberg, Polycom, Lifesize and Cisco TelePresence devices. For each device included in the report, the report displays the number of hours the device was unavailable during the time period selected for the report.

You can customize the output to include only specific devices and/or limit the number of devices that are included in the report. You can also specify the time span of information to include in the report, text that will appear at the top of the report, and how the devices will be sorted and arranged in the report.

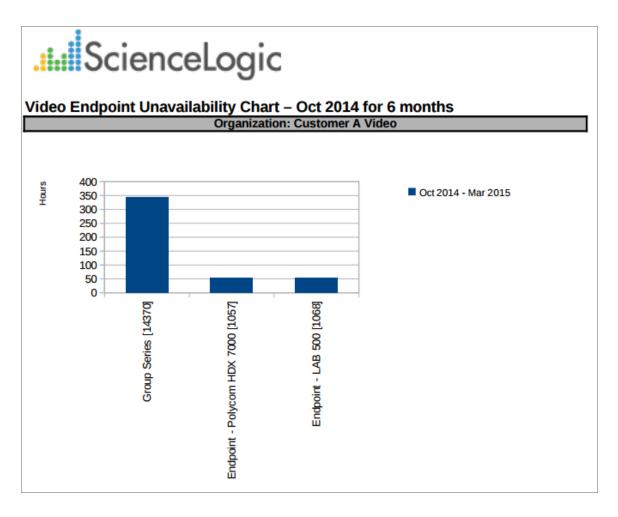

- **Branding**. Optionally enter text that will be displayed at the top of the report. If you do not enter a value in this field, "Video Endpoint Report" will be displayed at the top of the report.
- Device Selection: Select the devices that will appear in the report. The choices are:
  - o All devices. Select this checkbox if you want all devices in the system to be included in this report.

- Organizations. If the All devices checkbox is unselected, select one or more Organizations. The
  report will contain only the devices in the organizations you select. You can further filter the list of
  devices to include in the report by selecting devices in the Devices by Organization field.
- Select individual devices. If the All devices checkbox is unselected, the Select individual devices checkbox is available. Select this checkbox if you would like to use the Devices by Organization field to select the individual devices to include in the report.
- Devices by Organization. This field displays a list of all devices in the organizations selected in the Organizations field. If the Select individual devices checkbox is selected, you can select one or more devices to include in the report.
- **Device Group Selector**: Select the device groups that will appear in the report. The following input elements appear in this component:
  - ° Select By Device Group. Select this checkbox if you want to select which device groups to include in the report.
  - Device Groups. If the Select By Device Group checkbox is selected, select one or more device groups. The report will contain only the devices in the device groups you select.
- **Device Categories**. By default, the *All Device Categories* checkbox is selected. To limit the report to one or more specific device categories, select one or more device categories from the list of *Device Categories*.
- General Display Options. Specify how the report will be arranged:
  - Separated By. Select whether the report will be separated into multiple tables. The report can be separated to include one table per organization, one table per device group, one table per device category, or one table per device.
  - Naming. These checkboxes allow you to select whether the Device ID or the Organization ID will
    appear in the report.
  - Stacking. Select the Enable Stacking checkbox to allow data to be stacked.
- Report Span. Specify a Daily, Weekly, or Monthly span to include in the report. Starting. Use the Year, Month, and Date fields to specify a Start Date for the report. The SL1 system will use data from that date as the starting point of the report. Duration. Specify the duration for the report, from 1 month to 36 months. The SL1 system will use data from the Starting date as the start point of the report and data from the last day of the Duration as the ending point of the report. Timezone. Specify the timezone to use for date and time values in the report. Specify the timezone by number of hours offset from UTC.
- **Report Type**. Specify that the report should include all selected devices or that the report should be limited to include a set number of devices with the highest utilization.

#### Video > Video Endpoint Unavailability Table Report

This report displays a table of unavailability for Tandberg, Polycom, Lifesize and Cisco TelePresence devices. For each device included in the report, the report displays the number of hours the device was unavailable during the time period selected for the report.

You can customize the output to include only specific devices and/or limit the number of devices that are included in the report. You can also specify the time span of information to include in the report, text that will appear at the top of the report, and how the devices will be sorted and arranged in the report.

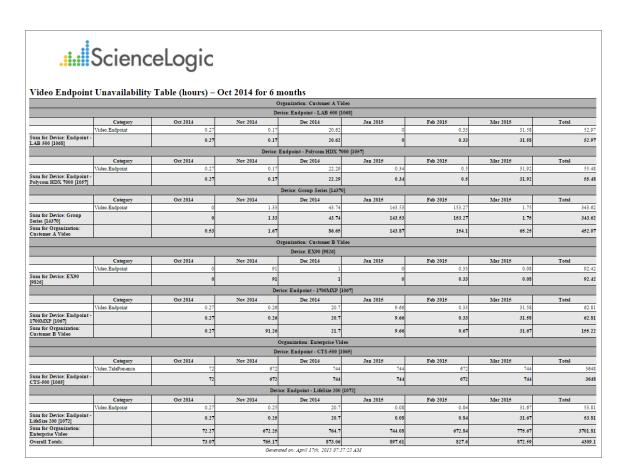

The following input options are available when generating the report:

• **Branding**. Optionally enter text that will be displayed at the top of the report. If you do not enter a value in this field, "Video Endpoint Report" will be displayed at the top of the report.

- **Device Selection**: Select the devices that will appear in the report. The choices are:
  - All devices. Select this checkbox if you want all devices in the system to be included in this report.
  - Organizations. If the All devices checkbox is unselected, select one or more Organizations. The
    report will contain only the devices in the organizations you select. You can further filter the list of
    devices to include in the report by selecting devices in the Devices by Organization field.
  - Select individual devices. If the All devices checkbox is unselected, the Select individual devices checkbox is available. Select this checkbox if you would like to use the Devices by Organization field to select the individual devices to include in the report.
  - Devices by Organization. This field displays a list of all devices in the organizations selected in the Organizations field. If the Select individual devices checkbox is selected, you can select one or more devices to include in the report.
- **Device Group Selector**: Select the device groups that will appear in the report. The following input elements appear in this component:
  - Select By Device Group. Select this checkbox if you want to select which device groups to include in the report.
  - Device Groups. If the Select By Device Group checkbox is selected, select one or more device groups. The report will contain only the devices in the device groups you select.
- **Device Categories**. By default, the All Device Categories checkbox is selected. To limit the report to one or more specific device categories, select one or more device categories from the list of Device Categories.
- General Display Options. Specify how the report will be arranged:
  - Separated By. Select whether the report will be separated into multiple tables. The report can be separated to include one table per organization, one table per device group, one table per device category, or one table per device.
  - Naming. These checkboxes allow you to select whether the Device ID or the Organization ID will
    appear in the report.
  - Report Sections. Select whether you want the report to display Details Only, Totals Only, or Both.
- Report Span. Specify a Daily, Weekly, or Monthly span to include in the report. Starting. Use the Year, Month, and Date fields to specify a Start Date for the report. The SL1 system will use data from that date as the starting point of the report. Duration. Specify the duration for the report, from 1 month to 36 months. The SL1 system will use data from the Starting date as the start point of the report and data from the last day of the Duration as the ending point of the report. Timezone. Specify the timezone to use for date and time values in the report. Specify the timezone by number of hours offset from UTC.
- **Report Type**. Specify that the report should include all selected devices or that the report should be limited to include a set number of devices with the highest utilization.

#### Video > Video Usage Report

This report displays usage based on call detail records for Tandberg, Polycom, Lifesize and Cisco TelePresence devices. For each device included in the report, the report displays the total number of hours the device was on a call for the time period selected for the report.

You can customize the output to include only specific devices and/or limit the number of devices that are included in the report. You can also specify the time span of information to include in the report, text that will appear at the top of the report, and how the devices will be sorted and arranged in the report.

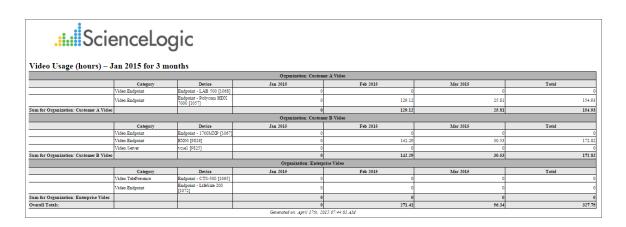

- **Branding**. Optionally enter text that will be displayed at the top of the report. If you do not enter a value in this field, "Video Endpoint Report" will be displayed at the top of the report.
- Device Selection: Select the devices that will appear in the report. The choices are:
  - · All devices. Select this checkbox if you want all devices in the system to be included in this report.
  - Organizations. If the All devices checkbox is unselected, select one or more Organizations. The
    report will contain only the devices in the organizations you select. You can further filter the list of
    devices to include in the report by selecting devices in the Devices by Organization field.
  - Select individual devices. If the All devices checkbox is unselected, the Select individual devices checkbox is available. Select this checkbox if you would like to use the Devices by Organization field to select the individual devices to include in the report.
  - Devices by Organization. This field displays a list of all devices in the organizations selected in the Organizations field. If the Select individual devices checkbox is selected, you can select one or more devices to include in the report.
- **Device Group Selector**: Select the device groups that will appear in the report. The following input elements appear in this component:
  - Select By Device Group. Select this checkbox if you want to select which device groups to include in the report.

- Device Groups. If the Select By Device Group checkbox is selected, select one or more device groups. The report will contain only the devices in the device groups you select.
- **Device Categories**. Select the device categories that will appear in the report. The following input elements appear in this component:
  - All Device Categories. Select this checkbox if you want all device categories in the system to be included in this report.
  - Device Categories. If the All Device Categories checkbox is unselected, you can select one or more device categories to include in the report.
- General Display Options. Specify how the report will be arranged:
  - Separated By. Select whether the report will be separated into multiple tables. The report can be separated to include one table per organization, one table per device group, one table per device category, or one table per device.
  - Naming. These checkboxes allow you to select whether the Device ID or the Organization ID will
    appear in the report.
  - ° Report Sections. Select whether you want the report to display Details Only, Totals Only, or Both.
  - o Misc. Options. This checkbox allows you to aggregate the final separation column.
- Report Span. Specify a Daily, Weekly, or Monthly span to include in the report. Starting. Use the Year, Month, and Date fields to specify a Start Date for the report. The SL1 system will use data from that date as the starting point of the report. Duration. Specify the duration for the report, from 1 month to 36 months. The SL1 system will use data from the Starting date as the start point of the report and data from the last day of the Duration as the ending point of the report. Timezone. Specify the timezone to use for date and time values in the report. Specify the timezone by number of hours offset from UTC.
- **Report Type**. Specify that the report should include all selected devices or that the report should be limited to include a set number of devices with the highest utilization.

#### Video > Video Usage Chart Report

This report displays a bar graph of usage based on call detail records for Tandberg, Polycom, Lifesize and Cisco TelePresence devices. For each device included in the report, the report displays the total number of hours the device was on a call for the time period selected for the report.

You can customize the output to include only specific devices and/or limit the number of devices that are included in the report. You can also specify the time span of information to include in the report, text that will appear at the top of the report, and how the devices will be sorted and arranged in the report.

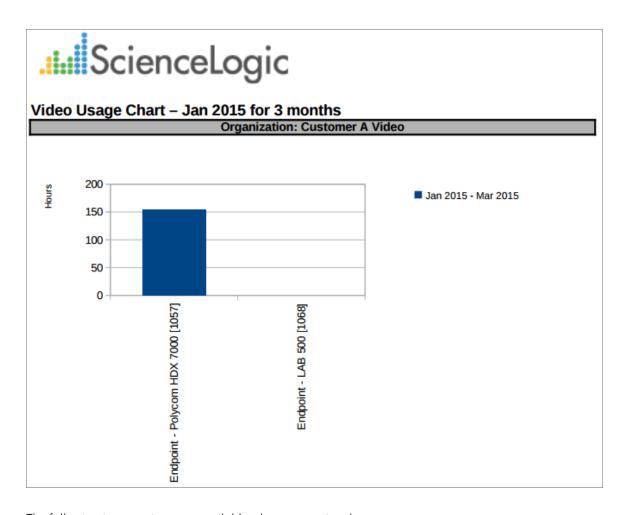

- **Branding**. Optionally enter text that will be displayed at the top of the report. If you do not enter a value in this field, "Video Endpoint Report" will be displayed at the top of the report.
- Device Selection: Select the devices that will appear in the report. The choices are:
  - · All devices. Select this checkbox if you want all devices in the system to be included in this report.

- Organizations. If the All devices checkbox is unselected, select one or more Organizations. The
  report will contain only the devices in the organizations you select. You can further filter the list of
  devices to include in the report by selecting devices in the Devices by Organization field.
- Select individual devices. If the All devices checkbox is unselected, the Select individual devices checkbox is available. Select this checkbox if you would like to use the Devices by Organization field to select the individual devices to include in the report.
- Devices by Organization. This field displays a list of all devices in the organizations selected in the Organizations field. If the Select individual devices checkbox is selected, you can select one or more devices to include in the report.
- **Device Group Selector**: Select the device groups that will appear in the report. The following input elements appear in this component:
  - Select By Device Group. Select this checkbox if you want to select which device groups to include in the report.
  - Device Groups. If the Select By Device Group checkbox is selected, select one or more device groups. The report will contain only the devices in the device groups you select.
- **Device Categories**. Select the device categories that will appear in the report. The following input elements appear in this component:
  - All Device Categories. Select this checkbox if you want all device categories in the system to be included in this report.
  - Device Categories. If the All Device Categories checkbox is unselected, you can select one or more device categories to include in the report.
- General Display Options. Specify how the report will be arranged:
  - Separated By. Select whether the report will be separated into multiple tables. The report can be separated to include one table per organization, one table per device group, one table per device category, or one table per device.
  - Naming. These checkboxes allow you to select whether the Device ID or the Organization ID will appear in the report.
  - ° Charting Options. Select whether you want the report to aggregate the final separation column, show devices as a series, or enable stacking.
- Report Span. Specify a Daily, Weekly, or Monthly span to include in the report. Starting. Use the Year, Month, and Date fields to specify a Start Date for the report. The SL1 system will use data from that date as the starting point of the report. Duration. Specify the duration for the report, from 1 month to 36 months. The SL1 system will use data from the Starting date as the start point of the report and data from the last day of the Duration as the ending point of the report. Timezone. Specify the timezone to use for date and time values in the report. Specify the timezone by number of hours offset from UTC.
- **Report Type**. Specify that the report should include all selected devices or that the report should be limited to include a set number of devices with the highest utilization.

## Virtualization > vSphere Infrastructure

This report displays information for selected ESXi Hosts, including information about all Guest VMs running on the ESX server. This report also displays asset and usage information for each selected ESXi Host. For each ESXi Host and Guest VM, the report displays default rows of Make, Model, Operating System, ESX Version, Serial Number, Asset Tag, Asset Type, Function, CPUs, CPU % Used, RAM Size, RAM % Used, and Availability.

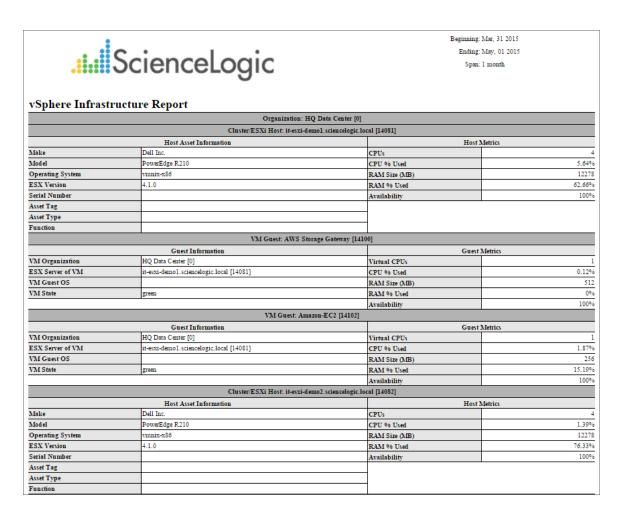

- Select ESXi Host. By default, if the Select Individual Hosts checkbox is NOT selected, the report will
  include all hosts in the report. Select the Select Individual Hosts checkbox if you want to include only
  specific hosts in the report.
- Device Group Selector. Select one, multiple, or all device groups to include in the report. Select the All
   Device Groups checkbox if you want to include devices from all device groups in the report.
  - Device Groups. If the All Device Groups checkbox is not selected, this field allows the user to select specific Device Groups.

- **Device Categories**. Select one, multiple, or all device categories to include in the report. Select the **All Device Categories** checkbox if you want to include devices from all device categories in the report.
  - Device Categories. Further filters the list of devices selected in the **Device Selection** field. Only those
    devices selected in the **Device Selection** fields that are also from the selected device categories will
    be included in the report.
- **Report Span**. Specify a Daily, Weekly, or Monthly span to include in the report. Specify a Starting date and a Duration for the report. Select a time zone for the report.
- **Separated By**. Group devices by Organization or Device Group. The Organization checkbox is selected by default.

## Virtualization > vSphere Interface Usage

This report displays interface usage for selected ESXi Hosts, including total and average usage. For each ESXi Host, this report displays default columns of ESXi Host, Device, VM Organization, Interface Name, and Average - Megabytes/Second - In & Out.

You can customize the report output to include optional columns such as Organization, and Variables to Display, such as Megabytes/Second In and Out and Total Packets In and Out.

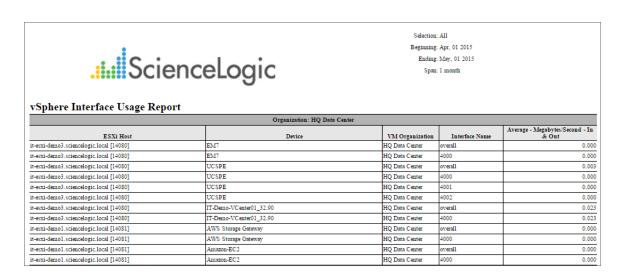

- Select ESXi Host. By default, if the Select Individual Hosts checkbox is NOT selected, the report will
  include all hosts in the report. Select the Select Individual Hosts checkbox if you want to include only
  specific hosts in the report.
- Device Group Selector. Select one, multiple, or all device groups to include in the report. Select the All
   Device Groups checkbox if you want to include devices from all device groups in the report.
  - Device Groups. If the All Device Groups checkbox is not selected, this field allows the user to select specific Device Groups.
- **Report Span**. Specify a Daily, Weekly, or Monthly span to include in the report. Specify a Starting date and a Duration for the report. Select a time zone for the report.
- **Separated By**. Group devices by Organization, Cluster/ESXi Host, Device Group, or VM Guest. The Organization checkbox is selected by default.
- Optional Columns. Select the Device IP Address checkbox to include this column in the report.
- Report Settings. Select which performance metric to include on the report from the Variable to Display drop-down, including:

- ° Megabytes/Second In and Out
- Total Packets In and Out
- o Total Packets Dropped In and Out
- Select from a list of checkboxes:
  - o Show Totals. Displays the sum total of the performance metric selected in the report.
  - Average by interface. Show total average interface usage for each device, asset, or Guest VM.
  - Non-Zero only. Do not show results with zero usage.

#### Virtualization > vSphere Migration

This report displays a list of guest ESXi Hosts that have moved from one ESX server to another. The report includes the following columns: Device Name of the VM, VM name, Migration Date/Time, Old ESX Server, and New ESX Server.

You can customize this report by including only specific ESXi Hosts or VMs and by selecting the time span of the report.

**NOTE**: The following screenshots have been modified to improve clarity.

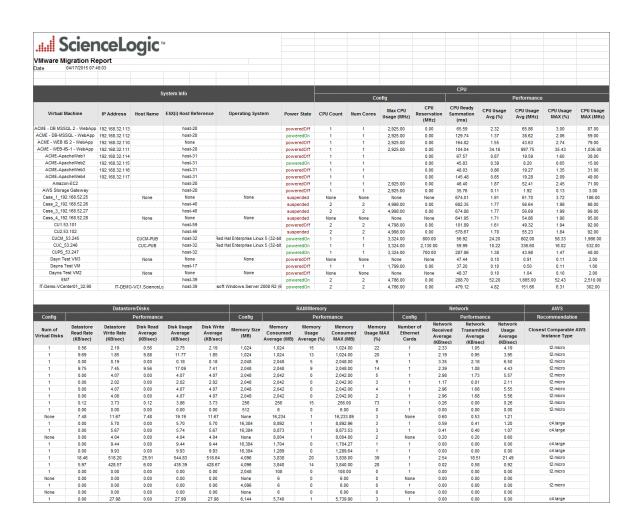

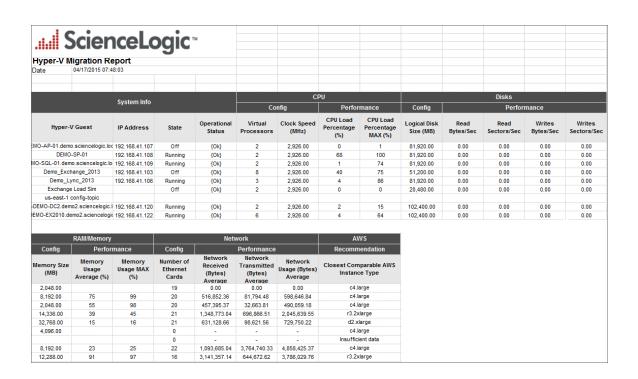

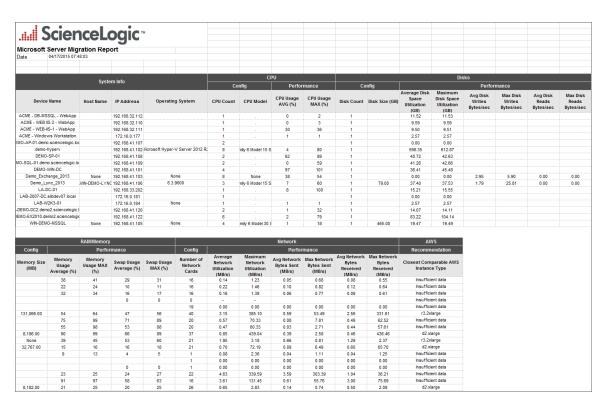

**NOTE**: This report is only available to administrators at this time.

The following input options are available when generating the report:

- Select ESXi Host. By default, if the Select Individual Hosts checkbox is NOT selected, the report will
  include all hosts in the report. Select the Select Individual Hosts checkbox if you want to include only
  specific hosts in the report.
- **Device Group Selector**. Select one, multiple, or all device groups to include in the report. Select the **All Device Groups** checkbox if you want to include devices from all device groups in the report.
  - Device Groups. If the All Device Groups checkbox is not selected, this field allows the user to select specific Device Groups.
- **Report Span**. Specify a Daily, Weekly, or Monthly span to include in the report. Specify a Starting date and a Duration for the report. Select a time zone for the report.
- **Separated By**. Group devices by Organization, Device Group, and separate these selections further by ESXi Host or VM Guest.
- Sort by. Sort the report by Migration Date/Time, Old Server, or New Server.
- Options. Select the checkbox to include migrations for ESXi hosts and VMs that are not mapped to EM7 devices.

#### Virtualization > vSphere Top Metrics

This report displays the top metrics of selected ESXi Hosts, with the default columns Rank, ESXi Host, Guest VM, Device Group, VM Guest OS, CPU % Peak, CPU % Avg.

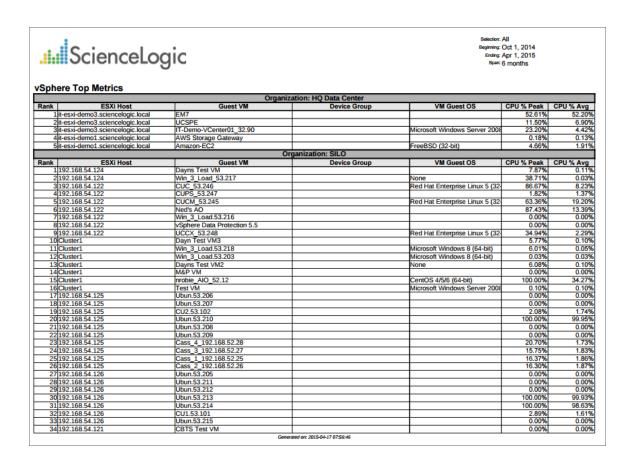

- Select ESXi Host. By default, if the Select Individual Hosts checkbox is NOT selected, the report will include all hosts in the report. Select the Select Individual Hosts checkbox if you want to include only specific hosts in the report.
- **Device Group Selector**. Select one, multiple, or all device groups to include in the report. Select the **All Device Groups** checkbox if you want to include devices from all device groups in the report.
  - Device Groups. If the **All Device Groups** checkbox is not selected, this field allows the user to select specific Device Groups.
- **Report Span**. Specify a Daily, Weekly, or Monthly span to include in the report. Specify a Starting date and a Duration for the report. Select a time zone for the report.
- Separated By. Group devices by Organization, Device Group, or Cluster & ESXi Host.

- Device Selection Options. Select All; Auto-select using the specified thresholds (below) in the Metrics and Thresholds section; or Auto-select a specific number by their rank, which allows you to use drop-down menus to select the bottom or top 10–1000 devices.
- Metrics and Thresholds. Allows you to select which metrics you wish to display in the report. CPU
   Utilization is the default selection, however you have the option to keep or remove CPU Utilization, and add
   Memory or Availability. If you have selected Auto-select using the specified thresholds (below) in the Device
   Selection Options section, you can specify a value for a threshold that all devices in the report must exceed
   using the drop-down menus.

#### Virtualization > vSphere Top Utilization

This report displays the ESXi Hosts with the highest utilization. This report can be generated as:

- A "Top N" report, where you select a utilization statistic (CPU, Memory, or Availability) and the number of
  guest ESXi Hosts to include on the report. The Hosts that will be included in the report are those with the
  highest values for the specified utilization statistic. For each ESXi Host included in the report, the report
  displays default columns of Rank, ESXi Host, Guest VM, Device Group, Device Organization, VM Guest
  OS, CPU % Peak, CPU % Average, Memory % Peak, Memory % Average, Availability % Peak, and
  Availability % Average.
- A "Threshold" report, where you select a percentage threshold for CPU utilization, Memory utilization, and
  Availability utilization. The report will include a table for each utilization statistic. Each table includes the
  devices that have a peak percentage value that exceeds the specified threshold for that utilization statistic.
  For each device included in the report, the report displays default columns of Rank; ESXi Host; Guest VM;
  Device Group; Device Organization; VM Guest OS; CPU, Memory, or Availability % Peak; and CPU,
  Memory, or Availability % Average.

You can customize the output of the report to limit which ESXi Hosts will be evaluated for inclusion in the report. You can also specify the time span of information to include in the report.

| VSphere Top       |                   |                         |                            |                            |                          |            |           |            | Ending:   | All<br>Sep 30, 2014<br>Mar 29, 2015<br>6 months |             |
|-------------------|-------------------|-------------------------|----------------------------|----------------------------|--------------------------|------------|-----------|------------|-----------|-------------------------------------------------|-------------|
| Rank ESX          | (i Host           | Guest VM                | Device Group               | Device Organization        | VM Guest OS              | CPU % Peak | CPU % Avg | Mem % Peak | Mem % Avg | Avail % Peak                                    | Avail % Avg |
| 1 192.168.54.12   | 25                | Ubun.53.210             | Virtual Machines, FlexPod  | SILO                       |                          | 100.00%    | 99.95%    | 81.99%     | 13.94%    | 100.00%                                         | 99.26%      |
| 2 192.168.54.12   | 26                | Ubun.53.213             | Virtual Machines, FlexPod  |                            |                          | 100.00%    | 99.93%    | 75.52%     | 16.01%    |                                                 | 67.12%      |
| 3 192.168.54.12   | 26                | Ubun.53.214             | Virtual Machines, FlexPod  | SILO                       |                          | 100.00%    | 98.63%    | 73.05%     | 16.05%    | 100.00%                                         | 67.12%      |
| 4 it-esxi-demo3.  | sciencelogic.loca | EM7                     | Virtual Machines, IT vCent | HQ Data Center             |                          | 52.61%     | 52.20%    | 3.92%      | 1.25%     | 100.00%                                         | 100.00%     |
| 5 Cluster1        |                   | nrobie_AIO_52.12        | Virtual Machines, FlexPod  | SILO                       | CentOS 4/5/6 (64-bit)    | 100.00%    | 34.76%    | 64.85%     | 27.23%    | 100.00%                                         | 94.41%      |
| 6 192.168.54.12   | 22                | CUCM 53.245             | Virtual Machines, FlexPod  | SILO                       | Red Hat Enterprise Linux | 63.36%     | 19.08%    | 39.19%     | 21.68%    | 100.00%                                         | 99.91%      |
| 7 192.168.54.12   | 22                | Ned's AO                | Virtual Machines, FlexPod  | SILO                       |                          | 87.43%     | 12.88%    | 75.00%     | 2.15%     | 100.00%                                         | 99.87%      |
| 8 192.168.54.12   | 22                | CUC 53.246              | Virtual Machines, FlexPod  | SILO                       | Red Hat Enterprise Linux | 20.92%     | 8.20%     | 32.59%     | 16.51%    | 100.00%                                         | 99.91%      |
| 9 it-esxi-demo3.  | sciencelogic.loca | UCSPE                   | Virtual Machines, IT vCent | HQ Data Center             |                          | 11.50%     | 6.90%     | 11.39%     | 6.41%     | 100.00%                                         | 100.00%     |
| 10 it-esxi-demo3. | sciencelogic.loca | IT-Demo-VCenter01 32.90 | Virtual Machines, IT vCent | HQ Data Center             | Microsoft Windows Server | 23.20%     | 4.41%     | 41.52%     | 9.65%     | 100.00%                                         | 100.00%     |
|                   |                   | -                       |                            | Generated on 2015-04-17 07 | r.58:05                  |            |           |            |           |                                                 |             |

| Scien                                                                                                    | ceLogic                             |                             |                     |                            |         |        |        | Ending: | All<br>Sep 30, 2014<br>Mar 29, 2015<br>6 months |     |  |  |  |
|----------------------------------------------------------------------------------------------------|-------------------------------------|-----------------------------|---------------------|----------------------------|---------|--------|--------|---------|-------------------------------------------------|-----|--|--|--|
| Sphere Top Utilization  Average Availability Above 80% Sorted By Average  Average Availability Above 80% Sorted By Average Availability Above 80% Sorted By Average Availability Above 80% Sorted By Average Availability Above 80% Sorted By Average Availability Above 80% Sorted By Average Availability Above 80% Sorted By Average Availability Above 80% Sorted By Average Availability Above 80% Sorted By Average Availability Above 80% Sorted By Average Availability Above 80% Sorted By Average Availability Above 80% Sorted By Average Availability Above 80% Sorted By Availability Above 80% Sorted By Availability Above 80% Sorted By Availability A |                                     |                             |                     |                            |         |        |        |         |                                                 |     |  |  |  |
| ESXI Hos                                                                                                    |                                     | Device Group                | Device Organization |                            |         |        |        |         |                                                 |     |  |  |  |
| 1 it-esxi-demo3.scieno                                                                                                    | celogic.locaEM7                     | Virtual Machines, IT vCente | HQ Data Center      |                            | 52.61%  | 52.20% | 3.92%  | 1.25%   | 100.00%                                         | 100 |  |  |  |
| 2 it-esxi-demo3.scieno                                                                                                    | celogic.locaUCSPE                   | Virtual Machines, IT vCent  | HQ Data Center      |                            | 11.50%  | 6.90%  | 11.39% | 6.41%   | 100.00%                                         | 10  |  |  |  |
|                                                                                                    | celogic.localT-Demo-VCenter01_32.90 | Virtual Machines, IT vCent  |                     | Microsoft Windows Server   | 23.20%  | 4.41%  | 41.52% | 9.65%   | 100.00%                                         | 10  |  |  |  |
|                                                                                                    | celogic.locaAWS Storage Gateway     | Virtual Machines, IT vCent  |                     |                            | 0.18%   | 0.13%  | 0.39%  | 0.00%   | 100.00%                                         | 10  |  |  |  |
|                                                                                                    | celogic.locaAmazon-EC2              | Virtual Machines, IT vCent  |                     | FreeBSD (32-bit)           | 4.66%   | 1.91%  | 78.05% | 15.37%  | 100.00%                                         | 10  |  |  |  |
| 6 192.168.54.122                                                                                                    | CUPS_53.247                         | Virtual Machines, FlexPod   |                     |                            | 1.81%   | 1.37%  | 0.99%  | 0.00%   | 100.00%                                         | 9   |  |  |  |
| 7 192.168.54.122                                                                                                    | UCCX_53.248                         | Virtual Machines, FlexPod   |                     | Red Hat Enterprise Linux   | 34.94%  | 2.28%  | 51.45% | 7.85%   | 100.00%                                         |     |  |  |  |
| 8 192.168.54.122                                                                                                    | CUC_53.246                          | Virtual Machines, FlexPod_  |                     | Red Hat Enterprise Linux   | 20.92%  | 8.20%  | 32.59% | 16.51%  | 100.00%                                         | 9   |  |  |  |
| 9 192.168.54.122                                                                                                    | CUCM_53.245                         | Virtual Machines, FlexPod   |                     | Red Hat Enterprise Linux   | 63.36%  | 19.08% | 39.19% | 21.68%  | 100.00%                                         |     |  |  |  |
| 10 192.168.54.122                                                                                                    | Ned's AO                            | Virtual Machines, FlexPod   |                     |                            | 87.43%  | 12.88% | 75.00% | 2.15%   | 100.00%                                         | 9   |  |  |  |
| 11 192.168.54.125                                                                                                    | Ubun.53.210                         | Virtual Machines, FlexPod   |                     |                            | 100.00% | 99.95% | 81.99% | 13.94%  | 100.00%                                         | Ę   |  |  |  |
| 12 Cluster1                                                                                                    | Test VM                             | Virtual Machines, FlexPod   |                     | Microsoft Windows Server   | 0.10%   | 0.10%  | 0.00%  | 0.00%   | 100.00%                                         | 9   |  |  |  |
| 13 Cluster1                                                                                                    | Win_3_Load.53.218                   | Virtual Machines, FlexPod   |                     | Microsoft Windows 8 (64-b) | 6.01%   | 0.05%  | 45.79% | 6.47%   | 100.00%                                         | Ę   |  |  |  |
| 14 Cluster1                                                                                                    | Win_3_Load.53.203                   | Virtual Machines, FlexPod   |                     | Microsoft Windows 8 (64-b  | 0.03%   | 0.03%  | 73.99% | 73.99%  | 100.00%                                         | (   |  |  |  |
| 15 192.168.54.125                                                                                                    | Cass_4_192.168.52.28                | Virtual Machines, FlexPod_  |                     |                            | 20.70%  | 1.73%  | 61.99% | 1.18%   | 100.00%                                         | 9   |  |  |  |
| 16 192.168.54.125                                                                                                    | Cass_3_192.168.52.27                | Virtual Machines, FlexPod   |                     |                            | 15.75%  | 1.83%  | 19.99% | 2.17%   | 100.00%                                         | ξ   |  |  |  |
| 17 192.168.54.125                                                                                                    | Cass_1_192.168.52.25                | Virtual Machines, FlexPod_  |                     |                            | 16.37%  | 1.86%  | 21.19% | 1.89%   | 100.00%                                         | ٤   |  |  |  |
| 18 192.168.54.125                                                                                                    | Cass_2_192.168.52.26                | Virtual Machines, FlexPod   |                     |                            | 16.30%  | 1.87%  | 18.85% | 2.66%   | 100.00%                                         | 9   |  |  |  |
| 19 192.168.54.124                                                                                                    | Win_3_Load_53.217                   | Virtual Machines, FlexPod   |                     | None                       | 38.71%  | 0.03%  | 87.45% | 9.00%   | 100.00%                                         | 9   |  |  |  |
| 20 192.168.54.125                                                                                                    | CU2.53.102                          | Virtual Machines, FlexPod   |                     |                            | 2.08%   | 1.74%  | 2.19%  | 0.21%   | 100.00%                                         | 9   |  |  |  |
| 21 Cluster1                                                                                                    | Dayns Test VM2                      | Virtual Machines, FlexPod   |                     | None                       | 6.08%   | 0.10%  | 75.00% | 0.02%   | 100.00%                                         |     |  |  |  |
| 22 192.168.54.124                                                                                                    | Dayns Test VM                       | Virtual Machines, FlexPod_  |                     |                            | 7.87%   | 0.11%  | 75.00% | 0.05%   | 100.00%                                         | ٤   |  |  |  |
| 23 Cluster1                                                                                                    | Dayn Test VM3                       | Virtual Machines, FlexPod   |                     |                            | 5.77%   | 0.10%  | 75.00% | 0.05%   | 100.00%                                         | (   |  |  |  |
| 24 Cluster1                                                                                                    | nrobie_AIO_52.12                    | Virtual Machines, FlexPod   |                     | CentOS 4/5/6 (64-bit)      | 100.00% | 34.76% | 64.85% | 27.23%  | 100.00%                                         | ٤   |  |  |  |
|                                                                                                    |                                     |                             |                     | 30% Sorted By Average      |         |        |        |         |                                                 |     |  |  |  |
| ESXi Hos                                                                                                    |                                     | Device Group                | Device Organization | VM Guest OS                |         |        |        |         | Avail % Peak A                                  |     |  |  |  |
| 1 192.168.54.125                                                                                                    | Ubun.53.210                         | Virtual Machines, FlexPod   |                     |                            | 100.00% | 99.95% |        | 13.94%  | 100.00%                                         | ç   |  |  |  |
| 2 192.168.54.126                                                                                                    | Ubun.53.213                         | Virtual Machines, FlexPod   |                     |                            | 100.00% | 99.93% | 75.52% | 16.01%  | 0.00%                                           |     |  |  |  |
| 3 192.168.54.126                                                                                                    | Ubun.53.214                         | Virtual Machines, FlexPod_  | SILO                |                            | 100.00% | 98.63% | 73.05% | 16.05%  | 0.00%                                           |     |  |  |  |

The following input options are available when generating the report:

- Select ESXi Host. By default, if the Select Individual Hosts checkbox is NOT selected, the report will
  include all hosts in the report. Select the Select Individual Hosts checkbox if you want to include only
  specific hosts in the report.
- **Device Group Selector**. Select one, multiple, or all device groups to include in the report. Select the **All Device Groups** checkbox if you want to include devices from all device groups in the report.
  - Device Groups. If the All Device Groups checkbox is not selected, this field allows the user to select specific Device Groups.
- **Report Span**. Specify a Daily, Weekly, or Monthly span to include in the report. Specify a Starting date, a Duration for the report, and specify Hours Included. Select a time zone for the report.

**Report Type**. You can choose to include all devices that match the specified thresholds or you can choose to include the devices that are top users of CPU, memory, or available space.

- If you select Threshold, you can then specify the values for CPU Threshold, Memory Threshold, and Availability Threshold. The values range from 0% to 95%. The report will include separate tables for CPU, Memory, and Availability and include devices that have met or exceeded the threshold.
- If you want to select a number of devices, choices range from top 10 to Top 100. Specify the top number of devices to display in the report, then select the utilization statistic (CPU, Memory, or Availability) that will be used to determine which devices will be included in the report.
- Separated By. Group devices by Organization, Device Group, and/or Cluster & ESXi Host.

## Virtualization > vSphere Utilization Projection

For each selected ESXi Host, this report displays a chart of CPU, Memory and Availability usage.

You can modify the output of the report to include charts only for specific ESXi Hosts, and group the chart by Organization, Device Group, or Cluster & ESXi Host. By default, utilization charts for all Guest VMs in the system will be displayed.

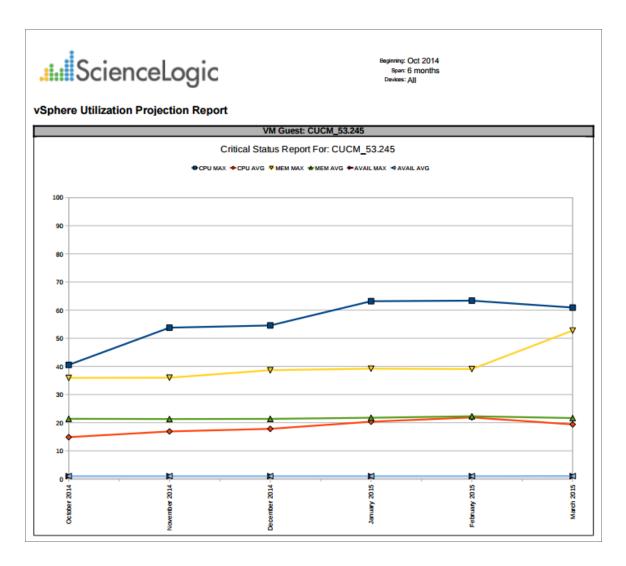

The following input options are available when generating the report:

Select ESXi Host. By default, if the Select Individual Hosts checkbox is NOT selected, the report will
include all hosts in the report. Select the Select Individual Hosts checkbox if you want to include only
specific hosts in the report.

- **Device Group Selector**. Select one, multiple, or all device groups to include in the report. Select the **All Device Groups** checkbox if you want to include devices from all device groups in the report.
  - Device Groups. If the **All Device Groups** checkbox is not selected, this field allows the user to select specific Device Groups.
- **Report Span**. Specify a Daily, Weekly, or Monthly span to include in the report. Specify a Starting date and a Duration for the report. Select a time zone for the report.
- Separated By. Group devices by Organization, Device Group, and/or Cluster & ESXi Host.

# **Appendix**

В

# **Embedded Device Reports**

#### Overview

This appendix describes how to generate reports that are embedded in SL1 that include information about:

- Devices
- Device Interfaces
- System Processes
- Windows Services
- Hardware Components
- Installed Software

Use the following menu options to navigate the SL1 user interface:

- To view a pop-out list of menu options, click the menu icon (=).
- To view a page containing all of the menu options, click the Advanced menu icon ( ... ).

#### This chapter covers the following topics:

| Generating a Report for Multiple Devices          | 247 |
|---------------------------------------------------|-----|
| Generating a Report for a Single Device           | 248 |
| Generating a Report for Multiple Interfaces       | 252 |
| Generating a Report for a Single Interface        | 253 |
| Generating a Report for Multiple Processes        | 255 |
| Generating an Exclusion Report for a Process      | 256 |
| Generating a Report for Multiple Windows Services | 258 |

| Generating an Exclusion Report for a Windows Service                     | .259 |
|--------------------------------------------------------------------------|------|
| Generating a Report for Multiple Hardware Components on Multiple Devices | 260  |
| Generating a Report for Multiple Software Titles on Multiple Devices     | 261  |
| Generating an Exclusion Report for a Software Title                      | 262  |
| Saving an Embedded Report from the Device Performance Page               | 264  |

#### Generating a Report for Multiple Devices

From the **Device Manager** page (Devices > Device Manager), you can generate a report on all devices in SL1 or on multiple devices in SL1. The report will contain all the information displayed in the **Device Manager** page.

To generate a report about all or multiple devices:

1. In SL1, go to the **Device Manager** page (Devices > Device Manager):

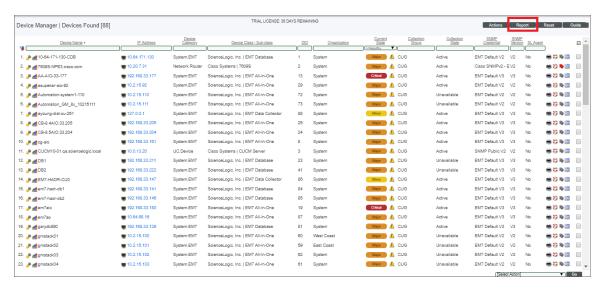

- 2. To filter the list of devices, use the "search as you type" fields at the top of each column. You can filter the list of devices by one or more column values. Only the devices displayed in the **Device Manager** page will appear in the report.
- 3. Click the [Report] button.
- 4. When prompted, specify the output format for the report and if you want to save the report.

5. Click [Generate]. The report displays:

| Device Name                              | IP Address     | Device Category | Device Class   Sub-class                   | DID   | Organization     | State   | Col Group | Collection  | SNMP Credential   | SNMP Vers |
|------------------------------------------|----------------|-----------------|--------------------------------------------|-------|------------------|---------|-----------|-------------|-------------------|-----------|
| /vol/esxboot/blanklun.lun                |                | Storage.LUN     | NetApp   LUN C-Mode                        | 12977 | SILO             | Healthy | CUG       | Unavailable | SNMP Public V2    | V2        |
| /vol/esxboot/C1_B2_esxi                  |                | Storage.LUN     | NetApp   LUN C-Mode                        |       | SILO             | Healthy | CUG       |             |                   | V2        |
| /vol/esxboot/C1_B3_esxi                  |                | Storage.LUN     | NetApp   LUN C-Mode                        |       | SILO             | Healthy | CUG       |             |                   | V2        |
| /vol/esxboot/C2_B5_esxi                  |                | Storage.LUN     | NetApp   LUN C-Mode                        | 12970 | SILO             | Healthy | CUG       |             |                   | V2        |
| /vol/esxboot/C2_B6_esxi                  |                | Storage.LUN     | NetApp   LUN C-Mode                        |       | SILO             | Healthy | CUG       |             |                   | V2        |
| /vol/esxboot/C2_B7_esxi                  |                | Storage.LUN     | NetApp   LUN C-Mode                        | 12976 | SILO             | Healthy | CUG       |             | SNMP Public V2    | V2        |
| /vol/esxboot/CS_S1_esxi                  |                | Storage.LUN     | NetApp   LUN C-Mode                        | 12973 | SILO             | Healthy | CUG       |             | SNMP Public V2    | V2        |
| /vol/esxi_shared_ds/Shared_DS            |                | Storage.LUN     | NetApp   LUN C-Mode                        | 12962 | SILO             | Healthy | CUG       |             |                   | V2        |
| /vol/esxi_shared_ds/Shared_DS_clone_     | 40314_163750   | Storage.LUN     | NetApp   LUN C-Mode                        | 12960 | SILO             | Healthy | CUG       |             |                   | V2        |
| /vol/esxi_shared_ds/VDP_Lun              |                | Storage.LUN     | NetApp   LUN C-Mode                        | 12958 | SILO             | Healthy | CUG       | Unavailable |                   | V2        |
| /vol/esxi_shared_isci_vol/esxi_shared_is | di             | Storage.LUN     | NetApp   LUN C-Mode                        | 12961 | SILO             | Healthy | CUG       |             | SNMP Public V2    | V2        |
| /vol/HA_SAN/ha_san.lun                   |                | Storage.LUN     | NetApp   LUN C-Mode                        | 12978 | SILO             | Healthy | CUG       | Unavailable | SNMP Public V2    | V2        |
| /vol/inf_shared_2_ds_vol/inf_shared_2_d  | ls             | Storage.LUN     | NetApp   LUN C-Mode                        | 12965 | SILO             | Healthy | CUG       | Unavailable |                   | V2        |
| /vol/iscsi1/iscsi1.lun                   |                | Storage.LUN     | NetApp   LUN C-Mode                        | 12957 | SILO             | Healthy | CUG       | Unavailable | SNMP Public V2    | V2        |
| /vol/netapp_em7/netapp_em7.lun           |                | Storage.LUN     | NetApp   LUN C-Mode                        | 12964 | SILO             | Healthy | CUG       |             |                   | V2        |
| /vol/New_Shared_DS_vol/New_Shared_       | DS             | Storage.LUN     | NetApp   LUN C-Mode                        | 12974 | SILO             | Healthy | CUG       |             | SNMP Public V2    | V2        |
| /vol/vol0/lun0                           |                | Storage.LUN     | NetApp   LUN                               | 14073 | CloudHosting     | Healthy | CUG       | Active      | SNMP Public V2    | V2        |
| /vol/vol0/lun1                           |                | Storage.LUN     | NetApp   LUN                               | 14072 | CloudHosting     | Healthy | CUG       | Active      |                   | V2        |
| /vol/vol1/lun0                           |                | Storage.LUN     | NetApp   LUN                               | 14070 | CloudHosting     | Healthy | CUG       | Active      |                   | V2        |
| /vol/vol1/lun1                           |                | Storage.LUN     | NetApp   LUN                               | 14068 | CloudHosting     | Healthy | CUG       | Active      |                   | V2        |
| /vol/vol1/lun2                           |                | Storage.LUN     | NetApp   LUN                               | 14071 | CloudHosting     | Healthy | CUG       | Active      |                   | V2        |
| /vol/vol1/lun4                           |                | Storage.LUN     | NetApp   LUN                               | 14069 | CloudHosting     | Healthy | CUG       | Active      | SNMP Public V2    | V2        |
| /vol/vol2/lun0                           |                | Storage.LUN     | NetApp   LUN                               | 14075 | CloudHosting     | Healthy | CUG       | Active      |                   | V2        |
| /vol/vol2/lun1                           |                | Storage.LUN     | NetApp   LUN                               | 14074 | CloudHosting     | Healthy | CUG       | Active      |                   | V2        |
| 10.0.13.20-CTIManager                    |                | UC.Service      | Cisco Systems   CTI Manager Service        | 14509 | HQ Data Center   | Healthy | CUG       | Active      |                   | V2        |
| 10.0.13.20-Extension Mobility            |                | UC.Service      | Cisco Systems   Extension Mobility Service | 14510 | HQ Data Center   | Healthy | CUG       | Active      |                   | V2        |
| 10.0.13.20-Tftp                          |                | UC.Service      | Cisco Systems   TFTP Service               | 14507 | HQ Data Center   | Healthy | CUG       | Active      | SNMP Public V2    | V2        |
| 10.0.13.20-Tomcat                        |                | UC.Service      | Cisco Systems   Tomcat                     | 14511 | HQ Data Center   | Healthy | CUG       | Active      |                   | V2        |
| 10.0.13.20-WebDialer Web Service         |                | UC.Service      | Cisco Systems   Cisco WebDialer Service    | 14508 | HQ Data Center   | Healthy | CUG       | Active      |                   | V2        |
| 10.0.13.21-CTIManager                    |                | UC.Service      | Cisco Systems   CTI Manager Service        | 14519 | HQ Data Center   | Healthy | CUG       | Active      | SNMP Public V2    | V2        |
| 10.0.13.21-Extension Mobility            |                | UC.Service      | Cisco Systems   Extension Mobility Service | 14522 | HQ Data Center   | Healthy | CUG       | Active      |                   | V2        |
| 10.0.13.21-Tftp                          |                | UC.Service      | Cisco Systems   TFTP Service               | 14518 | HQ Data Center   | Major   | CUG       | Active      |                   | V2        |
| 10.0.13.21-Tomcat                        |                | UC.Service      | Cisco Systems   Tomcat                     | 14521 | HQ Data Center   | Healthy | CUG       | Active      | SNMP Public V2    | V2        |
| 10.0.13.21-WebDialer Web Service         |                | UC.Service      | Cisco Systems   Cisco WebDialer Service    | 14520 | HQ Data Center   | Healthy | CUG       | Active      |                   | V2        |
| 10.0.13.22-CTIManager                    |                | UC.Service      | Cisco Systems   CTI Manager Service        | 14526 | HQ Data Center   | Healthy | CUG       | Active      |                   | V2        |
| 10.0.13.22-Extension Mobility            |                | UC.Service      | Cisco Systems   Extension Mobility Service | 14529 | HQ Data Center   | Healthy | CUG       | Active      |                   | V2        |
| 10.0.13.22-Tftp                          |                | UC.Service      | Cisco Systems   TFTP Service               |       | HQ Data Center   | Major   | CUG       | Active      |                   | V2        |
| 10.0.13.22-Tomcat                        |                | UC.Service      | Cisco Systems   Tomcat                     | 14528 | HQ Data Center   | Healthy | CUG       | Active      | SNMP Public V2    | V2        |
| 10.0.13.22-WebDialer Web Service         |                | UC.Service      | Cisco Systems   Cisco WebDialer Service    | 14527 | HQ Data Center   | Healthy | CUG       | Active      |                   | V2        |
| 10.168.37.35                             |                | UC.Device.Trunk | Cisco Systems   H323 Trunk                 |       | Enterprise Video | Healthy | CUG       |             | SNMP Public V2    | V2        |
| 192.168.40.196                           | 192.168.40.196 | Pingable        | Linux   ICMP                               | 12612 | HQ Data Center   | Healthy | CUG       | Active      |                   |           |
| 192.168.53.245-CTIManager                |                | UC.Service      | Cisco Systems   CTI Manager Service        | 14378 | HQ Data Center   | Healthy | CUG       |             |                   | V2        |
| 192.168.53.245-Extension Mobility        |                | UC.Service      | Cisco Systems   Extension Mobility Service | 14382 | HQ Data Center   | Healthy | CUG       |             | SNMP Public V2    | V2        |
| 192.168.53.245-Tftp                      |                | UC.Service      | Cisco Systems   TFTP Service               | 14379 | HQ Data Center   | Healthy | CUG       | Unavailable |                   | V2        |
| 192.168.53.245-Torncat                   |                | UC.Service      | Cisco Systems   Tomcat                     | 14381 | HQ Data Center   | Healthy | CUG       |             |                   | V2        |
| 192.168.53.245-WebDialer Web Service     |                | UC.Service      | Cisco Systems   Cisco WebDialer Service    | 14380 | HQ Data Center   | Healthy | CUG       |             | SNMP Public V2    | V2        |
| 192.168.54.120                           |                | Servers.VMware  | VMware   Host Server                       | 13024 | SILO             | Healthy | CUG       | Unavailable | -                 | -         |
| 192.168.54.121                           |                | Servers.VMware  | VMware   Host Server                       |       | SILO             | Healthy | CUG       | Unavailable | -                 | -         |
| 192.168.54.122                           |                | Servers.VMware  | VMware   Host Server                       | 12991 | SILO             | Healthy | CUG       | Unavailable | -                 | _         |
| 192.168.54.123                           |                | Servers.VMware  | VMware   Host Server                       | 13025 | SILO             | Healthy | CUG       | Unavailable | -                 | -         |
| 192.168.54.124                           |                | Servers.VMware  | VMware   Host Server                       | 12990 | SILO             | Healthy | CUG       | Unavailable | -                 |           |
| 192.168.54.125                           |                | Servers.VMware  | VMware   Host Server                       | 12994 | SILO             | Healthy | CUG       | Unavailable | -                 | -         |
| 192.168.54.126                           |                | Servers.VMware  | VMware   Host Server                       | 12995 | SILO             | Healthy | CUG       | Unavailable | -                 | <u> </u>  |
| 20_Po13_Flexpod - Nexus_a                |                | OEM             | Cisco Systems   Nexus vPC                  |       | SILO             | Healthy | CUG       |             | Cisco SNMPv2 - Ex |           |
| 20_Po13_Flexpod - Nexus_b                |                | OEM             | Cisco Systems   Nexus vPC                  | 14558 | SILO             | Healthy | CUG       | Unavailable | SNMP Public V2    | V2        |

#### Generating a Report for a Single Device

On the **Device Investigator** page for a specific device, you can generate a detailed report on that device. You can specify the information to include in the report and the format that SL1 will use to generate the report, including HTML, PDF, XLS, and more.

- 1. On the **Device Investigator** page, click the **[Report]** button in the top navigation bar. The **Device Report** modal page appears.
- 2. In the *Type* drop-down, select the type of report you want to generate. Your options include:
  - [Full Report]. Includes information about device status, status of all device policies, status of all monitors, status of hardware components, status of all thresholds defined for the device, a list of all active events associated with the device, and information about the last collection time and last entry to the device log.
  - [Status]. Includes information about device status, status of all monitors, status of hardware components, status of all thresholds defined for the device, and information about the last collection time and last entry to the device log.
  - [Config]. Includes status of all monitors, status of all thresholds defined for the device, and information about the last collection time and last entry to the device log.
  - [Contact]. Includes contact information for the device's organization and contact information for all vendors and warranty or support accounts.
  - [Hardware]. Includes overview of hardware components for the device.

- [Notes]. Includes all notes created in the Notepad Editor page.
- [Software]. Displays a list of software installed on the device.
- [Processes]. Displays a list of all processes running on the device.
- [Network]. Includes information about network ports and network configuration.
- [Events]. Includes a list of all active events associated with the device.
- [Health]. Includes information about device status, status of all monitors, status of all Dynamic Applications associated with the device, status of all thresholds defined for the device, and a list of all active events associated with the device.
- 3. In the *Format* drop-down, select the format for the report. Your options include:
  - HTML. Create the report as an HTML document.
  - PDF. Create the report as a PDF document.
  - DOC. Create the report as a Microsoft Word document.
  - XLS. Create the report as Microsoft Excel spreadsheet.
  - CSV. Create the report using comma-separated values.
- 4. Click [Create Report] to generate the report.

# Generating a Report for a Single Device in the Classic SL1 User Interface

From the **Device Investigator** page of the SL1 user interface or the **Device Manager** page (Devices > Device Manager), you can generate a detailed report on a single device. You can specify the information to include in the report and the format in which the report will be generated, such as PDF, HTML, XLSX, ODS, or CSV.

To generate a detailed report on a single device:

1. In SL1, go to the **Device Manager** page (Devices > Device Manager).

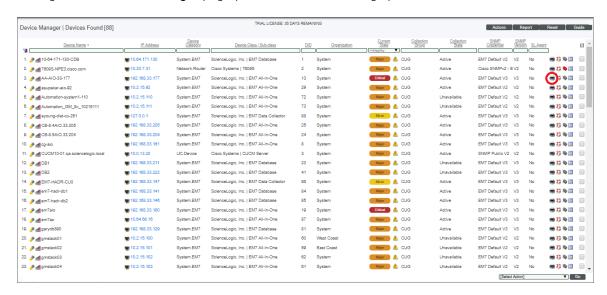

- If you are on the **Devices** page, click the device name to open the **Device Investigator** page for that device. Click the **[Reports]** button. The **Device Report** modal page appears.
- If you are on the **Device Manager** page, select the printer icon () for the device for which you want to generate a detailed report. The **Report Creator** modal page appears.
- 2. On the modal page, select one of the following to specify the information to include in the device report:
  - [Full Report]. Includes information about device status, status of all device policies, status of all monitors, status of hardware components, status of all thresholds defined for the device, a list of all active events associated with the device, and information about the last collection time and last entry to the device log.
  - [Status]. Includes information about device status, status of all monitors, status of hardware components, status of all thresholds defined for the device, and information about the last collection time and last entry to the device log.
  - [Config]. Includes status of all monitors, status of all thresholds defined for the device, and information about the last collection time and last entry to the device log.
  - [Contacts]. Includes contact information for the device's organization and contact information for all
    vendors and warranty or support accounts.
  - [Hardware]. Includes overview of hardware components for the device.
  - [Notes]. Includes all notes created in the Notepad Editor page.
  - [Software]. Displays a list of software installed on the device.
  - [Processes]. Displays a list of all processes running on the device.
  - [Network]. Includes information about network ports and network configuration.
  - [Events]. Includes a list of all active events associated with the device.

- [Health]. Includes information about device status, status of all monitors, status of all Dynamic Applications associated with the device, status of all thresholds defined for the device, and a list of all active events associated with the device.
- 3. Select from the following list of formats in which the report can be generated:
  - HTML. Create the report as an HTML document.
  - PDF. Create the report as a PDF document.
  - DOC. Create the report as a Microsoft Word document.
  - XLS. Create the report as Microsoft Excel spreadsheet.
  - CSV. Create the report using comma-separated values.
- 4. Click [Create Report]. The report displays in the format you selected:

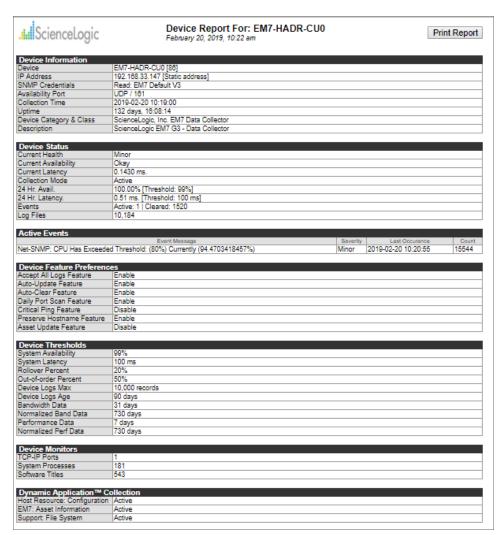

# Generating a Report for Multiple Interfaces

On the **Network Interfaces** page (Registry > Networks > Interfaces) you can generate a report on all, multiple, or a single interface in SL1. The report will contain all the information displayed in the **Network Interfaces** page.

| Device Name      | Port/Sub   IF Name               | Alias                 | MAC Address                            | IF Index | ( IF Type                        | IF Status    | Measure | Speed    | Alerting   | Name Update | Collect Rate | Errors | Discards | Counter | r Sta |
|------------------|----------------------------------|-----------------------|----------------------------------------|----------|----------------------------------|--------------|---------|----------|------------|-------------|--------------|--------|----------|---------|-------|
| 10.168.48.59     | 0/10112, Gi0/12                  |                       | 08:d0:9f:58:cc:8c                      | 10112    | ethernetCsmacd                   | /            | Mega    | 10 Mbps  | Yes        | Yes         | 5 Min.       | No     | No       | 64 bits | Enabl |
| 10.168.48.59     | 0/1, VI1                         | Link to WAN-R1        | 08:d0:9f:58:cc:c0                      | 1        | propVirtual                      | /            | Mega    | 1 Gbps   | Yes        | Yes         | 5 Min.       | No     | No       | 64 bits | Enab  |
| 10.168.48.59     | 0/10114, Gi0/14                  |                       | 08:d0:9f:58:cc:8e                      | 10114    | ethernetCsmacd                   | /            | Mega    | 10 Mbps  | Yes        | Yes         | 5 Min.       | No     | No       | 64 bits | Enab  |
| 10.168.48.59     | 0/10115, Gi0/15                  |                       | 08:d0:9f:58:cc:8f                      | 10115    | ethernetCsmacd                   | /            | Mega    | 10 Mbps  | Yes        | Yes         | 5 Min.       | No     | No       | 64 bits | Enab  |
| 10.168.48.59     | 0/10116, Gi0/16                  |                       | 08:d0:9f:58:cc:c2                      | 10116    | ethernetCsmacd                   | /            | Mega    | 100 Mbps | Yes        | Yes         | 5 Min.       | No     | No       | 64 bits | Enab  |
| 10.168.48.59     | 0/5, VI5                         |                       | 08:d0:9f:58:cc:c3                      | 5        | propVirtual                      | /            | Mega    | 1 Gbps   | Yes        | Yes         | 5 Min.       | No     | No       | 64 bits | Enal  |
| 10.168.48.59     | 0/10118, Gi0/18                  |                       | 08:d0:9f:58:cc:92                      | 10118    | ethernetCsmacd                   | /            | Mega    | 1 Gbps   | Yes        | Yes         | 5 Min.       |        | No       | 64 bits | Ena   |
| 10.168.48.59     | 0/10113, Gi0/13                  |                       | 08:d0:9f:58:cc:8d                      | 10113    | ethernetCsmacd                   | /            | Mega    | 10 Mbps  | Yes        | Yes         | 5 Min.       | No     | No       | 64 bits | Ena   |
| 10.168.48.59     | 0/666, VI666                     |                       | 08:d0:9f:58:cc:c5                      | 666      | propVirtual                      | /            | Mega    | 1 Gbps   | Yes        | Yes         | 5 Min.       |        | No       | 64 bits | Ena   |
| 10.168.48.59     | 0/10501, Nu0                     |                       |                                        | 10501    | other                            | /            | Mega    | 10 Gbps  | Yes        | Yes         | 5 Min.       | No     | No       | 32 bits | Ena   |
| 10.168.48.59     | 0/10117, Gi0/17                  |                       | 08:d0:9f:58:cc:91                      | 10117    | ethernetCsmacd                   | ·            | Mega    | 1 Gbps   | Yes        | Yes         | 5 Min.       | No     | No       | 64 bits | Ena   |
| 10.168.48.59     | 0/99. VI99                       |                       | 08:d0:9f:58:cc:c4                      | 99       | propVirtual                      | <del></del>  | Mega    | 1 Gbps   | Yes        | Yes         | 5 Min.       |        |          | 64 bits | Ena   |
| 10.168.48.59     | 0/999. VI999                     | Link to WAN-R1        |                                        | 999      | propVirtual                      | -            | Mega    | 1 Gbps   | Yes        | Yes         | 5 Min.       |        |          | 64 bits | Ena   |
| 10.168.48.59     | 0/10101, Gi0/1                   |                       | 08:d0:9f:58:cc:c1                      | 10101    | ethernetCsmacd                   |              | Mega    | 100 Mbps | Yes        |             | 5 Min.       |        |          | 64 bits | Ena   |
| 10.168.48.59     | 0/10102, Gi0/2                   |                       | 08:d0:9f:58:cc:82                      | 10102    | ethernetCsmacd                   |              | Mega    | 10 Mbps  | Yes        | Yes         |              |        |          | 64 bits | Ena   |
| 10.168.48.59     | 0/10103, Gi0/3                   |                       | 08:d0:9f:58:cc:83                      | 10103    | ethernetCsmacd                   |              | Mega    | 10 Mbps  | Yes        | Yes         | 5 Min.       |        |          | 64 bits | Ena   |
| 10.168.48.59     | 0/10103, Gi0/3                   |                       | 08:d0:9f:58:cc:84                      | 10103    | ethernetCsmacd                   | ,            | Mega    | 10 Mbps  | Yes        |             | 5 Min.       |        |          | 64 bits | Ena   |
| 10.168.48.59     | 0/10104, Gi0/4<br>0/10105, Gi0/5 |                       | 08:d0:9f:58:cc:85                      | 10104    | ethernetCsmacd                   | ,            | Mega    | 10 Mbps  | Yes        | Yes         | 5 Min.       |        |          | 64 bits | Ena   |
| 10.168.48.59     | 0/10105, Gi0/5                   |                       | 08:d0:9f:58:cc:86                      | 10105    | ethernetCsmacd                   | ,            | Mega    | 10 Mbps  | Yes        | Yes         | 5 Min.       |        |          | 64 bits | Ena   |
| 10.168.48.59     | 0/10106, Gi0/6<br>0/10107, Gi0/7 |                       | 08:d0:9f:58:cc:86                      | 10106    | ethernetCsmacd                   | <u>/</u>     | Mega    | 10 Mbps  | Yes        | Yes         | 5 Min.       |        |          | 64 bits | Ena   |
| 10.168.48.59     | 0/10107, Gi0/7<br>0/10108, Gi0/8 |                       | 08:d0:9f:58:cc:88                      | 10107    | ethernetCsmacd                   | γ,           |         | 10 Mbps  |            | Yes         | 5 Min.       |        |          | 64 bits | Ena   |
|                  |                                  |                       |                                        | 10108    |                                  | <u>/</u>     | Mega    |          | Yes<br>Yes |             | 5 Min.       |        |          | 64 bits |       |
| 10.168.48.59     | 0/10109, Gi0/9                   |                       | 08:d0:9f:58:cc:89                      |          | ethernetCsmacd                   | <u>/</u>     | Mega    | 10 Mbps  |            | Yes         |              |        |          |         | Ena   |
| 10.168.48.59     | 0/10110, Gi0/10                  |                       | 08:d0:9f:58:cc:8a                      | 10110    | ethernetCsmacd                   | <u>/</u>     | Mega    | 10 Mbps  | Yes        | Yes         | 5 Min.       |        |          | 64 bits | Ena   |
| 10.168.48.59     | 0/10111, Gi0/11                  |                       | 08:d0:9f:58:cc:8b                      | 10111    | ethernetCsmacd                   | γ            | Mega    | 10 Mbps  | Yes        |             | 5 Min.       |        |          | 64 bits | Ena   |
| 7609S-NPE3.cisco |                                  | connection CRS-1-P    |                                        | 1        | ethernetCsmacd                   | γ            | Mega    | 10 Gbps  | Yes        | Yes         |              |        |          | 64 bits | Ena   |
| 7609S-NPE3.cisco |                                  |                       | 00:24:14:4b:48:40                      |          | ethernetCsmacd                   | <u>/</u>     | Mega    |          | Yes        |             |              |        |          | 64 bits | Ena   |
| 7609S-NPE3.cisco |                                  |                       | 00:24:14:4b:48:40                      |          | ethernetCsmacd                   | <u>/</u>     | Mega    | 10 Gbps  |            |             |              |        |          | 64 bits | Ena   |
| 7609S-NPE3.cisco |                                  | Connection to IXIA SI |                                        |          | ethernetCsmacd                   | /            | Mega    | 10 Gbps  | Yes        |             |              |        |          | 64 bits | Ena   |
| 7609S-NPE3.cisco |                                  |                       | 00:24:14:4b:48:40                      |          | ethernetCsmacd                   | /            | Mega    | 1 Gbps   | Yes        | Yes         |              |        |          | 64 bits | Ena   |
| 7609S-NPE3.cisco |                                  |                       | 00:24:14:4b:48:40                      |          | ethernetCsmacd                   | /            | Mega    | 1 Gbps   | Yes        | Yes         | 5 Min.       |        |          | 64 bits | Ena   |
| 7609S-NPE3.cisco |                                  | connection to CE-282  |                                        |          | ethernetCsmacd                   | /            | Mega    | 1 Gbps   | Yes        | Yes         | 5 Min.       |        |          | 64 bits | Ena   |
| 7609S-NPE3.cisco |                                  |                       | 00:24:14:4b:48:40                      |          | ethernetCsmacd                   | /            | Mega    | 1 Gbps   | Yes        | Yes         | 5 Min.       |        |          | 64 bits | Ena   |
| 7609S-NPE3.cisco |                                  |                       | 00:24:14:4b:48:40                      |          | ethernetCsmacd                   | /            | Mega    | 1 Gbps   | Yes        | Yes         | 5 Min.       |        |          | 64 bits | Ena   |
| 7609S-NPE3.cisco |                                  | **Connection to 2951  |                                        |          | ethernetCsmacd                   | /            | Mega    | 1 Gbps   | Yes        | Yes         | 5 Min.       | No     |          | 64 bits | Ena   |
| 7609S-NPE3.cisco |                                  |                       | 00:24:14:4b:48:40                      | 11       | ethernetCsmacd                   | /            | Mega    | 1 Gbps   | Yes        | Yes         | 5 Min.       |        |          | 64 bits | Ena   |
| 7609S-NPE3.cisco |                                  |                       | 00:24:14:4b:48:40                      |          | ethernetCsmacd                   | /            | Mega    | 1 Gbps   | Yes        | Yes         | 5 Min.       |        | No       | 64 bits | Ena   |
| 7609S-NPE3.cisco |                                  |                       | 00:24:14:4b:48:40                      | 13       | ethernetCsmacd                   | /            | Mega    | 1 Gbps   | Yes        | Yes         | 5 Min.       |        | No       | 64 bits | Ena   |
| 7609S-NPE3.cisco |                                  |                       | 00:24:14:4b:48:40                      | 14       | ethernetCsmacd                   | /            | Mega    | 1 Gbps   | Yes        | Yes         | 5 Min.       |        | No       | 64 bits | Ena   |
| 7609S-NPE3.cisco | o.0/15, Gi4/11                   | connected to ASA555   | 00:24:14:4b:48:40                      | 15       | ethernetCsmacd                   | /            | Mega    | 1 Gbps   | Yes        | Yes         | 5 Min.       | No     | No       | 64 bits | Ena   |
| 7609S-NPE3.cisco | o.0/16, Gi4/12                   |                       | 00:24:14:4b:48:40                      | 16       | ethernetCsmacd                   | /            | Mega    | 1 Gbps   | Yes        | Yes         | 5 Min.       | No     | No       | 64 bits | Ena   |
| 7609S-NPE3.cisco | o.0/17, Gi4/13                   |                       | 00:24:14:4b:48:40                      | 17       | ethernetCsmacd                   | /            | Mega    | 1 Gbps   | Yes        | Yes         | 5 Min.       | No     | No       | 64 bits | Ena   |
| 7609S-NPE3.cisco | o.0/18, Gi4/14                   |                       | 00:24:14:4b:48:40                      | 18       | ethernetCsmacd                   | /            | Mega    | 1 Gbps   | Yes        | Yes         | 5 Min.       | No     | No       | 64 bits | Ena   |
| 7609S-NPE3.cisco | o.0/19. Gi4/15                   |                       | 00:24:14:4b:48:40                      | 19       | ethernetCsmacd                   | /            | Mega    | 1 Gbps   | Yes        | Yes         | 5 Min.       |        | No       | 64 bits | Ena   |
| 7609S-NPE3.cisco |                                  |                       | 00:24:14:4b:48:40                      |          | ethernetCsmacd                   | V            | Mega    | 1 Gbps   | Yes        | Yes         | 5 Min.       |        |          | 64 bits | Ena   |
| 7609S-NPE3.cisci |                                  |                       | 00:24:14:4b:48:40                      |          | ethernetCsmacd                   | <del></del>  | Mega    | 1 Gbps   | Yes        |             | 5 Min.       |        |          | 64 bits | Ena   |
| 7609S-NPE3.cisci |                                  |                       | 00:24:14:4b:48:40                      |          | ethernetCsmacd                   | l .          | Mega    | 1 Gbps   | Yes        | Yes         | 5 Min.       |        |          | 64 bits | Ena   |
| 7609S-NPE3.cisci |                                  |                       | 00:24:14:4b:48:40                      |          | ethernetCsmacd                   | <del>[</del> | Mega    | 1 Gbps   | Yes        | Yes         | 5 Min.       |        |          | 64 bits | Ena   |
| 7609S-NPE3.cisci |                                  |                       | 00:24:14:4b:48:40                      |          | ethernetCsmacd                   | l            | Mega    | 1 Gbps   | Yes        | Yes         | 5 Min.       |        |          | 64 bits | Ena   |
| 7609S-NPE3.cisci |                                  |                       | 00:24:14:4b:48:40                      |          | ethernetCsmacd                   | <del>[</del> | Mega    | 1 Gbps   | Yes        | Yes         | 5 Min.       |        |          | 64 bits | Ena   |
| 7609S-NPE3.cisci |                                  |                       | 00:24:14:4b:48:40                      |          | ethernetCsmacd                   | ř            | Mega    | 1 Gbps   | Yes        |             |              |        |          | 64 bits | Ena   |
| 7609S-NPE3.cisci |                                  |                       | 00:24:14:4b:48:40<br>00:24:14:4b:48:40 |          | ethernetCsmacd<br>ethernetCsmacd | <u>r</u>     |         | 1 Gbps   | Yes        | Yes         | 5 Min.       |        |          | 64 bits | Ena   |
| 7609S-NPE3.cisci |                                  |                       |                                        |          |                                  | <u>/</u>     | Mega    |          |            |             |              |        |          |         |       |
|                  | DJU/28, GI4/24                   | 1                     | 00:24:14:4b:48:40                      | IZ8      | ethernetCsmacd                   |              | Mega    | 1 Gbps   | Yes        | Yes         | 5 Min.       | No     | No       | 64 bits | Ena   |

To view a report on all or multiple discovered interfaces:

1. Go to the **Network Interfaces** page (Registry > Networks > Interfaces).

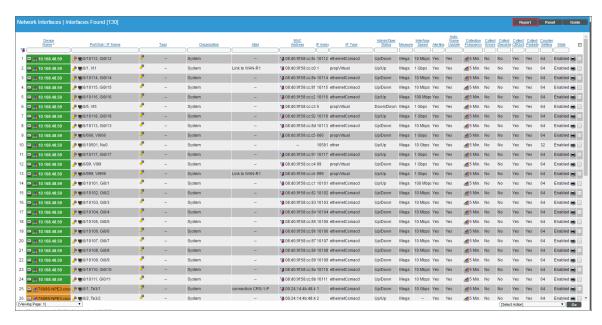

NOTE: If you want to include only certain interfaces in the report, use the "search as you type" fields at the top of each column. You can filter the list by one or more column headings. You can then click the [Report] button, and only the interfaces displayed in the Network Interfaces page will appear in the report.

- 2. Click the [Report] button. The Export current view as a report modal page appears.
- 3. Select the format in which SL1 will generate the report. Your choices are:
  - Acrobat document (.pdf)
  - Web page (.html)
  - Excel spreadsheet (.xlsx)
  - OpenDocument Spreadsheet (.ods)
  - Comma-separated values (.csv)
- 4. Click the **[Generate]** button. The report will contain all the information displayed in the **Network Interfaces** page. You can immediately view the report or save it to a file for later viewing.

### Generating a Report for a Single Interface

From the **Network Interfaces** page, you can generate a text-based, bandwidth-usage report for a single interface. You can choose to generate a report on outbound traffic, inbound traffic, all traffic, errors, discards, or all.

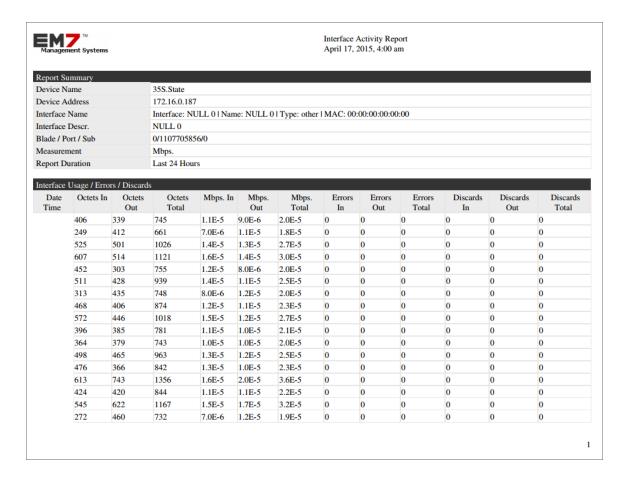

#### To generate the report:

- 1. Go to **Network Interfaces** (Registry > Networks > Interfaces).
- 2. In the **Network Interfaces** page, find the interface for which you want to generate a bandwidth report. Click its printer icon ( ). The **Report Creator** modal page is displayed.
- 3. Select from the following list of formats to select a format in which to generate the report:
  - Create Report as HTML Document
  - Create Report as PDF Document
  - Create Report as MS Word Document
  - Create Report as MS Excel Document
  - CSV Comma Separated Values
- 4. Select one of the following buttons to specify the information to include in the device report:
  - [Full Report]. Include all information about outbound data through the interface, inbound data through the interface, combined bandwidth through the interface, errors on the interface, and discards on the interface.
  - [Outbound]. Include all information about outbound data through the interface.

- [Inbound]. Include all information about inbound data through the interface.
- [Usage]. Include all information about inbound data and outbound data through the interface.
- [Errors]. Include all information about errors on the interface.
- [Discards]. Include all information about discards on the interface.
- 5. SL1 will generate the report. You can immediately view the report or save it to your local computer.

### Generating a Report for Multiple Processes

From the **Device Processes** page (Devices > Processes) you can generate a report on all, multiple, or a single process in SL1.

The report will contain all the columns displayed in the **Device Processes** page.

| ), ACME - DB MSSQL 2- , ACME - DB MSSQL 2- , ACME - DB MSQL 2- , ACME - DB MSQL 2- , ACME - DB MSQL 2- , ACME - DB MSQL 2- , ACME - DB MSQL 2- , ACME - DB MSQL 2- , ACME - DB MS | ANI-ACME ANI-ACME ANI | 192.168.32.113 192.168.32.113 | Microsoft Microsoft           | MSSQL Server MSSQL Server | boinc. exe boincmgr.exe conhost.exe corhost.exe carss.exe carss.exe carss.exe dwm.exe explorer.exe LogonUt.exe Isans.exe msmfc.exe msmfc.exe msmfgr.exe rdpclip.exe ReportingServicesService.exe services.exe | 2140<br>2888<br>2668<br>296<br>348<br>1220<br>1040<br>2648<br>704<br>452<br>464<br>2432<br>1080<br>2084<br>1140 | 5860 kB<br>116 kB<br>680 kB<br>684 kB<br>544 kB<br>284 kB<br>3200 kB<br>5148 kB<br>5148 kB<br>1920 kB<br>6320 kB<br>6320 kB<br>6320 kB | Running Running Running Running Running Running Running Running Running Running Running Running Running Running Running Running Running Running Running Running Running Running Running | No No No No No No No No No No No No No N                             |
|----------------------------------------------------------------------------------------------------|----------------------------------------------------------------------------------------------------|----------------------------------------------------------------------------------------------------|----------------------------------------------------------------------------------------------------|----------------------------------------------------------------------------------------------------|----------------------------------------------------------------------------------------------------|----------------------------------------------------------------------------------------------------|----------------------------------------------------------------------------------------------------|----------------------------------------------------------------------------------------------------|----------------------------------------------------------------------|
| ACME - DB MSSQL 2 - ACME - DB MSSQL 2 - ACME - DB MSQL 2 - ACME - DB MSQL 2 - ACME - DB MSQL 2 - ACME - DB MSQL 2 - ACME - DB MSQL 2 - ACME - DB   | AND ACME                                                                                                    | 192.168.32.113 192.168.32.113 192.168.32.113 192.168.32.113 192.168.32.113 192.168.32.113 192.168.32.113 192.168.32.113 192.168.32.113 192.168.32.113 192.168.32.113 192.168.32.113 192.168.32.113 192.168.32.113 192.168.32.113 192.168.32.113 192.168.32.113 192.168.32.113 192.168.32.113                                                                                                    | Microsoft Microsoft | MSSQL Server MSSQL Server MSSQL Server MSSQL Server MSSQL Server MSSQL Server MSSQL Server MSSQL Server MSSQL Server MSSQL Server MSSQL Server MSSQL Server MSSQL Server MSSQL Server MSSQL Server MSSQL Server MSSQL Server                                                                                                    | conhost.exe carse.exe carse.exe carse.exe dwn.exe dwn.exe explorer.exe LogonUl.exe lsase.exe lsase.exe ism.exe msdic.exe msdic.exe rdpdip.exe RaportingServicesService.exe                                    | 2668<br>296<br>348<br>1220<br>1040<br>2648<br>704<br>452<br>464<br>2432<br>1080<br>2084<br>1140                 | 116 kB<br>680 kB<br>664 kB<br>544 kB<br>284 kB<br>3200 kB<br>6576 kB<br>1920 kB<br>158 kB<br>6320 kB<br>352 kB                         | Running Running Running Running Running Running Running Running Running Running Running Running Running Running Running Running Running Running Running Running                         | No<br>No<br>No<br>No<br>No<br>No<br>No<br>No<br>No<br>No<br>No<br>No |
| ACME - DB MSSQL 2- ACME - DB MSSQL 2- ACME - DB MSQL 2- ACME - DB MSQL 2- ACME - DB MSQL 2- ACME - DB MSQL 2- ACME - DB MSQL 2- | AND ACME AND ACME ACME AND ACME AND ACME ACME AND ACME AND ACME ACME AND ACME AND ACME AND ACME AND ACME AND ACME AND ACME AND ACME AND ACME AND ACME AND ACME AND ACME AND ACME AND ACME AND ACME ACME AND ACME AND ACME ACME AND ACME ACME AND ACME ACME ACME ACME ACME ACME ACME ACME                                                                                                    | 192.168.32.113 192.168.32.113 192.168.32.113 192.168.32.113 192.168.32.113 192.168.32.113 192.168.32.113 192.168.32.113 192.168.32.113 192.168.32.113 192.168.32.113 192.168.32.113 192.168.32.113 192.168.32.113 192.168.32.113 192.168.32.113 192.168.32.113 192.168.32.113 192.168.32.113                                                                                                    | Microsoft Microsoft Microsoft Microsoft Microsoft Microsoft Microsoft Microsoft Microsoft Microsoft Microsoft Microsoft Microsoft Microsoft Microsoft Microsoft Microsoft Microsoft Microsoft Microsoft Microsoft Microsoft Microsoft Microsoft Microsoft Microsoft Microsoft Microsoft Microsoft                                         | MSSQL Server MSSQL Server MSSQL Server MSSQL Server MSSQL Server MSSQL Server MSSQL Server MSSQL Server MSSQL Server MSSQL Server MSSQL Server MSSQL Server MSSQL Server MSSQL Server MSSQL Server MSSQL Server MSSQL Server                                                                                                    | csrss.exe csrss.exe csrss.exe dwm.exe explorer.exe LogonUl.exe Isass.exe sm.exe msmdsrv.exe rdpdip.exe ReportingServicesService.exe                                                                           | 296<br>348<br>1220<br>1040<br>2648<br>704<br>452<br>464<br>2432<br>1080<br>2084<br>1140                         | 680 kB<br>664 kB<br>544 kB<br>284 kB<br>3200 kB<br>6576 kB<br>5148 kB<br>1920 kB<br>156 kB<br>6320 kB<br>352 kB                        | Running<br>Running<br>Running<br>Running<br>Running<br>Running<br>Running<br>Running<br>Running<br>Running<br>Running<br>Running<br>Running                                             | NO NO NO NO NO NO NO NO NO NO NO NO NO N                             |
| ACME - DB MSSQL 2 - ACME - DB MSSQL 2 - ACME - DB MSQL 2 - ACME - DB MSQL 2 - ACME - DB MSQL 2 - ACME - DB MSQL 2 - ACME - DB  | NIA   ACME NIA   ACME  | 192.168.32.113<br>192.168.32.113<br>192.168.32.113<br>192.168.32.113<br>192.168.32.113<br>192.168.32.113<br>192.168.32.113<br>192.168.32.113<br>192.168.32.113<br>192.168.32.113<br>192.168.32.113<br>192.168.32.113<br>192.168.32.113<br>192.168.32.113<br>192.168.32.113                                                                                                    | Microsoft Microsoft Microsoft Microsoft Microsoft Microsoft Microsoft Microsoft Microsoft Microsoft Microsoft Microsoft Microsoft Microsoft Microsoft Microsoft Microsoft Microsoft Microsoft Microsoft Microsoft Microsoft                                                                                                    | MSSQL Server MSSQL Server MSSQL Server MSSQL Server MSSQL Server MSSQL Server MSSQL Server MSSQL Server MSSQL Server MSSQL Server MSSQL Server MSSQL Server MSSQL Server MSSQL Server MSSQL Server MSSQL Server                                                                                                    | carss.exe dwm.exe explorer.exe Logorill.exe Isass.exe Isam.exe msdic.exe msdic.exe ripdip.exe ReportingServicesService.exe                                                                                    | 348<br>1220<br>1040<br>2648<br>704<br>452<br>464<br>2432<br>1080<br>2084<br>1140                                | 664 kB<br>544 kB<br>284 kB<br>3200 kB<br>6576 kB<br>5148 kB<br>1920 kB<br>156 kB<br>6320 kB<br>352 kB<br>64212 kB                      | Running<br>Running<br>Running<br>Running<br>Running<br>Running<br>Running<br>Running<br>Running<br>Running<br>Running                                                                   | NO<br>NO<br>NO<br>NO<br>NO<br>NO<br>NO<br>NO<br>NO<br>NO             |
| ACME - DB MSSQL 2- ACME - DB MSSQL 2- ACME - DB MSQL 2- ACME - DB MSQL 2- ACME - DB MSQL 2- ACME - DB MSQL 2- ACME - DB MSQL 2- | Ne   ACME                                                                                                    | 192.168.32.113<br>192.168.32.113<br>192.168.32.113<br>192.168.32.113<br>192.168.32.113<br>192.168.32.113<br>192.168.32.113<br>192.168.32.113<br>192.168.32.113<br>192.168.32.113<br>192.168.32.113<br>192.168.32.113<br>192.168.32.113<br>192.168.32.113                                                                                                    | Microsoft Microsoft Microsoft Microsoft Microsoft Microsoft Microsoft Microsoft Microsoft Microsoft Microsoft Microsoft Microsoft Microsoft Microsoft Microsoft Microsoft Microsoft Microsoft Microsoft Microsoft Microsoft                                                                                                    | MSSQL Server MSSQL Server MSSQL Server MSSQL Server MSSQL Server MSSQL Server MSSQL Server MSSQL Server MSSQL Server MSSQL Server MSSQL Server MSSQL Server MSSQL Server MSSQL Server MSSQL Server                                                                                                    | csrss.exe dwm.exe explorer.exe LogonUl.exe Isass.exe Ism.exe msdic.exe msmdsrv.exe rdpdip.exe ReportingService.exe                                                                                            | 1220<br>1040<br>2648<br>452<br>464<br>2432<br>1080<br>2084<br>1140                                              | 544 kB<br>284 kB<br>3200 kB<br>6576 kB<br>5148 kB<br>1920 kB<br>156 kB<br>6320 kB<br>352 kB<br>64212 kB                                | Running<br>Running<br>Running<br>Running<br>Running<br>Running<br>Running<br>Running<br>Running<br>Running                                                                              | No<br>No<br>No<br>No<br>No<br>No<br>No<br>No<br>No<br>No             |
| ACME - DB MSSQL 2 - ACME - DB MSSQL 2 - ACME - DB MSQL 2 - ACME - DB MSQL 2 - ACME - DB MSQL 2 - ACME - DB MSQL 2 - ACME - DB MSQL 2 - ACME - DB MSQL 2 - ACME - DB MSQL 2 - ACME - DB MSQL 2 - ACME - DB MSQL 2 - ACME - DB MSQL  | AND ACME                                                                                                    | 192.168.32.113<br>192.168.32.113<br>192.168.32.113<br>192.168.32.113<br>192.168.32.113<br>192.168.32.113<br>192.168.32.113<br>192.168.32.113<br>192.168.32.113<br>192.168.32.113<br>192.168.32.113<br>192.168.32.113                                                                                                    | Microsoft Microsoft Microsoft Microsoft Microsoft Microsoft Microsoft Microsoft Microsoft Microsoft Microsoft Microsoft Microsoft Microsoft Microsoft Microsoft Microsoft Microsoft Microsoft Microsoft Microsoft                                                                                                    | MSSQL Server MSSQL Server MSSQL Server MSSQL Server MSSQL Server MSSQL Server MSSQL Server MSSQL Server MSSQL Server MSSQL Server MSSQL Server MSSQL Server MSSQL Server                                                                                                    | dwm exe explorer.exe LogonUI.exe Isass.exe Ism.exe msdic.exe msmderv.exe ridptip.exe ReportingServicesService.exe                                                                                             | 1040<br>2648<br>704<br>452<br>464<br>2432<br>1080<br>2084<br>1140                                               | 284 kB<br>3200 kB<br>6576 kB<br>5148 kB<br>1920 kB<br>156 kB<br>6320 kB<br>352 kB<br>64212 kB                                          | Running<br>Running<br>Running<br>Running<br>Running<br>Running<br>Running<br>Running<br>Running                                                                                         | No<br>No<br>No<br>No<br>No<br>No<br>No<br>No                         |
| ACME - DB MSSQL 2 - ACME - DB MSSQL 2 - ACME - | Ne   ACME                                                                                                    | 192.168.32.113<br>192.168.32.113<br>192.168.32.113<br>192.168.32.113<br>192.168.32.113<br>192.168.32.113<br>192.168.32.113<br>192.168.32.113<br>192.168.32.113<br>192.168.32.113<br>192.168.32.113<br>192.168.32.113                                                                                                    | Microsoft Microsoft Microsoft Microsoft Microsoft Microsoft Microsoft Microsoft Microsoft Microsoft Microsoft Microsoft Microsoft Microsoft Microsoft Microsoft Microsoft                                                                                                    | MSSQL Server MSSQL Server MSSQL Server MSSQL Server MSSQL Server MSSQL Server MSSQL Server MSSQL Server MSSQL Server MSSQL Server MSSQL Server MSSQL Server MSSQL Server                                                                                                    | explorer.exe LogoriU.exe Isass.exe Ism.exe msdic.exe msdic.exe rdpdip.exe ReportingService.exe                                                                                                    | 2648<br>704<br>452<br>464<br>2432<br>1080<br>2084<br>1140                                                       | 3200 kB<br>6576 kB<br>5148 kB<br>1920 kB<br>156 kB<br>6320 kB<br>352 kB<br>64212 kB                                                    | Running<br>Running<br>Running<br>Running<br>Running<br>Running<br>Running                                                                                                    | No<br>No<br>No<br>No<br>No<br>No<br>No                               |
| ACME - DB MSSQL 2 - ACME - DB MSSQL 2 - ACME - DB MSQL 2 - ACME - DB MSQL 2 - ACME - DB MSQL 2 - ACME - DB MSQL 2 - ACME - DB MSQL 2 - ACME - DB MSQL 2 - ACME - DB MSQL 2 - ACME - DB MSQL 2 - ACME - DB MSQL 2 - ACME - DB MSQL 2 - ACME - DB MSQL 2 - ACME - DB MSQL 2 - ACME - DB MSQL 2 - ACME - DB MSQL 2 -  | Ne   ACME                                                                                                    | 192.168.32.113<br>192.168.32.113<br>192.168.32.113<br>192.168.32.113<br>192.168.32.113<br>192.168.32.113<br>192.168.32.113<br>192.168.32.113<br>192.168.32.113<br>192.168.32.113<br>192.168.32.113                                                                                                    | Microsoft Microsoft Microsoft Microsoft Microsoft Microsoft Microsoft Microsoft Microsoft Microsoft Microsoft Microsoft Microsoft Microsoft Microsoft                                                                                                    | MSSQL Server MSSQL Server MSSQL Server MSSQL Server MSSQL Server MSSQL Server MSSQL Server MSSQL Server MSSQL Server MSSQL Server                                                                                                    | LogonUI.exe<br>Isass.exe<br>Ism.exe<br>msdtc.exe<br>msmdsrv.exe<br>rdpclip.exe<br>ReportingServicesService.exe                                                                                                | 704<br>452<br>464<br>2432<br>1080<br>2084<br>1140                                                               | 6576 kB<br>5148 kB<br>1920 kB<br>156 kB<br>6320 kB<br>352 kB<br>64212 kB                                                               | Running<br>Running<br>Running<br>Running<br>Running<br>Running                                                                                                    | No<br>No<br>No<br>No<br>No<br>No                                     |
| ACME - DB MSSQL 2 - ACME - DB MSSQL 2 - ACME - DB MSQL 2 - ACME - DB MSQL 2 - ACME - DB MSQL 2 - ACME - DB MSQL 2 - ACME - DB MSQL 2 - ACME - DB MSQL 2 - ACME - DB MSQL 2 - ACME - DB MSQL 2 - ACME - DB MSQL 2 - ACME - DB MSQL 2 - ACME - DB MSQL 2 - ACME - DB MSQL 2 - ACME - DB MSQL 2 - ACME - DB MSQL 2 -  | Ne   ACME                                                                                                    | 192.168.32.113<br>192.168.32.113<br>192.168.32.113<br>192.168.32.113<br>192.168.32.113<br>192.168.32.113<br>192.168.32.113<br>192.168.32.113<br>192.168.32.113<br>192.168.32.113<br>192.168.32.113                                                                                                    | Microsoft Microsoft Microsoft Microsoft Microsoft Microsoft Microsoft Microsoft Microsoft Microsoft Microsoft Microsoft                                                                                                    | MSSQL Server MSSQL Server MSSQL Server MSSQL Server MSSQL Server MSSQL Server MSSQL Server MSSQL Server                                                                                                    | Isass.exe<br>Ism.exe<br>msdic.exe<br>msmdsrv.exe<br>rdpclip.exe<br>ReportingServicesService.exe                                                                                                    | 452<br>464<br>2432<br>1080<br>2084<br>1140                                                                      | 5148 kB<br>1920 kB<br>156 kB<br>6320 kB<br>352 kB<br>64212 kB                                                                          | Running<br>Running<br>Running<br>Running<br>Running                                                                                                    | No<br>No<br>No<br>No<br>No                                           |
| ACME - DB MSSQL 2 - ACME - DB MSSQL 2 - ACME - DB MSQL 2 - ACME - DB MSQL 2 - ACME | Ne ACME Ne ACME Ne ACME Ne ACME Ne ACME Ne ACME Ne ACME Ne ACME Ne ACME Ne ACME Ne ACME Ne ACME Ne ACME Ne ACME Ne ACME Ne ACME Ne ACME Ne ACME Ne ACME Ne ACME Ne ACME                                                                                                    | 192.168.32.113<br>192.168.32.113<br>192.168.32.113<br>192.168.32.113<br>192.168.32.113<br>192.168.32.113<br>192.168.32.113<br>192.168.32.113<br>192.168.32.113                                                                                                    | Microsoft Microsoft Microsoft Microsoft Microsoft Microsoft Microsoft Microsoft Microsoft Microsoft Microsoft                                                                                                    | MSSQL Server MSSQL Server MSSQL Server MSSQL Server MSSQL Server MSSQL Server MSSQL Server                                                                                                    | Ism.exe msdtc.exe msmdsrv.exe rdpclip.exe ReportingServicesService.exe                                                                                                    | 464<br>2432<br>1080<br>2084<br>1140                                                                             | 1920 kB<br>156 kB<br>6320 kB<br>352 kB<br>64212 kB                                                                                     | Running<br>Running<br>Running<br>Running                                                                                                    | No<br>No<br>No<br>No                                                 |
| ACME - DB MSSQL 2 - ACME - DB MSSQL 2 - ACME - | Ne   ACME                                                                                                    | 192.168.32.113<br>192.168.32.113<br>192.168.32.113<br>192.168.32.113<br>192.168.32.113<br>192.168.32.113<br>192.168.32.113<br>192.168.32.113                                                                                                    | Microsoft<br>Microsoft<br>Microsoft<br>Microsoft<br>Microsoft<br>Microsoft<br>Microsoft                                                                                                    | MSSQL Server MSSQL Server MSSQL Server MSSQL Server MSSQL Server MSSQL Server                                                                                                    | msdtc.exe<br>msmdsrv.exe<br>rdpclip.exe<br>ReportingServicesService.exe                                                                                                    | 2432<br>1080<br>2084<br>1140                                                                                    | 156 kB<br>6320 kB<br>352 kB<br>64212 kB                                                                                                | Running<br>Running<br>Running                                                                                                    | No<br>No<br>No                                                       |
| ACME - DB MSSQL 2 - ACME - DB MSSQL 2 - ACME - DB MSQL 2 - ACME - DB MSQL 2 - ACME - DB MSQL 2 | Ne   ACME                                                                                                    | 192.168.32.113<br>192.168.32.113<br>192.168.32.113<br>192.168.32.113<br>192.168.32.113<br>192.168.32.113<br>192.168.32.113                                                                                                    | Microsoft<br>Microsoft<br>Microsoft<br>Microsoft<br>Microsoft<br>Microsoft                                                                                                    | MSSQL Server<br>MSSQL Server<br>MSSQL Server<br>MSSQL Server                                                                                                    | msmdsrv.exe<br>rdpclip.exe<br>ReportingServicesService.exe                                                                                                    | 1080<br>2084<br>1140                                                                                            | 6320 kB<br>352 kB<br>64212 kB                                                                                                    | Running<br>Running                                                                                                    | No<br>No                                                             |
| ACME - DB MSSQL 2- ACME - DB MSSQL 2- ACME - DB MSQL 2- ACME - DB MSQL 2- ACME - DB MSQL 2- ACME - DB MSQL 2- ACME - DB MSQL 2- ACME - DB MSQL 2- ACME - DB MSQL 2- ACME - DB MSQL 2- ACME - DB MSQL 2- ACME - DB MSQL 2- ACME | //w ACME //w ACME //w ACME //w ACME //w ACME //w ACME //w ACME //w ACME //w ACME //w ACME //w ACME //w ACME //w ACME //w ACME //w ACME                                                                                                    | 192.168.32.113<br>192.168.32.113<br>192.168.32.113<br>192.168.32.113<br>192.168.32.113<br>192.168.32.113<br>192.168.32.113                                                                                                    | Microsoft<br>Microsoft<br>Microsoft<br>Microsoft<br>Microsoft                                                                                                    | MSSQL Server<br>MSSQL Server<br>MSSQL Server                                                                                                    | rdpclip.exe<br>ReportingServicesService.exe                                                                                                    | 2084<br>1140                                                                                                    | 352 kB<br>64212 kB                                                                                                    | Running                                                                                                    | No                                                                   |
| ACME - DB MSSQL 2 - ACME - DB MSSQL 2 - ACME - DB MSQL 2 - ACME - DB MSQL 2 - ACME - | Ne ACME Ne ACME Ne ACME Ne ACME Ne ACME Ne ACME Ne ACME Ne ACME Ne ACME Ne ACME Ne ACME Ne ACME                                                                                                    | 192.168.32.113<br>192.168.32.113<br>192.168.32.113<br>192.168.32.113<br>192.168.32.113<br>192.168.32.113                                                                                                    | Microsoft<br>Microsoft<br>Microsoft<br>Microsoft                                                                                                    | MSSQL Server<br>MSSQL Server                                                                                                    | ReportingServicesService.exe                                                                                                    | 1140                                                                                                    | 64212 kB                                                                                                    |                                                                                                    |                                                                      |
| ACME - DB MSSQL 2 - ACME - DB MSSQL 2 -                                                                                                    | Ne ACME Ne ACME Ne ACME Ne ACME Ne ACME Ne ACME Ne ACME Ne ACME Ne ACME Ne ACME                                                                                                    | 192.168.32.113<br>192.168.32.113<br>192.168.32.113<br>192.168.32.113<br>192.168.32.113                                                                                                    | Microsoft<br>Microsoft<br>Microsoft                                                                                                    | MSSQL Server                                                                                                    |                                                                                                    |                                                                                                    |                                                                                                    |                                                                                                    |                                                                      |
| ACME - DB MSSQL 2 - ACME - DB MSSQL 2 - ACME - DB MSQL 2 - ACME - DB MSQL 2 - ACME - D | We ACME Ne ACME Ne ACME Ne ACME Ne ACME Ne ACME Ne ACME Ne ACME Ne ACME Ne ACME                                                                                                    | 192.168.32.113<br>192.168.32.113<br>192.168.32.113<br>192.168.32.113                                                                                                    | Microsoft<br>Microsoft                                                                                                    |                                                                                                    | services exe                                                                                                    | 444                                                                                                    |                                                                                                    |                                                                                                    | No                                                                   |
| ACME - DB MSSQL 2 -<br>ACME - DB MSSQL 2 -<br>ACME - DB MSSQL 3 -<br>ACME - DB MSSQL 3 -<br>ACME - DB MSSQL 3 -                                                                                                    | Ne ACME Ne ACME Ne ACME Ne ACME Ne ACME Ne ACME Ne ACME Ne ACME                                                                                                    | 192.168.32.113<br>192.168.32.113<br>192.168.32.113                                                                                                    | Microsoft                                                                                                    | MSSQL Server                                                                                                    |                                                                                                    |                                                                                                    |                                                                                                    | Running                                                                                                    | No                                                                   |
| ACME - DB MSSQL 2 -<br>ACME - DB MSSQL 2 -<br>ACME - DB MSSQL 2 -<br>ACME - DB MSSQL 2 -<br>ACME - DB MSSQL 2 -<br>ACME - DB MSSQL 2 -<br>ACME - DB MSSQL 2 -<br>ACME - DB MSSQL 2 -<br>ACME - DB MSSQL 2 -<br>ACME - DB MSSQL 2 -<br>ACME - DB MSSQL 2 -<br>ACME - DB MSSQL 2 -<br>ACME - DB MSSQL 3 -<br>ACME - DB MSSQL 3 -<br>ACME - DB MSSQL 3 -                                                                                                    | Ne ACME Ne ACME Ne ACME Ne ACME Ne ACME Ne ACME Ne ACME                                                                                                    | 192.168.32.113<br>192.168.32.113                                                                                                    |                                                                                                    |                                                                                                    | smss.exe                                                                                                    | 216                                                                                                    |                                                                                                    | Running                                                                                                    | No                                                                   |
| ACME - DB MSSQL 2 -<br>ACME - DB MSSQL 2 -<br>ACME - DB MSSQL 2 -<br>ACME - DB MSSQL 2 -<br>ACME - DB MSSQL 2 -<br>ACME - DB MSSQL 2 -<br>ACME - DB MSSQL 2 -<br>ACME - DB MSSQL 2 -<br>ACME - DB MSSQL 2 -<br>ACME - DB MSQL 2 -<br>ACME - DB MSQL 2 -<br>ACME - DB MSQL 2 -                                                                                                    | Ne ACME<br>Ne ACME<br>Ne ACME<br>Ne ACME                                                                                                    | 192.168.32.113                                                                                                    | Microsoft                                                                                                    | MSSQL Server                                                                                                    | snmp.exe                                                                                                    | 1460                                                                                                    |                                                                                                    | Running                                                                                                    | No                                                                   |
| ACME - DB MSSQL 2 -<br>ACME - DB MSSQL 2 -<br>ACME - DB MSSQL 2 -<br>ACME - DB MSSQL 2 -<br>ACME - DB MSSQL 2 -<br>ACME - DB MSSQL 2 -<br>ACME - DB MSSQL 2 -<br>ACME - DB MSSQL 2 -<br>ACME - DB MSSQL 2 -                                                                                                    | Ne ACME<br>Ne ACME<br>Ne ACME                                                                                                    |                                                                                                    |                                                                                                    | MSSQL Server                                                                                                    | spoolsv.exe                                                                                                    | 272                                                                                                    | 1148 kB                                                                                                    | Running                                                                                                    | No                                                                   |
| ACME - DB MSSQL 2 -<br>ACME - DB MSSQL 2 -<br>ACME - DB MSSQL 2 -<br>ACME - DB MSSQL 2 -<br>ACME - DB MSSQL 2 -<br>ACME - DB MSSQL 2 -<br>ACME - DB MSSQL 2 -<br>ACME - DB MSSQL 2 -                                                                                                    | Ne ACME<br>Ne ACME                                                                                                    | 102 169 22 112                                                                                                    |                                                                                                    | MSSQL Server                                                                                                    | sppsvc.exe                                                                                                    | 2496                                                                                                    | 2992 kB                                                                                                    | Running                                                                                                    | No                                                                   |
| ACME - DB MSSQL 2 -<br>ACME - DB MSSQL 2 -<br>ACME - DB MSSQL 2 -<br>ACME - DB MSSQL 2 -<br>ACME - DB MSSQL 2 -<br>ACME - DB MSSQL 2 -<br>ACME - DB MSSQL 2 -                                                                                                    | Ne ACME                                                                                                    | 1102.100.32.113                                                                                                    | Microsoft                                                                                                    | MSSQL Server                                                                                                    | sqlservr.exe                                                                                                    | 1052                                                                                                    | 36984 kB                                                                                                    | Running                                                                                                    | No                                                                   |
| ACME - DB MSSQL 2 -<br>ACME - DB MSSQL 2 -<br>ACME - DB MSSQL 2 -<br>ACME - DB MSSQL 2 -<br>ACME - DB MSSQL 2 -<br>ACME - DB MSSQL 2 -                                                                                                    |                                                                                                    | 192.168.32.113                                                                                                    |                                                                                                    | MSSQL Server                                                                                                    | sqlwriter.exe                                                                                                    | 1484                                                                                                    | 88 kB                                                                                                    | Running                                                                                                    | No                                                                   |
| ACME - DB MSSQL 2 - ACME - DB MSSQL 2 - ACME - DB MSSQL 2 - ACME - DB MSSQL 2 - ACME - DB MSSQL 2 - ACME - DB MSSQL 2 - ACME - DB MSSQL 2 - ACME - DB MSSQL 2 - ACME - DB MSSQL 2 - ACME - DB MSSQL 2 - ACME - DB MSSQL 2 - ACME - DB MSSQL 2 - ACME - ACME -  | Ne ACME                                                                                                    | 192.168.32.113                                                                                                    |                                                                                                    | MSSQL Server                                                                                                    | svchost.exe                                                                                                    | 552                                                                                                    |                                                                                                    | Running                                                                                                    | No                                                                   |
| ACME - DB MSSQL 2 - 1<br>ACME - DB MSSQL 2 - 1<br>ACME - DB MSSQL 2 - 1                                                                                                    |                                                                                                    | 192.168.32.113                                                                                                    | Microsoft                                                                                                    | MSSQL Server                                                                                                    | svchost.exe                                                                                                    | 624                                                                                                    | 3628 kB                                                                                                    | Running                                                                                                    | No                                                                   |
| ACME - DB MSSQL 2 - I<br>ACME - DB MSSQL 2 - I                                                                                                    | Ne ACME                                                                                                    | 192.168.32.113                                                                                                    | Microsoft                                                                                                    | MSSQL Server                                                                                                    | svchost.exe                                                                                                    | 712                                                                                                    | 6388 kB                                                                                                    | Running                                                                                                    | No                                                                   |
| ACME - DB MSSQL 2 - 1                                                                                                    | Ne ACME                                                                                                    | 192.168.32.113                                                                                                    |                                                                                                    | MSSQL Server                                                                                                    | svchost.exe                                                                                                    | 764                                                                                                    | 19972 kB                                                                                                    | Running                                                                                                    | No                                                                   |
|                                                                                                    | Ne ACME                                                                                                    | 192.168.32.113                                                                                                    | Microsoft                                                                                                    | MSSQL Server                                                                                                    | svchost.exe                                                                                                    | 804                                                                                                    | 5296 kB                                                                                                    | Running                                                                                                    | No                                                                   |
| 10115 55110001 0                                                                                                    | Ne ACME                                                                                                    | 192.168.32.113                                                                                                    | Microsoft                                                                                                    | MSSQL Server                                                                                                    | svchost.exe                                                                                                    | 844                                                                                                    | 1176 kB                                                                                                    | Running                                                                                                    | No                                                                   |
| ACME - DB MSSQL 2 - 1                                                                                                    |                                                                                                    | 192.168.32.113                                                                                                    |                                                                                                    | MSSQL Server                                                                                                    | svchost.exe                                                                                                    | 884                                                                                                    |                                                                                                    | Running                                                                                                    | No                                                                   |
| ACME - DB MSSQL 2 - 1                                                                                                    | Ne ACME                                                                                                    | 192.168.32.113                                                                                                    | Microsoft                                                                                                    | MSSQL Server                                                                                                    | svchost.exe                                                                                                    | 980                                                                                                    | 3496 kB                                                                                                    | Running                                                                                                    | No                                                                   |
| ACME - DB MSSQL 2 - 1                                                                                                    | Ne ACME                                                                                                    | 192.168.32.113                                                                                                    | Microsoft                                                                                                    | MSSQL Server                                                                                                    | svchost.exe                                                                                                    | 1108                                                                                                    | 80 kB                                                                                                    | Running                                                                                                    | No                                                                   |
| ACME - DB MSSQL 2 - 1                                                                                                    | Ne ACME                                                                                                    | 192.168.32.113                                                                                                    |                                                                                                    | MSSQL Server                                                                                                    | svchost.exe                                                                                                    | 1832                                                                                                    | 2632 kB                                                                                                    | Running                                                                                                    | No                                                                   |
| ACME - DB MSSQL 2 - 1                                                                                                    | Ne ACME                                                                                                    | 192.168.32.113                                                                                                    | Microsoft                                                                                                    | MSSQL Server                                                                                                    | svchost.exe                                                                                                    | 1864                                                                                                    |                                                                                                    | Running                                                                                                    | No                                                                   |
| ACME - DB MSSQL 2 - 1                                                                                                    |                                                                                                    | 192.168.32.113                                                                                                    | Microsoft                                                                                                    | MSSQL Server                                                                                                    | svchost.exe                                                                                                    | 2248                                                                                                    | 100 kB                                                                                                    | Running                                                                                                    | No                                                                   |
| ACME - DB MSSQL 2 - 1                                                                                                    |                                                                                                    | 192.168.32.113                                                                                                    |                                                                                                    | MSSQL Server                                                                                                    | System                                                                                                    | 4                                                                                                    |                                                                                                    | Running                                                                                                    | No                                                                   |
| ACME - DB MSSQL 2 - 1                                                                                                    | Ne ACME                                                                                                    | 192.168.32.113                                                                                                    |                                                                                                    | MSSQL Server                                                                                                    | System Idle Process                                                                                                    | 1                                                                                                    |                                                                                                    | Running                                                                                                    | No                                                                   |
| ACME - DB MSSQL 2 - 1                                                                                                    | Ne ACME                                                                                                    | 192.168.32.113                                                                                                    | Microsoft                                                                                                    | MSSQL Server                                                                                                    | taskhost.exe                                                                                                    | 2704                                                                                                    | 3304 kB                                                                                                    | Running                                                                                                    | No                                                                   |
| ACME - DB MSSQL 2 - 1                                                                                                    | Ne ACME                                                                                                    | 192.168.32.113                                                                                                    | Microsoft                                                                                                    | MSSQL Server                                                                                                    | wininit.exe                                                                                                    | 356                                                                                                    | 80 kB                                                                                                    | Running                                                                                                    | No                                                                   |
| ACME - DB MSSQL 2 - 1                                                                                                    | Ne ACME                                                                                                    | 192.168.32.113                                                                                                    | Microsoft                                                                                                    | MSSQL Server                                                                                                    | winlogon.exe                                                                                                    | 384                                                                                                    | 280 kB                                                                                                    | Running                                                                                                    | No                                                                   |
| ACME - DB MSSQL 2 - 1                                                                                                    |                                                                                                    | 192.168.32.113                                                                                                    | Microsoft                                                                                                    | MSSQL Server                                                                                                    | winlogon.exe                                                                                                    | 1664                                                                                                    | 80 kB                                                                                                    | Running                                                                                                    | No                                                                   |
| ACME - DB-MSSQL - W                                                                                                    | eb/ACME                                                                                                    | 192.168.32.112                                                                                                    |                                                                                                    | Windows Server 2008 R2                                                                                                    | csrss.exe                                                                                                    | 296                                                                                                    |                                                                                                    | Running                                                                                                    | No                                                                   |
| ACME - DB-MSSQL - W                                                                                                    | eb/ACME                                                                                                    | 192.168.32.112                                                                                                    | Microsoft                                                                                                    | Windows Server 2008 R2                                                                                                    | csrss.exe                                                                                                    | 348                                                                                                    | 452 kB                                                                                                    | Running                                                                                                    | No                                                                   |
| ACME - DB-MSSQL - W                                                                                                    | eb/ACME                                                                                                    | 192.168.32.112                                                                                                    | Microsoft                                                                                                    | Windows Server 2008 R2                                                                                                    | csrss.exe                                                                                                    | 1676                                                                                                    | 564 kB                                                                                                    | Running                                                                                                    | No                                                                   |
| ACME - DB-MSSQL - W                                                                                                    | eb/ACME                                                                                                    | 192.168.32.112                                                                                                    | Microsoft                                                                                                    | Windows Server 2008 R2                                                                                                    | dwm.exe                                                                                                    | 2272                                                                                                    | 512 kB                                                                                                    | Running                                                                                                    | No                                                                   |
| ACME - DB-MSSQL - W                                                                                                    | eb/ACME                                                                                                    | 192.168.32.112                                                                                                    | Microsoft                                                                                                    | Windows Server 2008 R2                                                                                                    | explorer.exe                                                                                                    | 2340                                                                                                    | 4080 kB                                                                                                    | Running                                                                                                    | No                                                                   |
| ACME - DB-MSSQL - W                                                                                                    | eb/ACME                                                                                                    | 192.168.32.112                                                                                                    | Microsoft                                                                                                    | Windows Server 2008 R2                                                                                                    | LogonUI.exe                                                                                                    | 704                                                                                                    | 1592 kB                                                                                                    | Running                                                                                                    | No                                                                   |
| ACME - DB-MSSQL - W                                                                                                    | eb/ACME                                                                                                    | 192.168.32.112                                                                                                    | Microsoft                                                                                                    | Windows Server 2008 R2                                                                                                    | Isass.exe                                                                                                    | 452                                                                                                    | 6460 kB                                                                                                    | Running                                                                                                    | No                                                                   |
| ACME - DB-MSSQL - W                                                                                                    |                                                                                                    | 192.168.32.112                                                                                                    |                                                                                                    | Windows Server 2008 R2                                                                                                    | Ism.exe                                                                                                    | 460                                                                                                    | 2156 kB                                                                                                    | Running                                                                                                    | No                                                                   |
| ACME - DB-MSSQL - W                                                                                                    | eb/ACME                                                                                                    | 192.168.32.112                                                                                                    | Microsoft                                                                                                    | Windows Server 2008 R2                                                                                                    | msdtc.exe                                                                                                    | 1276                                                                                                    | 1516 kB                                                                                                    | Running                                                                                                    | No                                                                   |
| ACME - DB-MSSQL - W                                                                                                    | eb/ACME                                                                                                    | 192.168.32.112                                                                                                    | Microsoft                                                                                                    | Windows Server 2008 R2                                                                                                    | msmdsrv.exe                                                                                                    | 1128                                                                                                    | 7260 kB                                                                                                    | Running                                                                                                    | No                                                                   |
| ACME - DB-MSSQL - W                                                                                                    |                                                                                                    | 192.168.32.112                                                                                                    |                                                                                                    | Windows Server 2008 R2                                                                                                    | Oobe.exe                                                                                                    | 2472                                                                                                    | 17408 kB                                                                                                    |                                                                                                    | No                                                                   |
| ACME - DB-MSSQL - W                                                                                                    |                                                                                                    | 192.168.32.112                                                                                                    |                                                                                                    | Windows Server 2008 R2                                                                                                    | rdpclip.exe                                                                                                    | 536                                                                                                    |                                                                                                    | Running                                                                                                    | No                                                                   |
| ACME - DB-MSSQL - W                                                                                                    |                                                                                                    | 192.168.32.112                                                                                                    |                                                                                                    | Windows Server 2008 R2                                                                                                    | services.exe                                                                                                    | 444                                                                                                    |                                                                                                    | Running                                                                                                    | No                                                                   |
| ACME - DB-MSSQL - W                                                                                                    |                                                                                                    | 192,168,32,112                                                                                                    |                                                                                                    | Windows Server 2008 R2                                                                                                    | smss.exe                                                                                                    | 216                                                                                                    |                                                                                                    | Running                                                                                                    | No                                                                   |
| ACME - DB-MSSQL - W                                                                                                    |                                                                                                    | 192,168,32,112                                                                                                    |                                                                                                    | Windows Server 2008 R2                                                                                                    | snmp.exe                                                                                                    | 1408                                                                                                    |                                                                                                    | Running                                                                                                    | No                                                                   |

To generate a report on all or multiple device processes in SL1:

- 1. Go to the **Device Processes** page (Devices > Processes).
- 2. On the **Device Processes** page, click the **[Report]** button. The **Export current view as a report** modal appears.

**NOTE**: If you want to include only certain processes in the report, use the "search as you type" fields at the top of each column. You can filter the list by one or more column headings. You can then select the [**Report**] button, and only the processes displayed in the **Device Processes** page will appear in the report.

- 3. In the **Export current view as a report** modal, select the format in which SL1 will generate the report. Your choices are:
  - Comma-separated values (.csv)
  - Web page (.html)
  - OpenDocument Spreadsheet (.ods)
  - Excel spreadsheet (.xlsx)
  - Acrobat document (.pdf)
- 4. Click [Generate]. The report will contain all the information displayed in the **Device Processes** page. You can immediately view the report or save it to a file for later viewing.

### Generating an Exclusion Report for a Process

From the **Device Processes** page (Devices > Processes), you can generate an exclusion report for a process. SL1 will generate the report in MS Word format. An exclusion report specifies all devices where the selected process is running and all devices where the selected process is not running. SL1 lists only appropriate servers in this report. For example, Linux servers would not appear in a report for Windows-based processes.

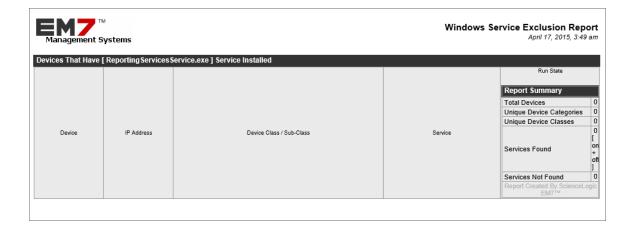

A Process Exclusion Report displays the following:

- Name of the process.
- List of all devices in SL1 where the process is running.
- List of all devices in SL1 where the process is not running. SL1 includes only appropriate servers in this report. For example, Solaris servers would not appear in a report for a Windows 2000 patch.
- The last row in the report displays:
  - Total number of devices in report.
  - ° Total number of device categories included in the report.
  - ° Total number of device classes included in the report.
  - ° Total number of devices where process is running
  - ° Total number of devices where process is not running.

#### To generate an exclusion report about a process:

- 1. On the **Device Processes** page (Devices > Processes), find an instance of the process you want to generate an exclusion report for.
- 2. Click its printer icon (). You will be prompted to save or view the generated report.

## Generating a Report for Multiple Windows Services

From the **Windows Services** page (Devices > Services) you can generate a report on all, multiple, or a single service in SL1. The **Windows Services** page allows you to generate a report that contains all the information displayed in the **Windows Services** page.

| Device Name                                | Organization | IP Address     | Device Class   Sub-Class | Service                              | Monitore |
|--------------------------------------------|--------------|----------------|--------------------------|--------------------------------------|----------|
| D. ACME - DB MSSQL 2 - We                  |              | 192.168.32.113 | Microsoft   MSSQL Server | Base Filtering Engine                | No       |
| <ol> <li>ACME - DB MSSQL 2 - We</li> </ol> |              | 192.168.32.113 | Microsoft   MSSQL Server | Certificate Propagation              | No       |
| 2. ACME - DB MSSQL 2 - We                  | ACME         | 192.168.32.113 | Microsoft   MSSQL Server | COM+ Event System                    | No       |
| 3. ACME - DB MSSQL 2 - We                  | ACME         | 192,168,32,113 | Microsoft   MSSQL Server | Cryptographic Services               | No       |
| <ol> <li>ACME - DB MSSQL 2 - We</li> </ol> | ACME         | 192.168.32.113 | Microsoft   MSSQL Server | DCOM Server Process Launcher         | No       |
| <ol><li>ACME - DB MSSQL 2 - We</li></ol>   | ACME         | 192.168.32.113 | Microsoft   MSSQL Server | Desktop Window Manager Session Man   | No       |
| <ol><li>ACME - DB MSSQL 2 - We</li></ol>   | ACME         | 192.168.32.113 | Microsoft   MSSQL Server | DHCP Client                          | No       |
| <ol><li>ACME - DB MSSQL 2 - We</li></ol>   | ACME         | 192.168.32.113 | Microsoft   MSSQL Server | Diagnostic Policy Service            | No       |
| B. ACME - DB MSSQL 2 - We                  | ACME         | 192.168.32.113 | Microsoft   MSSQL Server | Diagnostic System Host               | No       |
| 9. ACME - DB MSSQL 2 - We                  | ACME         | 192.168.32.113 | Microsoft   MSSQL Server | Distributed Link Tracking Client     | No       |
| <ol> <li>ACME - DB MSSQL 2 - We</li> </ol> | ACME         | 192.168.32.113 | Microsoft   MSSQL Server | Distributed Transaction Coordinator  | No       |
| <ol> <li>ACME - DB MSSQL 2 - We</li> </ol> | ACME         | 192.168.32.113 | Microsoft   MSSQL Server | DNS Client                           | No       |
| 2. ACME - DB MSSQL 2 - We                  | ACME         | 192.168.32.113 | Microsoft   MSSQL Server | Group Policy Client                  | No       |
| 3. ACME - DB MSSQL 2 - We                  | ACME         | 192.168.32.113 | Microsoft   MSSQL Server | IKE and AuthIP IPsec Keying Modules  | No       |
| 4. ACME - DB MSSQL 2 - We                  |              | 192.168.32.113 | Microsoft   MSSQL Server | IP Helper                            | No       |
| 5. ACME - DB MSSQL 2 - We                  |              | 192.168.32.113 | Microsoft   MSSQL Server | IPsec Policy Agent                   | No       |
| <ol><li>ACME - DB MSSQL 2 - We</li></ol>   |              | 192.168.32.113 | Microsoft   MSSQL Server | Network Connections                  | No       |
| 7. ACME - DB MSSQL 2 - We                  | ACME         | 192.168.32.113 | Microsoft   MSSQL Server | Network List Service                 | No       |
| B. ACME - DB MSSQL 2 - We                  |              | 192.168.32.113 | Microsoft   MSSQL Server | Network Location Awareness           | No       |
| 9. ACME - DB MSSQL 2 - We                  |              | 192.168.32.113 | Microsoft   MSSQL Server | Network Store Interface Service      | No       |
| D. ACME - DB MSSQL 2 - We                  |              | 192.168.32.113 | Microsoft   MSSQL Server | Plug and Play                        | No       |
| 1. ACME - DB MSSQL 2 - We                  |              | 192.168.32.113 | Microsoft   MSSQL Server | Power                                | No       |
| 2. ACME - DB MSSQL 2 - We                  |              | 192.168.32.113 | Microsoft   MSSQL Server | Print Spooler                        | No       |
| 3. ACME - DB MSSQL 2 - We                  |              | 192.168.32.113 | Microsoft   MSSQL Server | Remote Desktop Configuration         | No       |
| 4. ACME - DB MSSQL 2 - We                  |              | 192.168.32.113 | Microsoft   MSSQL Server | Remote Desktop Services              | No       |
| 5. ACME - DB MSSQL 2 - We                  |              | 192.168.32.113 | Microsoft   MSSQL Server | Remote Desktop Services UserMode Po  | No       |
| 6. ACME - DB MSSQL 2 - We                  |              | 192.168.32.113 | Microsoft   MSSQL Server | Remote Procedure Call (RPC)          | No       |
| 7. ACME - DB MSSQL 2 - We                  |              | 192.168.32.113 | Microsoft   MSSQL Server | Remote Registry                      | No       |
| B. ACME - DB MSSQL 2 - We                  |              | 192.168.32.113 | Microsoft   MSSQL Server | RPC Endpoint Mapper                  | No       |
| 9. ACME - DB MSSQL 2 - We                  |              | 192.168.32.113 | Microsoft   MSSQL Server | Security Accounts Manager            | No       |
| D. ACME - DB MSSQL 2 - We                  | ACME         | 192.168.32.113 | Microsoft   MSSQL Server | Server                               | No       |
| 1. ACME - DB MSSQL 2 - We                  | ACME         | 192,168,32,113 | Microsoft   MSSQL Server | Shell Hardware Detection             | No       |
| 2. ACME - DB MSSQL 2 - We                  | ACME         | 192.168.32.113 | Microsoft   MSSQL Server | SNMP Service                         | No       |
| 3. ACME - DB MSSQL 2 - We                  | ACME         | 192.168.32.113 | Microsoft   MSSQL Server | Software Protection                  | No       |
| 4. ACME - DB MSSQL 2 - We                  | ACME         | 192.168.32.113 | Microsoft   MSSQL Server | SPP Notification Service             | No       |
| 5. ACME - DB MSSQL 2 - We                  | ACME         | 192.168.32.113 | Microsoft   MSSQL Server | SQL Server (MSSQLSERVER)             | No       |
| <ol><li>ACME - DB MSSQL 2 - We</li></ol>   | ACME         | 192.168.32.113 | Microsoft   MSSQL Server | SQL Server Analysis Services (MSSQLS | No       |
| 7. ACME - DB MSSQL 2 - We                  |              | 192.168.32.113 | Microsoft   MSSQL Server | SQL Server Reporting Services (MSSQL |          |
| B. ACME - DB MSSQL 2 - We                  | ACME         | 192.168.32.113 | Microsoft   MSSQL Server | SQL Server VSS Writer                | No       |
| 9. ACME - DB MSSQL 2 - We                  | ACME         | 192.168.32.113 | Microsoft   MSSQL Server | System Event Notification Service    | No       |
| D. ACME - DB MSSQL 2 - We                  |              | 192.168.32.113 | Microsoft   MSSQL Server | Task Scheduler                       | No       |
| <ol> <li>ACME - DB MSSQL 2 - We</li> </ol> | ACME         | 192.168.32.113 | Microsoft   MSSQL Server | TCP/IP NetBIOS Helper                | No       |
| 2. ACME - DB MSSQL 2 - We                  | ACME         | 192.168.32.113 | Microsoft   MSSQL Server | User Profile Service                 | No       |
| 3. ACME - DB MSSQL 2 - We                  |              | 192.168.32.113 | Microsoft   MSSQL Server | Windows Event Log                    | No       |
| <ol> <li>ACME - DB MSSQL 2 - We</li> </ol> | ACME         | 192.168.32.113 | Microsoft   MSSQL Server | Windows Firewall                     | No       |
| 5. ACME - DB MSSQL 2 - We                  | ACME         | 192.168.32.113 | Microsoft   MSSQL Server | Windows Font Cache Service           | No       |
| 6. ACME - DB MSSQL 2 - We                  |              | 192.168.32.113 | Microsoft   MSSQL Server | Windows Installer                    | No       |
| 7. ACME - DB MSSQL 2 - We                  |              | 192.168.32.113 | Microsoft   MSSQL Server | Windows Management Instrumentation   | No       |
| B. ACME - DB MSSQL 2 - We                  |              | 192.168.32.113 | Microsoft   MSSQL Server | Windows Modules Installer            | No       |
| 9. ACME - DB MSSQL 2 - We                  |              | 192.168.32.113 | Microsoft   MSSQL Server | Windows Remote Management (WS-Ma     | No       |
| D. ACME - DB MSSQL 2 - We                  |              | 192.168.32.113 | Microsoft   MSSQL Server | Windows Time                         | No       |
| 1. ACME - DB MSSQL 2 - We                  |              | 192.168.32.113 | Microsoft   MSSQL Server | Windows Update                       | No       |
| 2. ACME - DB MSSQL 2 - We                  |              | 192.168.32.113 | Microsoft   MSSQL Server | WinHTTP Web Proxy Auto-Discovery Se  |          |
| 3. ACME - DB MSSQL 2 - We                  |              | 192.168.32.113 | Microsoft   MSSQL Server | WMI Performance Adapter              | No       |
| 4. ACME - DB MSSQL 2 - We                  |              | 192.168.32.113 | Microsoft   MSSQL Server | Workstation                          | No       |

To generate a report on all or multiple Windows services in SL1:

- 1. Go to the **Windows Services** page (Devices > Services).
- 2. On the **Windows Services** page, click the **[Report]** button. The **Export current view as a report** modal appears.

NOTE: If you want to include only certain services in the report, use the "search as you type" fields at the top of each column. You can filter the list by one or more column headings. You can then select the [Report] button, and only the services displayed in the Windows Services page will appear in the report.

- 3. In the **Export current view as a report** modal, you must select the format in which SL1 will generate the report. Your choices are:
  - Comma-separated values (.csv)
  - Web page (.html)
  - OpenDocument Spreadsheet (.ods)
  - Excel spreadsheet (.xlsx)
  - Acrobat document (.pdf)
- 4. Click the [Generate] button. The report will contain all the information displayed in the Windows Services page. You can immediately view the report or save it to a file for later viewing.

### Generating an Exclusion Report for a Windows Service

From the **Windows Services** page, you can generate an exclusion report for a service. SL1 will generate the report in MS Word format. An exclusion report specifies all devices where the selected Windows service is running and all devices where the selected Windows service is not running.

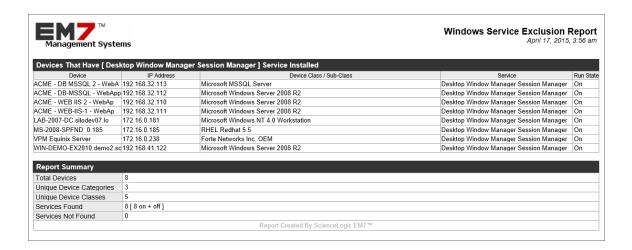

A Windows Services Exclusion Report displays the following:

- Name of the Windows service.
- List of all devices in SL1 where the Windows service is running.
- List of all devices in SL1 where the Windows service is not running. SL1 includes only appropriate servers in this report. For example, Solaris servers would not appear in a report for Windows services.
- The last row in the report displays:
  - Total number of devices in report.
  - ° Total number of device categories included in the report.
  - Total number of device classes included in the report.
  - ° Total number of devices where Windows service is running.
  - ° Total number of devices where Windows service is not running.

To generate an exclusion report about a Windows service:

- 1. Go to the **Windows Services** page (Devices > Services).
- 2. In the **Windows Services** page, find an instance of the Windows service you want to generate an exclusion report for.
- 3. Click its printer icon ( ). You will be prompted to save or view the generated report.

# Generating a Report for Multiple Hardware Components on Multiple Devices

The **Device Hardware** page allows you to generate an Excel report that contains all the information on the **Device Hardware** page. You can immediately view the information or save it to a file for later viewing.

|           |                                                                                                    | Device Hardw                                                                                                    | are Report                                                    |                |                                                                    |                                                                                   |                                                                                         |                                                                                                    |                        |
|-----------|----------------------------------------------------------------------------------------------------|----------------------------------------------------------------------------------------------------|---------------------------------------------------------------|----------------|--------------------------------------------------------------------|-----------------------------------------------------------------------------------|-----------------------------------------------------------------------------------------|----------------------------------------------------------------------------------------------------|------------------------|
|           |                                                                                                    | April 17, 2015, 3:53                                                                                                    | am                                                            |                |                                                                    |                                                                                   |                                                                                         |                                                                                                    |                        |
|           |                                                                                                    |                                                                                                    |                                                               |                |                                                                    |                                                                                   |                                                                                         |                                                                                                    |                        |
| Device ID |                                                                                                    |                                                                                                    |                                                               | Component Type | Description                                                        | Туре                                                                              | Size (KB)                                                                               |                                                                                                    | Component ID           |
| _         |                                                                                                    |                                                                                                    |                                                               |                |                                                                    |                                                                                   |                                                                                         | _                                                                                                   | 161576                 |
|           |                                                                                                    |                                                                                                    |                                                               |                |                                                                    |                                                                                   |                                                                                         | -                                                                                                   | 161577                 |
|           |                                                                                                    |                                                                                                    |                                                               |                |                                                                    |                                                                                   |                                                                                         |                                                                                                    | 161578                 |
|           | 172.16.0.185                                                                                          |                                                                                                    | Redhat 5.5                                                    |                |                                                                    |                                                                                   |                                                                                         | No                                                                                                  | 161579                 |
| 50        | 172.16.0.185                                                                                          |                                                                                                    | Redhat 5.5                                                    |                | .0.0                                                               |                                                                                   |                                                                                         | No                                                                                                  | 478523                 |
| 811       | 172.16.0.221                                                                                          | ScienceLogic, Inc.                                                                                                    | OEM                                                           |                |                                                                    |                                                                                   |                                                                                         | No                                                                                                  | 478717                 |
| 811       | 172.16.0.221                                                                                          | ScienceLogic, Inc.                                                                                                    | OEM                                                           |                |                                                                    |                                                                                   |                                                                                         | No                                                                                                  | 478718                 |
| 811       | 172.16.0.221                                                                                          | ScienceLogic, Inc.                                                                                                    | OEM                                                           |                |                                                                    |                                                                                   | 18490772                                                                                | No                                                                                                  | 478719                 |
| 811       | 172.16.0.221                                                                                          | ScienceLogic, Inc.                                                                                                    | OEM                                                           |                |                                                                    |                                                                                   |                                                                                         | No                                                                                                  | 478720                 |
| 811       | 172.16.0.221                                                                                          | ScienceLogic, Inc.                                                                                                    | OEM                                                           |                |                                                                    |                                                                                   |                                                                                         | No                                                                                                  | 478721                 |
| 811       | 172.16.0.221                                                                                          | ScienceLogic, Inc.                                                                                                    | OEM                                                           |                |                                                                    |                                                                                   | 37046688                                                                                | No                                                                                                  | 478722                 |
| 811       | 172.16.0.221                                                                                          | ScienceLogic, Inc.                                                                                                    | OEM                                                           |                | /data.local                                                        | Other                                                                             | 89863300                                                                                | No                                                                                                  | 478723                 |
| 811       | 172.16.0.221                                                                                          | ScienceLogic, Inc.                                                                                                    | OEM                                                           |                | /usr                                                               | LinuxExt2                                                                         | 4061540                                                                                 | No                                                                                                  | 478724                 |
| 811       | 172.16.0.221                                                                                          | ScienceLogic, Inc.                                                                                                    | OEM                                                           |                | /                                                                  | LinuxExt2                                                                         | 2030736                                                                                 | No                                                                                                  | 478725                 |
| 811       | 172.16.0.221                                                                                          | ScienceLogic, Inc.                                                                                                    | OEM                                                           |                | /var                                                               | LinuxExt2                                                                         | 6092388                                                                                 | No                                                                                                  | 478726                 |
| 811       | 172.16.0.221                                                                                          | ScienceLogic, Inc.                                                                                                    | OEM                                                           |                | /home                                                              | LinuxExt2                                                                         | 505604                                                                                  | No                                                                                                  | 478727                 |
| 1058      | 10.168.44.22                                                                                          | Cisco Systems                                                                                                    | Cisco MCS 7835 (IBM)                                          |                | 1                                                                  | LinuxExt2                                                                         | 24914564                                                                                | No                                                                                                  | 478784                 |
| 1058      | 10.168.44.22                                                                                          | Cisco Systems                                                                                                    | Cisco MCS 7835 (IBM)                                          |                | /proc                                                              | Other                                                                             | 0                                                                                       | Yes                                                                                                 | 478785                 |
| 1058      | 10.168.44.22                                                                                          | Cisco Systems                                                                                                    | Cisco MCS 7835 (IBM)                                          |                | /sys                                                               | Unknown                                                                           | 0                                                                                       | Yes                                                                                                 | 478786                 |
| 1058      | 10.168.44.22                                                                                          | Cisco Systems                                                                                                    | Cisco MCS 7835 (IBM)                                          |                |                                                                    | Unknown                                                                           | 0                                                                                       | Yes                                                                                                 | 478787                 |
| 1058      | 10.168.44.22                                                                                          | Cisco Systems                                                                                                    |                                                               |                | /common                                                            | LinuxExt2                                                                         | 88093440                                                                                | No                                                                                                  | 478788                 |
| 1058      | 10.168.44.22                                                                                          | Cisco Systems                                                                                                    | Cisco MCS 7835 (IBM)                                          |                | /dev/shm                                                           | Other                                                                             | 2008368                                                                                 | Yes                                                                                                 | 478789                 |
| 1058      | 10.168.44.22                                                                                          | Cisco Systems                                                                                                    | Cisco MCS 7835 (IBM)                                          |                | /arub                                                              |                                                                                   | 256665                                                                                  | No                                                                                                  | 478790                 |
|           |                                                                                                    |                                                                                                    | ` '                                                           |                | •                                                                  |                                                                                   |                                                                                         |                                                                                                    | 478791                 |
| 1058      | 10.168.44.22                                                                                          | Cisco Systems                                                                                                    | Cisco MCS 7835 (IBM)                                          |                | '                                                                  | Unknown                                                                           | 0                                                                                       | Yes                                                                                                 | 478792                 |
|           | 50<br>50<br>50<br>50<br>50<br>50<br>811<br>811<br>811<br>811<br>811<br>811<br>811<br>811<br>811<br>81 | 50 172.16.0.185 50 172.16.0.185 50 172.16.0.185 50 172.16.0.185 50 172.16.0.185 50 172.16.0.185 50 172.16.0.185 111 172.16.0.221 811 172.16.0.221 811 172.16.0.221 811 172.16.0.221 811 172.16.0.221 811 172.16.0.221 811 172.16.0.221 811 172.16.0.221 811 172.16.0.221 811 172.16.0.221 811 172.16.0.221 811 172.16.0.221 811 172.16.0.221 811 172.16.0.221 810 172.16.0.221 811 172.16.0.221 811 172.16.0.221 811 172.16.0.221 811 172.16.0.221 | April 17, 2015, 3-53.    Device D   P. Address   Device Class | S0             | Device ID   P. Address   Device Class   Sub-Class   Component Type | Device   D   P. Address   Device Class   Sub-Class   Component Type   Description | Device   D   P-Address   Device Class   Sub-Class   Component Type   Description   Type | Device   D   P-Address   Device Class   Sub-Class   Component Type   Description   Type   Size (KB) | Device   D   P Address |

To generate a report on all hardware components in SL1:

- 1. Go to the **Device Hardware** page (Devices > Hardware).
- 2. In the **Device Hardware** page, click the [Report] button.
- 3. When prompted, specify whether you want to save the report to your local computer or open the report immediately.

# Generating a Report for Multiple Software Titles on Multiple Devices

From the **Software Titles** page (Devices > Software) you can generate a report on all, multiple, or a single software title in SL1. The report will contain all the information displayed in the **Software Titles** page.

| ftware Titles Report gene                 | erated by banderton on 20 | 15-04-17 03:50:56 |                                    |                                              |                     |
|-------------------------------------------|---------------------------|-------------------|------------------------------------|----------------------------------------------|---------------------|
|                                           |                           |                   |                                    |                                              |                     |
| vices that have [Array] in<br>Device Name | Organization              | IP Address        | Device Class   Sub-Class           | Software Title                               | Date of Install     |
| 0. ACME - DB MSSQL 2                      | - WACME                   | 192.168.32.113    | Microsoft   MSSQL Server           | BOINC                                        | 2012-10-05 05:52:20 |
| 1. ACME - DB MSSQL 2                      | - WACME                   | 192.168.32.113    | Microsoft   MSSQL Server           | Microsoft Application Error Reporting        | 2012-10-03 17:49:5  |
| 2. ACME - DB MSSQL 2                      | - WACME                   | 192.168.32.113    | Microsoft   MSSQL Server           | Microsoft SQL Server 2008 R2 (64-bit)        | 2012-10-04 07:06:2  |
| 3. ACME - DB MSSQL 2                      | - WACME                   | 192.168.32.113    | Microsoft   MSSQL Server           | Microsoft SQL Server 2008 R2 (64-bit)        | 2012-10-04 07:06:2  |
| 4. ACME - DB MSSQL 2                      | - WACME                   | 192.168.32.113    | Microsoft   MSSQL Server           | Microsoft SQL Server 2008 R2 Native Client   | 2012-10-04 07:04:4  |
| 5. ACME - DB MSSQL 2                      | - WACME                   | 192.168.32.113    | Microsoft   MSSQL Server           | Microsoft SQL Server 2008 R2 RsFx Driver     | 2012-10-04 07:08:1  |
| <ol><li>ACME - DB MSSQL 2</li></ol>       | - WACME                   | 192.168.32.113    | Microsoft   MSSQL Server           | Microsoft SQL Server 2008 R2 Setup (English  | 2012-10-03 17:54:3  |
| 7. ACME - DB MSSQL 2                      | - WACME                   | 192.168.32.113    | Microsoft   MSSQL Server           | Microsoft SQL Server 2008 Setup Support File | 2012-10-04 07:06:1  |
| 8. ACME - DB MSSQL 2                      | - WACME                   | 192.168.32.113    | Microsoft   MSSQL Server           | Microsoft SQL Server System CLR Types (x6    | 2012-10-04 07:04:5  |
| 9. ACME - DB MSSQL 2                      | - WACME                   | 192.168.32.113    | Microsoft   MSSQL Server           | Microsoft SQL Server VSS Writer              | 2012-10-04 07:04:5  |
| ACME - DB MSSQL 2                         | - WACME                   | 192.168.32.113    | Microsoft   MSSQL Server           | SQL Server 2008 R2 Analysis Services         | 2012-10-04 07:08:0  |
| 1. ACME - DB MSSQL 2                      | - WACME                   | 192.168.32.113    | Microsoft   MSSQL Server           | SQL Server 2008 R2 Analysis Services         | 2012-10-04 07:08:1  |
| 2. ACME - DB MSSQL 2                      | - WACME                   | 192.168.32.113    | Microsoft   MSSQL Server           | SQL Server 2008 R2 Client Tools              | 2012-10-04 07:07:4  |
| 3. ACME - DB MSSQL 2                      | - WACME                   | 192.168.32.113    | Microsoft   MSSQL Server           | SQL Server 2008 R2 Client Tools              | 2012-10-04 07:07:3  |
| 4. ACME - DB MSSQL 2                      | - WACME                   | 192.168.32.113    | Microsoft   MSSQL Server           | SQL Server 2008 R2 Common Files              | 2012-10-04 07:07:3  |
| 5. ACME - DB MSSQL 2                      | - WACME                   | 192.168.32.113    | Microsoft   MSSQL Server           | SQL Server 2008 R2 Common Files              | 2012-10-04 07:06:2  |
| 6. ACME - DB MSSQL 2                      | - W ACME                  | 192.168.32.113    | Microsoft   MSSQL Server           | SQL Server 2008 R2 Database Engine Service   |                     |
| 7. ACME - DB MSSQL 2                      | - WACME                   | 192.168.32.113    | Microsoft   MSSQL Server           | SQL Server 2008 R2 Database Engine Service   | 2012-10-04 07:08:3  |
| 8. ACME - DB MSSQL 2                      | - WACME                   | 192.168.32.113    | Microsoft   MSSQL Server           | SQL Server 2008 R2 Database Engine Shared    | 2012-10-04 07:06:3  |
| 9. ACME - DB MSSQL 2                      | - WACME                   | 192.168.32.113    | Microsoft   MSSQL Server           | SQL Server 2008 R2 Database Engine Shared    | 2012-10-04 07:07:4  |
| 0. ACME - DB MSSQL 2                      | - W ACME                  | 192.168.32.113    | Microsoft   MSSQL Server           | SQL Server 2008 R2 Management Studio         | 2012-10-04 07:07:4  |
| 1. ACME - DB MSSQL 2                      | - WACME                   | 192.168.32.113    | Microsoft   MSSQL Server           | SQL Server 2008 R2 Management Studio         | 2012-10-04 07:07:0  |
| 2. ACME - DB MSSQL 2                      | - WACME                   | 192.168.32.113    | Microsoft   MSSQL Server           | SQL Server 2008 R2 Reporting Services        | 2012-10-04 07:11:0  |
| 3. ACME - DB MSSQL 2                      | - WACME                   | 192.168.32.113    | Microsoft   MSSQL Server           | SQL Server 2008 R2 Reporting Services        | 2012-10-04 07:11:0  |
| 4. ACME - DB MSSQL 2                      | - WACME                   | 192.168.32.113    | Microsoft   MSSQL Server           | Sql Server Customer Experience Improvement   | 2012-10-04 07:04:5  |
| <ol><li>ACME - DB-MSSQL - \</li></ol>     | Ne ACME                   | 192.168.32.112    | Microsoft   Windows Server 2008 R2 | Microsoft Application Error Reporting        | 2012-10-03 17:49:5  |
| <ol><li>ACME - DB-MSSQL - \</li></ol>     | Ne ACME                   | 192.168.32.112    | Microsoft   Windows Server 2008 R2 | Microsoft SQL Server 2008 R2 (64-bit)        | 2012-10-04 07:06:2  |
| <ol><li>ACME - DB-MSSQL - \</li></ol>     | Ne[ACME                   | 192.168.32.112    | Microsoft   Windows Server 2008 R2 | Microsoft SQL Server 2008 R2 (64-bit)        | 2012-10-04 07:06:2  |
| 8. ACME - DB-MSSQL - \                    |                           | 192.168.32.112    | Microsoft   Windows Server 2008 R2 | Microsoft SQL Server 2008 R2 Native Client   | 2012-10-04 07:04:4  |
| <ol><li>ACME - DB-MSSQL - \</li></ol>     | Ne ACME                   | 192.168.32.112    | Microsoft   Windows Server 2008 R2 | Microsoft SQL Server 2008 R2 RsFx Driver     | 2012-10-04 07:08:1  |
| <ol> <li>ACME - DB-MSSQL - \</li> </ol>   | Ne ACME                   | 192.168.32.112    | Microsoft   Windows Server 2008 R2 | Microsoft SQL Server 2008 R2 Setup (English  | 2012-10-03 17:54:3  |
| 1. ACME - DB-MSSQL - \                    | Nel ACME                  | 192.168.32.112    | Microsoft   Windows Server 2008 R2 | Microsoft SQL Server 2008 Setup Support File | 2012-10-04 07:06:1  |
| 2. ACME - DB-MSSQL - \                    | Ne ACME                   | 192.168.32.112    | Microsoft   Windows Server 2008 R2 | Microsoft SQL Server System CLR Types (x6    | 2012-10-04 07:04:5  |
| 3. ACME - DB-MSSQL - \                    | Ne ACME                   | 192.168.32.112    | Microsoft   Windows Server 2008 R2 | Microsoft SQL Server VSS Writer              | 2012-10-04 07:04:5  |
| 4. ACME - DB-MSSQL - \                    | Ne ACME                   | 192.168.32.112    | Microsoft   Windows Server 2008 R2 | SQL Server 2008 R2 Analysis Services         | 2012-10-04 07:08:0  |
| 5. ACME - DB-MSSQL - V                    | Ne ACME                   | 192.168.32.112    | Microsoft   Windows Server 2008 R2 | SQL Server 2008 R2 Analysis Services         | 2012-10-04 07:08:1  |
| 86. ACME - DB-MSSQL - V                   | Wel ACME                  | 192.168.32.112    | Microsoft   Windows Server 2008 R2 | SQL Server 2008 R2 Client Tools              | 2012-10-04 07:07:4  |

To generate a report on all or multiple software titles in SL1:

- 1. Go to the **Software Titles** page (Devices > Software).
- 2. On the **Software Titles** page, click the **[Report]** button. The **Export current view as a report** modal appears:

NOTE: If you want to include only certain software titles in the report, use the "find while you type" fields at the top of each column. You can filter the list by one or more column headings. You can then select the [Report] button, and only the software titles displayed in the Software Titles page will appear in the report.

- 3. In the **Export current view as a report** page, you must select the format in which SL1 will generate the report. Your choices are:
  - Comma-separated values (.csv)
  - Web page (.html)
  - OpenDocument Spreadsheet (.ods)
  - Excel spreadsheet (.xlsx)
  - Acrobat document (.pdf)
- 4. Click the **[Generate]** button. The report will contain all the information displayed in the **Software Titles** page. You can immediately view the report or save it to a file for later viewing.

### Generating an Exclusion Report for a Software Title

From the **Software Titles** page you can generate Software Exclusion Reports. These reports can help administrators manage patches and software versions. Software Exclusions Reports are generated in .XLSX format.

| Software Exclusion Report generated by banderton on 2015-04-17 03:45:57 |     |  |  |  |  |  |  |  |
|-------------------------------------------------------------------------|-----|--|--|--|--|--|--|--|
|                                                                         |     |  |  |  |  |  |  |  |
| Report Summary [Microsoft SQL Server 2008 R2 (64-bit)]                  |     |  |  |  |  |  |  |  |
| Total Devices                                                           | 102 |  |  |  |  |  |  |  |
| Unique Device Categories                                                | 3   |  |  |  |  |  |  |  |
| Unique Device Classes                                                   | 1   |  |  |  |  |  |  |  |
| Titles Found                                                            | 6   |  |  |  |  |  |  |  |
| Titles Not Found                                                        | 96  |  |  |  |  |  |  |  |

| Softw | are Exclusion Report ger   | nerated by banderton on   | 2015-04-17 03:45:57 |                                    |                                       |                     |
|-------|----------------------------|---------------------------|---------------------|------------------------------------|---------------------------------------|---------------------|
|       |                            |                           |                     |                                    |                                       |                     |
| Devic | es that have [Microsoft So | QL Server 2008 R2 (64-bit | )] installed        |                                    |                                       |                     |
|       | Device Name                | Organization              | IP Address          | Device Class   Sub-Class           | Software Title                        | Date of Install     |
| 0.    | ACME - DB MSSQL 2 - W      | ACME                      | 192.168.32.113      | Microsoft   MSSQL Server           | Microsoft SQL Server 2008 R2 (64-bit) | 2012-10-04 07:06:20 |
| 1.    | ACME - DB MSSQL 2 - W      | ACME                      | 192.168.32.113      | Microsoft   MSSQL Server           | Microsoft SQL Server 2008 R2 (64-bit) | 2012-10-04 07:06:20 |
| 2.    | ACME - DB-MSSQL - Wel      | ACME                      | 192.168.32.112      | Microsoft   Windows Server 2008 R2 | Microsoft SQL Server 2008 R2 (64-bit) | 2012-10-04 07:06:20 |
| 3.    | ACME - DB-MSSQL - Wel      | ACME                      | 192.168.32.112      | Microsoft   Windows Server 2008 R2 | Microsoft SQL Server 2008 R2 (64-bit) | 2012-10-04 07:06:20 |
| 4.    | DEMO-SP-01                 | HQ Data Center            | 192.168.41.108      | Microsoft   Windows Server 2012    | Microsoft SQL Server 2008 R2 (64-bit) | 2014-12-17 05:01:44 |
| 5.    | DEMO-SP-01                 | HQ Data Center            | 192.168.41.108      | Microsoft   Windows Server 2012    | Microsoft SQL Server 2008 R2 (64-bit) | 2014-12-17 05:01:44 |

| Softw  | are Exclusion Report gen   | erated by banderton on | 2015-04-17 03:45:57 |           |         |                |                                             |                        |
|--------|----------------------------|------------------------|---------------------|-----------|---------|----------------|---------------------------------------------|------------------------|
|        |                            |                        |                     |           |         |                |                                             |                        |
| Device | es that do not have [Micro |                        |                     |           |         |                |                                             |                        |
|        | Device Name                | Organization           | IP Address          |           |         | Sub-Class      | Software Title                              | Date of Install        |
|        | ACME - WEB IIS 2 - Web.    |                        | 192.168.32.110      |           |         | Server 2008 R2 | BOINC                                       | 2012-10-05 07:01:42    |
|        | ACME - WEB-IIS-1 - Web     |                        | 192.168.32.111      |           |         | Server 2008 R2 | BOINC                                       | 2012-10-05 10:06:00    |
|        | DEMO-AP-01.demo.sciene     |                        | 192.168.41.107      |           |         | Server 2012    | None                                        |                        |
|        | DEMO-SQL-01.demo.scie      |                        | 192.168.41.109      |           |         | Server 2012    | Microsoft Help Viewer 1.1                   | 2014-08-28 14:07:48    |
|        | DEMO-SQL-01.demo.scie      |                        | 192.168.41.109      |           |         | Server 2012    | Microsoft SQL Server 2012 (64-bit)          | 2014-08-28 14:10:16    |
|        | DEMO-SQL-01.demo.scie      |                        | 192.168.41.109      |           |         | Server 2012    | Microsoft SQL Server 2012 (64-bit)          | 2014-08-28 14:10:16    |
| 6.     | DEMO-SQL-01.demo.scie      |                        | 192.168.41.109      |           |         | Server 2012    | Microsoft SQL Server 2012 Native Client     | 2014-08-28 14:10:18    |
| 7.     | DEMO-SQL-01.demo.scie      |                        | 192.168.41.109      |           |         | Server 2012    | Microsoft SQL Server 2012 Transact-SQL Cor  |                        |
|        | DEMO-SQL-01.demo.scie      |                        | 192.168.41.109      |           |         | Server 2012    | Microsoft Visual C++ 2010 x64 Redistributab | le 2014-08-27 12:48:54 |
|        | DEMO-SQL-01.demo.scie      |                        | 192.168.41.109      |           |         | Server 2012    | Microsoft VSS Writer for SQL Server 2012    | 2014-08-28 14:10:30    |
| 10.    | DEMO-SQL-01.demo.scie      |                        | 192.168.41.109      |           |         | Server 2012    | None                                        | 2014-08-28 14:10:02    |
| 11.    | DEMO-SQL-01.demo.scie      |                        | 192.168.41.109      | Microsoft | Windows | Server 2012    | Service Pack 2 for SQL Server 2012 (KB29584 | 122014-09-12 10:21:34  |
| 12.    | DEMO-SQL-01.demo.scie      | HQ Data Center         | 192.168.41.109      | Microsoft | Windows | Server 2012    | SQL Server 2012 Common Files                | 2014-08-28 14:15:50    |
|        | DEMO-SQL-01.demo.scie      |                        | 192.168.41.109      |           |         | Server 2012    | SQL Server 2012 Common Files                | 2014-08-28 14:13:10    |
| 14.    | DEMO-SQL-01.demo.scie      | HQ Data Center         | 192.168.41.109      | Microsoft | Windows | Server 2012    | SQL Server 2012 Data quality client         | 2014-08-28 14:15:54    |
| 15.    | DEMO-SQL-01.demo.scie      | HQ Data Center         | 192.168.41.109      | Microsoft | Windows | Server 2012    | SQL Server 2012 Data quality service        | 2014-08-28 14:16:44    |
|        | DEMO-SQL-01.demo.scie      |                        | 192.168.41.109      | Microsoft | Windows | Server 2012    | SQL Server 2012 Data quality service        | 2014-08-28 14:16:46    |
| 17.    | DEMO-SQL-01.demo.scie      | HQ Data Center         | 192.168.41.109      |           |         | Server 2012    | SQL Server 2012 Data quality service        | 2014-09-12 10:12:04    |
|        | DEMO-SQL-01.demo.scie      |                        | 192.168.41.109      | Microsoft | Windows | Server 2012    | SQL Server 2012 Database Engine Services    | 2014-08-28 14:16:30    |
| 19.    | DEMO-SQL-01.demo.scie      | HQ Data Center         | 192.168.41.109      | Microsoft | Windows | Server 2012    | SQL Server 2012 Database Engine Services    | 2014-09-12 10:11:22    |
| 20.    | DEMO-SQL-01.demo.scie      | HQ Data Center         | 192.168.41.109      | Microsoft | Windows | Server 2012    | SQL Server 2012 Database Engine Shared      | 2014-08-28 14:16:20    |
|        | DEMO-SQL-01.demo.scie      |                        | 192.168.41.109      |           |         | Server 2012    | SQL Server 2012 Distributed Replay          | 2014-08-28 14:15:48    |
| 22.    | DEMO-SQL-01.demo.scie      | HQ Data Center         | 192.168.41.109      | Microsoft | Windows | Server 2012    | SQL Server 2012 Distributed Replay          | 2014-08-28 14:15:46    |
| 23.    | DEMO-SQL-01.demo.scie      | HQ Data Center         | 192.168.41.109      | Microsoft | Windows | Server 2012    | SQL Server 2012 Full text search            | 2014-08-28 14:16:42    |
| 24.    | DEMO-SQL-01.demo.scie      | HQ Data Center         | 192.168.41.109      | Microsoft | Windows | Server 2012    | SQL Server 2012 Integration Services        | 2014-08-28 14:15:56    |
| 25.    | DEMO-SQL-01.demo.scie      | HQ Data Center         | 192.168.41.109      | Microsoft | Windows | Server 2012    | SQL Server 2012 Integration Services        | 2014-08-28 14:15:30    |
| 26.    | DEMO-SQL-01.demo.scie      | HQ Data Center         | 192.168.41.109      | Microsoft | Windows | Server 2012    | SQL Server 2012 Management Studio           | 2014-08-28 14:19:58    |

#### A Software Exclusions Report displays the following:

- Name of the software title and the date the report was generated.
- List of all devices in SL1 that have the software installed.
- List of all devices in SL1 that don't have the software installed. SL1 includes only appropriate servers in this report. For example, Solaris servers would not appear in a report for a Windows 2000 patch.
- The last row in the report displays:
  - Total number of devices in report.
  - ° Total number of device categories included in the report.
  - Total number of device classes included in the report.
  - Number of devices where software is installed.
  - Number of devices where software is not installed.

#### To generate a software exclusion report:

- 1. Go to the **Device Software** page (Devices > Software).
- 2. On the **Software Titles** page, find an instance of the software title you want to generate an exclusion report for.
- 3. Click its printer icon ( You will be prompted to save or view the generated report.

# Saving an Embedded Report from the Device Performance Page

You can use the [Report] button to save an embedded device report to a file on your local computer. You can choose from a number of different formats in which to save the file.

To save a report to your local computer:

- 1. Go to the **Device Manager** page (Registry > Devices > Device Manager).
- Select the graph icon ( for the device for which you want to save a report. The Device Summary page appears.
- 3. Select the [Performance] tab to open the Device Performance page.
- 4. In the Device Performance page, select the report you want to save from the left nav bar.
- 5. After you have selected the report, you can select the **[Options]** button to determine how you want to configure the data before it is displayed in the report. Your choices are:
  - Default. The initial report that is displayed is not normalized and displays every collected value.
  - Normalized (Daily). In SL1, normalized data does not include polling sessions that were missed or skipped. So for normalized data, null values are not included when calculating maximum values, minimum values, or average values. When you select this option, SL1 normalizes all the data collected in each 24-hour period and displays a single value for each day.
  - Normalized (Hourly). This option applies only to Bandwidth Usage reports. In SL1, normalized data
    does not include polling sessions that were missed or skipped. So for normalized data, null values are
    not included when calculating maximum values, minimum values, or average values. When you
    select this option, SL1 normalizes all the data collected each hour and displays a single value for
    each hour.
  - **Percentile**. Displays percent on the y-axis. This can be applied to normalized or non-normalized reports.
  - **Kiosk**. Displays the report in full-page mode. This is helpful for NOC personnel who need to display reports on large screens.
  - Detach. Spawns the report in a new window.
  - Select Scale. For Bandwidth Usage reports, multiple options allow you to select the scale (octets,
    Octetbps, Kbps, Mbps, Gbmp, Tbps, Pbps) for display of inbound traffic and outbound traffic in the
    report.
  - Interface Manager. This option applies only to Bandwidth Usage reports. Leads to the Interface
     Properties modal page, where you can view and edit the monitoring parameters for an interface.
  - *Edit Current Policy*. For policy-based reports (domain name, email round-trip, SOAP/XML transactions, system processes, TCP/IP ports, web content), selecting this option displays a modal page in which you can edit the policy associated with the report.

- Series Selection. Each graph generated by a Dynamic Application can display up to eight dataseries at a time. If a Presentation Object includes more than eight data-series, you can use this selection to view a different set of data series. When you select this option, the **Graph Index** Selection modal page is displayed. In the **Graph Index Selection** modal page, you can select up to eight data-series to display in the graph.
- Edit Current Presentation. For reports generated by Dynamic Applications, selecting this option allows you to edit the Presentation Object associated with the report.
- 6. After you have determined how you want to configure the data in your report, select the [Report] button to select the format in which you want to save the report. You can select from the following:
  - HTML with Images. Saves the graph and a table of all the data in the report, in HTML format.
  - HTML Text Only. Saves the report as a table of data, in HTML format.
  - HTML Text Only all indexes. Saves the report as a table of data, in HTML format. In the Device
    Performance page, the report can include up to eight data series (indexes); when you select this
    option, the HTML report will include all indexes collected by SL1, even if the number of indexes is
    greater than eight.
  - CSV. Saves the data from the report (usually date, time, and value) as comma-separated values.
  - CSV all indexes. Saves the data from the report (usually date, time, and value) as comma-separated values. In the **Device Performance** page, the report can include up to eight data series (indexes); when you select this option, the CSV report will include all indexes collected by SL1, even if the number of indexes is greater than eight.
  - Graph Image Only. Saves only the graph from the report as a .png file.
  - ODS w/Chart Img. Saves the graph and a table of all the data in the report, in ODS format.
  - ODS Plain. Saves the table of all the data in the report, in ODS format.
  - XLSX w/ Chart Img. Saves the graph and a table of all the data in the report, in XLSX (Excel) format.
  - XLSX Plain. Saves the table of all the data in the report, in XLSX (Excel) format.
  - PDF w/chart Img. Saves the graph and a table of all the data in the report, in PDF format.
  - **PDF Plain**. Saves the table of all the data in the report, in PDF format.
- 7. When you select the format, you will be prompted to save the report to your local computer.
- 8. Saving a report to your local computer also gives you the opportunity to print the saved report.

# **Appendix**

C

## **Embedded Organization and User Reports**

### Overview

This appendix describes how to generate reports that are embedded in SL1 that include information about:

- Organizations
- User Accounts
- Access Keys

Use the following menu options to navigate the SL1 user interface:

- To view a pop-out list of menu options, click the menu icon
- To view a page containing all of the menu options, click the Advanced menu icon ( --- ).

This chapter covers the following topics:

| Generating a Report for Multiple Organizations | 267 |
|------------------------------------------------|-----|
| Generating a Report for a Single Organization  | 269 |
| Generating a Report for Multiple User Accounts | 270 |
| Generating a Report for a Single User Account  | 271 |
| Generating a Report for an Access Key          | 272 |

### Generating a Report for Multiple Organizations

The [Registry] tab includes the Organizational Account Administration page (Registry > Accounts > Organizations). From the Organizational Account Administration page you can generate an Excel report that contains all the information in the Organizational Account Administration page, plus some additional information from the Organization Properties page for each organization.

| Organization Name   | City        | State | Contact              | Phone          | Email Address           | Users | Devices | Assets | Events | ID  | Edited By | Last Edited        |
|---------------------|-------------|-------|----------------------|----------------|-------------------------|-------|---------|--------|--------|-----|-----------|--------------------|
| 0. ACME             | Brooklyn    | NY    | O'Dell, Nancy        | (646) 555-7864 | fancynancy@acme.com     | 2     | 25      | 25     | 71     | 10  | em7admin  | 2011-09-12 13:01:5 |
| Aolani Corp.        | Boston      | MA    | Allen, Pete          | (617) 379-0195 | pallen@sciencelogic.com |       |         |        |        | 195 | pallen    | 2014-11-24 21:23:  |
| Axis Corporation    | 2           | AL    | ,                    |                |                         | -     |         | -      |        | 27  | em7admin  | 2014-06-04 19:31:  |
| Chart Company       | Truro       |       | ,                    |                |                         |       | 2       | 2      |        | 187 | em7admin  | 2014-07-19 01:17:  |
| CloudHosting        | New Heaven  | CT    | ,                    |                |                         |       | 14      | 14     | 1      | 12  | jwillsey  | 2014-06-13 16:37:  |
| 5. Customer         |             |       |                      |                |                         | -     | -       |        |        | 179 | em7admin  | 2014-11-20 23:18   |
| Customer A Video    | allendown   | PA    | ,                    |                |                         |       | 3       | 3      |        | 194 | em7admin  | 2014-11-06 00:13   |
| 7. Customer B Video | Portland    |       | ,                    |                |                         |       | 6       | 7      |        | 182 | em7admin  | 2014-05-20 20:30   |
| 8. CustomerX        |             |       | ,                    |                |                         | -     | 4       | 4      | 16     | 180 | em7admin  | 2014-06-07 02:32:  |
| 9. Demo Lab         | Reston      | VA    | Allen, Pete          | (617) 379-0195 | pallen@sciencelogic.com | -     | 11      |        |        | 185 | em7admin  | 2014-05-20 19:58:  |
| Enterprise Video    | Kansas City | KS    |                      |                |                         |       |         |        |        | 23  | em7admin  | 2012-05-14 13:46:  |
| HQ Data Center      | Reston      | VA    | Cordray, Christopher | (703)-354-1010 | support@acme.com        | 159   | 210     | 249    | 370    | 0   | em7admin  | 2011-03-31 17:17:  |
| 2. Insight          |             |       | ,                    |                |                         | -     | 1       | 1      |        | 174 | em7admin  | 2014-06-04 17:48:  |
| 3. MSP - AUS        | Sydney      |       |                      |                |                         |       | 1       | 1      |        | 183 | em7admin  | 2014-07-18 03:03:  |
| 4. Pittock          | Portland    | OR    | Georgiana, Henry     | 5038233623     |                         |       | 284     | 300    | 2      | 193 | em7admin  | 2014-08-07 21:19:  |
| 5. SILO             | Kansas City | KS    | ,                    |                |                         |       | 217     | 217    | 20     | 16  | em7admin  | 2014-11-04 22:25   |
| 6. US NYC           | Manhattan   | NY    | Sellers, Bob         | 212-564-9878   | bsellers@acme.com       | -     | 1       | 2      | 7      | 1   | em7admin  | 2011-03-31 17:17:  |
| 7. US West          | San Mateo   | CA    | McKenzie, Ted        | 801-098-5432   | tmckenzie@asme.com      |       |         |        |        | 4   | em7admin  | 2011-03-31 17:15:  |
| 8. Video Lab        |             |       |                      |                |                         |       | 4       | 4      | 13     | 196 | em7admin  | 2015-04-10 10:00   |

To generate a report on all or multiple organizations in SL1:

- 1. Go to the **Organizational Account Administration** page (Registry > Accounts > Organizations).
- 2. On the **Organizational Account Administration** page, click the **[Report]** button. The **Export current view as a report** modal page appears:

NOTE: If you want to include only certain organizations in the report, use the "search as you type" fields at the top of each column. You can filter the list by one or more column headings. You can then click the [Report] button, and only the organizations displayed in the Organizational Account Administration page will appear in the report.

- 3. In the **Export current view as a report** page, you must select the format in which SL1 will generate the report. Your choices are:
  - Comma-separated values (.csv)
  - Web page (.html)
  - Open Document Spreadsheet (.ods)
  - Excel spreadsheet (.xlsx)
  - Acrobat document (.pdf)
- 4. Click the [Generate] button. The report will contain all the information displayed in the Organizational Account Administration page. You can immediately view the report or save it to a file for later viewing.

For each organization in SL1, this report displays:

• Organization ID

- Organization Name
- Address
- City
- State / Province
- Postal Code
- Country
- Contact's Last Name
- Contact's First Name
- Email
- Phone
- Fax
- Contact's Title
- Contact's Department
- Billing ID
- CRM ID
- Toll Free
- Number of User Accounts
- Number of Devices
- Number of Assets Records
- Number of Network Interfaces
- Date and Time of Last Edit

### Generating a Report for a Single Organization

SL1 can generate a custom report about a single organization. You can specify the level or detail to include in the report and the output format for the report.

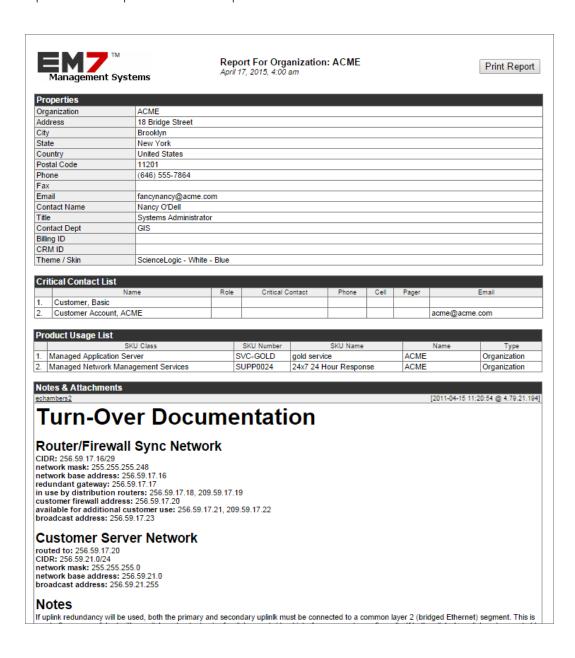

To generate a detailed report about a single organization:

- 1. Go to the **Organizational Account Administration** page (Registry > Accounts > Organizations).
- 2. In the **Organizational Account Administration** page, find the organization you want to generate a report about.
- 3. Click its printer icon (). The **Report Creator** modal page appears. The **Report Creator** modal page allows you to generate an organization report. From the **Report Creator** modal page, you can specify which information to include in the report and the format in which the report will be generated.
- 4. You can select from the following list of formats in which the report can be generated:
  - Create Report as HTML Document
  - Create Report as PDF Document
  - Create Report as Open Document Spreadsheet
  - Create Report as MS Excel Document
- 5. You can select one of the following to specify the information to include in the report:
  - [Full Report]. Displays all the contact information (address, phone numbers, email, contact person) from the Organization Properties page plus any product SKUs associated with the organization and all notes and attachments for the organization, as displayed in the Organizational Notes page.
  - [Partial]. Displays all the contact information (address, phone numbers, email, contact person) plus any critical contact persons from the **Organization Properties** page.
  - [Minimal]. Displays only the address and contact information in the Organization Properties page.
  - [Notes]. Displays all notes and attachments for the organization from the Organization Properties page.
  - [Contacts]. Displays a list of all user accounts in the organization from the Organization Properties page.
  - [Products]. Displays a list of product SKUs associated with the organization from the Organization Properties page.
- 6. When you select the information to include the report, SL1 will generate the report. You can immediately view the report or save it to a file for later viewing.

### Generating a Report for Multiple User Accounts

From the **User Accounts** page you can generate a report that displays information for all or multiple user accounts in SL1. The report will contain all the information displayed in the **User Accounts** page.

To generate a report on all or multiple user accounts:

- 1. Go to the **User Accounts** page (Registry > Accounts > User Accounts).
- 2. In the **User Accounts** page, click the **[Report]** button. The **Export current view as a report** modal page appears.

NOTE: If you want to include only certain interfaces in the report, use the "search as you type" fields at the top of each column. You can filter the list by one or more column headings. You can then click the [Report] button, and only the user accounts displayed in the User Accounts page will appear in the report.

- 3. In the **Export current view as a report** modal page, you must select the format in which SL1 will generate the report. Your choices are:
  - Comma-separated values (.csv)
  - Web page (.html)
  - Open Document Spreadsheet (.ods)
  - Excel spreadsheet (.xlsx)
  - Acrobat document (.pdf)
- 4. Click the **[Generate]** button. The report will contain all the information displayed in the **User Accounts** page. You can immediately view the report or save it to a file for later viewing.

### Generating a Report for a Single User Account

You can also generate a report that displays information for a single user account in SL1.

| Management System         |                                                          | rint Report |
|---------------------------|----------------------------------------------------------|-------------|
| Contact Information       |                                                          |             |
| Work Phone                |                                                          |             |
| Mobile Phone              |                                                          |             |
| Pager/Other               |                                                          |             |
| Fax                       |                                                          |             |
| Toll Free                 |                                                          |             |
| Primary Email             | admin@sciencelogic.com                                   |             |
| Secondary Email           |                                                          |             |
| Alternate Email           |                                                          |             |
|                           |                                                          |             |
| Profile Information       |                                                          |             |
| Department                |                                                          |             |
| Position/Title            |                                                          |             |
| Key Role                  |                                                          |             |
| Critical Contact          |                                                          |             |
|                           |                                                          |             |
| Address & Shipping Inform | nation                                                   |             |
| Address                   |                                                          |             |
| Building/Suite            |                                                          |             |
| City                      |                                                          |             |
| Postal Code               |                                                          |             |
| State                     |                                                          |             |
| Country                   |                                                          |             |
| Time Zone                 | America/New_York                                         |             |
|                           | <del>-</del>                                             |             |
| Miscellaneous Information | 1                                                        |             |
| Billing ID                |                                                          |             |
| CRM ID                    |                                                          |             |
| Theme/Skin                | ScienceLogic: White + Blue Titlebars                     |             |
| Created By                | System Administrator (em7admin) [admin@sciencelogic.com] |             |
| Creation Date             | 2015-01-29 02:27:52                                      |             |
| Modified By               | System Administrator (em7admin) [admin@sciencelogic.com] |             |
| Modification Date         | 2015-06-25 11:09:18                                      |             |
|                           |                                                          |             |
| Organization Information  |                                                          |             |
| Organization              | System                                                   |             |

To generate a report on a single user account:

- 1. Go to the **User Accounts** page (Registry > Accounts > User Accounts).
- 2. In the **User Accounts** page, find the account for which you want to generate a report. Click the account's wrench icon ( or its business card icon ( ).
- 3. Click the [Report] tab:
- 4. An HTML report appears, populated with data from the selected user account. You can print the report or right-click to save the HTML page.

## Generating a Report for an Access Key

From the **Access Keys** page you can generate a report on any access key in SL1. The report displays the hook category, hook ID, and hook name of each access hook included in the access key.

Key Alignment Report generated by em7admin on 2015-06-30 11:17:18

Key Name: Asset - View
Category: Asset Management

Description: Grants view access to asset records.

| Hook Category: Asset Management |                         |  |  |  |  |  |  |
|---------------------------------|-------------------------|--|--|--|--|--|--|
| Hook ID                         | Hook Name               |  |  |  |  |  |  |
| AST_VIEW                        | Asset:View              |  |  |  |  |  |  |
| AST_REG_PAGE                    | Registry>Assets>Manager |  |  |  |  |  |  |

| Hook Category: EM7 System Administration |           |  |  |  |  |  |
|------------------------------------------|-----------|--|--|--|--|--|
| Hook ID                                  | Hook Name |  |  |  |  |  |
| SYS_REGISTRY_PAGE                        | Registry> |  |  |  |  |  |

To generate a report on access keys:

- 1. Navigate to the **Access Keys** page (System > Manage > Access Keys).
- 2. Locate the access key for which you want to generate a report and click its wrench icon ( ). The **Key/Hook Alignment Editor** modal page appears.
- 3. Click the [Report] button. The Export key definition as a report modal page appears.
- 4. Select from the following output formats to generate the report:
  - Web page (.html)
  - OpenDocument Spreadsheet (.ods)
  - Excel Spreadsheet (.xlsx)
  - Acrobat Document (.pdf)
- 5. Click the **[Generate]** button to generate the report. If you selected the Force browser to save to disk checkbox on the **Export key definition as a report** modal page, you will be promoted to designate a location to save the report before you can view the report.

# **Appendix**

D

# **Embedded Ticketing Reports**

#### Overview

This appendix describes how to generate reports that are embedded in SL1 that include information about tickets.

Use the following menu options to navigate the SL1 user interface:

- To view a pop-out list of menu options, click the menu icon
- To view a page containing all of the menu options, click the Advanced menu icon ( ··· ).

This chapter covers the following topics:

| Generating a Report for Multiple Tickets | <br>275 |
|------------------------------------------|---------|
| Generating a Report for a Single Ticket  | 275     |

### Generating a Report for Multiple Tickets

The **Ticket Console** page contains a list of tickets in SL1. From the **Ticket Console** page you can generate a report on all, multiple, or a single ticket in SL1. The report will contain all the information in the **Ticket Console** page.

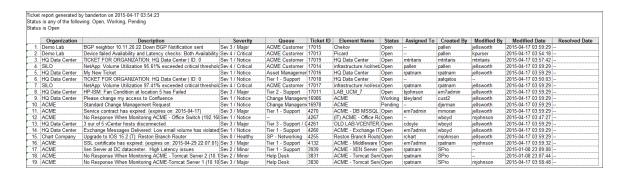

To generate a report for all or multiple tickets in SL1:

- 1. Go to the **Ticket Console** page ([**Tickets**] tab).
- 2. Optionally, apply filters so that the **Ticket Console** page displays only tickets you want to include in the report.
- 3. In the **Ticket Console** page, click the **[Actions]** button in the top right and select *Generate Report*. The **Export current view as a report** modal page appears.
- 4. Select from the following output formats in which to generate the report:
  - Comma-separated values (.csv)
  - Web page (.html)
  - OpenDocument Spreadsheet (.ods)
  - Excel Spreadsheet (.xlsx)
  - Acrobat Document (.pdf)
- 4. Click the [Generate] button to generate the report. If you selected the Force browser to save to disk checkbox in the Export current view as a report modal page, you will be promoted to designate a location to save the report before you can view the report.

### Generating a Report for a Single Ticket

You can view and print reports for a single ticket in the **Ticket Console** page. These reports can be created in multiple formats, and can display a range of information, from a full report to a minimal report.

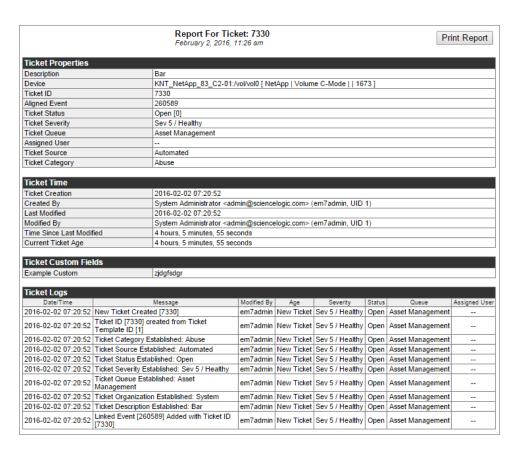

To generate a report on a single ticket:

- 1. Go to the **Ticket Console** page (**[Tickets]** tab).
- 2. In the **Ticket Console** page, find the ticket you want to view a report on. Choose one of the following options:
  - Select its printer icon (1991).
  - Select its wrench icon (P), select the [Actions] button, and then select Print Report.
- 3. The **Ticket Report Creator** appears and allows you to specify the information to include in the report and the format in which to generate the report.
- 4. Select from the following list of formats to generate the report:
  - Create Report as HTML Document
  - Create Report as PDF Document
  - Create Report as Open Document Spreadsheet
  - Create Report as Excel Spreadsheet
- 5. Select one of the following options to specify the information to include in the report:

- Full Report. Includes a section on Ticket Properties and Ticket Time (includes all information from the Ticket Console page plus additional information from the Ticket Editor page); a section on Ticket Miscellaneous (name of queue administrator and information on other settings and options for the ticket); a section containing all the entries in the Notes & Attachments pane in the Ticket Editor page; and a section on Ticket Logs that includes all the log entries for the ticket as displayed in the [Logs] tab in the Ticket Editor page.
- Partial. Includes a section on Ticket Properties and Ticket Time (includes all information from the Ticket Console page plus additional information from the Ticket Editor page); a section on Ticket Miscellaneous (name of queue administrator and information on other settings and options for the ticket); and a section containing all the entries in the Notes & Attachments pane in the Ticket Editor page.
- Minimal. Includes a section on Ticket Properties and Ticket Time (includes all information from the
  Ticket Console page plus additional information from the Ticket Editor page), and a section on
  Ticket Miscellaneous (name of queue administrator and information on other settings and options for
  the ticket).
- Comments. Includes all the entries in the Notes & Attachments pane in the Ticket Editor page.
- Ticket Logs. Includes all the entries in the [Logs] tab in the Ticket Editor page.
- Service Logs. Includes all the products selected in the Chargeback Service modal page for the
  ticket
- Exclude cloaked notes from report. If you select this checkbox, cloaked comments are not included in the report.
- 6. After you have selected the format and the information to be displayed, SL1 will generate the report. You can immediately view the report, or save it to a file for later viewing.

# **Appendix**

E

## Embedded Asset, Product, and Vendor Reports

### Overview

This appendix describes how to generate reports that are embedded in SL1 that include information about:

- Asset Records
- Product Subscriptions
- Vendors

Use the following menu options to navigate the SL1 user interface:

- To view a pop-out list of menu options, click the menu icon
- To view a page containing all of the menu options, click the Advanced menu icon ( --- ).

This chapter covers the following topics:

| Generating a Report for Multiple Asset Records | 279 |
|------------------------------------------------|-----|
| Generating a Report for a Single Asset Record  | 280 |
| Generating a Report for Product Subscriptions  | 282 |
| Generating a Report for Multiple Vendors       | 283 |
| Generating a Report for a Single Vendor        | 284 |

### Generating a Report for Multiple Asset Records

From the **Asset Manager** page you can generate a single report that contains information about multiple or all asset records. The **Asset Manager** page is located at Registry > Asset > Asset Manager.

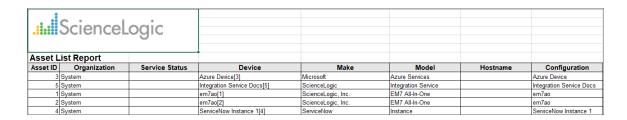

To generate a report on multiple or all asset records:

- 1. Navigate to the Asset Manager page (Registry > Assets > Asset Manager).
- 2. To include only certain assets in the report, use the "search as you type" fields at the top of each column. You can filter the list by one or more column headings.
- 3. Click the [Report] button The Export current view as a report modal page appears.
- 4. Select the format in which SL1 will generate the report. Your choices are:
  - Adobe Acrobat document (.pdf)
  - Web page (.html)
  - Excel spreadsheet (.xlsx)
  - OpenDocument Spreadsheet (.ods)
  - Comma-separated values (.csv)
- 5. Click [Generate]. The report will contain all the information displayed in the Asset Report page. You can view the report now or save it for later viewing.

The report displays the following information from each asset record:

- Organization
- Device
- IP Address
- MAC Address
- Make
- Model
- Serial
- Asset Tag
- Type

- Function
- Asset Owner
- Service Status
- Host ID / SID
- Operating System
- OS System Name
- DNS Hostname
- DNS Domain Name
- Installed Memory
- CPU Count
- CPU Type / Make
- BIOS / EPROM
- Disk Array Size
- Disk Count
- Disk Size

### Generating a Report for a Single Asset Record

You can view a customizable report for a single asset record. You can specify the asset record to create the report about, the information to include in the report, and the format of the generated report.

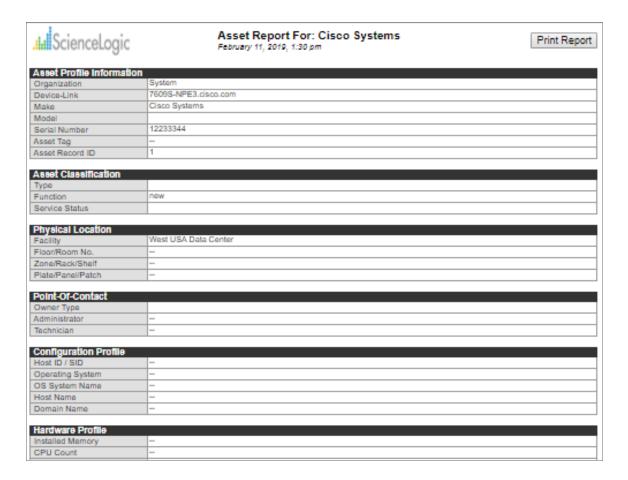

To generate a report for a single asset record:

- 1. Navigate to the **Asset Manager** page (Registry > Assets > Asset Manager).
- 2. In the **Asset Manager** page, find the asset record for which you want to generate a report. Click its printer icon ( ). The **Report Creator** modal page appears.
- 3. Select from the following list of formats in which the report can be generated:
  - Create Report as HTML Document
  - Create Report as PDF Document
  - Create Report as MS Word Document
  - Create Report as MS Excel Document
  - CSV Comma Separated Values
- 4. Select one of the following to specify the information to include in the report:
  - Full Report. Displays all the information from all of the pages in the asset record.
  - *Partial*. Displays all of the information in the **Asset Properties** page and some information from the **Asset Maintenance & Service** page and the **Asset Configuration** page.
  - Minimal. Displays a subset of information from the Asset Properties page.

- Notes. Displays only the notes from the Asset Notes & Attachments page.
- *Hardware*. Displays all of the information from the **Asset Components** page and some information from the **Asset Configuration** page.
- **Network**. Displays all of the information from the **Asset IP Networks** page and some information from the **Asset Configuration** page.
- **Support**. Displays all of the information in the **Asset Properties** page and some information from the **Asset Maintenance & Service** page.
- **Software**. Displays all of the information from the **Asset Licenses** page and displays minimal information from the **Asset Properties** page.
- Legacy. Displays a legacy asset report.
- 5. When you select the information to include in the report, SL1 will generate the report. You can immediately view the report or save it to a file for later viewing.

### Generating a Report for Product Subscriptions

From the **Product Subscription Manager** page you can generate an Excel report on all product subscriptions in SL1.

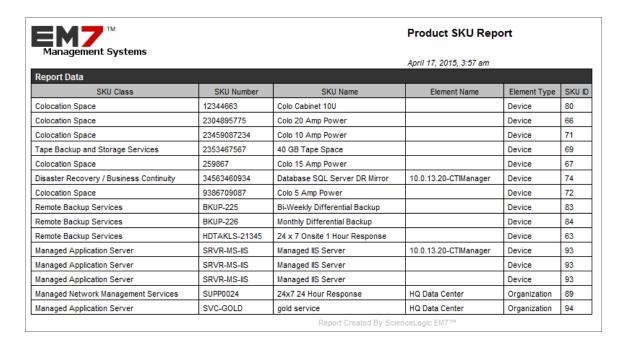

To generate a report on product subscriptions:

- Go to the Product Subscription Manager page (Registry > Service Provider Utilities > Product Subscriptions).
- 2. On the **Product Subscription Manager** page, click the **[Report]** button.

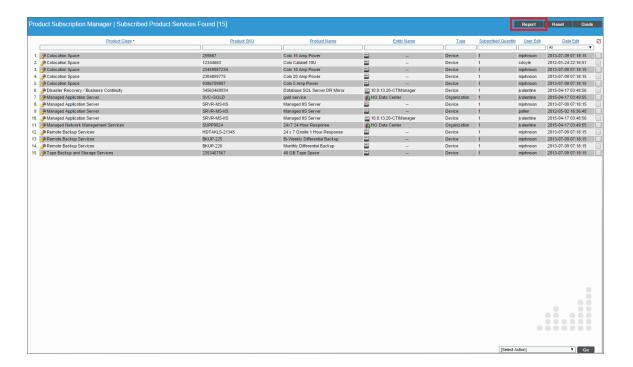

3. After clicking the [Report] option, specify whether you want to save the report to your local computer or open the report immediately with Excel. The report will contain all the information displayed in the **Product Subscription Manager** page.

### Generating a Report for Multiple Vendors

From the **Vendor Manager** page, you can generate an .XLSX report on all, multiple, or a single vendor in SL1. The report will contain information about all vendors in the **Vendor Manager** page.

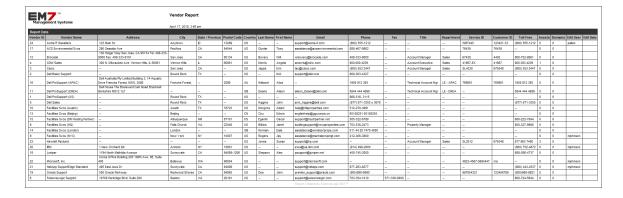

To generate a report on all or multiple vendors in SL1:

- 1. Navigate to the **Vendor Manager** page (Registry > Accounts > Vendors).
- 2. In the Vendor Manager page, click the [Report] button.

**NOTE**: If you want to include only certain vendors in the report, use the search fields at the top of each column. You can then click the [**Report**] button, and only the vendors displayed in the **Vendor Manager** page will appear in the report.

After clicking the [Report] option, specify whether you want to save the report to your local computer or
open the report immediately. The report will contain all the information displayed in the Vendor Manager
page.

### Generating a Report for a Single Vendor

From the **Vendor Manager** page, you can generate an HTML report for a single vendor. The report displays all the information from the **Vendor Profile** page and the **Vendor Assets** page.

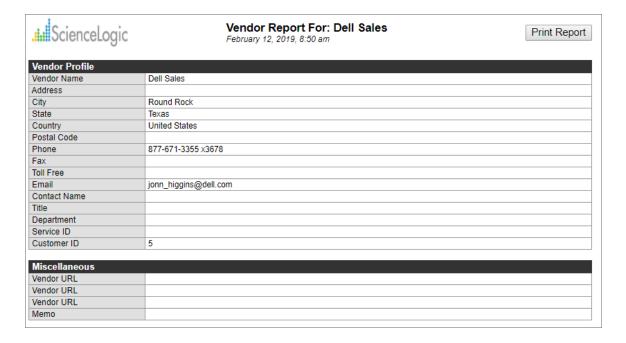

To generate a report for a single vendor:

- 1. Navigate to the  $Vendor\ Manager\ page\ (Registry > Accounts > Vendors).$
- 2. In the **Vendor Manager** page, find the vendor for which you want to generate a report. Click its printer icon (a). An HTML report appears, populated with data from the selected vendor.
- 3. You can print the report or right-click to save the HTML page.

© 2003 - 2022, ScienceLogic, Inc.

All rights reserved.

#### LIMITATION OF LIABILITY AND GENERAL DISCLAIMER

ALL INFORMATION AVAILABLE IN THIS GUIDE IS PROVIDED "AS IS," WITHOUT WARRANTY OF ANY KIND, EITHER EXPRESS OR IMPLIED. SCIENCELOGIC™ AND ITS SUPPLIERS DISCLAIM ALL WARRANTIES, EXPRESS OR IMPLIED, INCLUDING, BUT NOT LIMITED TO, THE IMPLIED WARRANTIES OF MERCHANTABILITY, FITNESS FOR A PARTICULAR PURPOSE OR NON-INFRINGEMENT.

Although ScienceLogic<sup>™</sup> has attempted to provide accurate information on this Site, information on this Site may contain inadvertent technical inaccuracies or typographical errors, and ScienceLogic<sup>™</sup> assumes no responsibility for the accuracy of the information. Information may be changed or updated without notice. ScienceLogic<sup>™</sup> may also make improvements and / or changes in the products or services described in this Site at any time without notice.

#### Copyrights and Trademarks

ScienceLogic, the ScienceLogic logo, and EM7 are trademarks of ScienceLogic, Inc. in the United States, other countries, or both.

Below is a list of trademarks and service marks that should be credited to ScienceLogic, Inc. The ® and ™ symbols reflect the trademark registration status in the U.S. Patent and Trademark Office and may not be appropriate for materials to be distributed outside the United States.

- ScienceLogic<sup>™</sup>
- EM7™ and em7™
- Simplify IT™
- Dynamic Application<sup>™</sup>
- Relational Infrastructure Management<sup>™</sup>

The absence of a product or service name, slogan or logo from this list does not constitute a waiver of ScienceLogic's trademark or other intellectual property rights concerning that name, slogan, or logo.

Please note that laws concerning use of trademarks or product names vary by country. Always consult a local attorney for additional guidance.

#### Other

If any provision of this agreement shall be unlawful, void, or for any reason unenforceable, then that provision shall be deemed severable from this agreement and shall not affect the validity and enforceability of any remaining provisions. This is the entire agreement between the parties relating to the matters contained herein.

In the U.S. and other jurisdictions, trademark owners have a duty to police the use of their marks. Therefore, if you become aware of any improper use of ScienceLogic Trademarks, including infringement or counterfeiting by third parties, report them to Science Logic's legal department immediately. Report as much detail as possible about the misuse, including the name of the party, contact information, and copies or photographs of the potential misuse to: <a href="legal@sciencelogic.com">legal@sciencelogic.com</a>. For more information, see <a href="https://sciencelogic.com/company/legal">https://sciencelogic.com/company/legal</a>.

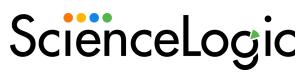

800-SCI-LOGIC (1-800-724-5644)

International: +1-703-354-1010